## Intelligent Video Surveillance Server

User's Manual

#### General

The user's manual (hereinafter referred to as "the manual") describes the structure, function and operation of the intelligent video surveillance server (hereinafter referred to as "IVSS" or the Device).

#### Model

8-HDD, 12-HDD, 16-HDD, and 24-HDD.

| HDD Number | Model                        |
|------------|------------------------------|
| 8          | IVSS708                      |
| 12         | IVSS712                      |
| 16         | IVSS716, IVSS716D, IVSS716DR |
| 24         | IVSS724, IVSS724D, IVSS724DR |

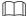

- In the model name, R indicates that the model has redundant power.
- In the model name, D indicates that the model has an LED screen.

#### Safety Instructions

The following categorized signal words with defined meaning might appear in the manual.

| Signal Words     | Meaning                                                                                                    |
|------------------|----------------------------------------------------------------------------------------------------|
| DANGER           | Indicates a high potential hazard which, if not avoided, will result in death or serious injury.                                          |
| WARNING          | Indicates a medium or low potential hazard which, if not avoided, could result in slight or moderate injury.                              |
| <b>A</b> CAUTION | Indicates a potential risk which, if not avoided, could result in property damage, data loss, lower performance, or unpredictable result. |
| ©TIPS            | Provides methods to help you solve a problem or save you time.                                                                            |
| NOTE             | Provides additional information as the emphasis and supplement to the text.                                                               |

#### **Revision History**

| Version | Revision Content                                                                                                    | Release Time  |  |
|---------|----------------------------------------------------------------------------------------------------|---------------|--|
| V3.0.1  | Added crowd distribution, and data security notes.                                                                                                    | December 2019 |  |
| V3.0.0  | <ul> <li>Added search by image, cluster, and fisheye dewarp.</li> <li>Updated chapters including intelligent operation and device management according to the new device version.</li> </ul> | December 2019 |  |
| V2.1.0  | <ul> <li>Added video metadata, vehicle recognition, and vehicle comparison functions.</li> <li>Updated the intelligent operation chapter.</li> </ul>                                         |               |  |
| V2.0.1  | Added attention in important safeguards and warnings.  January 2019                                                                                                    |               |  |
| V2.0.0  | Updated figures of 16-HDD series IVSS. December 2018                                                                                                    |               |  |
| V1.0.0  | First release. November 2018                                                                                                    |               |  |

#### About the Manual

- The manual is for reference only. If there is inconsistency between the manual and the actual product, the actual product shall prevail.
- We are not liable for any loss caused by the operations that do not comply with the
- The manual would be updated according to the latest laws and regulations of related regions. For detailed information, see the paper manual, CD-ROM, QR code or our official website. If there is inconsistency between paper manual and the electronic version, the electronic version shall prevail.
- All the designs and software are subject to change without prior written notice. The product updates might cause some differences between the actual product and the manual. Please contact the customer service for the latest program and supplementary documentation.
- There still might be deviation in technical data, functions and operations description, or errors in print. If there is any doubt or dispute, see our final explanation.
- Upgrade the reader software or try other mainstream reader software if the manual (in PDF format) cannot be opened.
- All trademarks, registered trademarks and the company names in the manual are the properties of their respective owners.
- Please visit our website, contact the supplier or customer service if there is any problem occurred when using the device.
- If there is any uncertainty or controversy, see our final explanation.

## **Important Safeguards and Warnings**

This section introduces the correct application method of IVSS. Read the Manual carefully before use to prevent danger and property loss. Strictly conform to the Manual during application and keep it properly after reading.

#### Operating Requirement

- The IVSS needs to be installed in restricted access areas, and anyone who operates the
  device needs to be aware of the safety requirements of the device.
- Do not place and install the IVSS in an area exposed to direct sunlight or near heat generating devices.
- Do not install the IVSS in a humid, dusty or fuliginous area.
- Install the IVSS at stable places horizontally.
- Make the IVSS stay away from liquid.
- Install the IVSS at well-ventilated places; do not block its ventilation opening.
- Use the IVSS only within rated input and output range.
- Do not dismantle the IVSS arbitrarily.
- Transport, use and store the IVSS within allowed humidity and temperature range.

#### Power Requirement

- Be sure to use the designated battery type. Otherwise there might be explosion risk.
- Be sure to use batteries according to requirements; otherwise, it might result in fire, explosion or burning risks of batteries!
- To replace batteries, only the same type of batteries can be used.
- Be sure to dispose the exhausted batteries according to the instructions.
- The product shall use electric wires (power wires) recommended by this area, which shall be used within its rated specification.
- Be sure to use standard power adapter matched with the device. Otherwise, the user shall undertake resulting personnel injuries or device damages.
- Use power supply that meets SELV (safety extra low voltage) requirements, and supply power with rated voltage that conforms to Limited Power Source in IEC60950-1. For specific power supply requirements, see device labels.
- Products with category I structure shall be connected to grid power output socket, which
  is equipped with protective grounding.
- Appliance coupler is a disconnecting device. During normal use, please keep an angle that facilitates operation.

#### Attention

Do not insert or take out the expansion drawer without power off first.

Al module does not support hot plugging. If you need to replace the Al module, power off the Device first. Otherwise, it will lead to file damage on the Al module.

## Signal Words

| Icon/Button                                              | Description                                                                                                    |
|----------------------------------------------------------|----------------------------------------------------------------------------------------------------|
| •                                                        | After you have entered the password, press the icon with your pointer, you can see the password is displayed in letters and number; Release mouse or move pointer to other places, the password is displayed in the form of black dots. |
| +                                                        | Add icon. Click the icon, system can display the hidden applications interface. You can view or open the applications.                                                                                                    |
| ?                                                        | Help information. Move the mouse pointer to the icon, device can display help information.                                                                                                    |
|                                                          | Display or hide icon. Click the icon to display the hidden menu.                                                                                                    |
| <b>&gt;</b> /≫/►                                         | Now the icon is shown as ✓/ Ў / ▼ . Click ✓/ Ў / ▼                                                                                                    |
|                                                          | again to hide the menu items.  Check the box, you can select multiple menu items at the                                                                                                    |
|                                                          | same time. means selected.                                                                                                    |
| 0                                                        | Check box, select one menu item, o means selected.                                                                                                    |
| •                                                        | Drop-down box, click the box to view the drop-down menu.                                                                                                    |
|                                                          | Enable icon.                                                                                                    |
|                                                          | • Disabled.                                                                                                    |
| -                                                        | • Enabled                                                                                                    |
|                                                          | The function cannot be enabled.                                                                                                    |
|                                                          | The function cannot be disabled.                                                                                                    |
| € Refresh                                                | Refresh button, click it to view the latest configuration information.                                                                                                    |
| Cancel                                                   | Cancel button, click it to cancel the configuration items and then return to the upper-level menu.                                                                                                    |
| Reset Click Reset to clear all search criteria settings. |                                                                                                    |
|                                                          | Page switch.  • '                                                                                                    |

| Icon/Button | Description                                                                     |
|-------------|---------------------------------------------------------------------------------|
|             | Play window.                                                                    |
| Jump        | Input page number in the box. Click <b>Jump</b> to go to the                    |
|             | specified page.                                                                 |
| 7           | Filter icon. Click it to set filter criteria.                                   |
|             | Select icon. Click the icon, the system displays a check box,                   |
|             | so you can select multiple objects.                                             |
| Q           | Search column. Input key words, click  to search the corresponding information. |
|             | Text column. Input number, letter, symbol and so on.                            |
| ×           | Close button. Click the icon to close the window.                               |

## **Table of Contents**

| Foreword                            | I   |
|-------------------------------------|-----|
| Important Safeguards and Warnings   | III |
| 1 Overview                          | 1   |
| 1.1 Introduction                    | 1   |
| 1.2 Login Mode                      | 1   |
| 2 The Grand Tour                    | 2   |
| 2.1 8-HDD Series                    | 2   |
| 2.1.1 Front Panel                   | 2   |
| 2.1.2 Rear Panel                    | 3   |
| 2.1.3 Dimensions                    | 4   |
| 2.2 12-HDD Series                   | 5   |
| 2.2.1 Front Panel                   | 5   |
| 2.2.2 Rear Panel                    | 6   |
| 2.2.3 Dimensions                    | 8   |
| 2.3 16-HDD Series                   | 8   |
| 2.3.1 Front Panel                   | 9   |
| 2.3.2 Rear Panel                    | 10  |
| 2.3.3 Dimensions                    | 12  |
| 2.4 24-HDD Series                   | 13  |
| 2.4.1 Front Panel                   | 13  |
| 2.4.2 Rear Panel                    | 15  |
| 2.4.3 Dimensions                    | 17  |
| 3 Hardware Installation             | 19  |
| 3.1 Installation Flow               | 19  |
| 3.2 Unpacking the Box               | 19  |
| 3.3 HDD Installation                | 19  |
| 3.3.1 12-HDD Series                 | 20  |
| 3.3.2 16/24-HDD Series              | 20  |
| 3.4 Cable Connection                | 21  |
| 3.4.1 Alarm Connection              | 21  |
| 3.4.2 Connection Diagram            | 25  |
| 4 Starting IVSS                     | 26  |
| 5 Initial Settings                  | 27  |
| 5.1 Initializing Device             | 27  |
| 5.2 Quick Settings                  | 30  |
| 5.2.1 Configuring IP Address        | 30  |
| 5.2.2 Configuring P2P Settings      | 32  |
| 5.3 Login                           | 33  |
| 5.3.1 Logging in to PCAPP Client    | 33  |
| 5.3.2 Logging in to Local Interface | 37  |
| 5.3.3 Logging in to Web Interface   | 39  |

|     | 5.4 Configuring Remote Device             | 40  |
|-----|-------------------------------------------|-----|
|     | 5.4.1 Initializing Remote Device          | 40  |
|     | 5.4.2 Adding Remote Device                | 44  |
| 6 A | I Operations                              | 56  |
|     | 6.1 Overview                              | 56  |
|     | 6.2 Face Detection                        | 57  |
|     | 6.2.1 Enabling AI Plan                    | 57  |
|     | 6.2.2 Configuring Face Detection          | 59  |
|     | 6.2.3 Live View of Face Detection         | 61  |
|     | 6.2.4 Face Search                         | 64  |
|     | 6.3 Face Recognition                      | 75  |
|     | 6.3.1 Configuration Procedure             | 75  |
|     | 6.3.2 Enabling AI Plan                    | 75  |
|     | 6.3.3 Configuring Face Database           | 75  |
|     | 6.3.4 Configuring Face Recognition        | 89  |
|     | 6.3.5 Live View of Face Recognition       | 91  |
|     | 6.3.6 Face Search                         | 95  |
|     | 6.4 People Counting                       | 97  |
|     | 6.4.1 Enabling AI Plan                    | 97  |
|     | 6.4.2 People Counting                     | 97  |
|     | 6.4.3 Queuing Detection                   | 99  |
|     | 6.4.4 Live View                           | 101 |
|     | 6.5 Video Metadata                        | 101 |
|     | 6.5.1 Enabling AI Plan                    | 102 |
|     | 6.5.2 Configuring Video Metadata          |     |
|     | 6.5.3 Live View of Video Metadata         |     |
|     | 6.5.4 AI Search                           | 108 |
|     | 6.6 IVS                                   |     |
|     | 6.6.1 Enabling AI Plan                    |     |
|     | 6.6.2 Configuring IVS                     |     |
|     | 6.6.3 Live View of IVS                    |     |
|     | 6.6.4 IVS Search                          |     |
|     | 6.7 Vehicle Recognition                   |     |
|     | 6.7.1 Enabling AI Plan                    |     |
|     | 6.7.2 Setting Vehicle Recognition         |     |
|     | 6.7.3 Live View of Vehicle Recognition    |     |
|     | 6.7.4 Searching for Detection Information |     |
|     | 6.8 ANPR                                  |     |
|     | 6.8.1 Procedure                           |     |
|     | 6.8.2 Enabling AI Plan                    |     |
|     | 6.8.3 Configuring Vehicle Database        |     |
|     | 6.8.4 Configuring Number Plate Comparison |     |
|     | 6.8.5 Live View of ANPR                   |     |
|     | 6.8.6 Al Search                           |     |
|     | 6.9 Crowd Distribution Map                |     |
|     | 6.9.1 Enabling AI Plan                    |     |
|     | 6.9.2 Configuring Crowd Distribution Map  | 151 |

| 6.9.3 Live View of Crowd Distribution | 153     |
|---------------------------------------|---------|
| 7 General Operations                  | 155     |
| 7.1 Live and Monitor                  | 155     |
| 7.1.1 View Management                 | 156     |
| 7.1.2 Resources Pool                  | 174     |
| 7.1.3 PTZ                             | 176     |
| 7.2 Recorded Files                    | 180     |
| 7.2.1 Playing Back Recorded Video     | 180     |
| 7.2.2 Clipping Recorded Video         | 185     |
| 7.2.3 Playing Back Snapshots          | 186     |
| 7.2.4 Exporting File                  | 189     |
| 7.2.5 Video Tag                       | 191     |
| 7.2.6 Locking Files                   | 192     |
| 7.3 Alarm List                        | 193     |
| 7.4 Display Management                | 193     |
| 7.4.1 Multiple-screen Control         | 194     |
| 7.4.2 Locking Screen                  | 195     |
| 7.5 System Info                       | 195     |
| 7.6 Background Task                   | 196     |
| 7.7 Buzzer                            | 196     |
| 8 System Configuration                |         |
| C .                                   | 197     |
| <u> </u>                              | 198     |
|                                       | 198     |
|                                       | 201     |
| _                                     | 221     |
|                                       | 222     |
| • •                                   | 230     |
| •                                     | 243     |
|                                       | 244     |
|                                       | 249     |
|                                       |         |
|                                       |         |
|                                       |         |
|                                       |         |
|                                       | 273     |
|                                       |         |
|                                       | 276     |
|                                       | 282     |
| •                                     |         |
|                                       |         |
|                                       |         |
|                                       | mission |
| _                                     |         |
| ·                                     |         |
|                                       | 291     |
| 8.7.3 Password Iviaintenance          | 293     |

| 8.7.4 ONVIF                          | 299 |
|--------------------------------------|-----|
| 8.8 System Configuration             | 302 |
| 8.8.1 Setting System Parameters      | 302 |
| 8.8.2 System Time                    | 303 |
| 8.8.3 Display                        | 305 |
| 8.8.4 Schedule                       |     |
| 8.9 Cluster Service                  | 308 |
| 8.9.1 Configuring Cluster            | 308 |
| 8.9.2 Record Synchronization         | 312 |
| 8.9.3 Viewing Cluster Log            | 313 |
| 8.10 Storage Management              | 314 |
| 8.10.1 Storage Mode                  | 314 |
| 8.10.2 Record Control                | 317 |
| 8.10.3 Record Transfer               | 318 |
| 9 System Management                  | 320 |
| 9.1 File Management                  | 320 |
| 9.1.1 Video Tag Management           | 320 |
| 9.1.2 FILE LOCKED                    | 321 |
| 9.1.3 Face Management                | 321 |
| 9.1.4 Vehicle Management             | 321 |
| 9.1.5 Voice Management               | 322 |
| 9.1.6 Watermark Verification         | 323 |
| 9.2 Task Management                  | 324 |
| 9.3 Backup                           | 327 |
| 9.4 Al Report                        | 329 |
| 9.4.1 In-area People Counting Report | 329 |
| 9.4.2 Queue People Counting Report   | 331 |
| 10 System Maintenance                | 333 |
| 10.1 Overview                        |     |
| 10.2 System Resources                |     |
| 10.3 Logs                            |     |
| 10.4 Intelligent Diagnosis           |     |
| 10.4.1 Run Log                       |     |
| 10.4.2 One-click Export              |     |
| 10.5 Online User                     |     |
| 10.6 Device Maintenance              |     |
| 10.6.1 Upgrading Device              |     |
| 10.6.2 Default                       |     |
| 10.6.3 Automatic Maintenance         |     |
| 10.6.4 IMP/EXP                       |     |
| 11 PCAPP Introduction                |     |
| 11.1 Interface Description           |     |
| 11.2 History Record                  |     |
| 11.3 Viewing Downloads               |     |
| 11.4 Configuring PCAPP               |     |
| 11.5 Viewing Version Details         |     |
| 12Log Out, Reboot, Shut Down, Lock   |     |

| 13 FAQ                                   | 351 |
|------------------------------------------|-----|
| Appendix 1 Mouse and Keyboard Operations | 352 |
| Appendix 1.1 Mouse Operations            | 352 |
| Appendix 1.2 Virtual Keyboard            | 352 |
| Appendix 2 RAID                          | 355 |
| Appendix 3 HDD Capacity Calculation      | 357 |
| Appendix 4 Glossary                      |     |
| Appendix 5 Cybersecurity Recommendations | 360 |

#### 1.1 Introduction

As an intelligent video surveillance server (hereinafter referred to as IVSS or the Device), IVSS delivers not only the basic video surveillance functions, but also a bunch of advanced AI features including face recognition, perimeter protection, video metadata and ANPR, providing Al-based all-in-one surveillance solution for customers.

- General functions: Video surveillance, video storage, alarm, record search and playback, intelligent analysis features.
- User-friendly interface.
- 4K and H.265 decoding.
- Applicable to scenarios such as intelligent building, large parking lot, safe city project, financial planning area and more.

## 1.2 Login Mode

You can operate the device by using the local interface, web client and PCAPP client (the PC client, hereinafter referred to as PCAPP). For details, see Table 1-1.

 $\square$ 

Operation and system configuration in this manual is mainly based on PCAPP. There might be differences from local or web operation. The actual interface shall prevail.

Table 1-1 Login mode

| Login Mode          | Operation                                                                                                    | Description                                                                                        |  |
|---------------------|----------------------------------------------------------------------------------------------------|----------------------------------------------------------------------------------------------------|--|
| Local login         | Connect the display, mouse and keyboard to the device. View and operate the local menu on the display.                             | Support all functions of the device.                                                               |  |
| Web login interface | Connect the device and PC into the same network, and remotely access the device through browser (Google Chrome and Firefox) on PC. | Support majority functions of the device, except live, record playback and video-related function. |  |
| Log in PCAPP        | Connect the device and PC into the same network, download and install PCAPP on PC, and then remotely access the device with PCAPP. | Support all functions of the device.                                                               |  |

# **The Grand Tour**

This section introduces front panel, rear panel, port function and button function, indicator light status, and so on.

## 2.1 8-HDD Series

#### 2.1.1 Front Panel

Figure 2-1 Front panel

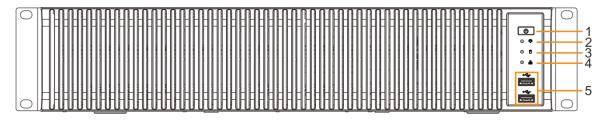

Table 2-1 Front panel description

| No. | Button/Port                   | Description                                                                                                    |
|-----|-------------------------------|----------------------------------------------------------------------------------------------------|
| 1   | Power                         | <ul> <li>Boot up or shut down device. Power indicator light status is as follows:</li> <li>When device is off (indicator light is off), press the button for a short period to boot up device.</li> <li>When device is running, (blue indicator light is on), press the button for at least 4 seconds to shut down the device.</li> </ul> |
| 2   | Alarm indicator light         | <ul> <li>Displays local input alarm status.</li> <li>The indicator light is off: There is no local alarm input event.</li> <li>Red indicator light is on: There is local alarm input event.</li> </ul>                                                                                                    |
| 3   | System status indicator light | <ul> <li>Displays the system running status.</li> <li>The blue light is on: Device is running properly.</li> <li>The indicator light is off: The device is not running.</li> </ul>                                                                                                    |
| 4   | Network indicator light       | <ul> <li>Displays current network status.</li> <li>The indicator light is blue: It means at least one Ethernet port has connected to the network.</li> <li>The indicator light is off: No Ethernet ports are connected to the network.</li> </ul>                                                                                         |
| 5   | USB                           | Connects to external devices such as USB storage device, keyboard and mouse.                                                                                                    |

## 2.1.2 Rear Panel

Figure 2-2 Rear panel 1 2 

Table 2-2 Rear panel description

| No. | Button/Port               | Description                                                                                                    |
|-----|---------------------------|----------------------------------------------------------------------------------------------------|
| 1   | Power                     | Power on-off button.                                                                                                    |
| 2   | Power input               | Inputs AC 100V-AC240V power.                                                                                                    |
| 3   | Al module indicator light | <ul> <li>Displays AI module status.</li> <li>Yellow light flashes: AI module is running properly.</li> <li>Yellow light is on: AI module is malfunctioning.</li> <li>This function is not available without AI module.</li> </ul>                                                             |
| 4   | eSATA                     | SATA peripheral port. Connect to SATA port or eSATA device.                                                                                                    |
| 5   | RS-232                    | RS-232 COM debug. It is for general COM debug, set IP address, transmit transparent COM data.                                                                                                    |
| 6   | AUDIO IN                  | Audio input port.                                                                                                    |
| 7   | AUDIO OUT                 | Audio output port.                                                                                                    |
| 8   | HDMI                      | High definition audio and video signal output port.  The port outputs the uncompressed high definition video and multi-channel audio data to the connected display with HDMI port.  The three HDMI ports are different source output.                                                         |
| 9   | VGA                       | VGA video output port. Output analog video signal. It can connect to the monitor to view analog video. The two VGA ports are different source output.  VGA1 and HDMI 1 are same source output.  VGA2 and HDMI 2 are same source output.                                                       |
| 10  | USB                       | Connects to external devices such as USB storage device, keyboard and mouse.                                                                                                    |
| 11  | Network                   | 10M/100/1000Mbps self-adaptive Ethernet port. Connect to the network cable.                                                                                                    |
| 12  | Alarm output              | <ul> <li>8 groups of alarm output ports (NO1 C1–NO8 C8). Output alarm signal to the alarm device. Please make sure there is power to the external alarm device.</li> <li>NO: Alarm output port of Normally Open type.</li> <li>C: Common alarm output port.</li> <li>  —: GND end.</li> </ul> |

| No. | Button/Port | Description                                                                                                    |
|-----|-------------|----------------------------------------------------------------------------------------------------|
| 13  | Alarm input | <ul> <li>16 groups (1–16) alarm input ports, they are corresponding to ALARM 1–ALARM 16. The alarm becomes valid in low level.</li> <li>A and B: Control the A/B cable of the RS–485 device. It is used to connect to the PTZ camera. Please parallel connect 120Ω between A/B cables if there are too many PTZ decoders.</li> <li></li></ul> |

## 2.1.3 Dimensions

Figure 2-3 Dimension (Unit: mm [inch])

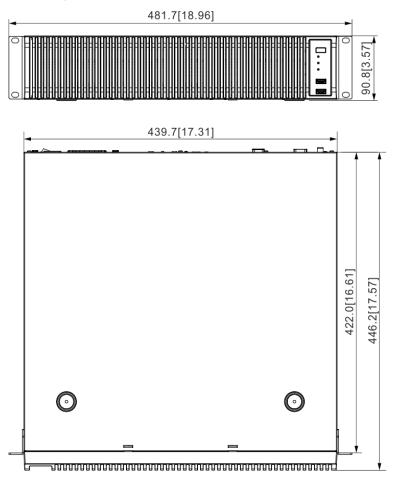

## 2.2 12-HDD Series

## 2.2.1 Front Panel

Figure 2-4 Front panel

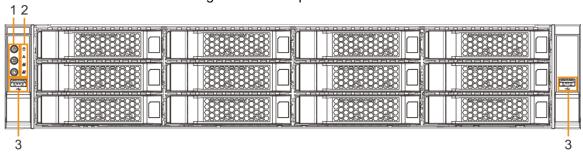

Table 2-3 Front panel description

| No. | Button/Port             | Description                                                                |  |
|-----|-------------------------|----------------------------------------------------------------------------|--|
|     |                         | Boot up or shut down device. Power indicator light status is as follows:   |  |
|     |                         | When device is off (indicator light is off), press the button for a        |  |
|     | Power                   | short period to boot up device.                                            |  |
|     |                         | When device is running, (blue indicator light is on), press the button     |  |
|     |                         | for at least 4 seconds to shut down the device.                            |  |
| 1   |                         | Position button. It is to used control the ID indicator light on the rear  |  |
|     |                         | panel to position the device.                                              |  |
|     | ID button               |                                                                            |  |
|     |                         | ID button has the indicator light function. Its display status is the same |  |
|     |                         | with the ID indicator light on the rear panel.                             |  |
|     | RESET button            | Click to restart the device.                                               |  |
|     |                         | Displays power status.                                                     |  |
|     | Power                   | Blue light is on: The device has properly connected to the power           |  |
|     | indicator light         | source.                                                                    |  |
|     | indicator light         | The indicator light is off: The device has not connected to the            |  |
|     |                         | power source.                                                              |  |
|     | Alarm indicator light   | Displays local alarm input status.                                         |  |
|     |                         | Green light on: There is no local alarm input alarm.                       |  |
|     |                         | Red indicator light is on: There is local alarm input event.               |  |
| 2   | Network indicator light | Displays network statuses of Ethernet port 1 and Ethernet port 2.          |  |
|     |                         | The indicator light flashes green: At least one Ethernet port has          |  |
|     |                         | connected to the network.                                                  |  |
|     |                         | The indicator light is off: All Ethernet ports are not connected to the    |  |
|     |                         | network.                                                                   |  |
|     |                         | Displays network statuses of Ethernet port 3 and Ethernet port 4.          |  |
|     | Network                 | The indicator light flashes green: At least one Ethernet port has          |  |
|     | indicator light         | connected to the network.                                                  |  |
|     | 2                       | The indicator light is off: All Ethernet ports are not connected to the    |  |
|     |                         | network.                                                                   |  |
| 3   | USB 3.0 port            | Connects to external devices such as USB storage device, keyboard          |  |
|     |                         | and mouse.                                                                 |  |

## 2.2.2 Rear Panel

Figure 2-5 Rear panel (the single-power series) Figure 2-6 Rear panel (the redundant series) 10 9 8 

Table 2-4 Rear panel description

| No. | Name                      | Description                                                                                                    |  |
|-----|---------------------------|----------------------------------------------------------------------------------------------------|--|
| 1   | Power input port          | Inputs AC 100V-240V power.                                                                                                    |  |
| 2   | Al module indicator light | Displays AI module status.  The yellow light flashes: AI module is running properly.  The yellow light is on: AI module is malfunctioning.  This function is not available without AI module.                                               |  |
| 3   | eSATA port                | SATA peripheral port. Connect to SATA port or eSATA device.                                                                                                    |  |
| 4   | RS-232 port               | RS-232 COM debug. It is for general COM debug, set IP address, transmit transparent COM data.                                                                                                    |  |
| 5   | AUDIO IN                  | Audio input port                                                                                                    |  |
| 6   | Ground port.              | Ground port.                                                                                                    |  |
| 7   | SAS port                  | SAS extension port. It can connect to the SAS extension controller.                                                                                                    |  |
| 8   | AUDIO OUT                 | Audio output port                                                                                                    |  |
| 9   | ID indicator light        | Positioning indicator light. It is controlled by the ID button on the front panel.  The blue light is on, device is positioning now.  The indicator light is off: The device is not positioning.                                            |  |
| 10  | VGA port                  | VGA video output port. Output analog video signal. It can connect to the monitor to view analog video. The two VGA ports are different source output.  • VGA1 and HDMI 1 are same source output.  • VGA2 and HDMI 2 are same source output. |  |

| No. | Name         | Description                                                           |  |
|-----|--------------|-----------------------------------------------------------------------|--|
| 11  | HDMI port    | High definition audio and video signal output port.                   |  |
|     |              | The port outputs the uncompressed high definition video and           |  |
|     | Tibivii port | multi-channel audio data to the connected display with HDMI port. The |  |
|     |              | three HDMI ports are different source output.                         |  |
| 12  | USB port     | Connects to external devices such as USB storage device, keyboard     |  |
| 12  | OSB port     | and mouse.                                                            |  |
| 13  | Network port | 10M/100/1000Mbps self-adaptive Ethernet port. Connect to the network  |  |
| 13  | Network port | cable.                                                                |  |
|     |              | 8 groups of alarm output ports (NO1 C1–NO8 C8). Output alarm signal   |  |
|     |              | to the alarm device. Please make sure there is power to the external  |  |
|     |              | alarm device.                                                         |  |
| 14  | Alarm output | NO: Alarm output port of Normally Open type.                          |  |
|     |              | C: Common alarm output port.                                          |  |
|     |              |                                                                       |  |
|     |              | • $=$ : GND end.                                                      |  |
|     | Alarm input  | 16 groups (1–16) alarm input ports, they are corresponding to ALARM   |  |
|     |              | 1–ALARM 16. The alarm becomes valid in low level.                     |  |
| 15  |              | A and B: Control the A/B cable of the RS-485 device. It is used to    |  |
|     |              | connect to the PTZ camera. Please parallel connect 120Ω between       |  |
|     |              | A/B cables if there are too many PTZ decoders.                        |  |
|     |              |                                                                       |  |
|     |              | ● <del>=</del> : GND end.                                             |  |

#### 2.2.3 Dimensions

Figure 2-7 Dimensions (mm [inch])

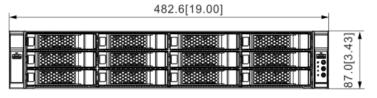

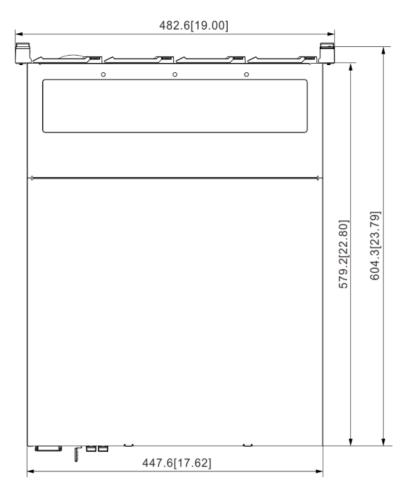

## 2.3 16-HDD Series

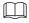

- The Device has an embedded display on select models. The actual Device shall prevail.
- The Device has power redundancy on select models. The actual Device shall prevail.

## 2.3.1 Front Panel

Figure 2-8 Front panel with LCD

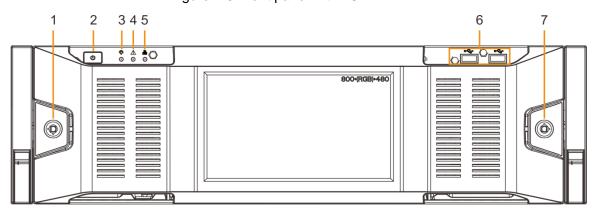

Figure 2-9 Front panel without LCD

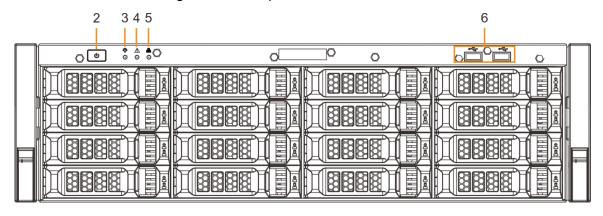

Table 2-5 Front panel description

| No. | Button/Port                   | Description                                                         |
|-----|-------------------------------|---------------------------------------------------------------------|
| 1   | Front panel lock              | Once the front panel lock is secure, it can prevent HDD from being  |
|     |                               | stolen or removed by mistake. Unlock the front panel lock and       |
|     |                               | remove the front panel, you can view 16 HDD slots. See Figure 2-9.  |
|     |                               | Boot up or shut down device. The power on-off button has the        |
|     |                               | indicator light. It can display device-running status.              |
| 2   | Power                         | When device is off (indicator light is off), press the button for a |
| 4   | Power                         | short period to boot up device.                                     |
|     |                               | When device is running, (blue indicator light is on), press the     |
|     |                               | button for at least 4 seconds to shut down the device.              |
|     | System status indicator light | Displays the system running status.                                 |
| 3   |                               | The blue light is on: Device is running properly.                   |
|     |                               | The indicator light is off: The device is not running.              |
|     | Alarm indicator light         | Displays local input alarm status.                                  |
| 4   |                               | Red indicator light is on: There is local alarm input event.        |
|     |                               | The indicator light is off: There is no local alarm input event.    |
|     | Network indicator light       | Displays current network status.                                    |
| 5   |                               | The indicator light is blue: It means at least one Ethernet port    |
|     |                               | has connected to the network.                                       |
|     |                               | The indicator light is off: No Ethernet ports are connected to the  |
|     |                               | network.                                                            |

| No. | Button/Port | Description                                                          |
|-----|-------------|----------------------------------------------------------------------|
| 6   | USB port    | Connects to external devices such as USB storage device, keyboard    |
|     |             | and mouse.                                                           |
|     |             | After you remove the front panel, you can see there are 16 HDDs.     |
|     | 16-HDD slot | From the left to the right and from the top to the bottom, it ranges |
|     |             | from 1–4, 5–8, 9–12, and 13–16.                                      |
|     |             | There are two indicator lights on the HDD slot: HDD indicator light  |
|     |             | and HDD read/write indicator light.                                  |
| 7   |             |                                                                      |
|     |             | HDD.                                                                 |
|     |             | Read/write indicator light. The blue light flashes when it is        |
|     |             | reading and writing data.                                            |

## 2.3.2 Rear Panel

Figure 2-10 Rear panel (the single-power series)

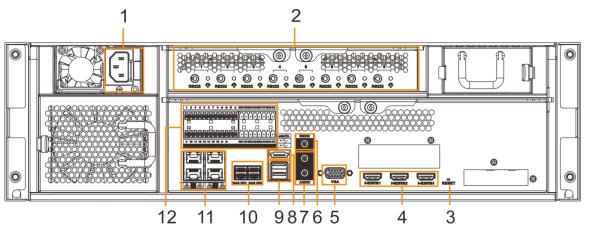

Figure 2-11 Rear panel (the redundant series)

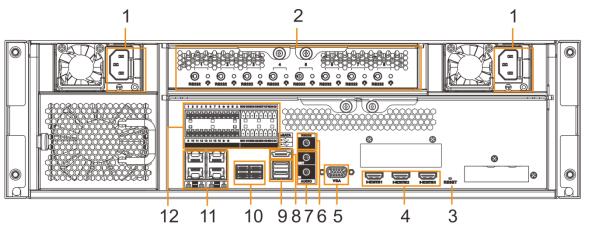

Table 2-6 Rear panel description

| No. | Name        | Description                |
|-----|-------------|----------------------------|
| 1   | Power input | Inputs AC 100V-240V power. |
| '   | port        | inputs AC 100V-240V power. |

| No. | Name            | Description                                                         |
|-----|-----------------|---------------------------------------------------------------------|
|     |                 | Displays AI module status.                                          |
| 2   | A1 1.1.         | The yellow light flashes: Al module is running properly.            |
|     | Al module       | The yellow light is on: Al module is malfunctioning.                |
|     | indicator light |                                                                     |
|     |                 | This function is valid if there is Al module.                       |
| 3   | RESET button    | Reserved.                                                           |
|     |                 | High definition audio and video signal output port.                 |
| 4   | HDMI port       | The port outputs the uncompressed high definition video and         |
| -   | TIDIVII POIT    | multi-channel audio data to the connected display with HDMI port.   |
|     |                 | The three HDMI ports are different source output.                   |
|     |                 | VGA video output port. Output analog video signal. It can connect   |
| 5   | VGA port        | to the monitor to view analog video. The VGA port and HDMI 1 port   |
|     |                 | are same source output.                                             |
| 6   | RS-232 port     | RS-232 COM debug. It is for general COM debug, set IP address,      |
| 0   | 10-232 port     | transmit transparent COM data.                                      |
| 7   | AUDIO IN        | Audio input port                                                    |
| ,   | AUDIO OUT       | Audio output port                                                   |
| 8   | eSATA port      | SATA peripheral port. Connect to SATA port or eSATA device.         |
| 9   | USB port        | Connects to external devices such as USB storage device,            |
| Ŭ   | COD port        | keyboard and mouse.                                                 |
| 10  | SAS port        | SAS extension port. It can connect to the SAS extension controller. |
| 11  | Network port    | 10M/100/1000Mbps self-adaptive Ethernet port. Connect to the        |
|     | Trotwork port   | network cable.                                                      |
|     |                 | 16 groups (1–16) alarm input ports, they are corresponding to       |
|     |                 | ALARM 1–ALARM 16. The alarm becomes valid in low level.             |
|     |                 | A and B: Control the A/B cable of the RS-485 device. It is          |
|     | Alarm Input     | used to connect to the PTZ camera. Please parallel connect          |
|     |                 | 120 $\Omega$ between A/B cables if there are too many PTZ           |
|     |                 | decoders.                                                           |
| 12  |                 | • $\stackrel{\perp}{=}$ : GND end.                                  |
|     |                 |                                                                     |
|     |                 | 8 groups of alarm output ports (NO1 C1–NO8 C8). Output alarm        |
|     | Alarm Output    | signal to the alarm device. Please make sure there is power to the  |
|     |                 | external alarm device.                                              |
|     |                 | NO: Alarm output port of Normally Open type.                        |
|     |                 | C: Common alarm output port.                                        |
|     |                 | • $\stackrel{\perp}{=}$ : GND end.                                  |
|     |                 |                                                                     |

## 2.3.3 Dimensions

Figure 2-12 Dimensions with LCD (mm [inch])

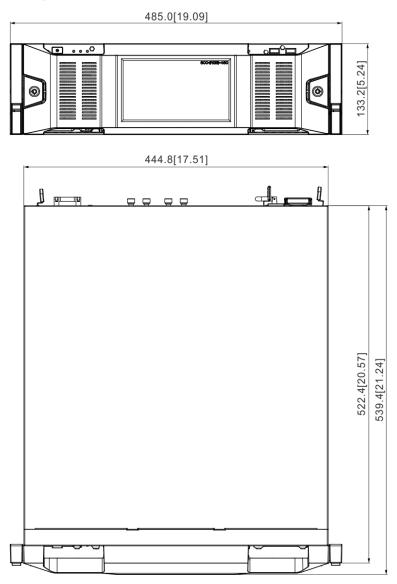

Figure 2-13 Dimensions without LCD (mm [inch])

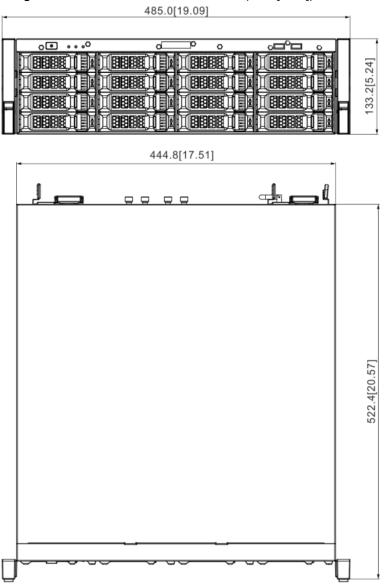

### 2.4 24-HDD Series

#### 2.4.1 Front Panel

Figure 2-14 Front panel with LCD

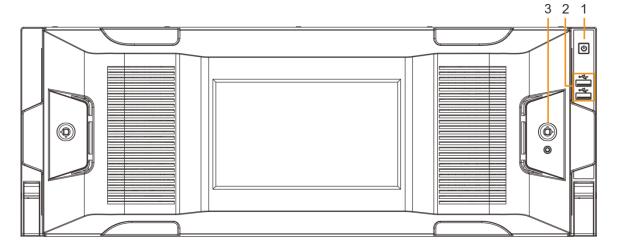

Figure 2-15 Front panel without LCD

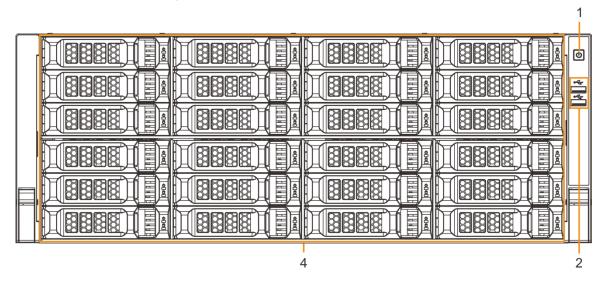

Table 2-7 Front panel description

| N1 - | Poster / Port   Posserintian |                                                                                                    |
|------|------------------------------|----------------------------------------------------------------------------------------------------|
| No.  | Button/Port                  | Description                                                                                                    |
| 1    | Power on-off button          | Boot up or shut down device. The power on-off button has the indicator light. It can display device-running status.                                                                                                    |
|      |                              | When device is off (indicator light is off), press the button for a short period to boot up device.                                                                                                    |
|      |                              | <ul> <li>When device is running, (blue indicator light is on), press the<br/>button for at least 4 seconds to shut down the device.</li> </ul>                                                                                                    |
| 2    | USB port                     | Connects to external devices such as USB storage device, keyboard and mouse.                                                                                                    |
| 3    | Front panel lock             | Once the front panel lock is secure, it can prevent HDD from being stolen or removed by mistake. Unlock the front panel lock and remove the front panel, you can view 16 HDD slots. See Figure 2-15.                                                                                                    |
| 4    | 24-HDD slot                  | After you remove the front panel, you can see there are 24 HDDs.  From the left to the right and from the top to the bottom, it ranges from 1–4, 5–8, 9–12, 13–16, 17–20, and 21–24.  There are two indicator lights on the HDD slot: HDD indicator light and HDD read/write indicator light.   HDD indicator light. The light is yellow after you install the HDD.  Read/write indicator light. The blue light flashes when it is reading and writing data. |

#### 2.4.2 Rear Panel

Figure 2-16 Rear panel (the single-power series)

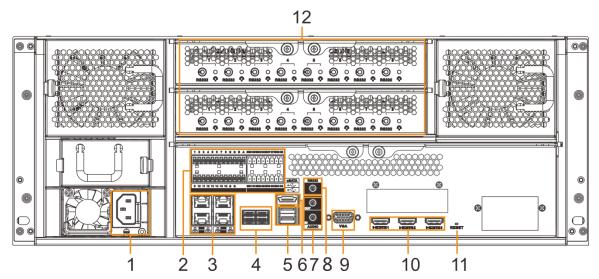

Figure 2-17 Rear panel (the redundant series)

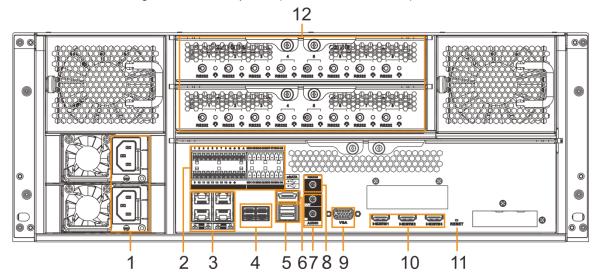

Table 2-8 Rear panel description

|     | rabio 2 o recai parior accompacti |                                                                                                    |  |
|-----|-----------------------------------|----------------------------------------------------------------------------------------------------|--|
| No. | Button/Port                       | Description                                                                                                    |  |
| 1   | Power input port                  | Inputs AC 100V-240V power.                                                                                                    |  |
| 2   | Alarm Input                       | <ul> <li>16 groups (1–16) alarm input ports, they are corresponding to ALARM 1–ALARM 16. The alarm becomes valid in low level.</li> <li>A and B: Control the A/B cable of the RS–485 device. It is used to connect to the PTZ camera. Please parallel connect 120Ω between A/B cables if there are too many PTZ decoders.</li> <li></li></ul> |  |

| No. | Button/Port     | Description                                                         |
|-----|-----------------|---------------------------------------------------------------------|
|     |                 | 8 groups of alarm output ports (NO1 C1–NO8 C8). Output alarm        |
|     |                 | signal to the alarm device. Please make sure there is power to the  |
|     |                 | external alarm device.                                              |
|     | Alarm Output    | NO: Alarm output port of Normally Open type.                        |
|     |                 | C: Common alarm output port.                                        |
|     |                 | • $\stackrel{\perp}{=}$ : GND end.                                  |
| 3   | Network port    | 10M/100/1000Mbps self-adaptive Ethernet port. Connect to the        |
| 3   | Network port    | network cable.                                                      |
| 4   | SAS port        | SAS extension port. It can connect to the SAS extension controller. |
| 5   | USB port        | Connects to external devices such as USB storage device,            |
|     | OOD port        | keyboard and mouse.                                                 |
| 6   | eSATA port      | SATA peripheral port. Connect to SATA port or eSATA device.         |
| 7   | AUDIO IN        | Audio input port                                                    |
|     | AUDIO OUT       | Audio output port                                                   |
| 8   | RS-232 port     | RS-232 COM debug. It is for general COM debug, set IP address,      |
| 0   |                 | transmit transparent COM data.                                      |
|     |                 | VGA video output port. Output analog video signal. It can connect   |
| 9   | VGA port        | to the monitor to view analog video. The VGA port and HDMI 1 port   |
|     |                 | are same source output.                                             |
|     | HDMI port       | High definition audio and video signal output port.                 |
| 10  |                 | The port outputs the uncompressed high definition video and         |
| 10  |                 | multi-channel audio data to the connected display with HDMI port.   |
|     |                 | The three HDMI ports are different source output.                   |
| 11  | RESET button    | Reserved.                                                           |
|     |                 | Displays AI module status.                                          |
|     | Al module       | The yellow light flashes: Al module is running properly.            |
| 12  | indicator light | The yellow light is on: AI module is malfunctioning.                |
|     |                 |                                                                     |
|     |                 | This function is not available without AI module.                   |

## 2.4.3 Dimensions

482.6[19.00] 446.0[17.56]

Figure 2-18 Dimensions with LCD (mm [inch])

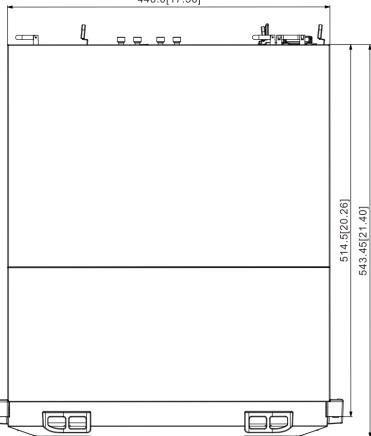

Figure 2-19 Dimensions without LCD (mm [inch])

482.6[19.00]

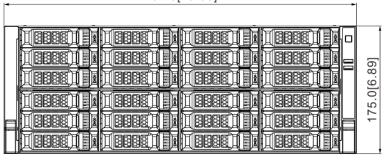

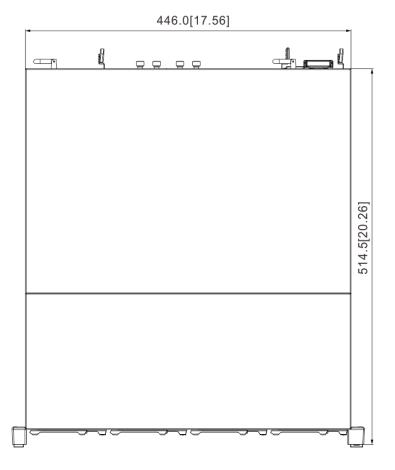

# 3 Hardware Installation

This section introduces HDD installation, cable connection, and so on.

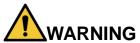

Some series product is heavy. It needs several persons to carry or move, in order to prevent person injury.

#### 3.1 Installation Flow

Follow Figure 3-1 to install the hardware.

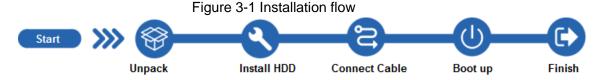

## 3.2 Unpacking the Box

When you receive IVSS, please check against the following checking list. If any of the items are missing or damaged, contact the local retailer or after-sales engineer immediately.

| No. | Button/Port   |                         | Content                                        |
|-----|---------------|-------------------------|------------------------------------------------|
| 1   | Whole package | Appearance              | Check whether there is any visible damage.     |
|     |               | Package                 | Check whether there is any accidental clash    |
|     |               |                         | during transportation.                         |
|     |               | Accessories (list of    |                                                |
|     |               | accessories on the      | Check whether they are complete.               |
|     |               | warranty card)          |                                                |
| 2   | Device        | Appearance              | Check whether there is any visible damage.     |
|     |               | Device model            | Check whether the model is the same as         |
|     |               |                         | order contract.                                |
|     |               | The label on the device | Check whether it is torn or not.               |
|     |               |                         |                                                |
|     |               |                         | Do not tear off, or discard the label. Usually |
|     |               |                         | you need to show the serial number when we     |
|     |               |                         | provide after-sales service.                   |

#### 3.3 HDD Installation

| The section introduces the detailed | operations to install HDD. |
|-------------------------------------|----------------------------|
|-------------------------------------|----------------------------|

 $\square$ 

Different models support different HDD numbers, and the actual product shall prevail.

#### 3.3.1 12-HDD Series

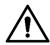

If you have not pushed the HDD box to the bottom, do not close the handle to avoid any damage to the HDD slot.

#### **Installing HDD**

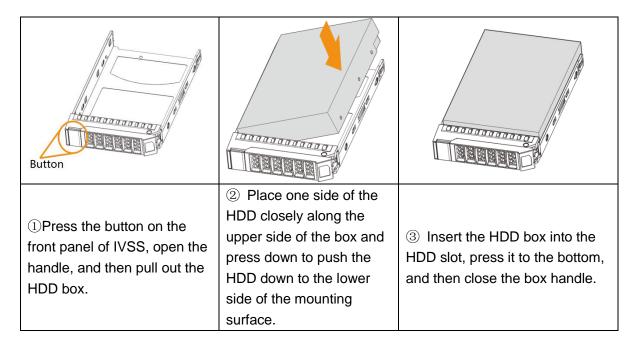

#### Removing HDD

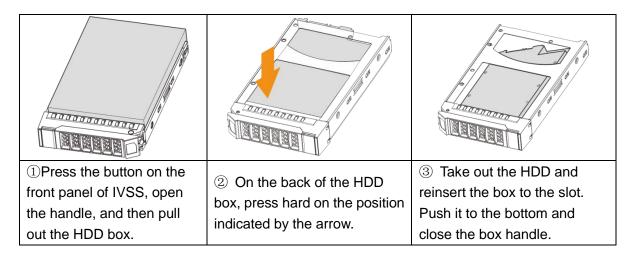

#### 3.3.2 16/24-HDD Series

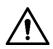

If you have not pushed the HDD box to the bottom, do not close the handle to avoid any damage to the HDD slot.

#### **Installing HDD**

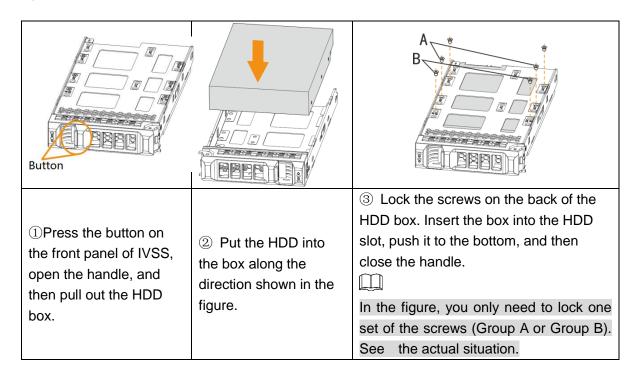

#### Removing HDD

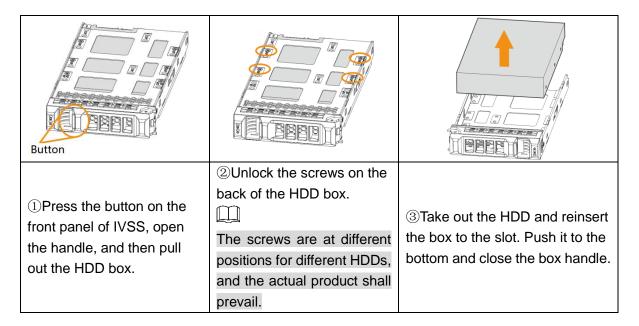

#### 3.4 Cable Connection

The section introduces cable connection of IVSS.

#### 3.4.1 Alarm Connection

Before using the alarm, connect alarm input or alarm output device.

#### 3.4.1.1 Connection

The section introduces alarm connection of IVSS.

#### Alarm Input

- Both NO and NC are supported.
- The alarm input port supports alarm signal from ground and device of 12V-24V voltage.
- If the alarm device is connected to the Device and other devices, use relay for isolation.

#### Alarm Output

The alarm output port cannot be connected to high-power load (less than 1A). When forming output circuit, the excessive current should be prevented from causing damage to the relay. Use the contactor for isolation when applying high-power loads.

#### PTZ Decoder Connection

- The common-ground must be prepared for PTZ decoder and the Device; otherwise the common-mode voltage might not be able to control the PTZ. It is recommended to use shielded twisted pair, and the shielding layer can be used for common ground.
- Prevent interference from high-voltage power, make reasonable wiring, and take measures for lighting protection.
- Remotely import  $120\Omega$  to reduce resistance reflection and protect the signal quality.
- The Device A line and B line cannot connect to other RS-485 output device in parallel.
- The voltage between the A line and B line of PTZ decoder must be less than 5V.

#### Notes to Grounding

- Poor grounding of camera might damage the chip.
- When supplying external power source to the alarm device, the alarm device should be common-grounded with IVSS.

#### **3.4.1.2 Alarm Port**

For alarm port, see Figure 3-2 to Figure 3-4. For details, see Table 3-1.

Figure 3-2 Alarm port (8 HDD)

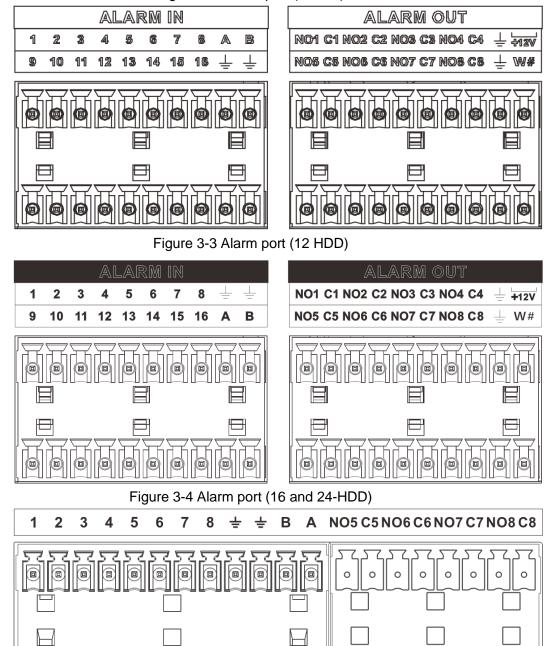

Table 3-1 Alarm port

9 10 11 12 13 14 15 16 🛨

**ALARM IN** 

| Icon                                                                      | Description                                                         |
|---------------------------------------------------------------------------|---------------------------------------------------------------------|
| 1–16                                                                      | They are corresponding to ALARM 1–ALARM 16. The alarm becomes       |
| 1-10                                                                      | valid in low level.                                                 |
| NO1 C1–NO8 C8 Eight groups of normally open linkage output (on-off value) |                                                                     |
| +12V                                                                      | Constant power output, 500mA current.                               |
| <del>-</del>                                                              | Grounding wire.                                                     |
| A, B                                                                      | A and B: Control the A/B cable of the RS-485 device. It is used to  |
| A, D                                                                      | connect to the PTZ camera. Please parallel connect 120Ω between A/B |

NO1 C1 NO2 C2 NO3 C3 NO4 C4

**ALARM OUT** 

| Icon                                       | Description |  |
|--------------------------------------------|-------------|--|
| cables if there are too many PTZ decoders. |             |  |

#### 3.4.1.3 Alarm Input

Both NO and NC are supported. For connection of NC alarm input port, see Figure 3-5.

- GND and COM of alarm device shall be connected in parallel. Alarm device shall be powered with external power source.
- Connect GND of alarm device with GND of Device in parallel.
- Connect the NC port of alarm device to the alarm input port (1–16).

Figure 3-5 NC alarm input connection

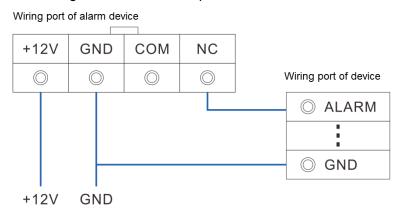

#### 3.4.1.4 Alarm Output

- The alarm output is on-off output (Normally Open Contact), and there should be external power supply to alarm output device.
- RS-485 A line and B line: connecting the A line and B line on the PTZ decoder.
- To avoid overload from damaging the Device, see the parameters about relay. For details, see Table 3-2.

Table 3-2 Relay parameters of alarm output port

| Model              |                          | HRB1-S-DC5V           |
|--------------------|--------------------------|-----------------------|
| Contact material   |                          | Silver                |
|                    | Rated power capacity     | 24V DC 2A, 125V AC 2A |
| Rated value        | Maximum power            | 62.5VA/30W            |
| (resistance load)  | Maximum power voltage    | 125V AC, 60V DC       |
|                    | Maximum power current    | 2A                    |
| Insulation         | Between contacts         | 1000V AC 1 minute     |
| msulation          | Between contact and loop | 400V AC 1 minute      |
| Insulation voltage |                          | 1000MΩ (500V DC)      |
| Turn-on Time       |                          | <5ms                  |
| Turn-off Time      |                          | <5ms                  |

| Model        |                    | HRB1-S-DC5V        |
|--------------|--------------------|--------------------|
| l ifo        | Mechanical         | 300 times/1 minute |
| Life         | Electrical         | 30 times/1 minute  |
| Operating ar | nbient temperature | -30°C-70°C         |

## 3.4.2 Connection Diagram

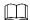

The following steps are to connect 16-HDD series device. See the actual product for detailed information.

For the device connection, see Figure 3-6. The following figure is for reference only. The actual product shall prevail.

- Display, mouse and keyboard are needed for local operation.
- Before using the smart detection functions such as face detection and face recognition, you shall install the AI module first.

Power

Al module

Alarm output

NO1 - NO8

VGA output HDMI output

NO2 - NO3 - NO3 -

Figure 3-6 Connection diagram

# **Starting IVSS**

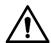

- Before starting the device, make sure that the input voltage shall match the device power requirement.
- To ensure stable operation of the device and prolong service life of HDD, provide stable voltage with less ripple interference by reference to international standard.
- For device security, connect other cables of the device first, and then connect the device to the power socket.

Boot-up might be different depending on the model you purchased.

- 8-HDD series IVSS: Press the power button on the rear panel to boot up device.
- For other series IVSS:
  - ♦ Connect to the power socket to boot up IVSS.
  - ♦ After clicking shutdown button on the GUI to shut down the device, press the power button for a short period of time to boot up the device.

# **Initial Settings**

When using IVSS for the first time, initialize the device, and set basic information and functions first.

# 5.1 Initializing Device

If it is your first time to use the device after purchasing or after restoring factory defaults, set a login password of admin (system default user). At the same time, you can set proper password protection method.

Take web remote initialization for example.

Step 1 Open the browser, enter IP address, and then press Enter.

Ш

Default IP address of network port 1 to network port 4 are 192.168.1.108 to 192.168.4.108. Enter the corresponding IP address of the actually connected network port.

Step 2 On the Language Set interface, select a country or region, a language, and a language standard. Click Next. The language setting step is only available on the local interface of the Device.

The **Time** interface is displayed. See Figure 5-1.

Figure 5-1 Time setting

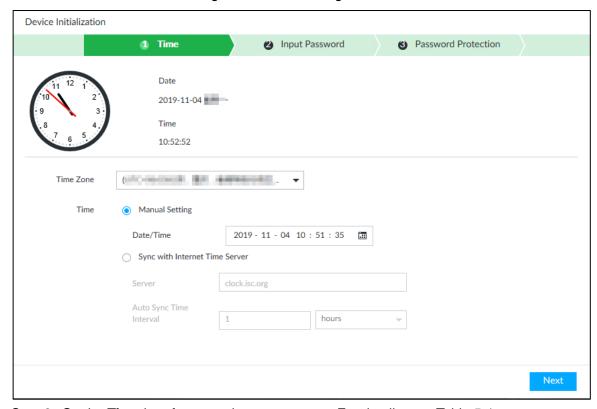

Step 3 On the **Time** interface, set time parameters. For details, see Table 5-1.

Table 5-1 Time parameters description

| Parameters | Description                                                                                                    |  |  |  |  |  |  |  |
|------------|----------------------------------------------------------------------------------------------------|--|--|--|--|--|--|--|
| Time Zone  | The time zone of the Device.                                                                                                    |  |  |  |  |  |  |  |
| Time       | <ul> <li>The time zone of the Device.</li> <li>Set system date and time manually or by synchronizing with NTP server time.</li> <li>Manual setting: Select date and time from the calendar.</li> <li>Sync with Internet Time Server: Select Sync with Internet Time Server, enter NTP server IP address or domain, and then set the automatic synchronization interval.</li> <li>Device time will synchronize with the server time after Sync with Internet Time Server is set.</li> </ul> |  |  |  |  |  |  |  |

Step 4 Click Next.

The **Input Password** interface is displayed. See Figure 5-2.

Figure 5-2 Set password

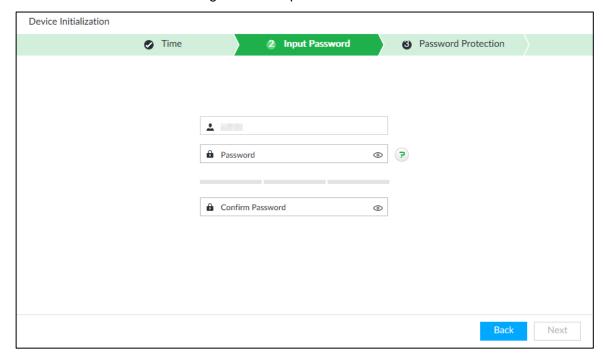

<u>Step 5</u> Set admin login password. See Table 5-2.

Table 5-2 Description of password parameters

| Parameters | Description                                                              |  |  |  |  |
|------------|--------------------------------------------------------------------------|--|--|--|--|
| Username   | The default user name is admin.                                          |  |  |  |  |
| Danasas    | Set admin login password, and confirm the password.                      |  |  |  |  |
| Password   | The new password can be 8 characters to 32 characters in length and      |  |  |  |  |
| Carofinas  | contains at least two types from number, letter and special characters   |  |  |  |  |
| Confirm    | (excluding ' "; : & and space). Enter a strong password according to the |  |  |  |  |
| Password   | password strength indication.                                            |  |  |  |  |

Step 6 Click Next.

The **Password Protection** interface is displayed. See Figure 5-3.

Figure 5-3 Password protection

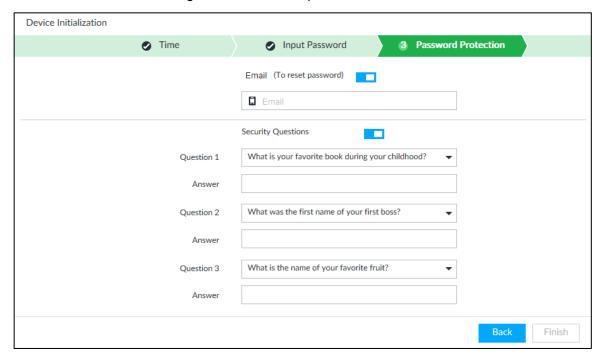

Step 7 Set password protection information. For details, see Table 5-3.

You can use the email you entered here or answer the security questions to reset admin password. See "8.7.3.2 Resetting Password" for detailed information.

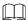

- Click to cancel the email or security questions.
- If the email or security questions are not set, the password can be reset on the local interface only.

Table 5-3 Password protection

| Password protection mode | Description                                             |  |  |
|--------------------------|---------------------------------------------------------|--|--|
| Email                    | Leave an email address for resetting password.          |  |  |
| Security guarties        | Set security questions and corresponding answers. Reset |  |  |
| Security question        | the password through the security question.             |  |  |

<u>Step 8</u> Click **Finish** to complete device initialization.

The device initialization success interface is displayed. See Figure 5-4. Click **Enter quick settings** button to go to the quick setting interface, and then set device basic information. See "5.2 Quick Settings" for details.

Figure 5-4 Initialization completed

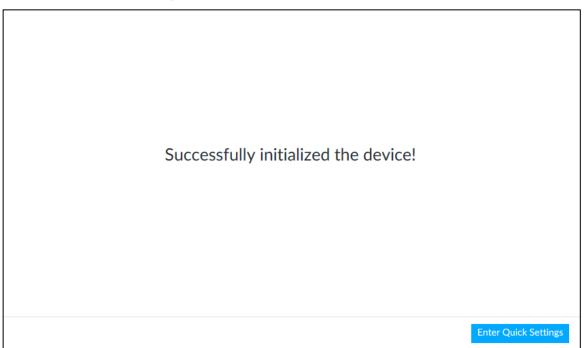

# 5.2 Quick Settings

After initializing the device, the system goes to quick settings interface. You can quickly set system time, IP address, and P2P.

# **5.2.1 Configuring IP Address**

Configure device IP address, DNS server information and other information according to network planning.

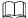

Device has 4 Ethernet ports by default. Make sure that at least one Ethernet port has been connected to the network before you set IP address.

<u>Step 1</u> On the completion interface of initialization, click **Enter Quick Setting**. The **IP Set** interface is displayed. See Figure 5-5.

Figure 5-5 IP setting

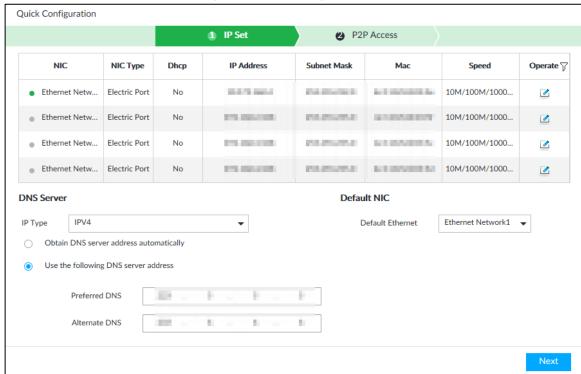

Step 2 Configure IP address.

1) Click of the corresponding NIC.

The **Edit Ethernet Network 1** interface is displayed. See Figure 5-6. Figure 5-6 Edit Ethernet network

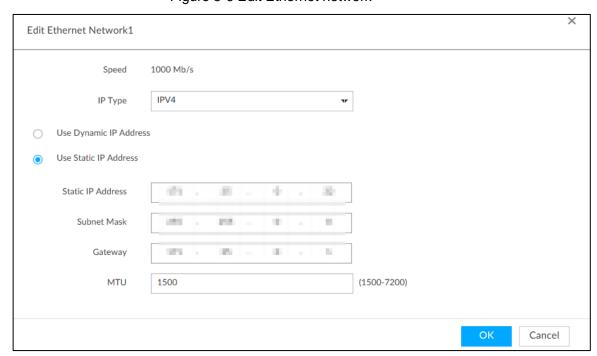

2) Set parameters. For details, see Table 5-4.

Table 5-4 TCP/IP parameters description

| Parameters | Description                                 |
|------------|---------------------------------------------|
| Speed      | Current NIC max network transmission speed. |
| IP Type    | Select IPv4 or IPv6.                        |

| Parameters             | Description                                                                                                    |  |  |  |  |
|------------------------|----------------------------------------------------------------------------------------------------|--|--|--|--|
| Use dynamic IP address | When there is a DHCP server on the network, check <b>Use Dynamic IP Address</b> , system can allocate a dynamic IP address to the device. There is no need to set IP address manually.                                                                                                    |  |  |  |  |
| Use static IP          | Check Use Static IP Address, and then set static IP address, subnet                                                                                                    |  |  |  |  |
| address                | mask and gateway to set a static IP address for the device.                                                                                                    |  |  |  |  |
| MTU                    | Set NIC MTU value. The default setup is 1500 Byte.  We recommend you to check the MTU value of the gateway first and then set the device MTU value equal to or smaller than the gateway value. It is to reduce the packets slightly and enhance network transmission efficiency.  Changing MTU value might result in NIC reboot, network offline and affect |  |  |  |  |
|                        | current running operation. Please be careful!                                                                                                    |  |  |  |  |

3) Click OK.

Device goes back to IP Set interface.

Step 3 Set DNS server information.

You can select to get DNS server manually or enter DNS server information.

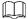

This step is compulsive if you want to use domain service.

- 1) Select an IP type for DNS server. You can select IPv4 or IPv6.
- 2) Select the way of setting DNS IP address.
  - Select Obtain DNS server address automatically, and then the Device can automatically get the DNS server IP address on the network.
  - ♦ Select Use the following DNS server address, and then enter the preferred DNS IP address and the alternate DNS IP address.

Step 4 Set default NIC.

Select default NIC from the drop-down list.

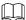

Make sure that the default NIC is online.

Step 5 Click **Next** to save settings.

# 5.2.2 Configuring P2P Settings

P2P is a peer to peer technology. You can scan the QR code to download cellphone APP without DDNS service or the port mapping or installing the transmission server. After register the device to the APP, you can view the remote video, playback record file and so on.

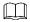

Make sure that the system has been connected to the network. Otherwise, the P2P function is null.

Step 1 On IP Set interface, click Next.

The P2P Access interface is displayed. See Figure 5-7. Scan the QR code on the actual interface.

Figure 5-7 P2P access

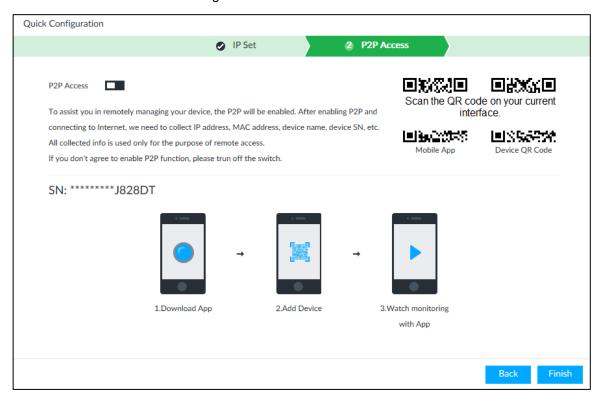

Step 2 Click to enable P2P function. The function is disabled by default.

Step 3 Click **Finish** to save settings.

After the configuration, you can register a device to the APP to view remote video, playback record file, and so on. See corresponding cellphone APP for detailed information.

# 5.3 Login

You can operate the device by using the local interface, web client and PCAPP.

- Display and mouse are needed for local operation.
- Remotely access with web and IPCAPP. PCAPP client is recommended.

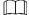

After initializing the device, you have logged in by default. Now you can set system settings and operate.

## 5.3.1 Logging in to PCAPP Client

Log in to the PCAPP for system configuration and operation.

Step 1 Download PCAPP.

Open the browser, enter IP address, and then press Enter.
 The web login interface is displayed. See Figure 5-8.

Figure 5-8 Web login interface

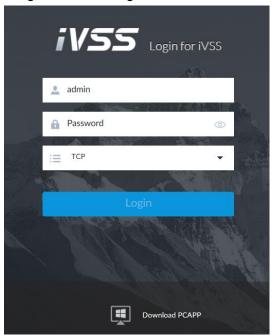

2) Click **Download PCAPP** to download PCAPP installation package.

### Step 2 Install PCAPP.

Double-click the installation package.
 The installation interface is displayed. See Figure 5-9.
 Figure 5-9 Installation interface

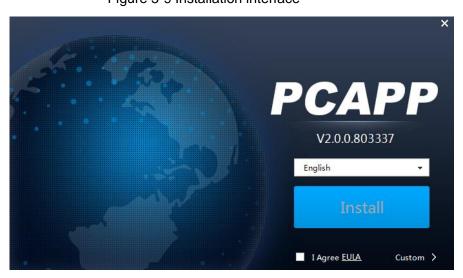

- 2) Select a language of the PCAPP.
- 3) Click <u>EULA</u>, read through the content, and then select the check box of I Agree <u>EULA</u>.
- 4) (Optional) Select installation path and create shortcut or not.Click Custom. The installation path is displayed. See Figure 5-10. Select a path.

Figure 5-10 Custom installation

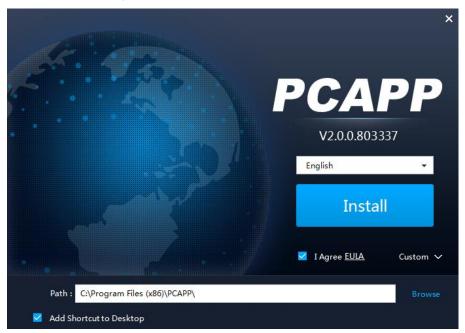

#### 5) Click Install.

On completion, the completion interface is displayed. See Figure 5-11. Figure 5-11 The installation is completed

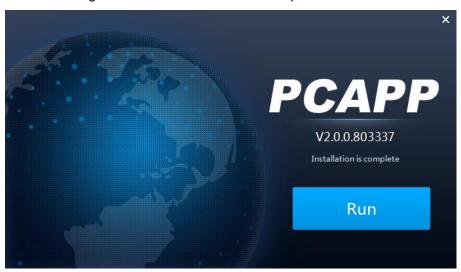

#### Step 3 Log in to PCAPP.

- 1) There are two ways to enter PCAPP.
  - On the installation completion interface, click Run.
  - Double-click the shortcut icon on the PC desktop.

The initial interface is displayed. See Figure 5-13.

- When PC theme is not Aero, the system will remind you to switch the theme.
   See Figure 5-12. To ensure video smoothness, switch your PC to Areo theme. For details, see "11.4 Configuring PCAPP."
- System display PCAPP at full-screen by default. Click to display the task column. See Figure 5-13.

Figure 5-12 Prompt

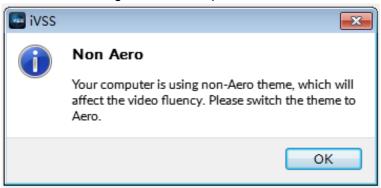

Figure 5-13 Initial interface

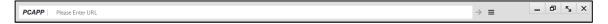

Enter device IP address, and then press **Enter** or click  $\rightarrow$ .

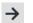

The login interface is displayed. See Figure 5-14.

Figure 5-14 Login

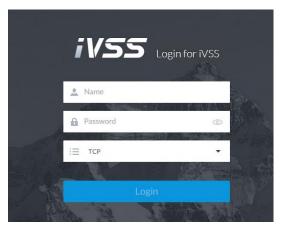

Enter device user name and password.

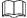

- Click Login. For your device safety, change the admin password regularly and keep it well.
- In case you forgot password, click Forgot password to reset. See "8.7.3.2 Resetting Password" for detailed information.
- 4) Select the login type among TCP, UDP and Multicast. Keep it TCP if you have no special requirement for TCP or UDP.
- Click Login. 5)

The **LIVE** interface is displayed. See Figure 5-15. For details, see Table 5-5.

Figure 5-15 Live view

Table 5-5 Main interface description

| No.          | Name                                                                    | Description                                                                                                    |  |  |  |
|--------------|-------------------------------------------------------------------------|----------------------------------------------------------------------------------------------------|--|--|--|
| 1            | Task column                                                             | Displays enabled application icon.  Move the mouse to the app and then click to close the app.  The live function is enabled by default and cannot be closed. |  |  |  |
| 2            | Add icon                                                                | Click to display or hide app interface. On app interface to view or enable app.                                                                               |  |  |  |
| 3            | Operation interface Displays currently enabled app operation interface. |                                                                                                    |  |  |  |
| 4            | System Info                                                             | Click to view system information. See "7.5 System Info" for detailed information.                                                                             |  |  |  |
| 5            | Buzzer                                                                  | Click the icon to view buzzer messages. For details, see "7.7 Buzzer."                                                                                        |  |  |  |
| 6            | Background<br>Task                                                      | Click to view the background running task information. See "7.6 Background Task" for detailed information.                                                    |  |  |  |
| 7            | System config                                                           | Click to enter system configuration mode. See "8 System Configuration" for detailed information.                                                              |  |  |  |
| 8            | Login user                                                              | Click it to change user password, lock user, logout user, reboot device or close device.                                                                      |  |  |  |
| 9 Alarm list |                                                                         | Click to view the unprocessed alarm event quantity. See "7.3 Alarm List" for detailed information.  Drag this icon to move its position.                      |  |  |  |

# 5.3.2 Logging in to Local Interface

You can view the local interface of the Device by connecting a display to it, and then you can carry out local operation on the display.

## Preparation

Ensure that the Device is connected with display, mouse and keyboard. For cable connection, see "3.4 Cable Connection."

## **Operation Steps**

#### Step 1 Turn on the Device.

The login interface is displayed. See Figure 5-16.

Figure 5-16 Login

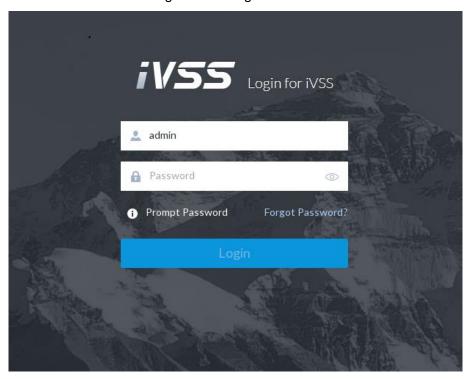

Step 2 Enter user name and password.

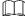

- Click Login. For your device safety, change the admin password regularly and keep it well.
- Move the mouse to to view the password prompt information. It is to help you remember password.
- In case you forgot password, click Forgot password to reset. See "8.7.3.2"
   Resetting Password" for detailed information.

#### Step 3 Click Login.

The LIVE interface is displayed. See Figure 5-17.

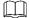

Click to control the local screen. See "7.4.1 Multiple-screen Control" for detailed information.

Figure 5-17 Live

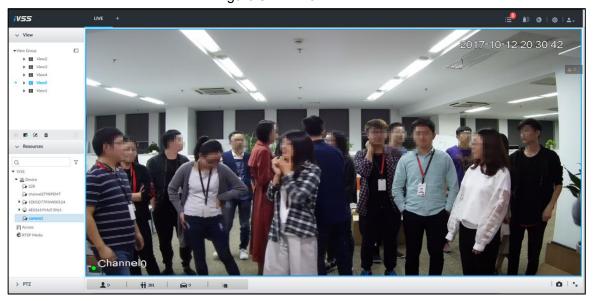

## 5.3.3 Logging in to Web Interface

System supports general browser such as Google Chrome, Firefox to access the web to manage the device remotely, operate and maintain the system.

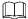

When you are using general browser to access the web, system supports setting function only. It cannot display the view. It is suggested that PCAPP should be used.

Step 1 Open the browser, enter IP address, and then press Enter.

The web login interface is displayed. See Figure 5-18.

Figure 5-18 Web login interface

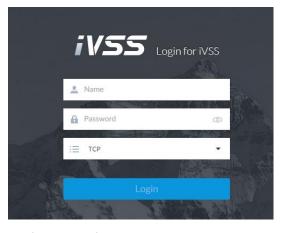

Step 2 Enter user name and password.

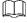

- Click Login. For your device safety, change the admin password regularly and keep it well.
- In case you forgot password, click Forgot password to reset. See "8.7.3.2"
   Resetting Password" for detailed information.
- <u>Step 3</u> Select the login type among TCP, UDP and Multicast. Keep it TCP if you have no special requirement for TCP or UDP.
- Step 4 Click Login.

System displays LIVE interface.

# 5.4 Configuring Remote Device

Register remote device to the system. You can view the live video from the remote device, change remote device settings, and so on.

## 5.4.1 Initializing Remote Device

After you initialize the remote device, you can change remote device login password and IP address. Remote devices can be connected to the Device only after being initialized.

Step 1 Click , or click on the configuration interface, and then select **DEVICE**.

The **DEVICE** interface is displayed. See Figure 5-19.

Figure 5-19 Device management

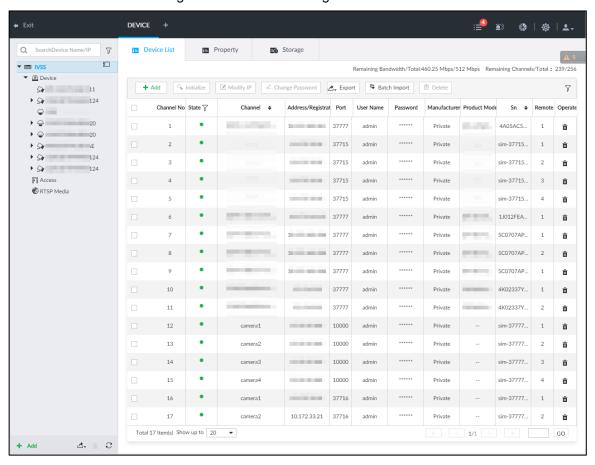

Step 2 On the **Device List** interface, click **Add**.

The **Add Device** interface is displayed.

Step 3 On the Smart Add interface, click Smart Search.

The search results are displayed. See Figure 5-20.

To set search conditions, you can click

Figure 5-20 Remote device

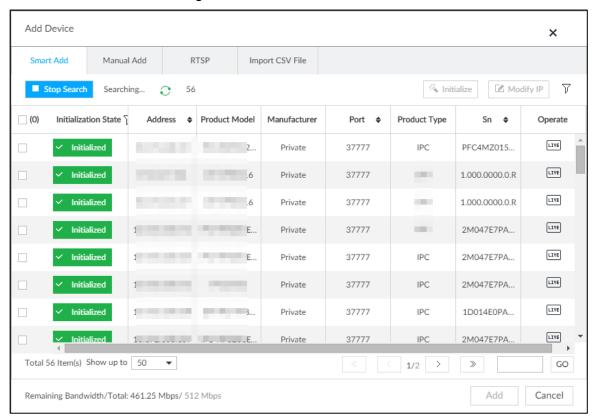

Step 4 Select the uninitialized remote device and then click **Initialize** button.

The **Device Initialization** interface is displayed. See Figure 5-21.

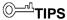

Click **Initialization status** and then select **Uninitialized**, you can quickly filter the uninitialized remote device.

Figure 5-21 Initializing the device

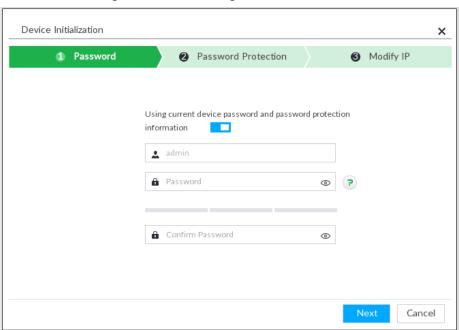

Step 5 Set remote device password and password protection.

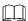

**Using current device password and password protection information** is enabled by default. Keep it enabled so as to automatically use current device admin password and email without manual configuration. Go to Step 6 if you keep it enabled.

 To manually configure password, click to disable Using current device password and password protection information.

The password setting interface is displayed. See Figure 5-22.

Figure 5-22 Password setting

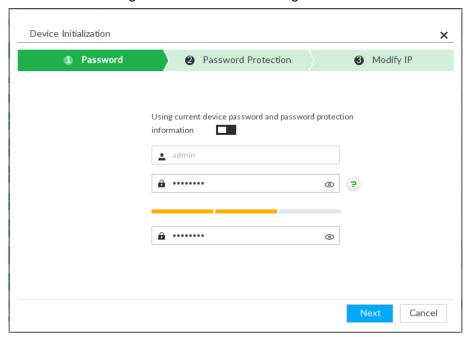

2) Set parameters. For details, see Table 5-6.

Table 5-6 Description of password parameters

| Parameters | Description                                                                      |  |  |  |  |  |
|------------|----------------------------------------------------------------------------------|--|--|--|--|--|
| Username   | The default user name is admin.                                                  |  |  |  |  |  |
| Password   | In the <b>New Password</b> box, enter the new password and enter it again in the |  |  |  |  |  |
| 1 assword  | Confirm Password box.                                                            |  |  |  |  |  |
|            | The new password can be set from 8 characters through 32 characters and          |  |  |  |  |  |
| Confirm    | contains at least two types from number, letter and special characters           |  |  |  |  |  |
| Password   | (excluding ' ";: & and space). Enter a strong password according to the          |  |  |  |  |  |
|            | password strength indication.                                                    |  |  |  |  |  |

3) Click Next.

The password setting interface is displayed. See Figure 5-23.

Figure 5-23 Password protection

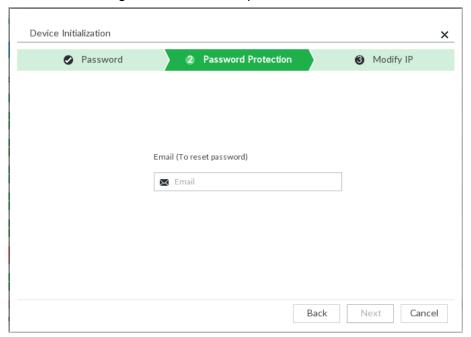

Set an email address.

Enter an email address. You can use the email address here to reset password in case you forgot password in the future.

#### Step 6 Click Next button.

The **Modify IP** interface is displayed. See Figure 5-24.

Figure 5-24 Modify IP

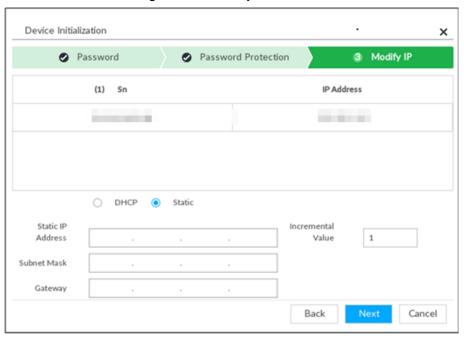

#### Step 7 Set camera IP address.

- When there is DHCP server in the network, select DHCP, and the remote device gets dynamic IP address automatically. It is unnecessary to enter IP address, subnet mask and gateway.
- Select **Static**, and then enter static IP address, subnet mask, default gateway and incremental value.

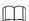

- After you enter incremental value, system can add the fourth address of the IP address one by one to automatically allocate the IP addresses.
- If you want to change several devices IP addresses at the same time, system allocates IP address of the same network segment.
- If there is IP conflict when changing static IP address, device pops up IP conflict dialogue box. If batch change IP address, device automatically skips the conflicted IP and begins the allocation according to the incremental value.

#### Step 8 Click Next.

System begins initializing remote device. See Figure 5-25.

Figure 5-25 Initialize

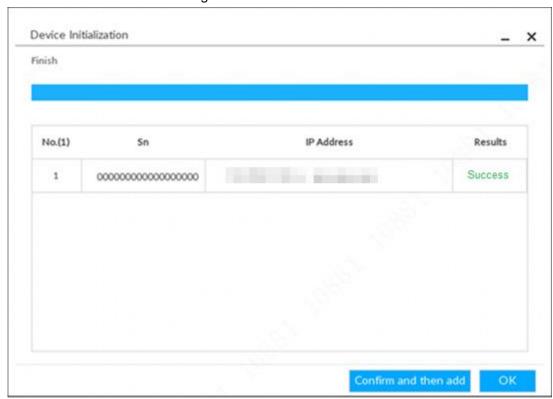

Step 9 Click Confirm and Add, or click OK.

- Click Confirm and Add: System completes initializing the remote device and then adds the remote device to the list. System goes back to Add device interface.
- Click **OK**: System completes initializing remote device. System goes back to **Add device** interface.

## **5.4.2 Adding Remote Device**

Device supports smart add, manual add and template add. For details, see Table 5-7.

Table 5-7 Add mode

| Add Mode  | Description                                                                    |
|-----------|--------------------------------------------------------------------------------|
|           | Search the remote devices on the same network and then filter to register. For |
| Smart Add | details, see "5.4.2.1 Smart Add."                                              |
|           | It is useful if you do not know the exact IP address.                          |

| Add Mode                          | Description                                                                                                    |  |  |  |  |  |
|-----------------------------------|----------------------------------------------------------------------------------------------------|--|--|--|--|--|
| Manual<br>Add                     | Enter the IP address, user name and password of remote device. For details, see "5.4.2.2 Manual Add."  For some remote devices, you can enter IP address, user name, and password                                                                                             |  |  |  |  |  |
|                                   | to register. It is called manual add.                                                                                                    |  |  |  |  |  |
| RTSP                              | Add remote devices through RTSP. For details, see "5.4.2.3 RTSP."  To add stream media devices, you are recommended to choose RTSP.                                                                                                    |  |  |  |  |  |
| Batch add<br>(by CSV<br>template) | Fill in information about remote device in the template, import the template to add the device. For details, see "5.4.2.4 Batch Add."  For batch adding, when IP address, user name and other information of remote device is inconsistent, it is suggested to use this mode. |  |  |  |  |  |

## 5.4.2.1 Smart Add

Step 1 Click , and then select **DEVICE**.

The **DEVICE** interface is displayed.

Step 2 Click • or Add, and then select Smart Add.

The **Smart Add** interface is displayed. See Figure 5-26. Figure 5-26 Smart add

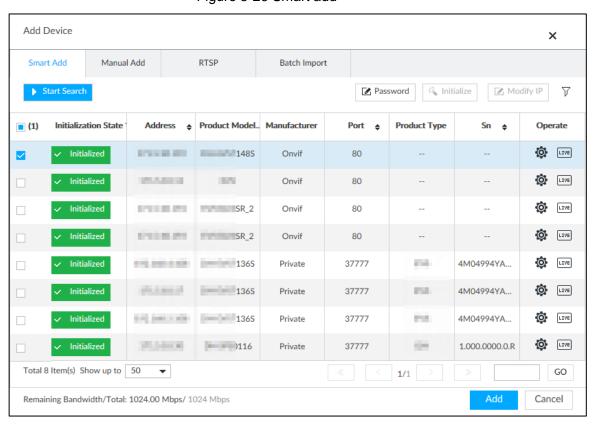

#### Step 3 Click Start Search.

The search results of online devices are displayed. See Figure 5-27. For details, see Table 5-8.

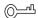

To set search conditions, you can click  $\overline{\ \ }$  .

Figure 5-27 Search results

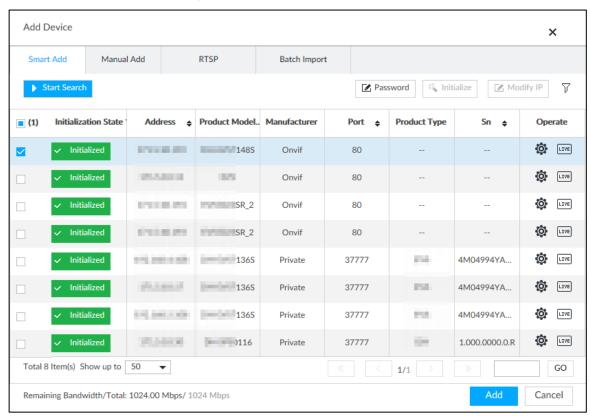

Table 5-8 Result description

| Parameters                                                                 | Description                                                                              |  |  |  |  |  |
|----------------------------------------------------------------------------|------------------------------------------------------------------------------------------|--|--|--|--|--|
| Start Search                                                               | Click Start Search to Start Searching remote device. Now it becomes Stop                 |  |  |  |  |  |
|                                                                            | Search button. Click Stop Search button to stop searching remote device.                 |  |  |  |  |  |
| Password Enter the username and password of the selected device for adding |                                                                                          |  |  |  |  |  |
| Initialize                                                                 | Select uninitialized remote device and then click <b>Initialize</b> button to initialize |  |  |  |  |  |
| IIIIIaiiZe                                                                 | remote device. See "5.4.1 Initializing Remote Device" for detailed information.          |  |  |  |  |  |
| Modify IP                                                                  | See "8.2.2.2 Changing IP Address" to change the registered device IP address.            |  |  |  |  |  |
| Initialization                                                             | Displays remote device initialization status.                                            |  |  |  |  |  |
| State                                                                      | Click ▼ to filter initialized or uninitialized remote device.                            |  |  |  |  |  |
|                                                                            | Click to display real-time video from the remote device. See Figure 5-27.                |  |  |  |  |  |
|                                                                            | Click or Close to close the real-time preview window.                                    |  |  |  |  |  |
| Operation                                                                  |                                                                                          |  |  |  |  |  |
|                                                                            | You can view the live video if admin password of the remote device is admin, or          |  |  |  |  |  |
|                                                                            | remote device admin password is the same as the system.                                  |  |  |  |  |  |
| Bandwidth                                                                  | Displays bandwidth remaining and the total bandwodth.                                    |  |  |  |  |  |

Figure 5-28 Live view

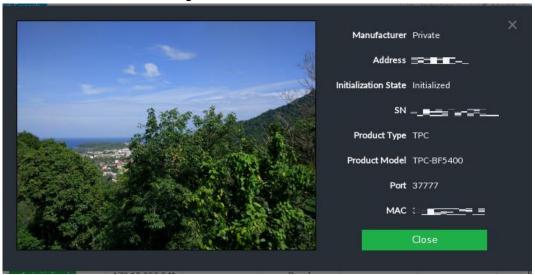

Step 4 Adding a remote device.

Select a remote device, click Password, and then enter the username and password of the selected device. Click OK.

 $\square$ 

- If you do not enter device username and password, the system will try to add the device by using the username and password of the current EVS.
- During the adding process, click **Cancel** button, you can cancel adding process. Click **Stop** button of the corresponding remote device to cancel add.

<u>Step 5</u> Click **Add**. The confirmation interface is displayed. See Figure 5-29.

 $\square$ 

- Double-click remote device IP address, user name, password, manufacturer, port to change corresponding information.
- If system fails to add the remote device, see the reason on the Status column to change the remote device information and then click Retry to try to add again.
- If a remote device is exception due to network disconnection other reasons, it can also be added. It comes online after the exception is resolved.

Figure 5-29 Confirm

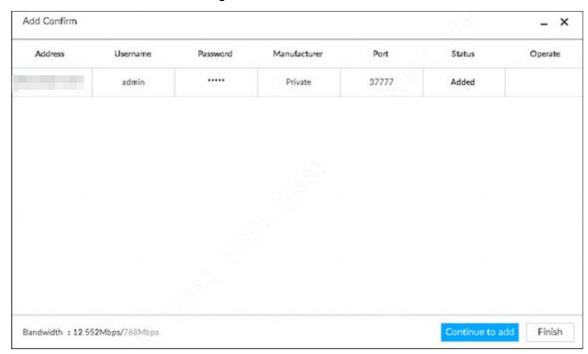

#### Step 6 Click Continue to add or Finish.

- Click Continue to add, device goes back to Smart add interface to add more remote device.
- Click Finish to complete adding remote device process. Device displays Device interface to view the newly added remote device information.

### 5.4.2.2 Manual Add

Step 1 Click , and then select **DEVICE**.

The **DEVICE** interface is displayed.

Step 2 Click and then select Manual add.

The Manual Add interface is displayed. See Figure 5-30.

Figure 5-30 Manual add

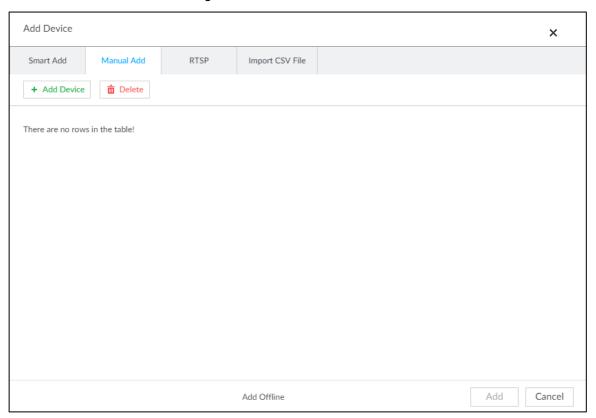

#### Step 3 Click Add Device.

The **Add Device** interface is displayed. See Figure 5-31.

Figure 5-31 Add device

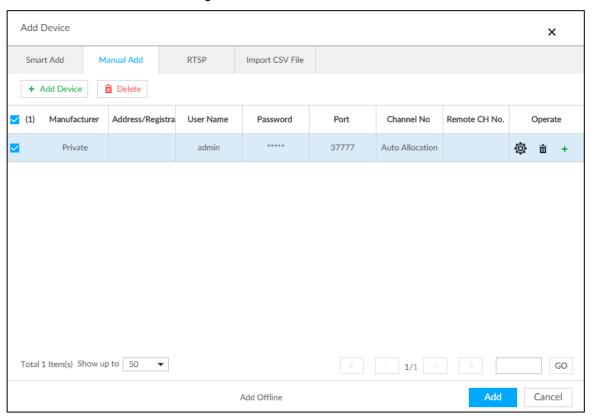

Step 4 Set parameters. For details, see Table 5-9.

Table 5-9 Parameters

| Parameters                                                                                                    | Description                                                                                                    |  |  |  |  |  |
|----------------------------------------------------------------------------------------------------|----------------------------------------------------------------------------------------------------|--|--|--|--|--|
| Displays the connection protocol of the remote device. Default protocol system is <b>Private</b> . Double-click <b>Private</b> to select other protocols. To add stream media device, select Rtsp protocol, and enter RTSP a of stream media device in Address column. See Figure 5-32. Rtsp:// <user name="">:<password>@<ip address="">:<port>/cam/realmonitor?channel=1&amp;subtype=0U.  Port: Enter port number. The default setting is 554.  Channel: Enter channel number of the stream media device added.  Subtype: Set record bit stream type. It includes main stream 0 stream 1.  For example rtsp://admin:admin@192.168.20.25:554/cam/realmonitor?channel=1e=0.  To add a stream media device, it is unnecessary to set user name, pand port.</port></ip></password></user> |                                                                                                    |  |  |  |  |  |
| Address/Regi                                                                                                    | Double-click the empty cell in the <b>Address/Registration</b> IP column to enter                                                                                                    |  |  |  |  |  |
| stration ID                                                                                                    | the IP address or RTSP address of remote device.                                                                                                    |  |  |  |  |  |
| Username                                                                                                    | Double-click the empty cells in the <b>User Name</b> and <b>Password</b> columns to                                                                                                    |  |  |  |  |  |
| Password                                                                                                    | enter the username and password of remote device.                                                                                                    |  |  |  |  |  |
| Port                                                                                                    | Displays the default port number of remote device. If the port number has been modified, double-click the port cell to enter the current port number of the remote device.                                                                                                    |  |  |  |  |  |
| Channel No.                                                                                                    | Double-click this column to select the channel number of the device in IVSS.  If you select <b>Auto Allocation</b> , IVSS will provide a channel number automatically.                                                                                                    |  |  |  |  |  |
| Remote CH<br>No.                                                                                                    | <ol> <li>Select the channel number of a remote device.</li> <li>Click in the Operate column, the Setting interface is displayed. See Figure 5-32.</li> <li>Select a link type.</li> <li>Enter the total number of channels. Click Selected, and then the corresponding channel is displayed.</li> <li>Click OK.</li> </ol> |  |  |  |  |  |
| Others                                                                                                    | <ul> <li>Click to delete current line information. Select multiple lines of remote device information, and then click <b>Delete</b> to batch delete the selected information.</li> <li>Click to add a new line. Enter remote device information to add several devices at the same time.</li> </ul>                        |  |  |  |  |  |

Figure 5-32 Setting

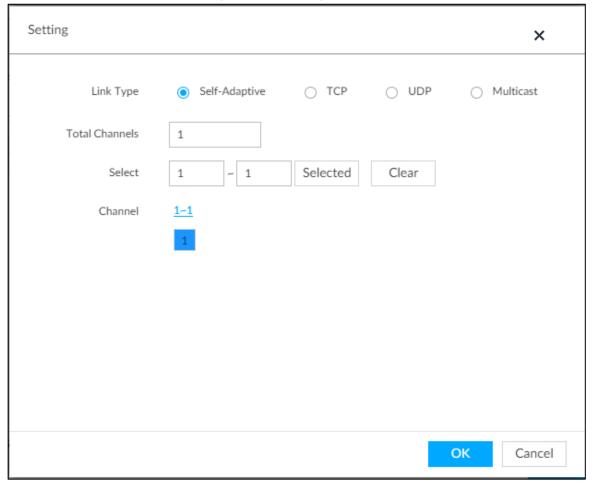

Step 5 Select the remote device and then click Add. Device begins adding remote device and pops up the confirmation interface. See Figure 5-33.

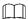

- During the adding process, click Cancel button, you can cancel adding process. Click **Stop** button of the corresponding remote device to cancel.
- Double-click remote device IP address, user name, password, manufacturer, port to change corresponding information.
- If system fails to add the remote device, see the reason on the Status column to change the remote device information and then click Retry to try to add again. See Figure 5-33.
- If a remote device is exception due to network disconnection other reasons, it can also be added. It comes online after the exception is resolved.

Figure 5-33 Confirm

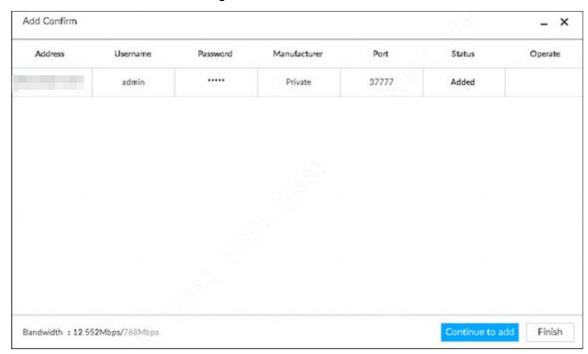

## Step 6 Click Continue to add or Finish.

- Click Continue to add, device goes back to Smart add interface to add more remote device.
- Click Finish to complete adding remote device process. Device displays Device interface to view the newly added remote device information.

### 5.4.2.3 RTSP

Step 1 Click , and then select **DEVICE**.

The **DEVICE** interface is displayed.

Step 2 In the **Device List** interface, click **Add**.

The Add Device interface is displayed.

Step 3 Click RTSP.

The **RTSP** interface is displayed. See Figure 5-34.

Figure 5-34 RTSP

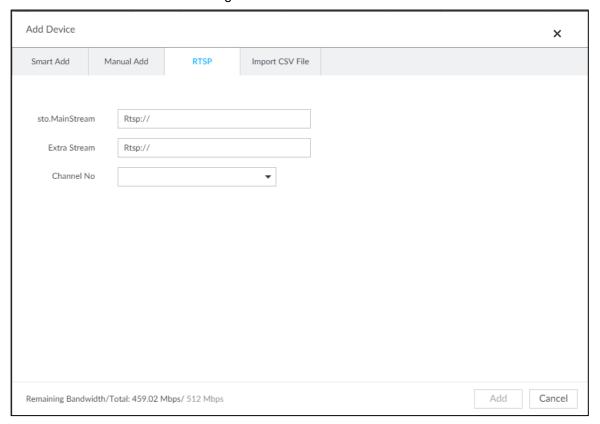

Step 4 Enter RTSP address as required.

RTSP address format is rtsp://<username>:<password>@<IP address >:<port>/cam/realmonitor?channel=1&subtype=0.

- Port: 554 by default.
- Channel: The channel number of the stream media device to be added.
- Subtype: Stream type. 0 for main stream, and 1 for sub stream.

Step 5 Select a channel No.

Step 6 Click Add.

#### 5.4.2.4 Batch Add

Step 1 Click , and then select **DEVICE**.

The **DEVICE** interface is displayed.

Step 2 Click , and then select Import CSV file tab.

The Import CSV file interface is displayed. See Figure 5-35.

Figure 5-35 Import CSV file

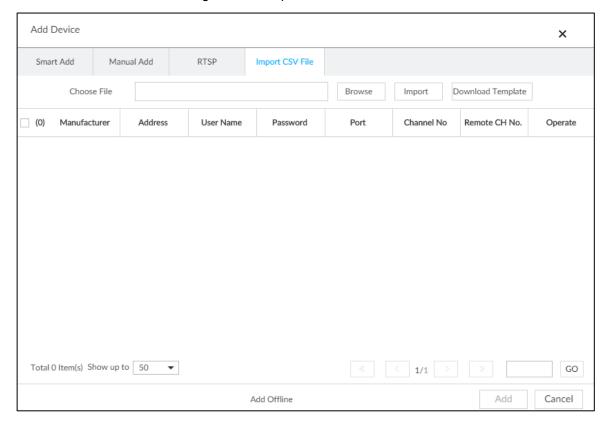

#### Step 3 Fill in template file.

1) Click **Download Template** to download template file.

File path might vary depending on interface operations, and the actual interface shall prevail.

- At PCAPP, click , select Download content to view file saving path. For details, see 11.3 Viewing Downloads
- Select file saving path during local operation.

Connect USB device to the system if you are on the local menu to operate.

- During web operations, files are saved under default downloading path of the browser.
- 2) Fill in template file and save according to your actual situation.

The following information of template file shall be filled in. See Figure 5-36.

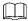

If information about remote device is not filled in completely, improve it after importing template.

Figure 5-36 File

|   | A          | В    | С           | D            | E            | F         | G        |
|---|------------|------|-------------|--------------|--------------|-----------|----------|
| 1 | IP Address | Port | Channel No. | Channel Name | Manufacturer | User Name | Password |
| 2 |            |      |             |              |              |           |          |
| 3 |            |      |             |              |              |           |          |

## Step 4 Import template file.

- 1) Click **Browse** to select the upgrade file.
- 2) Click Import.

The imported information about remote device is displayed.

- When information about remote device is incomplete, complement it according to your actual situation.
- Click to delete current line information.

#### Step 5 Add remote devices.

Select the remote device and then click Add. Device begins adding remote device and pops up confirmation interface. See Figure 5-37.

 $\square$ 

- During the adding process, click **Cancel** button, you can cancel adding process. Click **Stop** button of the corresponding remote device to cancel add.
- Double-click remote device IP address, user name, password, manufacturer, port to change corresponding information.
- If system fails to add the remote device, see the reason on the Status column to change the remote device information and then click Retry to try to add again.

Add Confirm \_ × Address Username Status Password Manufacturer Port Operate admin Private 40009 Added Bandwidth: 30.949Mbps/768Mbps Finish Continue to add

Figure 5-37 Confirm

- Step 6 Click Continue to add or Finish.
  - Click Continue to add, device goes back to Smart add interface to add more remote device.
  - Click Finish to complete adding remote device process. Device displays Device manager interface to view the newly added remote device information.
- Step 7 (Optional) You can add offline devices when the network is exception. When the network recovers, the added offline device will automatically come online.
  - Click next to offline device to add an offline device.
- Step 8 (Optional) click next to **Overwrite** to enable the function. This function is used when the IP address of a new device is the same as that of a previously added device, the configuration of the new device will overwrite the old one.

# 6 Al Operations

In addition to the basic video monitoring functions, the Device can also provide a number of AI functions including face recognition, people counting, video metadata, ANPR, and IVS (behavior detections such as fence-crossing, intrusion, loitering, crowd gathering, parking and more. See "6.6 IVS").

This chapter introduces how to configure the AI functions respectively.

The AI detections can be done by camera (AI by camera) or by IVSS (AI by device).

- AI by camera: When configuring an intelligent detection, if you select AI by camera, the
  intelligent analysis job is completed on the camera, and IVSS just receives and
  processes the results.
- Al by device: When configuring an intelligent detection, if you select Al by device, the camera uploads video and snapshots, and then IVSS is responsible for the video analysis job.

 $\square$ 

- The AI functions might vary depending on the device function capability. The actual interface shall prevail.
- When AI by camera is enabled, complete AI detection configuration at remote device.
   See remote device user's manual.
- The Al by Camera tab does not appear if the current camera does not support this function. The actual interface shall prevail.
- Some AI features are conflicting. Do not enable conflicting AI features at the same time.

## 6.1 Overview

View the usage status of the Al functions of all remote devices.

Click at the upper-right corner of the homepage to open the **Event** interface. The **Overview** interface is displayed by default, which shows the usage status of the AI functions of all remote devices. See Figure 6-1.

Figure 6-1 Overview

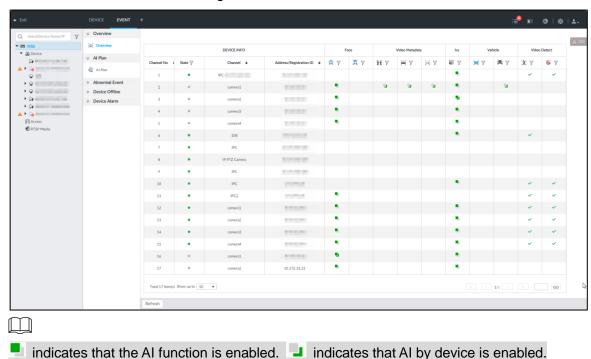

**6.2 Face Detection** 

System triggers alarms when human faces are detected within the detection zone.

## 6.2.1 Enabling Al Plan

To use AI by camera, you need to enable AI plan first.

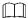

- Al plan is available on select models.
- The Device automatically shows the AI functions available on the connected cameras.
- Step 1 Click , or click on the configuration interface, and then select **EVENT**.

The **EVENT** interface is displayed.

- Step 2 Select a camera in the device tree on the left.
- Step 3 Select Al Plan > Al Plan > Al Plan.

The Al Plan interface is displayed. See Figure 6-2.

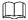

- The interface might vary depending on the function capabilities of cameras. The actual interface shall prevail.
- When the camera is a PTZ camera, configure presets on the camera system first, and then you can set Al features for each preset of the PTZ camera. See Figure 6-3.

Figure 6-2 Al plan (1)

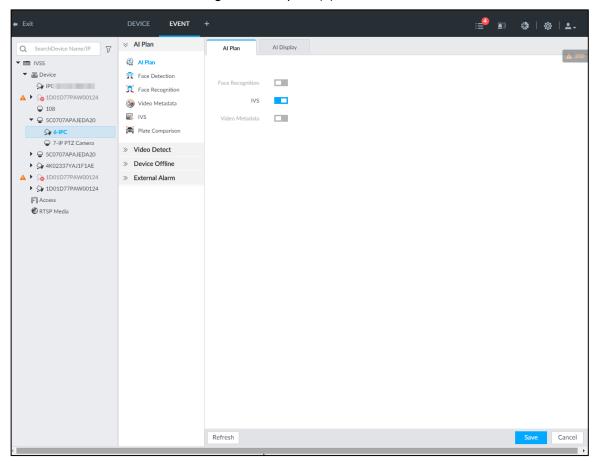

Figure 6-3 Al plan (2)

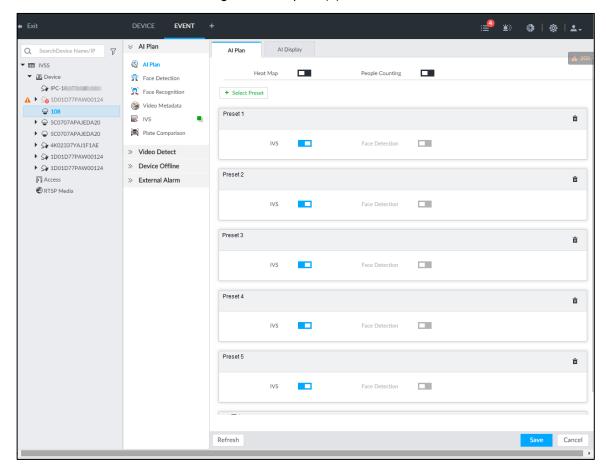

Step 4 Click to enable AI detection plan. The icon becomes

When there is a conflict between the to-be-enabled Al plan and an enabled plan, disable the enabled plan first.

Step 5 Click Save.

# **6.2.2 Configuring Face Detection**

Configure alarm rule of face detection.

Step 1 Click or click on the configuration interface, and then select **EVENT**.

The **EVENT** interface is displayed.

- Step 2 Select a remote device in the device tree on the left.
- Step 3 Select Al Plan > Face Detection.

The **Face Detection** interface is displayed. See Figure 6-4 or Figure 6-5.

Figure 6-4 AI by camera

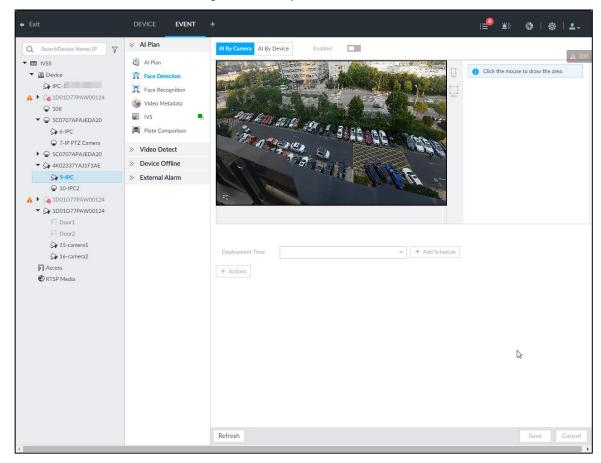

Figure 6-5 Al by device

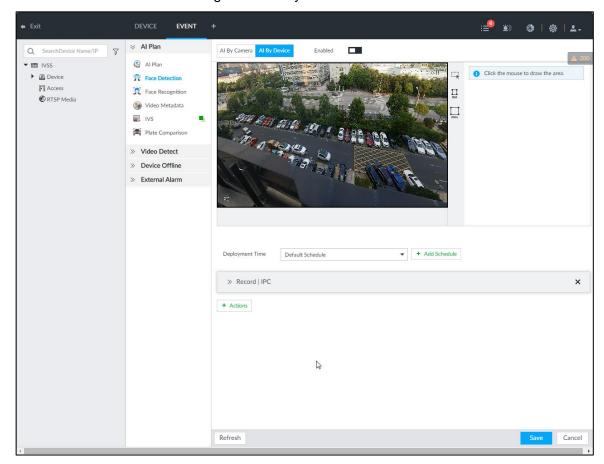

Step 4 Click **Al by camera** or **Al by device**, and then click to enable face detection.

Al by camera supports **Face Rol** function. After enabling **Face Rol** function, system displays enhanced human face zone on the surveillance window.

<u>Step 5</u> Set detection region on the video (yellow area). See Figure 6-6. Figure 6-6 Area

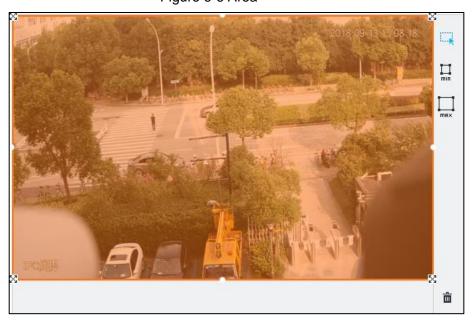

- Click or bet the minimum size or maximum size of the face detection area. System triggers an alarm once the size of detected target is between the maximum size and the minimum size.
- Step 6 Click **Deployment Time** to select schedule from the drop-down list.

After setting arm period, system triggers corresponding operations when there is a motion detection alarm in the specified period.

Ш

You can select an existing schedule from the **Deployment Time** drop-down list. You can also add a new schedule. For details, see "8.8.4 Schedule."

Step 7 Click **Action** to set alarm action. See "8.4.1 Alarm Actions" for detailed information.

Step 8 Click Save.

## 6.2.3 Live View of Face Detection

You can view real-time face detection images and video.

## 6.2.3.1 Setting Al Display

You can configure display rule of face detection results.

 $\square$ 

Before using this function, ensure that view has been created. See "7.1.1 View Management" for detailed information.

Step 1 On the LIVE interface, click and select the Face tab.

The Face interface is displayed. See Figure 6-7.

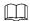

- Click Sync from Al-Dis., obtain global smart detection display rule of IVSS. See "8.4.2.3.2 Setting AI Display" for detailed information.
- Click **Apply to all windows** to copy current configuration to other window(s).

Figure 6-7 Face

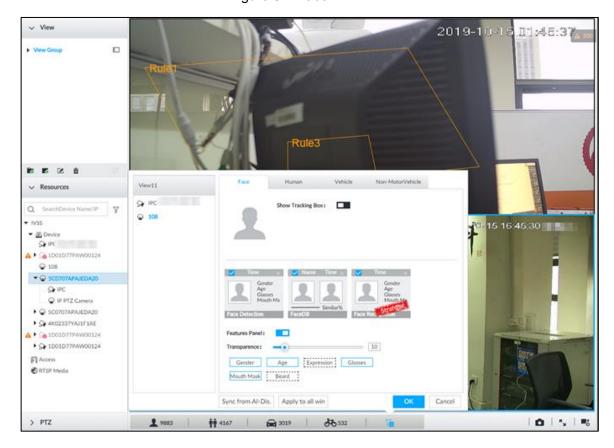

Step 2 Enable Show Tracking Box by clicking .

After it is enabled, when the system detects face or human, the window will display corresponding rule box.

Step 3 Enable Features Panel, and select feature(s) you want to display.

- 1) Click next to **Features Panel**, to enable the function. When the panel is enabled, the snapshots of detected faces are displayed on the live view.
- 2) Click ☐ to select **Face Detection** tab. ✓ indicates that the panel is selected.
- 3) (Optional) Drag to adjust features panel transparency. The higher the value, the more transparent the features panel.
- 4) (Optional) Select the features you need to display.
  - System supports displaying 4 feature types.
  - System has checked four features by default. To select other features, cancel the selected features, and then select the ones you need.

Step 4 Click **OK** to save the configuration.

#### 6.2.3.2 Live View

Go to the **LIVE** interface, enable view, and then view videos are displayed. See Figure 6-8.

- The view window displays currently detected face rule boxes.
- Features panels are displayed on the right side in real time.
   The features panel displays detection time, face snapshot and face features details.

Figure 6-8 Live

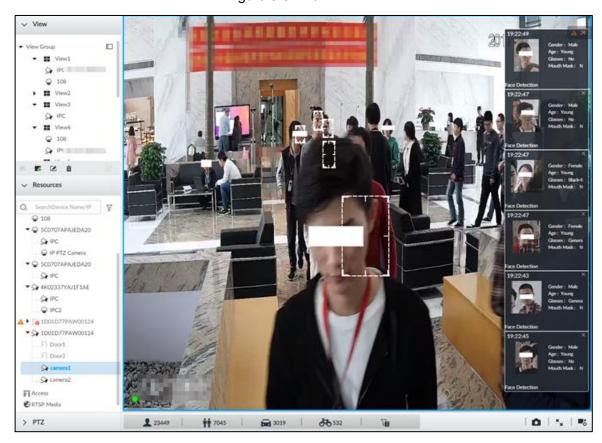

Move the mouse pointer to a features panel, and the operation icons are displayed. See Figure 6-9.

Figure 6-9 Face database

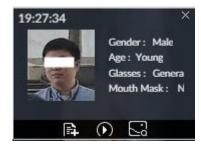

- Click 🗈 to add this image to the face database. See "6.3.3.2.3 Adding from Detection Snapshots" for detailed information.
- Click or double-click the detected image, so the system starts to play back the recorded videos (about 10 s) at the time of snapshot.
- Click sto open the Search by Face interface where you can use this face image to search all history face records for the appearance records of the current face.

## 6.2.3.3 Face Records

On the LIVE interface, click . The FACE TOTAL interface is displayed. Click , and then select Face Detection. The latest face detection records are displayed. See Figure 6-10.

Figure 6-10 Detection image

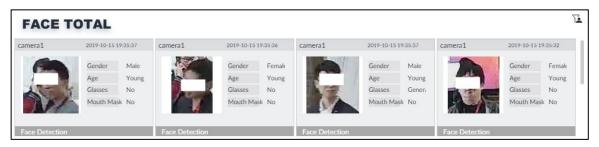

In the **FACE TOTAL** interface, the following operations are available.

- Point to a piece of face record, click , and then you can quickly add this image to the face database. See "6.3.3.2.3 Adding from Detection Snapshots" for detailed information.
- Point to a piece of face record, click or double-click the detected image, and then
  the system starts to play back the recorded videos (about 10 s) at the time of snapshot.
- Point to a piece of face record, click , and then the system automatically searches videos and face pictures of all channels for the similar face in the defined period.

## 6.2.4 Face Search

Search for face detection information, including face detection image, record and features.

# 6.2.4.1 Searching by Property

Step 1 On the LIVE interface, click +, select AI SEARCH > Search by Face > By Property.

The By Property interface is displayed. See Figure 6-11.

Figure 6-11 Search by property

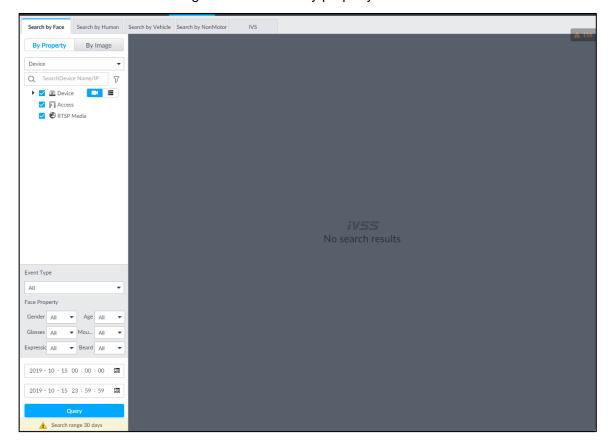

<u>Step 2</u> Select a remote device, and then set **Event Type** to be **Face Detection**.

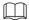

In the Event Type drop-down list, if you select All, the search results will include both face detection records and face recognition records.

- Step 3 Set face property and time.
- Step 4 Click Query.

The search results are displayed. See Figure 6-12.

Figure 6-12 Search results

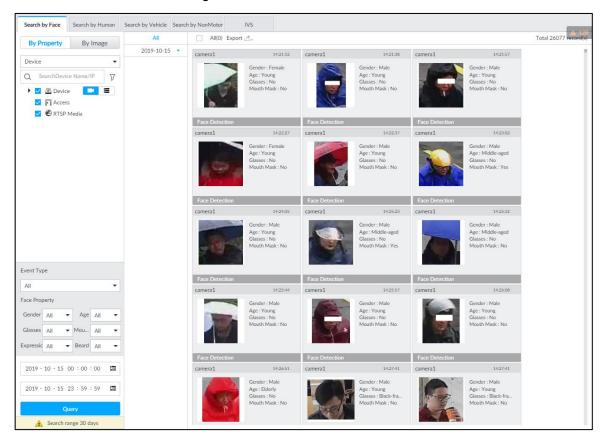

Point to a piece of record, the following icons are displayed. See Figure 6-13. For details, see Table 6-1.

Figure 6-13 Icons

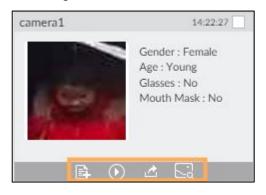

Table 6-1 Description

| Icon    | Operation                                                                           |  |
|---------|-------------------------------------------------------------------------------------|--|
|         | Select one by one: Click the panel or move the mouse pointer onto the panel, and    |  |
|         | then click to select the panel. means it is selected.                               |  |
|         | Batch select: Check All to select all panels on the interface.                      |  |
| $\odot$ | Click or double-click the panel, the system starts to play back the recorded videos |  |
|         | (about 10 s).                                                                       |  |
|         | Click to quickly add the image to the face database. See "6.3.3.2.3 Adding from     |  |
|         | Detection Snapshots" for detailed information.                                      |  |

| lcon | Operation                                                                                                    |  |
|------|----------------------------------------------------------------------------------------------------|--|
| ₫    | <ul> <li>Export one by one: Click to export picture, video and excel. For details, see "6.2.4.3 Exporting Face Records."</li> <li>Export in batches: Select the panel and click to export picture, video and video player. For details, see "6.2.4.3 Exporting Face Records."</li> </ul> |  |
|      | After setting alarm linkage snapshot, during exporting images, the system exports                                                                                                    |  |
|      | detected images and panoramic images at the time of snapshot.                                                                                                    |  |
| 2    | Click , and then the system automatically searchs all channels for the records of the current face.                                                                                                    |  |

## 6.2.4.2 Searching by Image

Upload a face picture to search for similar faces.

You can select the to-be-uploaded face picture from local files or the face database.

- When you use face database images to search, ensure face database has been configured. See "6.3.3 Configuring Face Database" for detailed information.
- If you want to use the local images, you need to obtain the face image and saved it in the corresponding path.
  - When operating on the local interface, save the image in the USB storage device and then connect the USB storage device to the IVSS.
  - When operating on the Web interface or PC client, save the image on the PC in which the Web or PCAPP is located.

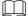

The function of search by image is not available with Al-by-camera.

#### 6.2.4.2.1 Searching Devices

Upload face image, compare it with face detection result of remote device, and find face detection information that meets the set similarity.

Step 1 On the LIVE interface, click \_\_\_\_, and then select Al SEARCH > Search by Face > By Image.

The **By Image** interface is displayed. See Figure 6-14.

Figure 6-14 Search by image

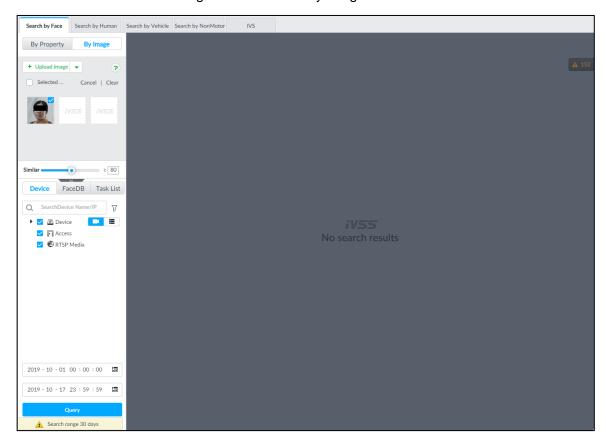

- Step 2 Click the Device tab.
- Step 3 Upload a face image.

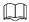

Device supports to upload maximum 50 face images. Device supports to select maximum 10 face images at one time.

- Upload the image from the face image database to search corresponding face.
- 1) Click + Upload Image and select Face DB.

The **Choose Picture From Face DB** interface is displayed. See Figure 6-15.

Figure 6-15 Choose picture from face database

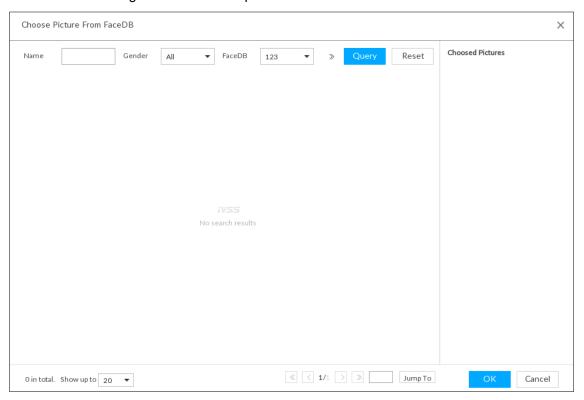

- 2) Select face database and then set search criteria.
  - If there are too many face images on the database, set name, gender to filter.
  - ♦ Click ≫ to set the search ID number.
- 3) Click Query.

Device displays the searched face images.

4) Select face image.

The selected face image is displayed on the **Chosen Pictures** on the right side.

- 5) Click **OK** to upload face image.
- Local image: Upload images from the client PC or USB storage device connected to the Device.
- 1) Move the mouse to + Upload Image and select Local.
- 2) Select the face image you want to upload.

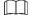

You can select several face images at the same time.

Click **OK** to upload face image.

After uploading the images, device displays the face images on the top left corner. The latest 10 images are selected. See Figure 6-16.

Figure 6-16 By image

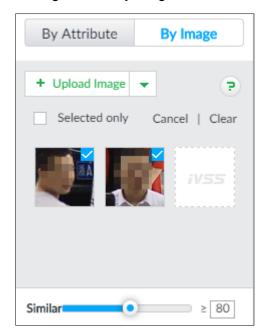

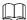

- When the uploaded image is half-length photo or full-body photo, the system automatically selects the frame of the uploaded image and only the face area will be retained.
- When there are multiple faces in the uploaded images, the system automatically identifies the faces in the images and uploads multiple face images according to the number of faces recognized.
- Device supports to select maximum 10 face images.
- Click Cancel to cancel all checked face images.
- Select **Selected only**, device displays checked human face images only.
- Click Clear to clear all uploaded face images.
- Step 4 Hold on and drag to set human face similarity. It is 80% by default.
- <u>Step 5</u> Select remote device on the device list and then set record file time period.
- Step 6 Click Query.

The result is displayed. See Figure 6-17 and Table 6-2.

Figure 6-17 Query

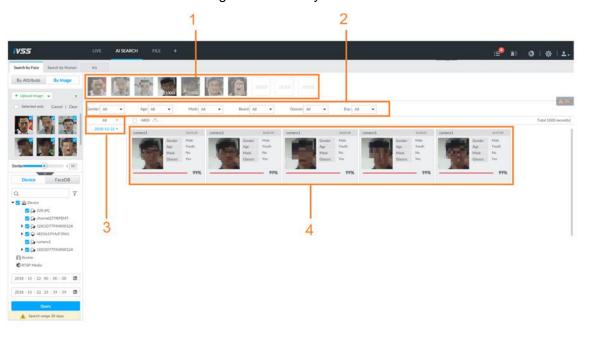

Table 6-2 Device search description

| No. | Description                                                                          |
|-----|--------------------------------------------------------------------------------------|
| 1   | Displays selected face images. The number at the lower-right of the face image is to |
|     | display the searched image amount.                                                   |
|     | Click one image to view its query result.                                            |
| 2   | Set filter criteria. It can quickly search the required image according to the face  |
|     | features.                                                                            |
| 3   | Displays searched schedule list.                                                     |
|     | Click a date, you can view the image list on current date on the right panel.        |
| 4   | Displays the searched face panel, including face image, feature property and         |
|     | similarity.                                                                          |

## 6.2.4.2.2 Searching Face Database

Upload face image, compare it with face image in face database, and find face image that meets the set similarity.

Step 1 On the LIVE interface, click +, and then select Al SEARCH > Search by Face > By Image.

The **By Image** interface is displayed.

Step 2 Click the FaceDB tab.

**FaceDB** interface is displayed. See Figure 6-18.

Figure 6-18 Face database

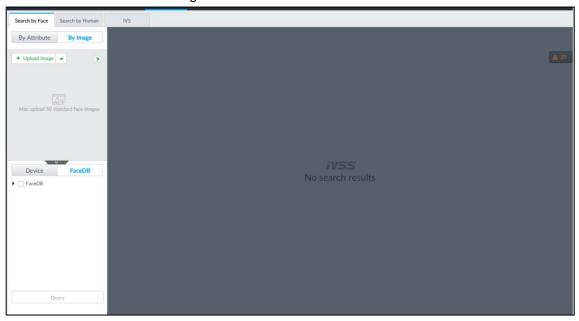

- Step 3 Upload face image. See "6.2.4.2.1 Search Step 3" for detailed information.
- Step 4 Hold on and drag to set human face similarity. It is 80% by default.
- Step 5 Select the face database.
- Step 6 Click Query.

The result is displayed. See Figure 6-17. For details, see Table 6-2.

## 6.2.4.2.3 Searching Task Lists

Upload face pictures to search the AI video records for similar faces. For details about AI tasks, see "9.2 Task Management."

Step 1 On the LIVE interface, click +, and then select Al SEARCH > Search by Face > By Image.

The By Image interface is displayed.

Step 2 Click the Task List tab.

The Task List interface is displayed. See Figure 6-19.

Figure 6-19 Task list

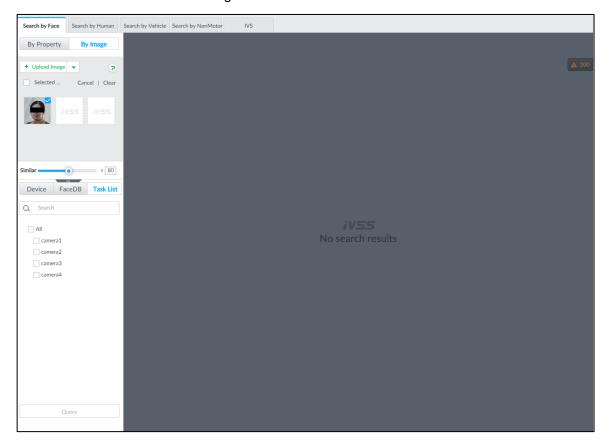

- Step 3 Upload a face picture. For details, see Step 2 in "6.2.4.2.1 Searching Devices."
- Step 4 Drag to set similarity. It is 80% by default.
- Step 5 Select one or more tasks.
- Step 6 Click Query.

The result is displayed. See Figure 6-17. For details, see Table 6-2.

# 6.2.4.3 Exporting Face Records

The search results of face records can be exported. You can select to export video, picture and excel that contains detailed information.

You can only export face records in the results of searching by property. For details about searching by property, see "6.2.4.1 Searching by Property."

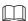

- Make sure that you have inserted USB storage device into your IVSS.
- The exported alarm-linked snapshot contains the face snapshot and the background picture.
- To save the background picture, make sure that you have configured alarm-linked snapshot storage.

The search results are displayed as follows. See Figure 6-20.

Figure 6-20 Search results of face records

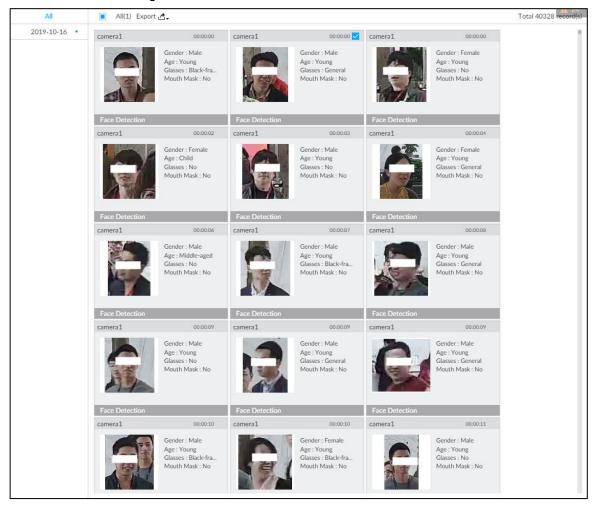

#### Export in batches

Export more than one record. Support specifying file formats.

Step 1 Select more than one record.

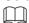

To export all records, select the check box of All.

Step 2 Click , and then select file formats. See Figure 6-21.

Figure 6-21 File format

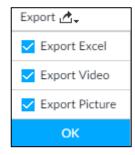

Step 3 Click **OK**, and then follow the onscreen instructions to finish exporting.

Export one by one

Export one piece of record. The exported file contains picture, video and video player by default.

Step 1 Point to a piece of record, and then click .

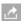

The Save interface is displayed.

# 6.3 Face Recognition

The system compares captured face with the face database and works out the similarity. When the similarity reaches the threshold as you have defined, an alarm will be triggered.

# **6.3.1 Configuration Procedure**

Figure 6-22 Face recognition procedure (Al by camera)

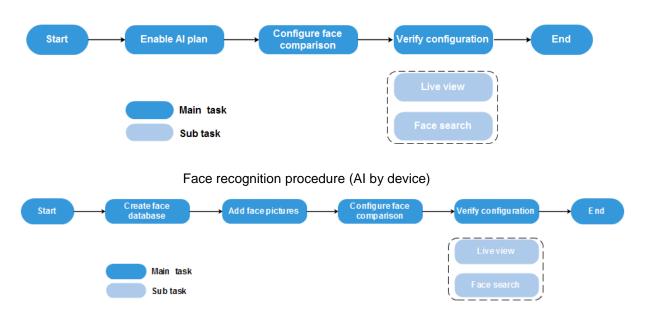

# 6.3.2 Enabling Al Plan

To use AI by camera, you need to enable the corresponding AI plan first. For details, see "6.2.1 Enabling AI Plan."

# 6.3.3 Configuring Face Database

You can create the face database to save face image, and the intelligent detection function can trigger the face database to carry out human face recognition, human face search, and so on.

# 6.3.3.1 Creating Face Database

Create human face database to sort out and manage the face images uploaded to the device.

# Creating human face database

Step 1 On the LIVE interface, click \_\_\_\_, and then select FILE > Face Management > Face Database.

The **Face Database** interface is displayed.

## Step 2 Click Create.

The Create interface is displayed. See Figure 6-23. Figure 6-23 Create face database

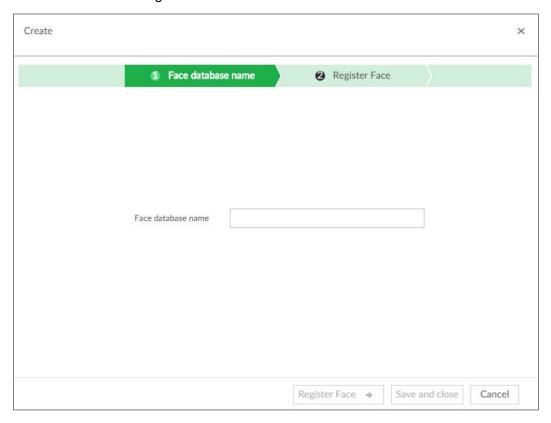

Step 3 Set face database name.

## Step 4 Click Register Face or Save and close.

Click Register face, and then add human face on the newly created human database. See Figure 6-24. See "6.3.3.2 Adding Face Image" for detailed information.

Figure 6-24 Register face

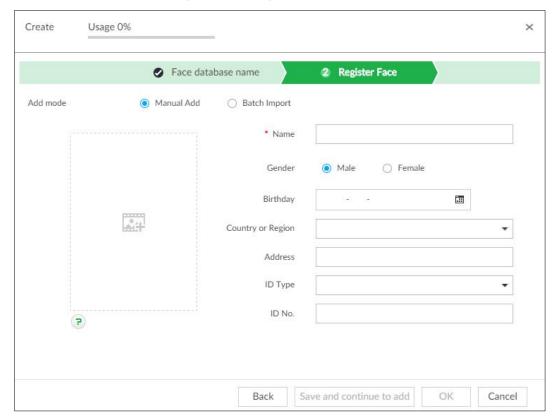

Click Save and close to create a human face database with no data.
 After creating face database, you can go to the Face Database interface to view the newly created face database information. See Figure 6-25. For details, see Table 6-3.
 Figure 6-25 Face database

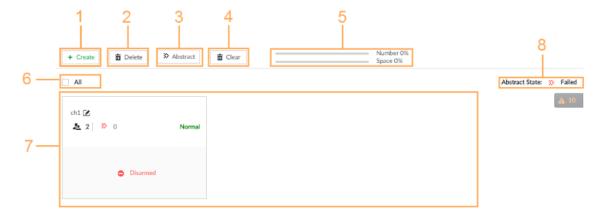

Table 6-3 Description

| No. | Description                                                                            |
|-----|----------------------------------------------------------------------------------------|
| 1   | Click <b>Create</b> to create a face database. For details, see "6.3.3.1 Creating Face |
|     | Database."                                                                             |
| 2   | To delete a face database, select it and click <b>Delete</b> .                         |
| 3   | Select a face database and click <b>Abstract</b> for face moduling.                    |
| 4   | To clear a face database, select it and click Clear.                                   |

| No. | Description                                                                  |  |
|-----|------------------------------------------------------------------------------|--|
|     | Display number and space information of face database.                       |  |
|     | Number: The percentage ratio of the added face image quantity to the         |  |
| _   | allowable total quantity of face image. Device supports maximum 300,000 face |  |
| 5   | images.                                                                      |  |
|     | Space: The percentage ratio of the file size of added face images to the     |  |
|     | allowable total space for face image storage.                                |  |
| 6   | Check All button to select all face databases.                               |  |
| 7   | Display the list of created databases.                                       |  |
| 8   | Display abstract state.                                                      |  |
|     | O displays face image of current database that failed to abstract.           |  |

# Other Operations

You can modify database name, upload face images to database, arm or delete the database, after the database is created. See Table 6-4 for detailed information.

Table 6-4 Operation of face database

| Name                       | Operation                                                                                                    |
|----------------------------|----------------------------------------------------------------------------------------------------|
|                            | View face database information and state in face database zone.                                                                               |
|                            | 4k Set Human face database name.                                                                                                    |
| View face                  | <sup>3945</sup> is to display face image of current database.                                                                                 |
| database                   | is to display human face that failed abstracting. See "6.3.3.3"                                                                               |
| information and state.     | Human Face for detailed information.                                                                                                    |
|                            | means current face database has not connected to the                                                                                          |
|                            | corresponding channel to compare human face. After arm, the interface can display the remote device that is connected with the face database. |
| Change face database name. | Click <sup>™</sup> to change face database name.                                                                                              |
| Managing Face              | Double-click face database to enter face database interface and manage                                                                        |
| Image                      | face images. For details, see "6.3.3.4 Managing Face Pictures."                                                                               |
| Arming Face                | Link the face database to compare faces, and arm the face database. For                                                                       |
| Database                   | details, see "6.3.3.4 Managing Face Pictures."                                                                                                |
|                            | Delete: Move the mouse pointer to the face database and click at the top right corner of the face database to delete.                         |
| Deleting Face              | Batch delete: Move the mouse pointer to the face database and then                                                                            |
| Database                   | click $\square$ at the top left corner of the face database. Select several                                                                   |
|                            | face databases at the same time and then click <b>Delete</b> to delete them.                                                                  |
|                            | Check All box and then click Delete to delete all face database.                                                                              |

## 6.3.3.2 Adding Face Image

Add face images to the created face database in the way of manual add, batch import or detection.

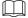

Make sure that you have obtained the face image and saved it in the proper path.

- When operating on the local interface, save the image in the USB storage device and then connect the USB storage device to the IVSS.
- When operating on the Web or IVSS interface, save the image on the PC in which the Web or PCAPP is located.

#### 6.3.3.2.1 Manual Add

You can add human face image one by one. If the registered human face image quantity is small, you can use manual add mode.

Step 1 On LIVE interface, click , and then select FILE > Face Database.

Face Database interface is displayed.

Step 2 Double-click face database.

Face database interface is displayed. See Figure 6-26.

Figure 6-26 Manual add

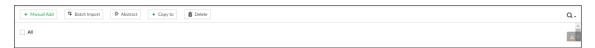

#### Step 3 Click Manual Add.

The Face Register interface is displayed. See Figure 6-27.

Figure 6-27 Face register

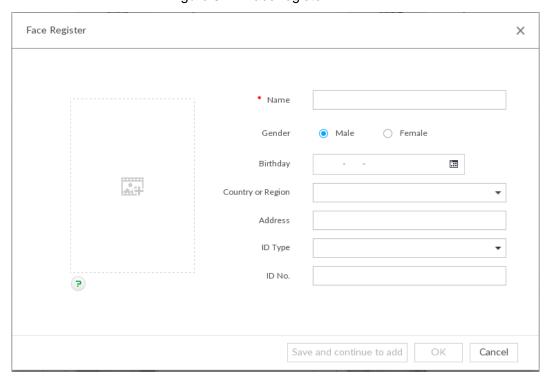

Step 4 Click and select face image.

The Confirm Choice interface is displayed. See Figure 6-28.

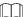

- When the uploaded image is half-length photo or full-body photo, the system automatically selects the frame of the uploaded image and only the face area will be retained.
- When there are multiple faces in the uploaded images, the system automatically identifies the faces in the images and uploads multiple face images according to the number of faces recognized. See Figure 6-29. Select face image you want to upload. Blue frame means that it is selected.
- Click Cancel to cancel all checked face images.

Figure 6-28 Confirm choice (1)

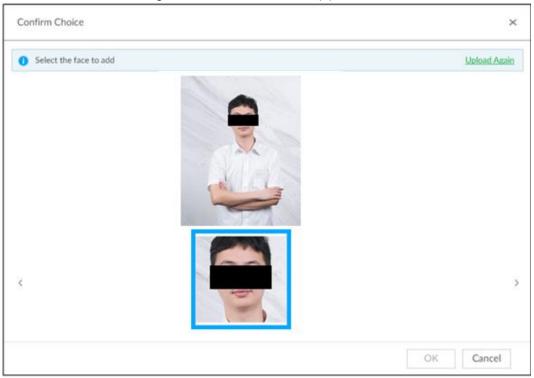

Figure 6-29 Confirm choice (2)

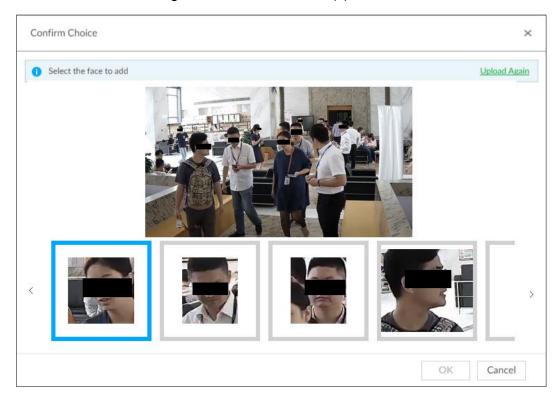

Step 5 Click **OK** and import face image.

The Face Register interface is displayed. See Figure 6-30.

Move the pointer to the face image and click Change Picture to change it. Figure 6-30 Face register

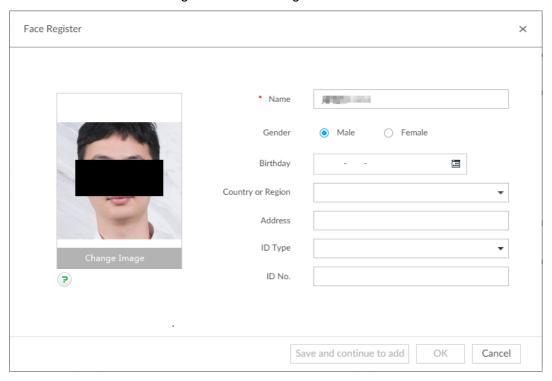

Step 6 Fill in face image information.

Step 7 Click Save and continue or OK.

Click Save and Continue to add to save current face image information and add another human face image.

Click **OK** to save current face image information and complete registration. After adding the image, at the lower-left corner of the human face image, there is an icon . It means device that face abstracting in process. See Figure 6-31. See "6.3.3.3 Human Face Abstract" for detailed information.

Figure 6-31 Manual add

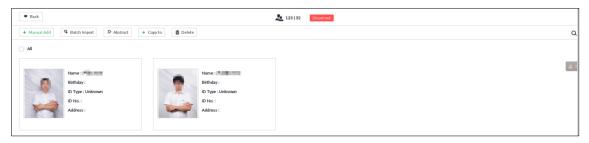

#### 6.3.3.2.2 Batch Import

Batch import is to import multiple face images at the same time by uploading file or uploading folder. If you want to register a large number of face images, batch import is recommended.

## Preparation

Before the batch import, name the face image according to the following rule: "Name#SGender#BBirthday#NNation#PProvince#TIDtype#MIDnumber#AAddress.jpg" (such as "Tim#S1#B20000101#NCN#PZheJiang#T1#M0000#AAddress").

Name the face image according to the rule. After successful import, the system will identify the face image automatically. For details about naming rule, see Table 6-5.

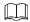

Name is required and the rest are optional. For example, if you want to enter the name and ID number only, the naming can be Tim#S#B#N#P#T#M0000#A.jpg or Time#M0000.jpg.

Table 6-5 Naming rules for batch import

| Item              | Description                                                               |
|-------------------|---------------------------------------------------------------------------|
| Name              | Enter the corresponding name.                                             |
| Gender            | Enter number. 1: Male; 2: Female.                                         |
| Birthday          | Enter number in the format of yyyymmdd or yyyy-mm-dd. For example,        |
| Billiday          | 20181123.                                                                 |
| Abbreviation of   | Enter the corresponding abbreviation of the nation/region.                |
| countries/regions |                                                                           |
| Province          | Enter the corresponding spelling or English name of the province.         |
| ID type           | Enter the corresponding number. 1. ID card, 2. Passport, 3. Officer Card. |
| ID number         | Fill in the corresponding ID number.                                      |
| Address           | Enter the detailed address.                                               |

## **Operation Steps**

Step 1 On the LIVE interface, click +, and then select FILE > Face Database.

Face Database interface is displayed.

#### Step 2 Double-click face database.

The face database interface is displayed.

#### Step 3 Click Batch Import.

The Batch Import interface is displayed. See Figure 6-32.

Figure 6-32 Batch import

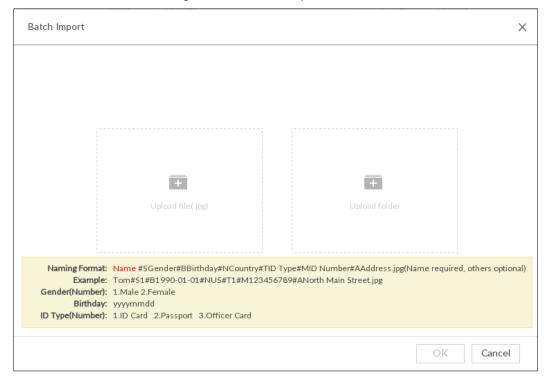

## Step 4 Import face image.

The system supports to upload file and folder. Select according to your actual need.

- Upload File
- 1) Click to select multiple face images.
  - Press and hold **Shift**, click any two images, so both images and all images between them can be selected.
  - ♦ Press and hold **Ctrl**, click multiple face images to select them.
- 2) Click Open.
- Upload Folder
- 1) Click and select the folder where there are face images.
- 2) Click OK.

The number of face images is displayed. See Figure 6-33.

Figure 6-33 Batch import

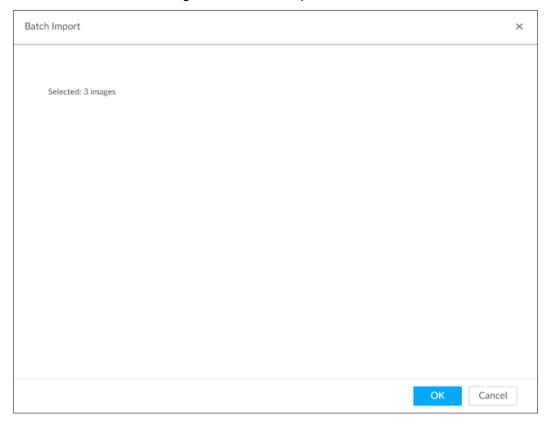

## Step 5 Click OK.

The batch import result interface is displayed. See Figure 6-34. Figure 6-34 Batch import

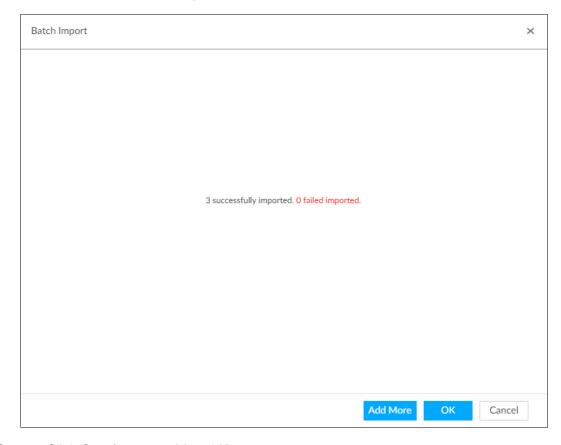

## Step 6 Click Continue to add or OK.

Click Continue to add to add more images.

 Click **OK** to complete adding images. Face database interface is displayed, and you can see the added images. See Figure 6-35.

After adding the image, at the lower-left corner of the face image, the icon processed. See "6.3.3.3 Human Face for detailed information.

Figure 6-35 Face database

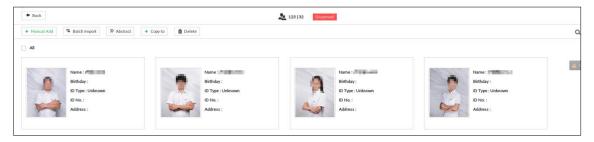

## 6.3.3.2.3 Adding from Detection Snapshots

Add the snapshot of AI detection to the created face database.

Step 1 Select face images on the LIVE interface.

The following two ways are available.

- Point to a face snapshot in the refreshing snapshot list on the right of the live video, and then click .
- Click 4841, point to a face snapshot, and then click .

The Face Register interface is displayed. See Figure 6-36.

Figure 6-36 Face register

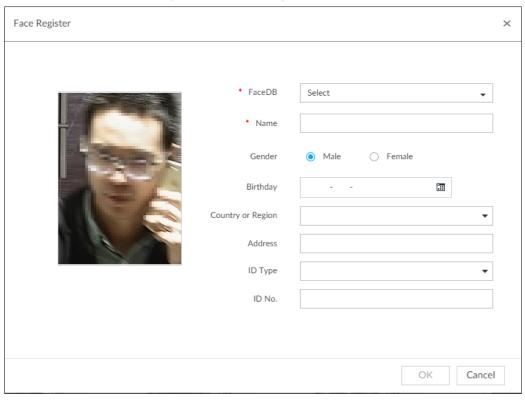

- <u>Step 2</u> Select a face database, and fill in person information according to your actual situation.
- Step 3 Click **OK** to save the configuration.

#### 6.3.3.3 Human Face Abstract

The human face abstracting is to abstract the corresponding information of the face image and import to the database. After that, device can compare human face, and search human face.

- The greater the face image quantity is, the longer the face abstracting time it takes.
- During the abstracting process, some intelligent functions (such as human face recognition, search human face and so on.) are null. These functions become normal after the abstracting process is completed.
- When the uploaded image is half-length photo or full-body photo, the system automatically selects the frame of the uploaded image and only the face area will be retained.
- Step 1 On the LIVE interface, click +, and then select FILE > Face Management > Face Database.

The Face Database interface is displayed.

- Step 2 Double-click a face database.
- Step 3 Select face images and then click **Abstract**.

System pops up a confirmation box. See Figure 6-37.

© TIPS

- Select All to select all face images on current human face database.
- If there are too many human face images on the human face database, click

to set search criteria (such as name, gender, birthday, country, province, ID type, ID number or abstracting status) to quickly find the human face images.

Figure 6-37 Prompt

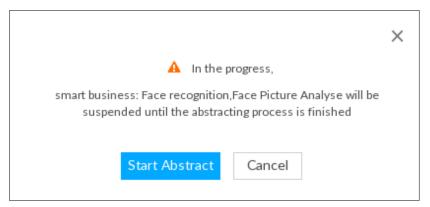

#### Step 4 Click Start Abstract.

Device begins processing face information. See Figure 6-38.

The abstracting is successful if is no longer at the lower-left corner of the face image. The abstracting might fail if the face image is not clear or does not contain complete information, and appears at the lower-left corner of the face image.

Figure 6-38 Abstract result

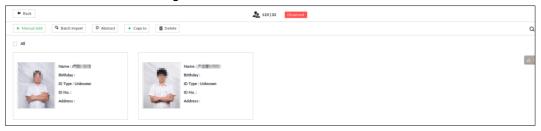

# **6.3.3.4 Managing Face Pictures**

Maintain and manage face images in the face library to ensure that people information is always correct. The system supports editing face picture information, copying face pictures to other face database and deleting face pictures.

On the LIVE interface, click +, and then select FILE > Face Management > Face Database. Double-click a face database, the face pictures in the database are displayed. See Figure 6-36.

Figure 6-39 Face database

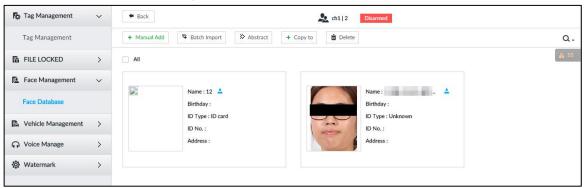

#### 6.3.3.4.1 Editing Face Pictures

Step 1 In the face database, point to a face picture, and then click  $\square$ .

The **Edit Face** interface is displayed. See Figure 6-40.

Figure 6-40 Edit face pictures

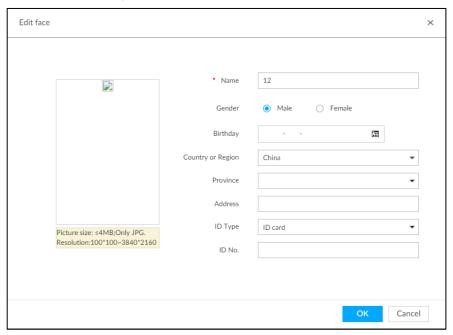

Step 2 After editing, click OK.

## 6.3.3.4.2 Copying Face Pictures

Step 1 In the face database, point to a face picture, and then click to select the face picture.

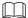

- You can select more than one pictures.
- To select all pictures, click All.

#### Step 2 Click Copy to.

The Copy to interface is displayed. See Figure 6-41.

Figure 6-41 Copy to

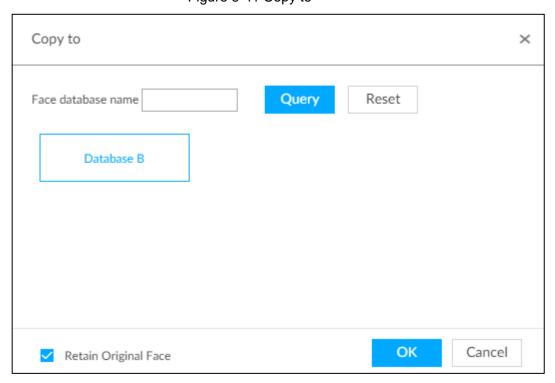

Step 3 Select a face database.

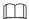

- You can select more than one face databases.
- You can also select a face database by entering the database name in the Face database name box and clicking Query.
- Select the check box of Retain Original Face to keep the original face pictures in the database. It is selected by default.

Step 4 Click OK.

#### 6.3.3.4.3 Deleting Face Pictures

Two ways to delete face pictures in the face database.

- One by one: Point to the face picture, and then click ...
- In batches:
  - Point to the face picture, and then click . By the same way, select more pictures, and then click **Delete**. The selected face pictures are deleted.
  - Click **All**, and then click **Delete**. All the face pictures in this page are deleted.

# 6.3.4 Configuring Face Recognition

Configure face recognition rules.

To use AI by device, enable face detection first. For details, see "6.2.2 Configuring Face Detection."

Step 1 Click , or click on the configuration interface, and then select **EVENT**.

The **EVENT** interface is displayed.

- Step 2 Select remote device in the device tree on the left.
- Step 3 Select Al Plan > Face Recognition.

The **Face Recognition** interface is displayed. See Figure 6-42 or Figure 6-43.

Figure 6-42 Face recognition (Al by Camera)

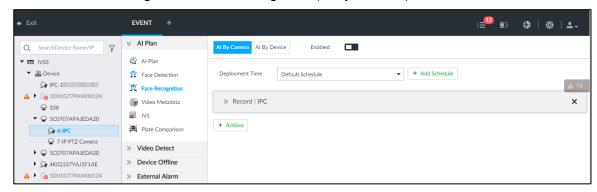

Figure 6-43 Face recognition (Al by Device)

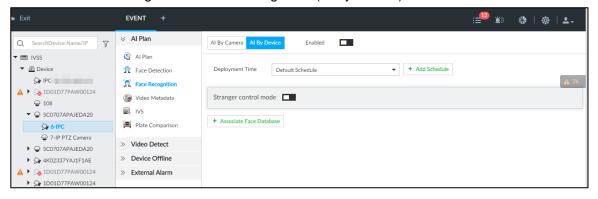

Step 4 Click Al by Camera or Al by Device, and then click

Step 5 Click Deployment Time to select schedule from the drop-down list.

After setting arm period, system triggers actions when there is a motion detection alarm in the specified period.

- Click View Schedule to view detailed schedule settings.
- If the schedule is not added or the added schedule does not meet actual needs, click **Add Schedule**. See "8.8.4 Schedule" for detailed information.

#### Step 6 Set stranger mode.

Enable stranger mode. Once the face recognition similarity is lower than the specified value, system triggers an alarm.

1) Click to enable stranger mode.

The Stranger control mode interface is displayed. See Figure 6-44.

Figure 6-44 Stranger control mode

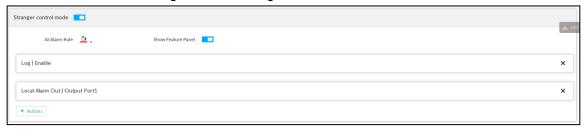

2) Set parameters. For details, see Table 6-6.

Table 6-6 Stranger control mode description

| Parameters    | Description                          |
|---------------|--------------------------------------|
| Al alarm rule | Click - to set alarm rule box color. |

| Parameters         | Description                                                                                     |
|--------------------|-------------------------------------------------------------------------------------------------|
| Show feature panel | Check to enable features panel function. System displays stranger panel once there is an alarm. |

Click Actions to set alarm actions. See "8.4.1 Alarm Actions" for detailed information.

## Step 7 Set linked face database.

 $\square$ 

- Before you use Al by camera function, go to the remote device to set face database. On IVSS interface, set alarm activation event.
- Repeat the step to trigger several human databases at the same time.
- 1) Click Associate Face Database, and then select the triggered human face database.

Face database configuration interface is displayed. See Figure 6-45.

Figure 6-45 Face database configuration

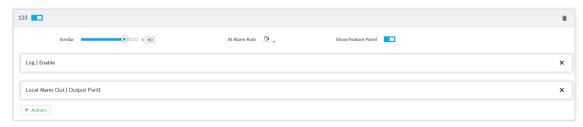

2) Set parameters. For details, see Table 6-7.

Table 6-7 Configuration description

| Parameters         | Description                                                            |
|--------------------|------------------------------------------------------------------------|
|                    | Set human face similarity.                                             |
| Similar            | System compares the human face with the image on the face database.    |
| Similar            | System triggers an alarm once the similarity reaches the threshold you |
|                    | set here.                                                              |
| Al alarm rule      | Click - to set alarm rule box color.                                   |
| Show feature panel | Click to enable features panel function. System displays features      |
| ραιιοι             | panel once there is an alarm.                                          |

Click Actions to set alarm actions. See "8.4.1 Alarm Actions" for detailed information.

Step 8 Click Save.

# 6.3.5 Live View of Face Recognition

Smart panel display. You can view real-time face detection and human face recognition images.

# 6.3.5.1 Setting Al Display

You can configure display rule of Al detection results.

 $\square$ 

Before using this function, ensure that view has been created. See "7.1.1 View Management" for detailed information.

Step 1 On the LIVE interface, open a view window.

Step 2 Click and select the Face tab.

The **Face** interface is displayed. See Figure 6-7.

- Click **Sync from Al-Dis.**, obtain global smart detection display rule of IVSS. See "8.4.2.3.2 Setting Al Display" for detailed information.
- Click Apply to all windows to copy current configuration to other window(s).
   Figure 6-46 Face

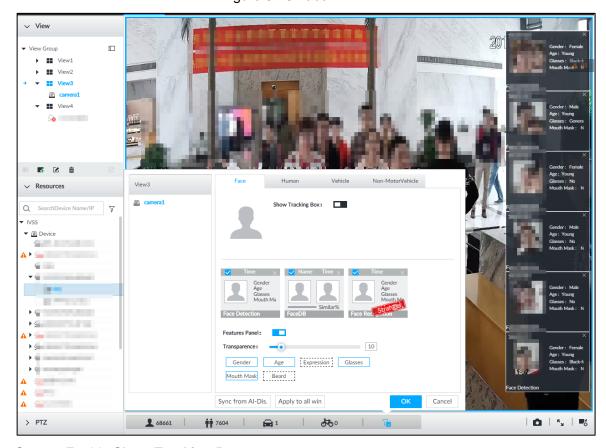

#### Step 3 Enable Show Tracking Box.

After it is enabled, when the system detects face or human, the window will display corresponding rule box.

Step 4 Enable features panel.

- 1) Click next to **Features Panel**, to enable the function. When the panel is enabled, the snapshots of detected faces are displayed on the live view.
- 2) Click ☐ to select **Face DB** tab and **Face Recognition** tab. ✓ indicates that the panel is selected.
  - If the Face DB panel is selected, it is displayed on the live video when the similarity between a detected face and one in the face database reaches the threshold.

- If the Face Recognition panel is selected, it is displayed on the live video when the similarity between a detected face and one in the face database does not reach the threshold.
- 3) (Optional) Drag to adjust features panel transparency. The higher the value, the more transparent the features panel.
- 4) (Optional) Select the features you need to display.
  - System supports displaying 4 feature types.
  - System has checked four features by default. To select other features, cancel the selected features, and then select the ones you need.

Step 5 Click **OK** to save the configuration.

#### 6.3.5.2 Live View

Go to the **LIVE** interface, enable view, and then device displays view video. See Figure 6-8.

- The view window displays currently detected face rule box.
- The right side displays features panel.
  - During face detection, features panel displays detection time, the detected face image and feature.
  - During face recognition, features panel displays detection time, the detected face image, face image in the database, comparison result and database name. After setting stranger mode, when the detected face image mismatches face image in the database, features panel will have Stranger tag.

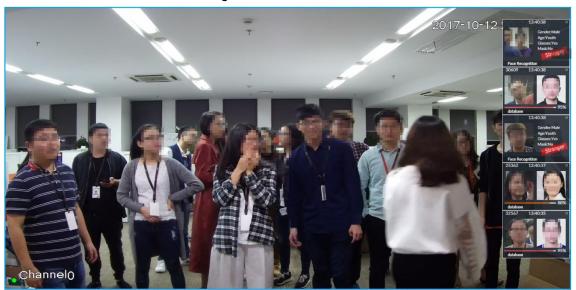

Figure 6-47 Live

Point to a features panel, and then the operation icons are displayed. See Figure 6-9.

Figure 6-48 Face database

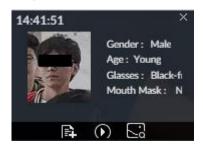

- Click to add this image to the face database. See "6.3.3.2.3 Adding from Detection Snapshots" for detailed information.
- Click or double-click the detected image, so the system starts to play back the recorded videos (about 10 s) at the time of snapshot.
- Click to search for similar faces.

## 6.3.5.3 Face Total

On the LIVE interface, click . Face detection panel is displayed. Click , and then Face Recognition and Stranger. The face recognition results are displayed. See Figure 6-49.

Figure 6-49 Detection image (1)

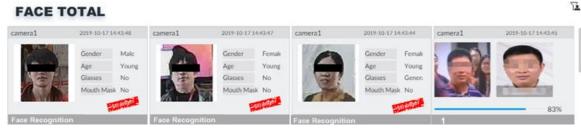

- Add the face image to the created face database.
  - Point to a piece of face record, and click to add this image to the face database. See "6.3.3.2.3 Adding from Detection Snapshots" for detailed information.
- Play the detection video.
  - Point to a piece of face record, and click or double-click the detected image, so the system starts to play back the recorded videos (about 10 s) at the time of snapshot.
- Export the record.
  - Point to a piece of face record, click , and then you can save the record, which contains video and picture.
- Search for similar target.
  - Point to a piece of face record, click , and then the system automatically searches for the similar faces in the defined period.

When operating on the IVSS device (not from the Web interface or PC client), make sure that you have connected the USB storage device.

## 6.3.6 Face Search

Search for face detection information, including face detection image, record and features. Search according to record and image.

## 6.3.6.1 Searching by Property

Step 1 On the LIVE interface, click +, and then select Al SEARCH > Search by Face > By Property.

The By Property interface is displayed. See Figure 6-50.

Figure 6-50 Search by property

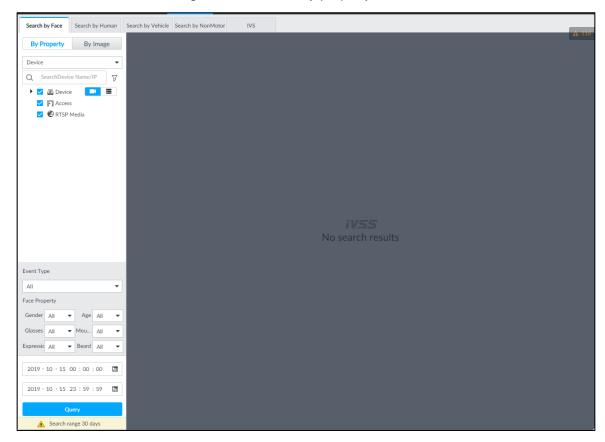

<u>Step 2</u> Select a remote device, and then set **Event Type** to be **Face Detection**.

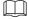

In the Event Type drop-down list, if you select All, the search results will include both face detection records and face recognition records.

Step 3 Set face property and time.

Step 4 Click Query.

The search results are displayed. See Figure 6-51.

Figure 6-51 Search results

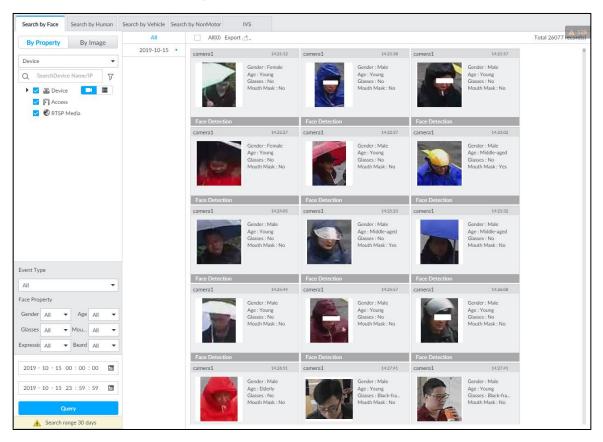

Point to a piece of record, the following icons are displayed. See Figure 6-52. For details, see Table 6-8.

Figure 6-52 Icons

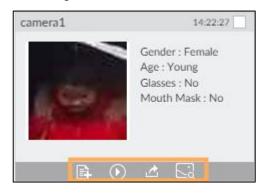

Table 6-8 Description

| Icon    | Operation                                                                           |  |
|---------|-------------------------------------------------------------------------------------|--|
|         | Select one by one: Click the panel or move the mouse pointer onto the panel, and    |  |
|         | then click to select the panel. means it is selected.                               |  |
|         | Batch select: Check All to select all panels on the interface.                      |  |
| $\odot$ | Click or double-click the panel, the system starts to play back the recorded videos |  |
|         | (about 10 s).                                                                       |  |
|         | Click to add the image to the face database. See "6.3.3.2.3 Adding from Detection   |  |
|         | Snapshots" for detailed information.                                                |  |

| lcon        | Operation                                                                                                    |  |
|-------------|----------------------------------------------------------------------------------------------------|--|
| <b>4</b>    | <ul> <li>Export one by one: Click to export picture, video and excel. For details, see "6.2.4.3 Exporting Face Records."</li> <li>Export in batches: Select the panel and click to export picture, video and video player. For details, see "6.2.4.3 Exporting Face Records."</li> </ul> |  |
|             | After setting alarm linkage snapshot, during exporting images, the system exports                                                                                                    |  |
|             | detected images and panoramic images at the time of snapshot.                                                                                                    |  |
| $\subseteq$ | Click , and then the system automatically searchs for the records of the most                                                                                                    |  |
|             | similar faces.                                                                                                    |  |

## 6.3.6.2 Searching by Image

Upload a face picture to search for the records of the same face. For details, see "6.2.4.2 Searching by Image"

## 6.3.6.3 Exporting Face Records

Export the searched face records, including pictures, videos and detailed information. For details, see "6.2.4.3 Exporting Face Records."

# **6.4 People Counting**

This section introduces the statistics of in-area people number, and queuing number.

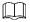

- The people counting function is only available with Al by camera. Make sure that the camera has been configured with people counting rules.
- The old people counting data will be overwritten when the storage space is runs out. You are recommended to back up the data in time.

# 6.4.1 Enabling Al Plan

To use AI by camera, you need first enable the corresponding AI plan; otherwise the AI function does not work. For details, see "6.2.1 Enabling AI Plan."

# **6.4.2 People Counting**

The system counts the number of people in and out of the detection area. When the statistical number is larger or smaller than the threshold, an alarm is triggered.

Step 1 Click , click , and then select **EVENT**.

The **EVENT** interface is displayed.

Step 2 Select a camera in the device tree, and then select Al Plan > People Counting > In Area No..

The **In Area No.** interface is displayed. See Figure 6-53.

Figure 6-53 In Area No.

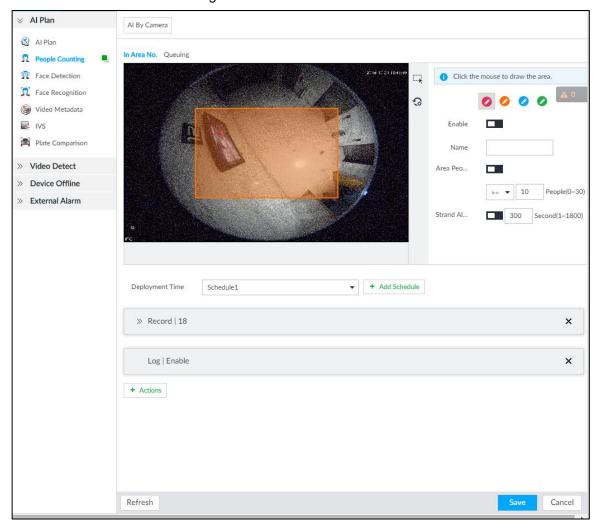

Step 3 Draw a people counting area.

- 1) Click of to draw the first detection area.
  - Click to draw more areas. You can draw 4 areas at most.
- 2) Click to edit the area.
  - ♦ Click and drag ¼ to adjust the position and length.
  - ♦ Click the white dot on the frame of the area to add turning corners.
  - Click to restore to the default area.

Step 4 Set parameters. See Table 6-9.

Table 6-9 Parameters description of people counting

| Param  | eters  |          | Description                        |
|--------|--------|----------|------------------------------------|
| Enable | )      |          | Click to enable the selected area. |
| Name   |        |          | Enter area name                    |
| Area   | People | Counting | 1. Click to enable the alarm.      |

| Parameters      | Description                                                     |
|-----------------|-----------------------------------------------------------------|
| Alarm           | <ol><li>Set people number threshold.</li></ol>                  |
|                 | • Select , and enter a threshold value. When the                |
|                 | people number in the area is greater than the threshold,        |
|                 | an alarm will be triggered.                                     |
|                 | • Select , and enter a threshold value. When the                |
|                 | people number in the area is smaller than the threshold,        |
|                 | an alarm will be triggered.                                     |
|                 | 1. Click to enable the alarm.                                   |
| Strand Alarm    | 2. Set time threshold for the alarm. When the dwell time of any |
| Stratiu Alaitti | person in the area is greater than the threshold, an alarm      |
|                 | will be triggered.                                              |

Step 5 Select a schedule in the **Deployment Time** drop-down list. Alarms are triggered only within the scheduled time.

Step 6 Click Actions to set alarm linkage actions. For details, see "8.4.1 Alarm Actions."

Step 7 Click Save.

# 6.4.3 Queuing Detection

The system counts the number of people queuing in the detection area. When the number of people exceeds the threshold or the queue time is longer than the pre-defined time, an alarm is triggered.

Step 1 Click , click , and then select **EVENT**.

The **EVENT** interface is displayed.

Step 2 Select a camera in the device tree, and then select Al Plan > People Counting > Queuing.

The Queuing interface is displayed. See Figure 6-54.

Figure 6-54 Queuing

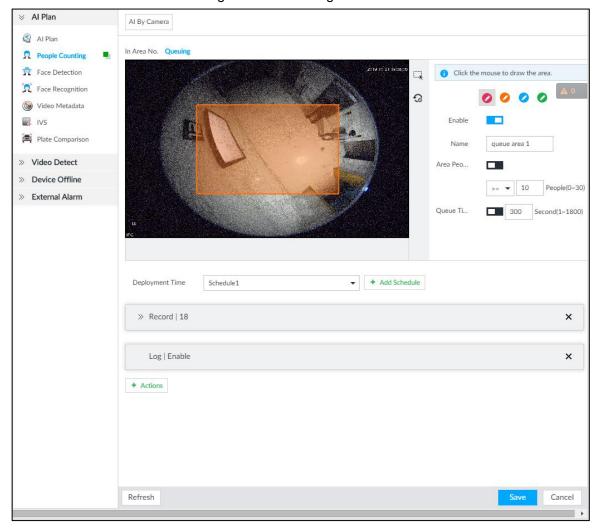

Step 3 Draw a queuing detection area.

- 1) Click of to draw the first detection area.
  - to draw more areas. You can draw 4 areas at most.
- 2) Click to edit the area.
  - Click and drag \times to adjust the position and length.
  - Click the white dot on the frame of the area to add turning corners.
  - Click to restore to the default area.

Step 4 Set parameters. See Table 6-10.

Table 6-10 Parameters description of queuing detection

| Parameters           | Description                                       |
|----------------------|---------------------------------------------------|
| Enable               | Click to enable the selected area.                |
| Name                 | Enter the area name                               |
|                      | 1. Click to enable the alarm.                     |
| Area People Counting | Set people number threshold.                      |
| Alarm                | Select , and enter a threshold value. When        |
|                      | the people number in the area is greater than the |

| Parameters         | Description                                                   |
|--------------------|---------------------------------------------------------------|
|                    | threshold, an alarm will be triggered.                        |
|                    | Select , and enter a threshold value. When                    |
|                    | the people number in the area is smaller than the             |
|                    | threshold, an alarm will be triggered.                        |
|                    | Click to enable the alarm.                                    |
| Queuing Time Alarm | 2. Set time threshold for the alarm. When the queuing time of |
| Queung Time Alaim  | any person in the area is longer than the threshold, an alarm |
|                    | will be triggered.                                            |

Step 5 Select a schedule in the **Deployment Time** drop-down list. Alarms are triggered only within the scheduled time.

Step 6 Click Actions to set alarm linkage actions. For details, see "8.4.1 Alarm Actions."

Step 7 Click Save.

## 6.4.4 Live View

On the LIVE interface, enable a view window that contains people counting video.

The live video which shows real-time people number and queuing time is displayed. See Figure 6-55.

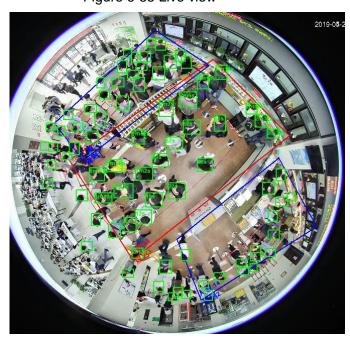

Figure 6-55 Live view

The live video displays real-time people number in the region, and the region frame flashes red once there is an alarm. The queue-detection live view also shows head frames and the dwell time of each person.

# 6.5 Video Metadata

The system analyzes real-time video stream to detect the existence of 4 target types: human, human face, motor vehicle, non-motor vehicle. Once a target is detected, the system can record video, take snapshots and trigger alarms.

This section introduces how to configure the video metadata feature from enabling it and selecting target types to setting the live view of video metadata.

## 6.5.1 Enabling Al Plan

Enable AI plan when AI by camera is used. See "6.2.1 Enabling AI Plan" to enable AI detect function.

## 6.5.2 Configuring Video Metadata

After enabling video metadata, IVSS links the current remote device to take snapshots and record video when alarm is triggered.

 $\coprod$ 

- The Device supports metadata by camera (Al by Camera on the interface) or by the Device (Al by Device on the interface). This section takes metadata by the Device for example to introduce the configuration procedure.
- Video metadata cannot be enabled at the same time with face detection and IVS, because it conflicts with the two functions.
- Step 1 Click or +, and then select **EVENT**.

The **EVENT** interface is displayed.

- Step 2 Select a device from the device tree at the left side.
- Step 3 Select Al Plan > Video Metadata > Al by Device.

The **Al by Device** interface is displayed. See Figure 6-56.

# | ∅ | 2. Al By Device Q SearchDevice Name/IP Al Plan ▼ IVSS Feature Vector Extraction ▼ 

Device Face Detection ▼ \$\ 1D01D77PAW00124 Face Recognition RuleName Wideo Metadat Q 6-149 107 IVS - Access Plate Comparison RTSP Media П d Face » Video Detect Click the mouse to draw the are » External Alarm Deployment Time → + Add Schedule

Figure 6-56 Al by device

- Step 4 Click next to Feature Vector Extraction to enable feature extraction, and then the Device can extract features of human, vehicles and non-motor vehicles and display them on the live view. The search by image function is available only when feature vector extraction is enabled.
- Step 5 Select the detection target.
  - People: Click next to **Enabled** to enable people detection. Face detection

can also be enabled at the same time.

- Vehicle: Click corresponding to enable vehicle detection.
- Non-Motor Vehicle: Click corresponding to enable non-motor vehicle detection.

Step 6 Click (the icon changes to ), and then you can configure detection area (orange) in the video image. See Figure 6-57.

- Click any white dot on the frame, and the dot changes to \( \sigma \).
- Drag \*\* to adjust the detection area.
- Click to draw an excluded area which will not be detected. IVSS does not detect target within the excluded area.
  - Up to 4 excluded areas can be drawn.
  - To delete an excluded area, select the area, and then click
- Click or to set the minimum size or maximum size of the face detection area. System triggers an alarm once the size of detected target is between the maximum size and the minimum size.

Figure 6-57 Detection area

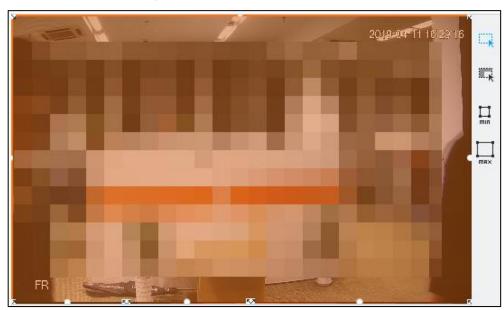

Step 7 Click **Deployment Time** drop-down list to select schedule.

IVSS links alarm event when an alarm is triggered within the schedule configured.

- Click Add Schedule to add new schedule if no schedule is added or the existing schedule does not meet requirements. For details, see "8.8.4 Schedule."
- Click View Schedule to view details of schedule.

Step 8 Click Save.

### 6.5.3 Live View of Video Metadata

View the detection results of face, people, motor vehicle and non-motor vehicle on the LIVE interface.

## 6.5.3.1 Setting Al Display

Set the filtering conditions to display AI detection results.

 $\square$ 

Create view(s) before setting filtering conditions. To create a view, see "7.1.1 View Management."

Step 1 Select a view from LIVE > View > View Group.

Step 2 Click at the lower side of the LIVE interface, and then select Face, Human, Vehicle or Non-Motor Vehicle. See Figure 6-58. Ш

The figure takes **Human** for example. The interface is for reference only, and the actual interface shall prevail.

Figure 6-58 Human

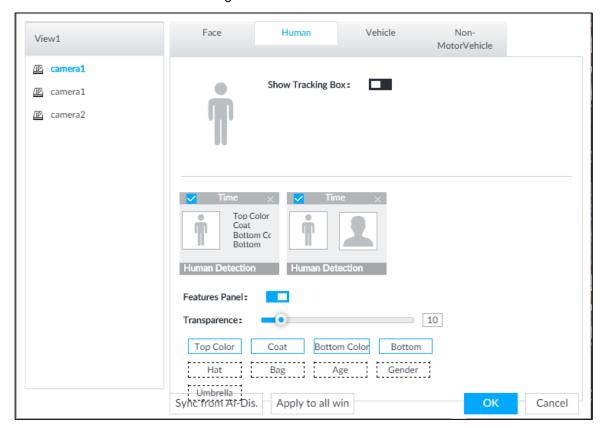

- Step 3 Click next to Show Tracking Box, and then a tracking box is displayed in the video when target that meets the filtering conditions is detected.
- Step 4 Configure feature panel.
  - 1) Click next to **Features Panel** to enable feature panel.

- A features panel is displayed on the right side of the video when target that meets the conditions is detected.
- 2) Click to select the panel type, for example, the **Human Detection** tab.
- 3) (Optional) Drag to adjust the transparency of panel. The higher the value, the more transparent the panel.
- 4) (Optional) Select the features to be displayed in the panel.
  - Up to 4 features can be displayed.
  - 4 features are selected by default. To select another feature, click the selected feature to cancel it, and then click the feature to be displayed.

Step 5 Click OK.

### 6.5.3.2 Live View

On the LIVE interface, select a view from View Group, and the video image of the view will be displayed. See Figure 6-59.

- Rule box is displayed in real-time in the video image. Different detection targets correspond to different colors of rule box, and the actual interface shall prevail.
- Features panels are displayed on the right side of the video image.

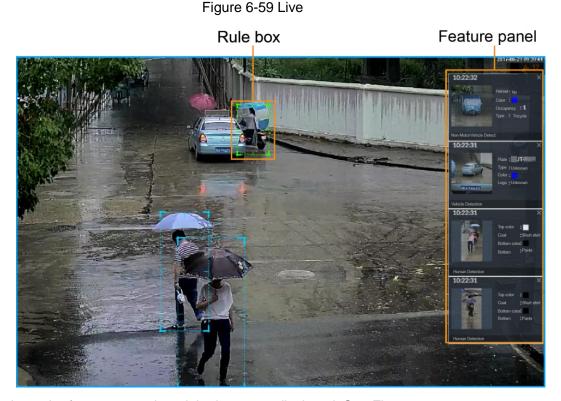

Point to the features panel, and the icons are displayed. See Figure 6-60.

Figure 6-60 Icons (vehicle detection)

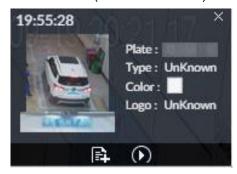

- Click to add plate information to plate database.
- Click 
   or double-click the detected image to play back the video record (10 s before
   and after the snapshot).
- Click to search for similar targets in the history videos.

## 6.5.3.3 Detection Statistics

View the detection statistics of human, motor vehicle and non-motor vehicle.

### 6.5.3.3.1 Human

On the LIVE interface, click interface is displayed.

Click , and then select **Snap With Face** and **Snap Without Face**. The information of detected human and face is displayed. See Figure 6-61.

Figure 6-61 Human detection

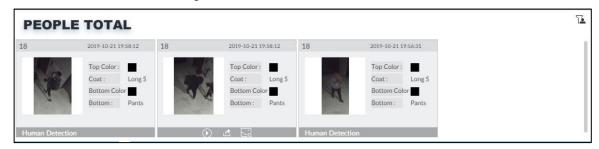

Point to the snapshot, and then click to add the face image to face database. For details, see "6.3.3.2.3 Adding from Detection Snapshots."

This function is available when face image is captured.

- Point to the snapshot, and then click or double-click a pted picture to play back the video record (10 s before and after the snapshot).
- Point to the snapshot, and then click to export the video record to specified saving path.

Point to the snapshot, and then click led to search for similar targets in the snapshot records.

Ш

Make sure that USB storage device is connected during local operation.

#### 6.5.3.3.2 Motor Vehicle

On the LIVE interface, click , the VEHICLE TOTAL interface is displayed.

Click , and then select Vehicle Recognition, the information of detected vehicles is displayed. See Figure 6-62.

Figure 6-62 Motor vehicle detection

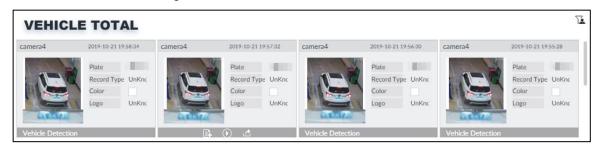

- Move the mouse pointer to the panel, and then click to add the license plate image to plate database. For details, see "6.8.3.2.3 Adding from Detection Results."
- Move the mouse pointer to the panel, and then click , or double-click detected picture to play back the video record (10 s before and after the snapshot).
- Move the mouse pointer to the panel, and then click do export the video record to specified saving path.

Make sure that USB storage device is connected during local operation.

### 6.5.3.3.3 Non-motor Vehicle

On the LIVE interface, click , the NONMOTOR TOTAL interface is displayed.

Click A, and then select Snap With Face and Snap Without Face. The information of detected non-motor vehicles is displayed. See Figure 6-63.

Figure 6-63 Non-motor vehicle detection

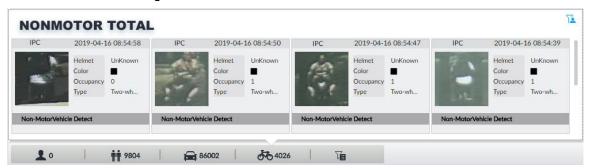

- Move the mouse pointer to the detected information, and then click , or double-click detected picture to play back the video record (10 s before and after the snapshot).
- Move the mouse pointer to the detected information, and then click detected to export the video record to specified saving path.

Make sure that USB storage device is inserted during local operation.

Point to the snapshot, and then click be to search for similar targets in the snapshot records.

appears on the panel of the non-motor vehicle snapshot that contains a human face.

## 6.5.4 Al Search

Select device and set properties to search for detection results.

### 6.5.4.1 Human Search

Select device and set human properties to search human detection results.

### 6.5.4.1.1 Searching by Property

Step 1 On the LIVE interface, click , and then select AI SEARCH > Search by Human. The **Search by Human** interface is displayed. See Figure 6-64.

Figure 6-64 Search by human

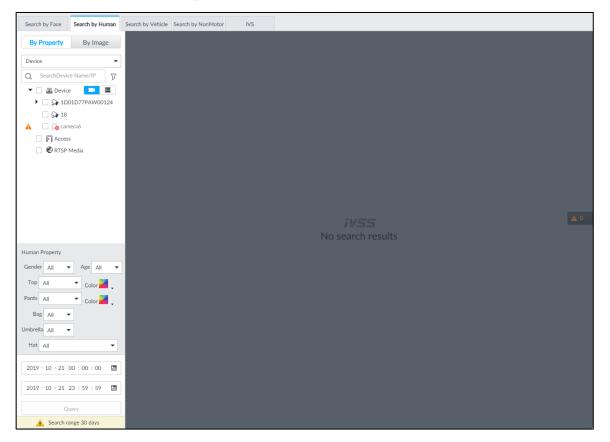

Step 2 Select a device, and then set human properties and time period.

Click or to set the color. means more than one color.

### Step 3 Click Query.

The search result is displayed. See Figure 6-65.

- If face is captured, the human and face snapshots are displayed.
- If no face is captured, the human snapshot and human properties are displayed.

Figure 6-65 Search result

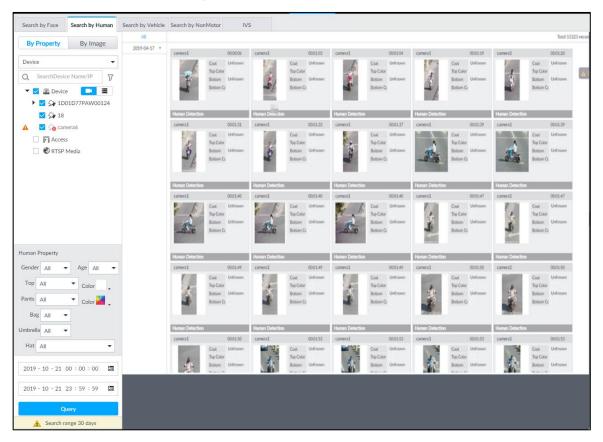

# Other Operations

Click on one displayed panel, and the icons are displayed. See Figure 6-66 or Figure 6-67. For details, see Table 6-11.

Figure 6-66 Icons (1)

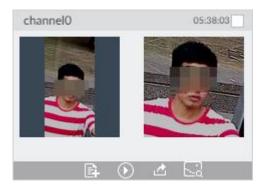

Figure 6-67 Icons (2)

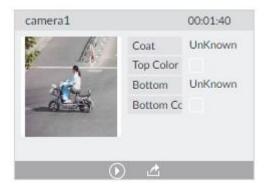

Table 6-11 Operation

| Icon        | Operation                                                                                                    |  |
|-------------|----------------------------------------------------------------------------------------------------|--|
|             | <ul> <li>Select one by one: Click to select the panel. means the panel is selected.</li> <li>Select in batches: Select All to select all the panels on the interface.</li> </ul>                                                                                                    |  |
| $\odot$     | Click or double-click the panel to play back the video record (10 s before and after the snapshot).                                                                                                    |  |
| Ē           | Click to add picture to database. See "6.3.3.2.3 Adding from Detection Snapshots."                                                                                                    |  |
| <b>*</b>    | <ul> <li>Export one by one: Click to export picture, video and excel. For details, see "6.2.4.3 Exporting Face Records."</li> <li>Export in batches: Select the panel and click to export picture, video and video player. For details, see "6.2.4.3 Exporting Face Records."</li> <li>After setting alarm linkage snapshot, during exporting images, the system exports detected images and panoramic images at the time of snapshot.</li> </ul> |  |
| $\subseteq$ | Click to search for similar targets in the snapshot records.                                                                                                    |  |

### 6.5.4.1.2 Searching by Image

Upload human body pictures to search for similar targets.

The search by image function is only available when feature vector extraction is enabled. For details, see Step 4 in "6.5.2 Configuring Video Metadata."

# **Searching Devices**

Upload human body pictures to search the specific devices for similar targets.

Step 1 On the LIVE interface, click +, and then select AI SEARCH > Search by Human > By Image.

The **By Image** interface is displayed. See Figure 6-68.

Figure 6-68 Search by image

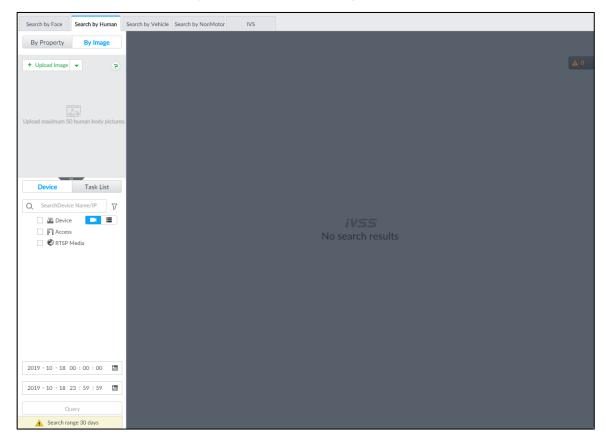

- Step 2 Click the Device tab.
- Step 3 Upload a picture.

Upload from PC or USB storage device.

Up to 50 pictures can be uploaded. Up to 10 pictures can be uploaded at a once.

- + Upload Image , and then select Local.
- 2) Select one or more pictures.
- 3) Click OK.

After the upload is completed, the uploaded picture is shown at the upper-left corner of the interface. The latest 10 pictures are displayed by default.

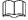

Up to 10 pictures can be selected at the same time.

- Step 4 Set similarity. It is 80% by default.
- Step 5 Select a remote device in the device list, and then set search time.
- Step 6 Click Query.

The results are displayed.

# Searching Task List

Upload a human body picture search the analyzed video for similar targets. For details about Al tasks, see "9.2 Task Management."

Step 1 On the LIVE interface, click +, and then select AI SEARCH > Search by Human > By Image.

Step 2 The **By Image** interface is displayed.

### Step 3 Click Task List.

The Task List interface is displayed. See Figure 6-69.

Figure 6-69 Task list

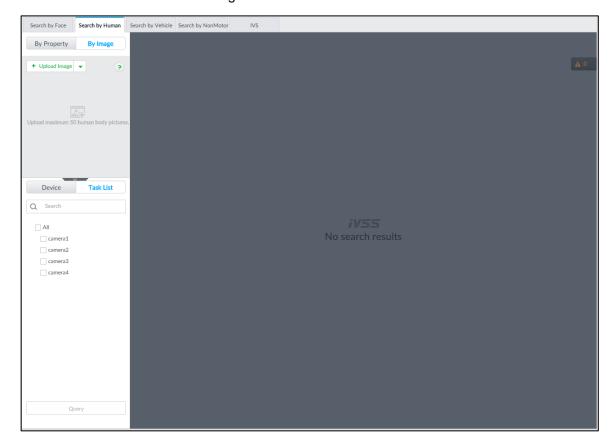

- Step 4 Upload a human body picture. For details, see step 3 in "6.2.4.2.1 Searching Devices."
- Step 5 Set similarity. It is 80% by default.
- Step 6 Select a task to be searched.
- Step 7 Click Query.

The results are displayed.

### 6.5.4.2 Vehicle Search

Set event type and vehicle properties to search vehicle detection results.

Step 1 On the LIVE interface, click +, and then select AI SEARCH > Search by Vehicle.

The Search by Vehicle interface is displayed.

Step 2 Select device, and then click Property tab.

The **Property** interface is displayed. See Figure 6-70.

Figure 6-70 Property

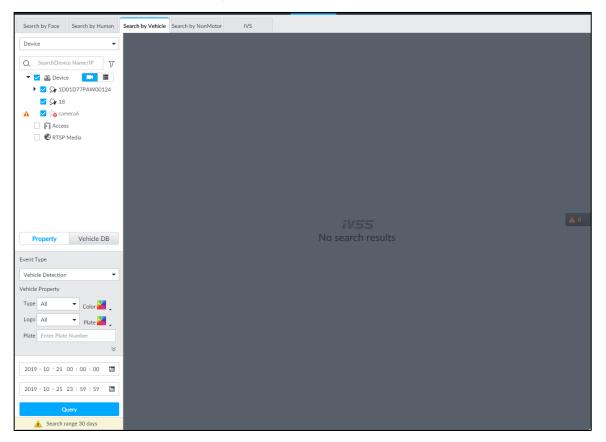

- Step 3 Select Vehicle Detection as Event Type.
- Step 4 Set vehicle properties and time period.

or to set the color. means more than one color.

### Step 5 Click Query.

The search results are displayed. See Figure 6-71.

If license plate is detected, both the scenario and the license plate will be displayed.

Figure 6-71 Search result earch by Face Search by Human Search by Vehicle Search by NonMotor Q SearchDevice Name/IP 7 Device Fi Access Property Vehicle DB

Click one displayed panel, and the icons are displayed. See Figure 6-72 and Table 6-12.

Figure 6-72 Icons

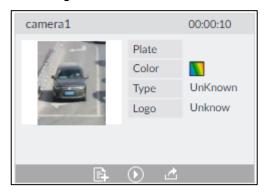

Table 6-12 Operation

| Icon     | Operation                                                                                                    |  |  |
|----------|----------------------------------------------------------------------------------------------------|--|--|
|          | <ul> <li>Select one by one: Click to select the panel. means the panel is selected.</li> <li>Select in batches: Select All to select all the panels on the interface.</li> </ul>                                                                                                    |  |  |
| $\odot$  | Click or double-click the panel to play back the video record (10 s before and after the snapshot).                                                                                                    |  |  |
| È        | Click to add picture to database. See "6.3.3.2.3 Adding from Detection Snapshots."                                                                                                    |  |  |
| <b>1</b> | <ul> <li>Export one by one: Click to export picture, video and excel. For details, see "6.2.4.3 Exporting Face Records."</li> <li>Export in batches: Select the panel and click to export picture, video and video player. For details, see "6.2.4.3 Exporting Face Records."</li> <li>After setting alarm linkage snapshot, during exporting images, the system exports detected images and panoramic images at the time of snapshot.</li> </ul> |  |  |

## 6.5.4.3 Non-motor Vehicle Search

Set event type and non-motor vehicle properties to search non-motor vehicle detection results.

Step 1 On the LIVE interface, click +, and then select Al SEARCH > Search by NonMotor.

The **Search by NonMotor** interface is displayed. See Figure 6-73.

Figure 6-73 Search by non-motor vehicle

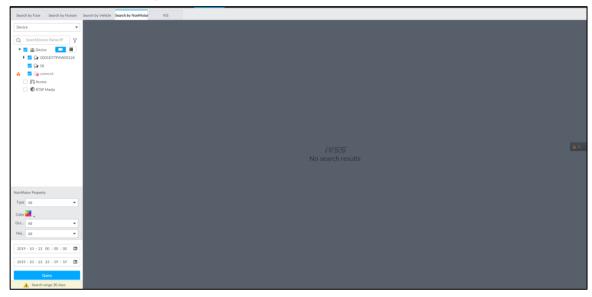

- Step 2 Select the device you want to search.
- Step 3 Set non-motor vehicle properties and time period.

Click or to set the color. means more than one color.

### Step 4 Click Query.

The search results are displayed. See Figure 6-74.

Figure 6-74 Search results

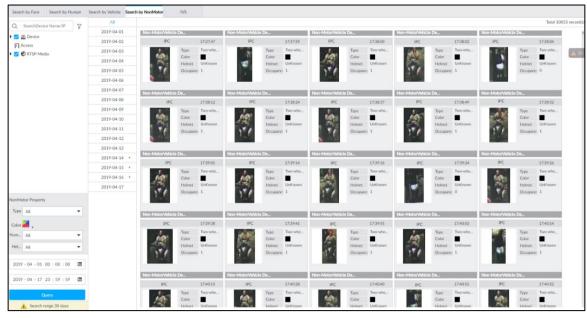

Click on one displayed panel, and the icons are displayed. See Figure 6-75 and Table 6-13.

Figure 6-75 Icons

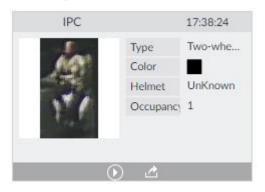

Table 6-13 Operation

| Icon       | Operation                                                                                                    |  |
|------------|----------------------------------------------------------------------------------------------------|--|
|            | ● Select one by one: Click □ to select the panel. ☑ means the panel is selected.                                                                                                    |  |
|            | Select in batches: Select All to select all the panels on the interface.                                                                                                    |  |
| $\odot$    | Click or double-click the panel to play back the video record (10 s before and                                                                                                    |  |
|            | after the snapshot).                                                                                                    |  |
|            | Export one by one: Click to export picture, video and excel. For details, see "6.2.4.3 Exporting Face Records."    Continuous continuous c |  |
| <u></u>    | Export in batches: Select the panel and click to export picture, video and video player. For details, see "6.2.4.3 Exporting Face Records."                                                                                                    |  |
|            | After setting alarm linkage snapshot, during exporting images, the system exports detected images and panoramic images at the time of snapshot.                                                                                                    |  |
| <u>~</u> ; | Click to search for similar targets in the snapshot records.                                                                                                    |  |

## **6.6 IVS**

The IVS feature includes a number of behavior detections such as fence-crossing, intrusion, tripwire, parking, crowd gathering, missing object, abandoned object, and loitering. You can configure alarm notifications of those intelligent detections.

This section introduces how to configure the intelligent detections.

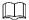

- For the same camera, IVS and face detection cannot be enabled at the same time.
- Some device models only support IVS by camera. The actual interface shall prevail.

# 6.6.1 Enabling Al Plan

Enable AI plan when AI by camera is used. See "6.2.1 Enabling AI Plan" to enable AI detect function.

# 6.6.2 Configuring IVS

Configure IVS rules. IVS functions are different between AI by camera and AI by device. For details, see Table 6-14.

- IVS functions with AI by camera: Fence-crossing, tripwire, intrusion, abandoned object, parking detection, people gathering, object removed, and loitering. Different cameras support different functions, and the actual interface shall prevail.
- IVS functions with AI by device: Tripwire, intrusion.

Table 6-14 IVS functions description

| Functions         | Description                                                              |
|-------------------|--------------------------------------------------------------------------|
| Fence-crossing    | Alarm is triggered when a target is crossing the pre-defined fence.      |
| Tripwire          | Alarm is triggered when a target is crossing the pre-defined tripwire.   |
| Intrusion         | Alarm is triggered when a target is entering, leaving, or appears in the |
| ITITUSIOTI        | detection area.                                                          |
| Abandoned Object  | Alarm is triggered when an object is left in the detection area and the  |
| Abandoned Object  | existence time is longer than the threshold.                             |
| Missing Object    | Alarm is triggered when an object is removed from the detection area     |
| Missing Object    | and not put back after the pre-defined time period.                      |
| Parking Detection | Alarm is triggered when a target remains still within a time period      |
| Parking Detection | longer than the pre-defined time duration.                               |
| People Gathering  | Alarm is triggered when people gathering is detected or people density   |
| People Gathering  | is larger than the threshold.                                            |
|                   | Alarm is triggered when a target keeps loitering in a time period longer |
| Loitering         | than the threshold. Alarm will be triggered again if the target stays in |
|                   | the detection area after the first alarm.                                |

Take tripwire as the example. The configuration procedure is as follows.

Step 1 Click , or click on the configuration interface, and then select **EVENT**.

The **EVENT** interface is displayed.

- Step 2 Select remote device in the device tree on the left.
- Step 3 Select Al Plan > IVS Rule. Click Al by Camera or Al by Device.

The Add Rule interface is displayed. See Figure 6-76.

Figure 6-76 Add rules

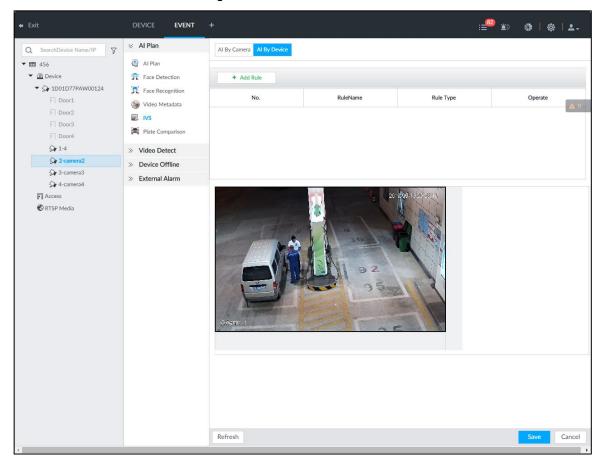

### Step 4 Set tripwire rules.

Click Add Rule, and then select Tripwire. The rule information is displayed. See Figure 6-77.

+ Add Rule RuleName No. Rule Type Operate Rule1 Tripwire Click the mouse to draw the area. + Add Schedule Deployment Time » Record | camera2 × Refresh Cancel

Figure 6-77 Configuring tripwire detection rules

- Click to enable detection rule.
  - Click to delete detection rule.
- 3) Click  $\Leftrightarrow \Rightarrow$  to edit the tripwire line.
  - Drag to adjust position or length of the line.
  - Click ☐ or Œ to set the directions. An alarm will be triggered only when the target crosses the line in the designated direction.
  - Click the white dot on the line to add a turning point. Drag <sup>™</sup>at the turning point to adjust position or length.
- Click or maximum size of detection target. System triggers an alarm once the detected target size is between the maximum size and the minimum size.

Step 5 (Optional) For other requirements, see Table 6-15.

Table 6-15 IVS rules configuration requirements

| Functions            | Description                                                                                                    |  |
|----------------------|----------------------------------------------------------------------------------------------------|--|
| Fence-crossing       | <ul> <li>Draw 2 detection lines.</li> <li>Transparent fences such as iron fence are not supported,.</li> <li>Extremely short walls (height lower than normal height) are not supported.</li> </ul> |  |
| Tripwire             | Draw 1 detection line.                                                                                                    |  |
| Intrusion            | Draw 1 detection line.                                                                                                    |  |
| Abandoned            | With the abandoned object detection, a person or vehicle that stays still for                                                                                                    |  |
| Object               | a long time will also trigger an alarm; if the object is smaller than human or                                                                                                    |  |
| Missing Object       | vehicle, you can set the target size to filter out people and cars, or extend                                                                                                    |  |
| Parking<br>Detection | the minimum lasting duration to avoid false alarms caused by short dwell of people.  For the crowd gathering detection, false alarms could happen due to low                                       |  |
| Crowd                | installation height, large proportion of human body size in the image,                                                                                                    |  |
| Gathering            | camera view blocking, continuous shaking of camera, shaking leaves,                                                                                                    |  |
| Loitering            | frequent door opening and closing, and dense traffic of vehicles and people.                                                                                                    |  |

### Step 6 Al Recognition

After setting AI recognition, when the system detects a person, vehicle or non-motor vehicle, a rule box will appear beside the target on the video.

Click to enable AI recognition function.

The recognition type option is displayed. See Figure 6-78.

Figure 6-78 Type

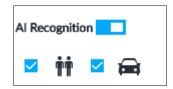

- 2) Select a recognition type.
  - is to recognize human, and 📻 is to recognize vehicle.
  - After enabling AI recognition function, at least one recognition type shall be selected.
- Step 7 Click **Deployment Time** to select schedule from the drop-down list.

After setting deployment period, system triggers corresponding operations when there is a motion detection alarm in the specified period.

- Click View Schedule to view detailed schedule settings.
- If the schedule is not added or the added schedule does not meet actual needs, click Add Schedule.
- Step 8 Click Actions to set alarm action. See "8.4.1 Alarm Actions" for detailed information.

Repeat Step 4-Step 8 to add multiple detection rules. You can add max. 10 detection rules at the same time.

Step 9 Click Save.

## 6.6.3 Live View of IVS

On the LIVE interface, view real-time IVS results.

# 6.6.3.1 Setting Al Display

Set the display rules of detection results.

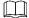

Make sure that view is created before setting AI display. To create view, see "7.1.1 View Management."

Step 1 Select a view from LIVE > View > View Group.

Step 2 Click II, and then select the **Human** or **Vehicle** tab. See Figure 6-79 or Figure 6-80.

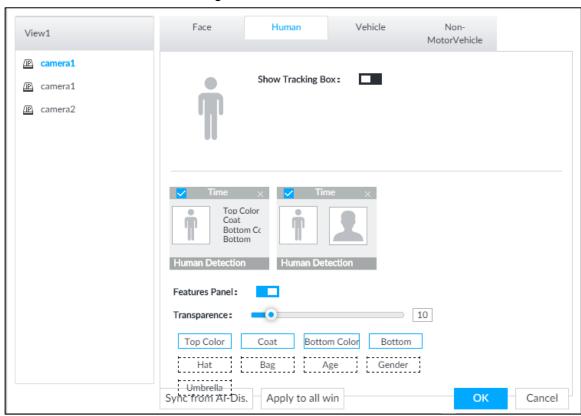

Figure 6-79 Human

Figure 6-80 Vehicle

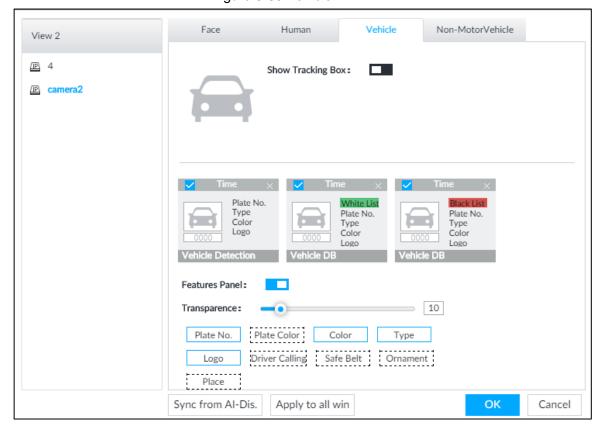

Step 3 Click next to Show Tracking Box.

Step 4 Configure feature panel.

- Click next to **Features Panel** to enable feature panel.
  - A features panel is displayed on the right side of the video when a target that meets the conditions is detected.
- Click to select the panel type, for example, the **Human Detection** tab.
- (Optional) Drag ! to adjust the transparency of panel. The higher the value, 3) the more transparent the panel.
- (Optional) Select the features to be displayed in the panel.
  - Up to 4 features can be displayed.
  - 4 features are selected by default. To select another feature, click the selected feature to cancel it, and then click the feature to be displayed.

Step 5 Click OK.

### 6.6.3.2 Live View

Go to the LIVE interface, enable view, and then the Device displays view video. See Figure 6-81.

- When a target triggers cross line or cross region rule, the line or region frame in the view flickers in red.
- After setting AI recognition, when the system detects a person or vehicle, a rule frame will appear beside the person and vehicle in the view.
- There is a feature panel on the right side of the video window.

Figure 6-81 Live

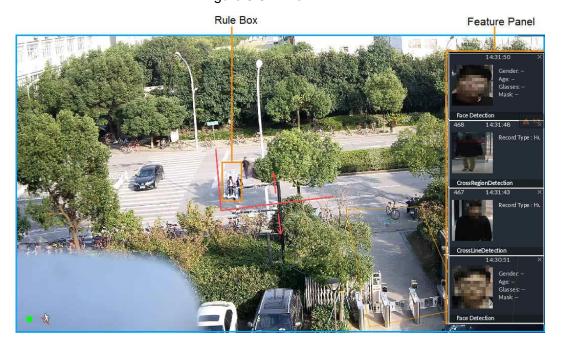

Move the mouse pointer to features panel, and the operation icons are displayed. Click or double-click the detected image, so the system starts to play back the recorded videos (10 s before and after the snapshot).

## 6.6.3.3 Detection Statistics

On the **LIVE** interface, click . The **PEOPLE TOTAL** interface is displayed. Click , and then select **IVS**. The people detection records are displayed. See Figure 6-82.

Figure 6-82 People total

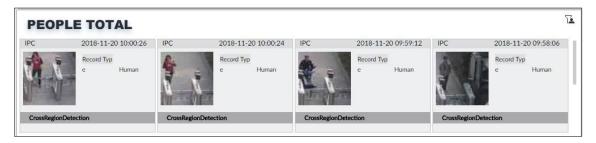

Click . The **VEHICLE TOTAL** interface is displayed. Click , and then select **IVS**. The detected vehicles are displayed. See Figure 6-83.

Figure 6-83 Vehicle total

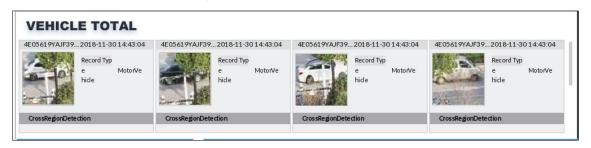

- Point to a picture and click , or double-click the picture, so the system starts playing back video (10 s before and after the snapshot moment).
- Point to a picture and click do export video and picture.

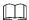

Make sure that USB storage device is connected during local operation.

On the LIVE interface, click . The NONMOTOR TOTAL interface is displayed. Click . and then select IVS. The detected non-motor vehicles are displayed.

- Point to a picture and click , or double-click the picture, so the system starts playing back video (10 s before and after the snapshot moment).
- Point to a picture and click do export video and picture.

## 6.6.4 IVS Search

Search for IVS records.

Step 1 On the LIVE interface, click and then select AI SEARCH > IVS.

The IVS interface is displayed. See Figure 6-84.

Figure 6-84 IVS

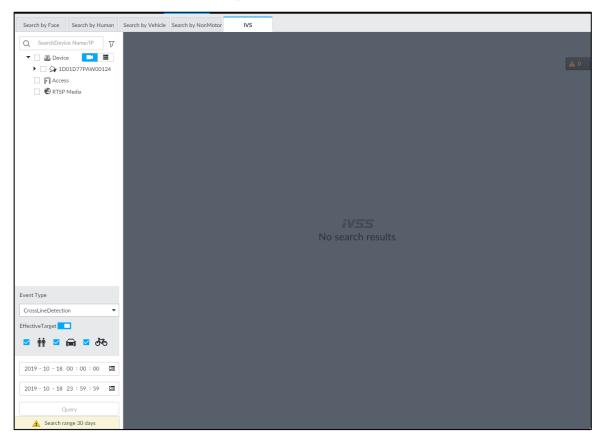

Step 2 Select the remote device, and set event type, effective target and time.

Step 3 Click Query.

The search results are displayed in the panel. See Figure 6-85.

Figure 6-85 Search result

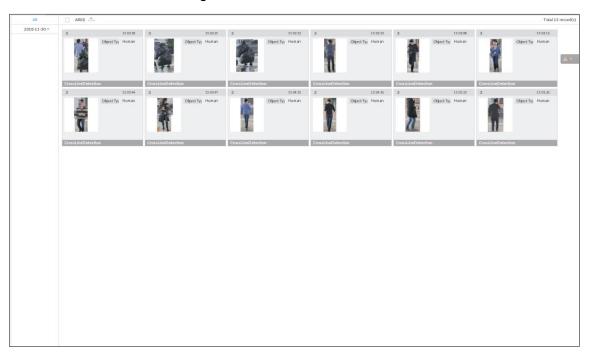

Click the panel. The following operation icons are displayed. See Table 6-16.

Table 6-16 More operations

| Name                                                                                                    | Operation                                                                                                    |  |
|----------------------------------------------------------------------------------------------------|----------------------------------------------------------------------------------------------------|--|
| Select a panel                                                                                                    | <ul> <li>Select one by one: Move the mouse pointer onto the panel. Click</li> <li>to select the panel. means it is selected.</li> <li>Click ALL to select all the panels.</li> </ul>                                                                                                    |  |
| Playback  Click the panel, and click or double-click the panel. The system of starts to play back the recorded videos (10 s before and after the snapshot). |                                                                                                    |  |
| Export file                                                                                                    | <ul> <li>Export one by one: Click to export picture, video and excel. For details, see "6.2.4.3 Exporting Face Records."</li> <li>Export in batches: Select the panel and click to export picture, video and video player. For details, see "6.2.4.3 Exporting Face Records."</li> <li>After setting alarm linkage snapshot, during exporting images, the system exports detected images and panoramic images at the time of snapshot.</li> </ul> |  |

# 6.7 Vehicle Recognition

Alarm is triggered when vehicle property that meets detection rule is detected.

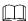

IVSS supports only vehicle recognition through AI by camera. Make sure that the vehicle recognition parameters of camera are configured. For details, see the user's manual of the camera.

# 6.7.1 Enabling Al Plan

Before using AI by camera, AI plan needs to be enabled first. For details, see "6.2.1 Enabling Al Plan."

## 6.7.2 Setting Vehicle Recognition

Set the deployment time of vehicle recognition and alarm linkage event.

Step 1 Click or +, and then select EVENT.

The **EVENT** interface is displayed.

Step 2 Select device from the device tree at the left side.

Step 3 Select Al Plan > Vehicle Recognition.

The **Vehicle Recognition** interface is displayed. See Figure 6-86.

Figure 6-86 Vehicle recognition

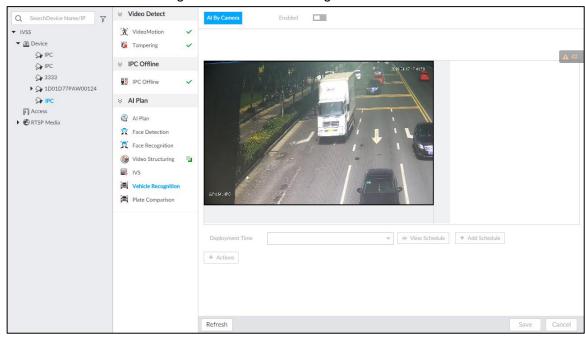

Step 4 Click the **Deployment Time** drop-down list to select schedule.

IVSS links alarm event when alarm is triggered within the defined schedule.

- Click View Schedule to view detailed schedule settings.
- If the schedule is not added or the added schedule does not meet actual needs, click Add Schedule. For details, see "8.8.4 Schedule."

Step 5 Click **Actions** to set alarm action. For details, see "8.4.1 Alarm Actions."

Step 6 Click Save.

## 6.7.3 Live View of Vehicle Recognition

View vehicle recognition results on the LIVE interface.

## 6.7.3.1 Setting Al Display

Set the display rules of detection results.

Make sure that view is created before setting AI display. To create view, see "7.1.1 View Management."

Step 1 Select a view from LIVE > View > View Group.

Step 2 Click III, and then select Vehicle tab.

The Vehicle interface is displayed. See Figure 6-87.

Figure 6-87 Motor vehicle

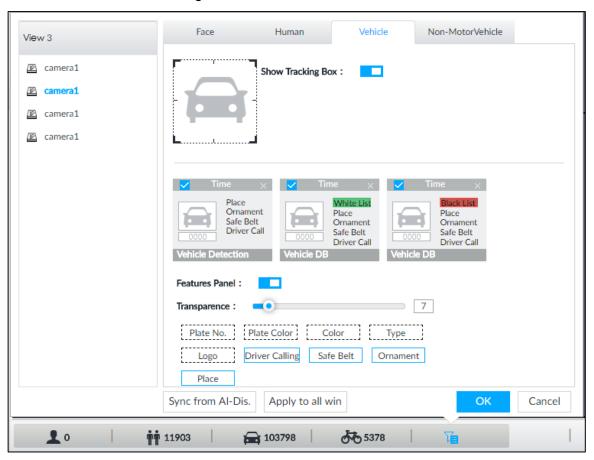

Step 3 Click next to **Show Tracking Box** to enable tracking box function.

A tracking box is displayed in the video image when target meeting detection rule is detected.

Step 4 Set features panel.

1) Click next to **Features Panel** to enable features panel function.

Features panel will be displayed at the right side of video image when target with selected features is detected.

- Select the **Vehicle Detection** panel type by clicking . we means the panel is selected.
- (Optional) Drag to adjust the transparency of panel. The higher the value, the more transparent the panel.
- (Optional) Select the features to be displayed in the panel.
  - Up to 4 features can be displayed.
  - 4 features are selected by default. To select another feature, click the selected feature to cancel it, and then click the feature to be displayed.

Step 5 Click OK.

### 6.7.3.2 Live View

On the LIVE interface, select a view, and the video image of the view is displayed. See Figure 6-88.

- Tracking box is displayed in the video image.
- Features panel is displayed at the right side of the video image.

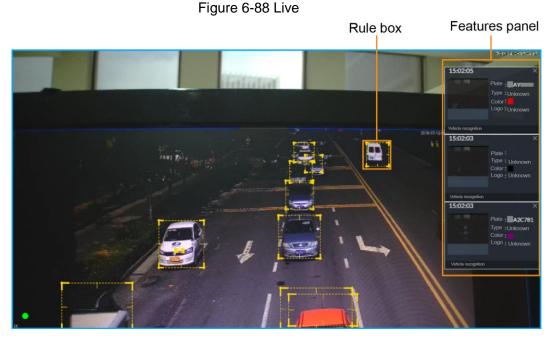

Move the mouse pointer to the features panel, and the operation icons are displayed.

- Click to add license plate information to the plate database. For details, see "6.8.3.2.3 Adding from Detection Results."
- Click or double-click the vehicle image to play back the video image (10 s before and after the snapshot).

### 6.7.3.3 Detection Statistics

On the LIVE interface, select a view and then click . The VEHICLE TOTAL interface is displayed.

Click , and then select **Vehicle Detection**. The information of detected vehicles is displayed. See Figure 6-89.

Figure 6-89 Vehicle detection

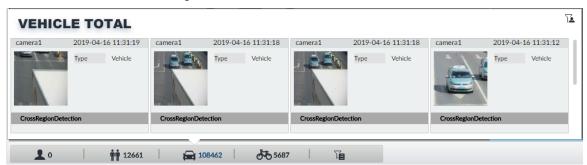

- Move the mouse pointer to the information panel, and then click to add license plate information to plate database. For details, see "6.8.3.2.3 Adding from Detection Results."
- Move the mouse pointer to the information panel, and then click or double-click the
  picture to play back the video image (10 s before and after the snapshot).
- Move the mouse pointer to the information panel, and then click to export the video and picture to specified saving path.

Make sure that USB storage device is connected during local operation.

# 6.7.4 Searching for Detection Information

Set event type and vehicle properties, and then search vehicle detection information. For details, see "6.5.4.2 Vehicle Search."

# **6.8 ANPR**

You need the ANPR (Automatic Number Plate Recognition) feature to monitor and control vehicle entry & exit. The system detects vehicle number plates in real time, and compares the detected number plates with the ones in the database. For trusted vehicles, the system lets them in by automatically opening the barrier gate; for unwelcome vehicles, you can keep your barrier gate closed to prevent them from coming in.

This section introduces how to configure the ANPR business from creating vehicle database to setting live ANPR view.

## 6.8.1 Procedure

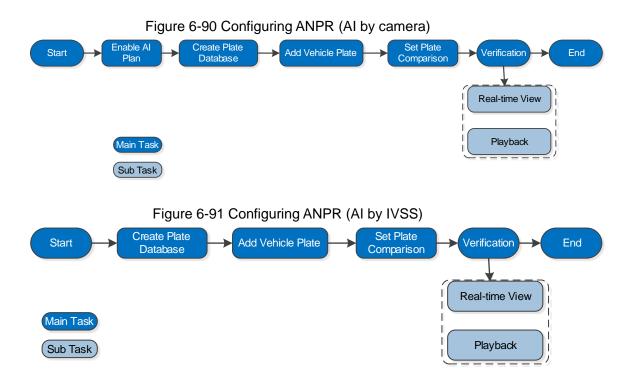

# 6.8.2 Enabling Al Plan

Before using AI by camera, AI plan needs to be enabled first. For details, see "6.2.1 Enabling AI Plan."

# 6.8.3 Configuring Vehicle Database

Set vehicle database, and then IVSS can compare vehicle plates with information in the database.

# 6.8.3.1 Creating Vehicle Database

Create vehicle database, and then classify and manage the database. Database of safe trusted vehicle list and blocked vehicle list can be created.

Step 1 On the LIVE interface, click , and then select FILE > Vehicle Management > Vehicle Database.

The **Vehicle Database** interface is displayed. See Figure 6-92.

Figure 6-92 Vehicle database

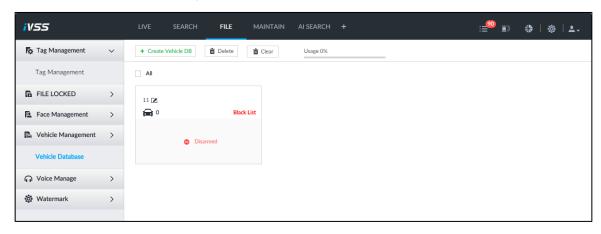

### Step 2 Click Create Vehicle DB.

The Create Vehicle DB interface is displayed. See Figure 6-93.

Figure 6-93 Create vehicle database

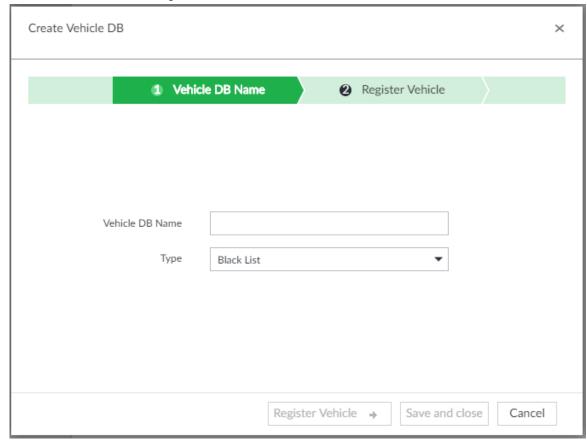

Step 3 Set Vehicle DB Name, and select Type of vehicle database.

## Step 4 Click Register Vehicle or Save and close.

• Click **Register Vehicle**, and add the vehicle information to the database. See Figure 6-94. For details, see "6.8.3.2 Registering Vehicle Information."

Figure 6-94 Register vehicle plate

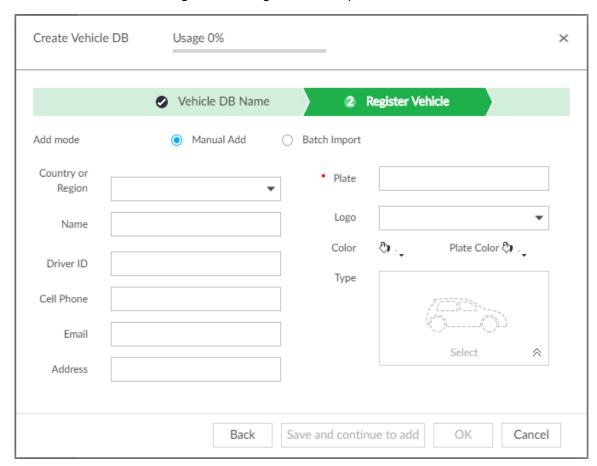

• Click **Save and close** to create a database without editing its information. The newly-created database can be viewed on the **Vehicle Database** interface. See Figure 6-95.

Figure 6-95 Vehicle database

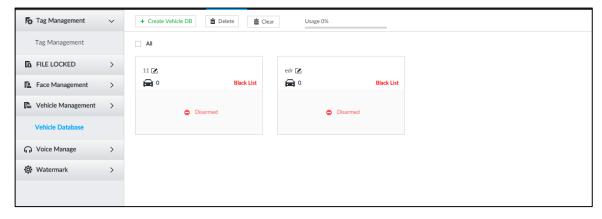

# Other Operations

After creating a database, you can modify the database name, register plate information, arm the database, and delete the database. See Table 6-17.

Table 6-17 Other operations

| Operation              | Description                                                                                                   |  |  |  |  |  |
|------------------------|----------------------------------------------------------------------------------------------------|--|--|--|--|--|
|                        | Database 2 : Database name.                                                                                   |  |  |  |  |  |
| View database          | Number of vehicle plate in the database.                                                                      |  |  |  |  |  |
| information and status | Black List / White List : The database is in the blocked/trusted list.                                        |  |  |  |  |  |
|                        | Disarmed: The database is not linked to channel for vehicle plate                                             |  |  |  |  |  |
|                        | comparison. If armed, the linked device channel will be displayed.                                            |  |  |  |  |  |
| Modify database name   | Click next to the database name to modify its name.                                                           |  |  |  |  |  |
| Manage                 | Double-click the database, and you can manage the vehicle plate                                               |  |  |  |  |  |
| database               | information in the database. For details, see "6.8.3.3 Managing Vehicle Information."                         |  |  |  |  |  |
| Arm database           | Link the database to camera channel for vehicle plate comparison. For                                         |  |  |  |  |  |
|                        | details, see "6.8.4 Configuring Number Plate Comparison."                                                     |  |  |  |  |  |
|                        | Delete one by one: Move the mouse pointer to the database, and click  at the upper right corner to delete it. |  |  |  |  |  |
|                        | Delete in batch: Move the mouse pointer to a database, and check                                              |  |  |  |  |  |
| Delete database        | to select the database. Select multiple databases in this way,                                                |  |  |  |  |  |
|                        | and then click  to delete the selected databases.                                                             |  |  |  |  |  |
|                        | Delete all: Select All, and then click       to delete all                                                    |  |  |  |  |  |
|                        | databases.                                                                                                    |  |  |  |  |  |

## 6.8.3.2 Registering Vehicle Information

Add vehicle information to the created database. You can add vehicles one by one, in batches or directly add from the detection results.

#### 6.8.3.2.1 Manual Add

Step 1 On the LIVE interface, click +, and then select FILE > Vehicle Management > Vehicle Database.

The Vehicle Database interface is displayed.

Step 2 Double-click the database.

The database interface is displayed. See Figure 6-96.

Figure 6-96 Database

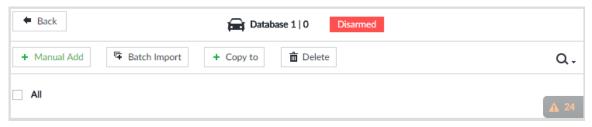

Step 3 Click Manual Add.

The Vehicle Register interface is displayed. See Figure 6-97.

Figure 6-97 Vehicle register

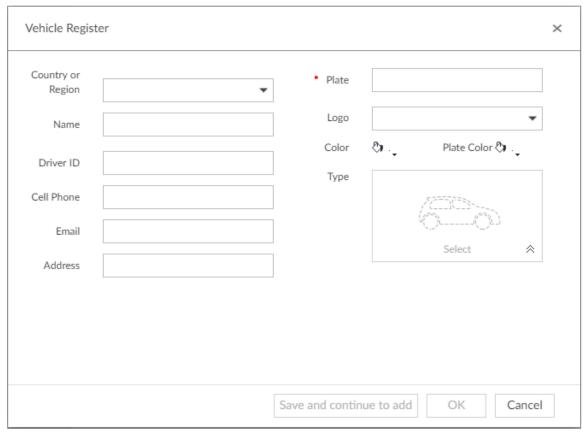

Step 4 Set the parameters. See Table 6-18.

Table 6-18 Vehicle register parameters

| Parameters | Description                                        |
|------------|----------------------------------------------------|
| Country or | The country or region that the vehicle belongs to. |
| Region     | The country of region that the vehicle belongs to. |
| Name       | Driver name.                                       |
| Driver ID  | Driver license number.                             |
| Cell Phone | Driver phone number.                               |
| Email      | Driver email.                                      |
| Address    | Driver address.                                    |
| Plate      | Vehicle plate number.                              |
| Logo       | Vehicle logo.                                      |
| Color      | Click to select the color of vehicle.              |

| Parameters  | Description                                                                                             |
|-------------|----------------------------------------------------------------------------------------------------|
| Plate Color | Click to select the color of vehicle plate.                                                             |
| Туре        | Click <sup>♠</sup> , and you can select the vehicle type. See Figure 6-98. Blue means already selected. |

Figure 6-98 Vehicle type

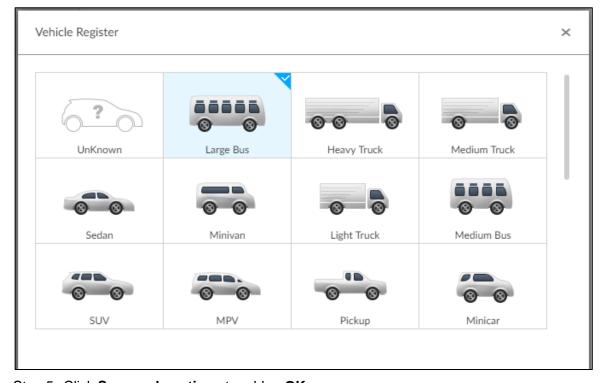

Step 5 Click Save and continue to add or OK.

- Click **Save and continue to add**: Save the current vehicle information, and then **Continue to add** next vehicle.
- Click **OK**: Save the current vehicle information.

The added vehicle information is displayed. See Figure 6-99.

Figure 6-99 Vehicle information

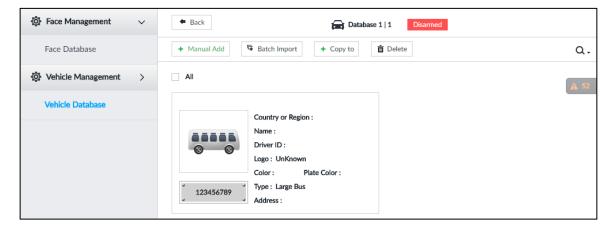

### 6.8.3.2.2 Batch Import

Import vehicle information in batches.

Step 1 On the LIVE interface, click , and then select FILE > Vehicle Management > Vehicle Database.

The **Vehicle Database** interface is displayed.

Step 2 Double-click the database.

The database interface is displayed.

Step 3 Click Batch Import.

The **Batch Import** interface is displayed. See Figure 6-100.

Figure 6-100 Batch import

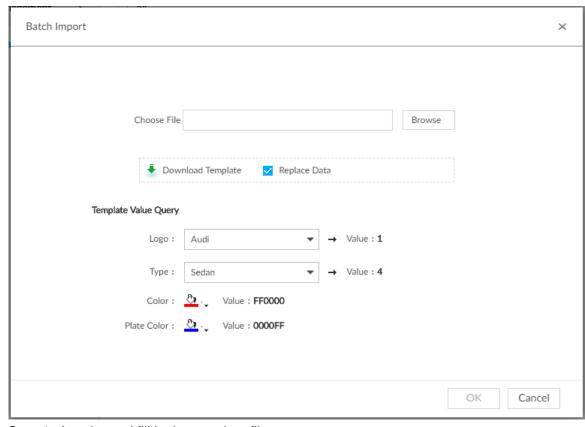

Step 4 Acquire and fill in the template file.

1) Click **Download Template** to download the template to local PC or USB storage device.

The saving path might vary when operating on client or local interface, and the actual interface shall prevail.

- On client: Click on the upper right side, and then select to view the saving path of template file.
- On local interface: Select the saving path of template file.  $\coprod$

Make sure that USB storage device is connected during local operation.

- On web interface: Template file is saved in the default download path of browser.
- Fill in the template according to your actual needs. See Figure 6-101. Fill in the vehicle information according to the instructions. For logo, type, color, and plate color, fill in the corresponding code or value. Search the code or value on the **Batch Import** interface (See Figure 6-100).

Figure 6-101 Template file

| Serial 1                                                                                                    | No *Plate | No Country   | Logo       | Type      | Color      | Plate Col | Owner     | License   | Tel        | Email      | Address    |          |           |    |
|----------------------------------------------------------------------------------------------------|-----------|--------------|------------|-----------|------------|-----------|-----------|-----------|------------|------------|------------|----------|-----------|----|
|                                                                                                    | 1 BD51SM  | R GB         | 1          | 2         | FFFFFF     | FFFFFF    | Peter     | L-PETER12 | T-0712345  | 123@gmail  | Birmingha  | m        |           |    |
|                                                                                                    |           |              |            |           |            |           |           |           |            |            |            |          |           |    |
| &&Expla                                                                                                    | in:       |              |            |           |            |           |           |           |            |            |            |          |           |    |
| 1. With                                                                                                    | * is requ | ired         |            |           |            |           |           |           |            |            |            |          |           |    |
| 2. Country: Conform to ISO3166 specification. 2 bytes uppercase format. Example Great Britain GB Chinese CN.                            |           |              |            |           |            |           |           |           |            |            |            |          |           |    |
| 3. Logo:                                                                                                    | Please i  | nput code ni | umber of v | ehicle lo | go. Exampl | e Bentley | 54. The c | ode numbe | r can be o | querying c | n the page | of downl | oaded thi | s. |
| 4. Type: Please input code number of vehicle type. Example SaloonCar 4. The code number can be querying on the page of downloaded this. |           |              |            |           |            |           |           |           |            |            |            |          |           |    |
| 5. Vehicle Color: Please input RGB color. Example Red FF0000. The code number can be querying on the page of downloaded this.           |           |              |            |           |            |           |           |           |            |            |            |          |           |    |
| 6. Plate Color: Please input RGB color. Example Red FF0000. The code number can be querying on the page of downloaded this.             |           |              |            |           |            |           |           |           |            |            |            |          |           |    |
| 7. License: Please add prefix 'L-'.                                                                                                    |           |              |            |           |            |           |           |           |            |            |            |          |           |    |
| 8. Tel: 1                                                                                                    | Please ad | d prefix 'T- | · .        |           |            |           |           |           |            |            |            |          |           |    |
|                                                                                                    |           |              |            |           |            |           |           |           |            |            |            |          |           |    |

## 3) Save template file.

### <u>Step 5</u> On the **Batch Import** interface, click **Browse** to import template file.

If the plate number in the template is the same as the number in the database, select Replace Data to overlap the information in the database.

#### Step 6 Click OK.

The batch import result is displayed. See Figure 6-102.

Figure 6-102 Batch import result

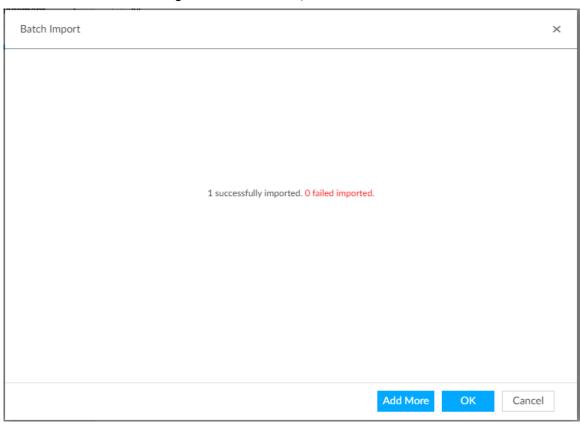

## Step 7 Click Add More or OK.

- Click Add More: Import vehicle information, and Continue to add vehicle information.
- Click **OK**: Import vehicle information.

The added vehicle information can be viewed on the Vehicle Database interface. See Figure 6-103.

Face Management **←** Back Database 1 | 2 Disarmed Face Database + Manual Add ■ Batch Import + Copy to Delete Q. Vehicle Management Vehicle Database Country or Region : Name: Driver ID : Logo: UnKnown Color: Plate Color : Type: Large Bus 123456789 Address : Country or Region: United Kingdom Name: Peter Driver ID: PETER123456D12EC Logo: Audi Color: Plate Color : Type: Heavy Truck BD51SMR Address : Birmingham

Figure 6-103 Vehicle information

#### 6.8.3.2.3 Adding from Detection Results

Add plate information from vehicle recognition or detection results to the database. Step 1 On the LIVE interface, select the vehicle information to be added.

Show up to 40

2 in total.

Click , move the mouse pointer to the information panel, and then click .

« < 1/1 > »

Jump To

On the Vehicle Recognition or Video Metadata interface, move the mouse pointer to the vehicle recognition or vehicle detection panel, and then click 🖹.

The Vehicle Register interface is displayed. See Figure 6-104.

Figure 6-104 Vehicle register

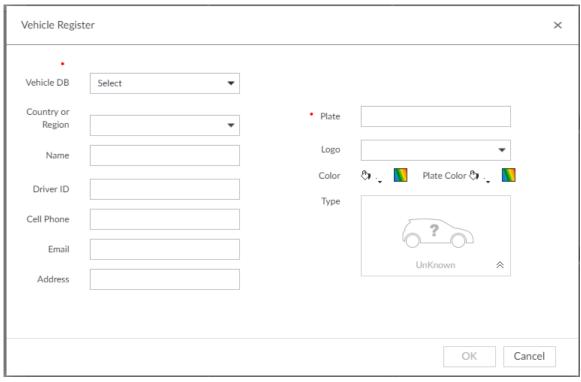

Step 2 Select Vehicle DB, and enter Plate. Other information can be filled in according to actual conditions.

Step 3 Click OK.

## 6.8.3.3 Managing Vehicle Information

After registering vehicle information, the information needs to be properly managed and maintained to keep it accurate and complete.

On the LIVE interface, click +, and then select FILE > Vehicle Management > Vehicle Database. The database interface is displayed. See Figure 6-105.

On the interface, the information can be edited, copied, or deleted.

Figure 6-105 Database

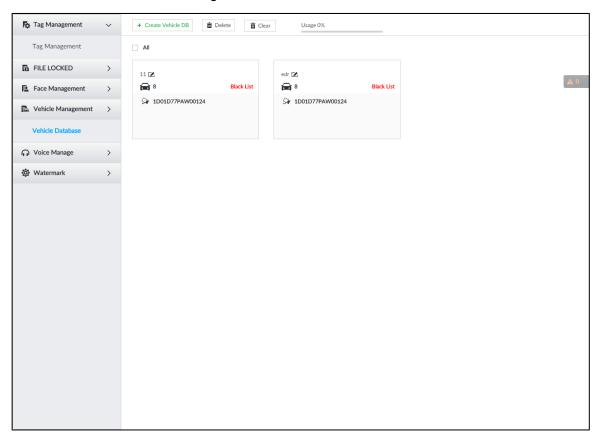

## 6.8.3.3.1 Editing Vehicle Information

Step 1 Move the mouse pointer to the database, and then click  $\ ^{\ }$   $\ ^{\ }$  .

The **Edit** interface is displayed. See Figure 6-106.

Figure 6-106 Edit

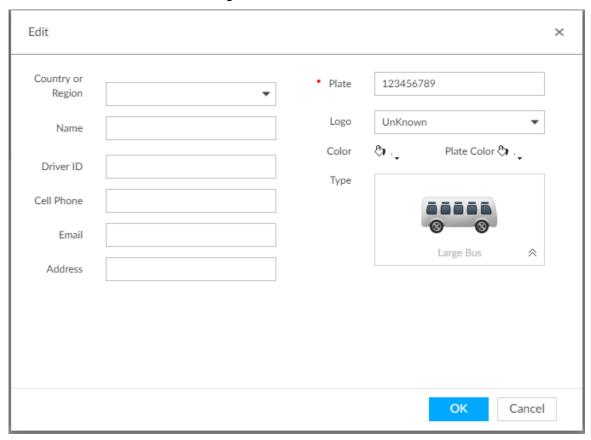

Step 2 Modify vehicle information according to actual needs.

Step 3 Click OK.

#### 6.8.3.3.2 Copying Vehicle Information

Copy the vehicle information in a database to another database. You can only copy and apply the vehicle information to a database of the same type. For example, vehicle information in a black list database can only be copied to another black list database.

Step 1 Move the mouse pointer to the database, and then click  $\Box$ .

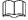

- Multiple vehicle information can be selected at a time.
- Select All to select information of all vehicles on the interface.

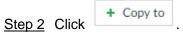

The **Copy to** interface is displayed. See Figure 6-107.

Figure 6-107 Copy to

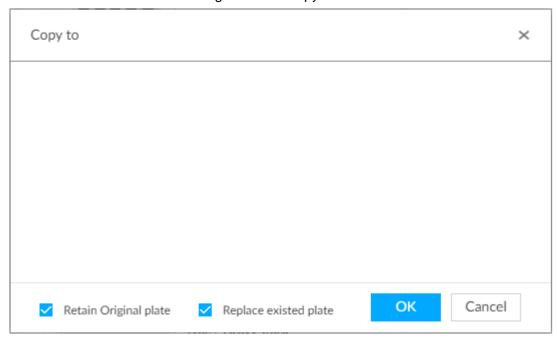

Step 3 Select the target database.

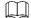

- Multiple databases can be selected at a time. Blue means already selected, for example
- Select Retain Original plate: When the same plate is detected, the vehicle information in the target database will not be replaced.
- Select Replace existed plate: When the same plate is detected, the vehicle information in the target database will be replaced.

Step 4 Click OK.

#### 6.8.3.3.3 Deleting Vehicle Information

- Delete one by one: Move the mouse pointer to the database, and then click at the upper right corner to delete the database.
- Delete in batch
  - Move the mouse pointer to the database, and then click  $\Box$  at the upper left corner to select the database. Select multiple databases in this way, and then click Delete to delete selected databases.
  - п Delete Select All, and then click to delete all the databases on the interface.

# 6.8.4 Configuring Number Plate Comparison

Set the alarm triggering rules after plate comparison.

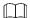

The section takes AI by device for example, and the actual interface shall prevail.

Step 1 Click or on the configuration interface, and then select **EVENT**.

The **EVENT** interface is displayed.

- Step 2 Select device from the device tree on the left side.
- Step 3 Select Al Plan > Plate Comparison.

The **Plate Comparison** interface is displayed. See Figure 6-108.

Figure 6-108 Plate comparison

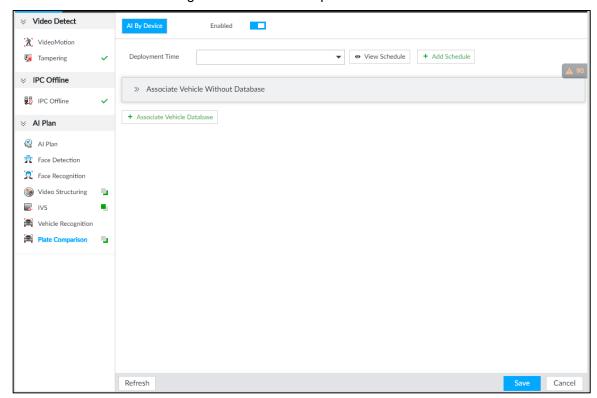

- Step 4 Click to enable plate comparison. The icon changes to
- Step 5 Click **Deployment Time** drop-down list to select schedule.

IVSS links alarm event when an alarm is triggered within the schedule configured.

- Click Add Schedule to add new schedule if no schedule is added or the existing schedule does not meet requirements. For details, see "8.8.4 Schedule."
- Click View Schedule to view details of schedule.
- Step 6 Link vehicle without database.

Enable linkage of vehicle without database. Alarm is triggered when vehicle not in the database is detected.

Click ⇒ .

The Associate Vehicle Without Database interface is displayed. See Figure 6-109.

Figure 6-109 Associate vehicle without database

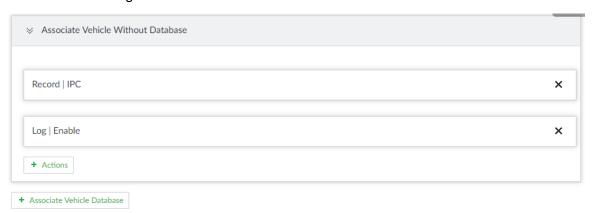

2) Click Actions to set alarm linkage event. For details, see "8.4.1 Alarm ."

## Step 7 Link database.

Ш

Repeat the following steps to link multiple databases.

Click **Associate Vehicle Database**, and select the database to be linked. The database linkage interface is displayed. See Figure 6-110.

Figure 6-110 Database linkage

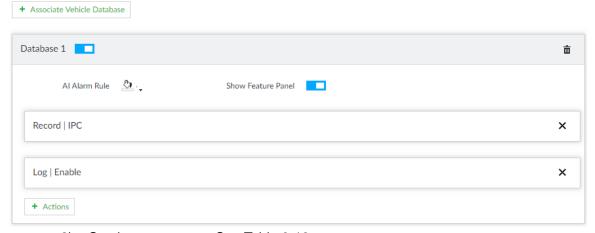

2) Set the parameters. See Table 6-19.

Table 6-19 Database linkage parameters

| Parameters            | Description                                                                                                    |
|-----------------------|----------------------------------------------------------------------------------------------------|
| Al Alarm Rule         | Click ♣ → to set the color of alarm rule box.                                                                         |
| Show Feature<br>Panel | Click and when alarm is triggered, the plate comparison information is displayed in the feature panel of video image. |

Click **Actions** to set alarm linkage event. For details, see "8.4.1 Alarm ." Step 8 Click Save.

## 6.8.5 Live View of ANPR

View vehicle comparison results on the **LIVE** interface.

## 6.8.5.1 Setting Al Display

Set the display rules of detection results.

Make sure that view is created before setting AI display. To create view, see "7.1.1 View Management."

- Step 1 Select a view from LIVE > View > View Group.
- Step 2 Click , and then select **Vehicle** tab.

The **Vehicle** interface is displayed. SeeFigure 6-111.

Figure 6-111 Vehicle

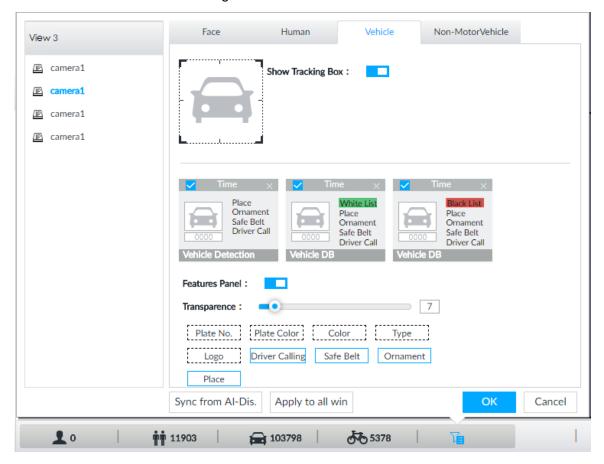

Step 3 Click next to **Show Tracking Box** to enable tracking box function.

A tracking box is displayed in the video image when target meeting detection rule is detected.

Step 4 Set features panel.

- Click next to **Features Panel** to enable features panel function. Features panel will be displayed at the right side of video image when target with selected features is detected.
- Click ☐ to select the **Vehicle DB** panel. ✓ means the panel is selected.
- (Optional) Drag to adjust the transparency of panel. The higher the value, 3) the more transparent the panel.
- (Optional) Select the features to be displayed in the panel.

- Up to 4 features can be displayed.
- 4 features are selected by default. To select another feature, click the selected feature to cancel it, and then click the feature to be displayed.

Step 5 Click OK.

## 6.8.5.2 Live View

On the LIVE interface, select a view, and the video image of the view is displayed. See Figure 6-112.

- Tracking box is displayed in the video image.
- Features panel is displayed at the right side of the video image.

Figure 6-112 Live

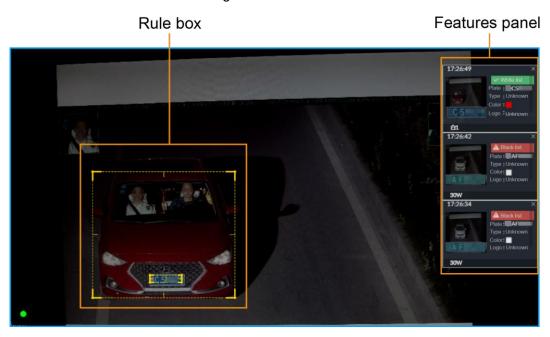

Move the mouse pointer to the features panel, and the operation icons are displayed. See Figure 6-113.

Figure 6-113 Icons

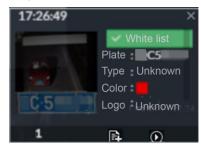

- Click to add license plate information to the plate database. For details, see "6.8.3.2.3 Adding from Detection Results."
- Click or double-click the vehicle image to play back the video image (10 s before and after the snapshot).

#### 6.8.5.3 Detection Statistics

On the LIVE interface, select a view and then click . The VEHICLE TOTAL interface is displayed.

Click , and then select Vehicle Comparison (Black List) and Vehicle Comparison (White List). The vehicle comparison result is displayed. See Figure 6-114.

Figure 6-114 Vehicle comparison

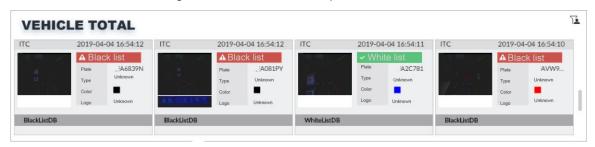

- Move the mouse pointer to the information panel, and then click to add license plate information to plate database. For details, see "6.8.3.2.3 Adding from Detection Results."
- Move the mouse pointer to the information panel, and then click or double-click the picture to play back the video image (10 s before and after the snapshot).
- Move the mouse pointer to the information panel, and then click do export the video and picture to specified saving path.  $\coprod$

Make sure that USB storage device is connected during local operation.

## 6.8.6 Al Search

Set search conditions such as device and properties, and then search information that meets the conditions. IVSS supports searching by property and searching by database.

## 6.8.6.1 Searching by Property

Set search conditions such as device and properties, and then search vehicle recognition information that meets the conditions.

Step 1 On the LIVE interface, click , and then select AI SEARCH > Search by Vehicle. The **Search by Vehicle** interface is displayed.

Step 2 Select device, and then click Property tab. The search by property interface is displayed. See Figure 6-115.

Figure 6-115 Search by property

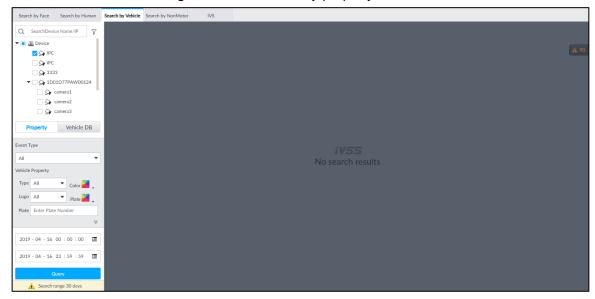

- Step 3 Select Plate Comparison as the Event Type.
- Step 4 Set vehicle properties and time period.

Click or to set the color. means more than one color.

#### Step 5 Click Query.

The search result is displayed. See Figure 6-116.

If license plate is detected, both the scenario and the license plate will be displayed.

Figure 6-116 Search result

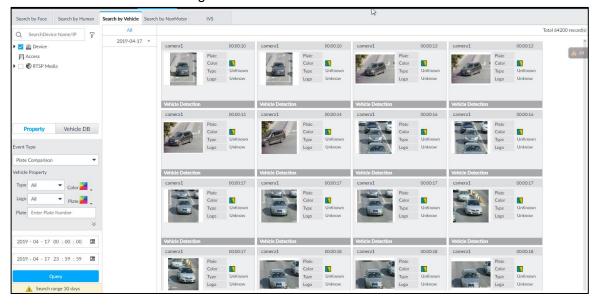

## Other Operations

Click on one displayed panel, and the icons are displayed. See Figure 6-117 and Table 6-20.

Figure 6-117 Icons

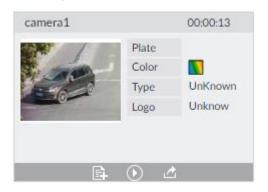

Table 6-20 Operations

| Icon     | Operation                                                                         |
|----------|-----------------------------------------------------------------------------------|
|          | Select one by one: Move the mouse pointer to the panel, and then click  at        |
|          | the upper right side to select the panel. <a> means the panel</a> is selected.    |
|          | Select in batches: Select All to select all the panels on the interface.          |
| $\odot$  | Move the mouse pointer to the panel, and then click or double-click the panel to  |
|          | play back the video record (10 s before and after the snapshot).                  |
|          | Move the mouse pointer to the panel, and then click to add picture to database.   |
|          | See "6.3.3.2.3 Adding from Detection Snapshots."                                  |
|          | Export one by one: Click to export picture, video and excel. For details, see     |
|          | "6.2.4.3 Exporting Face Records."                                                 |
| <u>~</u> | ■ Export in batches: Select the panel and click 🗠 to export picture, video and    |
|          | video player. For details, see "6.2.4.3 Exporting Face Records."                  |
|          |                                                                                   |
|          | After setting alarm linkage snapshot, during exporting images, the system exports |
|          | detected images and panoramic images at the time of snapshot.                     |

# 6.8.6.2 Searching by Database

Search vehicle recognition information according to database.

Step 1 On the LIVE interface, click , and then select AI SEARCH > Search by Vehicle.

The **Search by Vehicle** interface is displayed.

Step 2 Select device from the device tree, and then click **Vehicle DB** tab. The search by database interface is displayed. See Figure 6-118.

Figure 6-118 Search by vehicle database

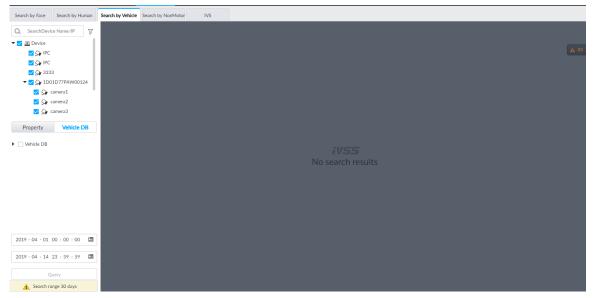

Step 3 Select the database to be searched.

#### Step 4 Click Query.

The search result is displayed. If license plate is detected, both the scenario and the license plate will be displayed.

## Other Operations

Click one displayed panel, and the icons are displayed. For operations of icons, see "6.8.6.1 Searching by Property."

# 6.9 Crowd Distribution Map

View and monitor people crowd to avoid crowd incidents, for example, stampede.

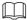

This function is only available with AI by camera.

## 6.9.1 Enabling Al Plan

Enable the corresponding AI plan before using AI by camera functions. For details, see "6.2.1 Enabling Al Plan."

## **6.9.2 Configuring Crowd Distribution Map**

Set crowd distribution alarm rules.

## 6.9.2.1 Global Configuration

Draw lines on the image to determine the geographical scale of the image.

Step 1 Click or click on the configuration interface, and then select **EVENT**.

The **EVENT** interface is displayed.

Step 2 In the device tree, select a camera.

Step 3 Select Al Plan > Crowd Distribution Map > Global Config.

The Global Config interface is displayed.

Figure 6-119 Global config

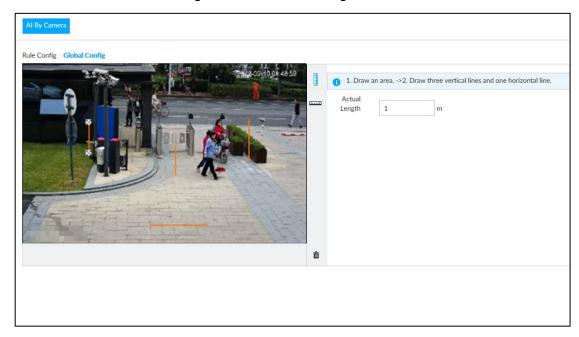

Step 4 Draw lines. Draw one horizontal line and three vertical lines.

- Click , draw vertical lines, and then enter their geographical distance values.
- Click \_\_\_\_, draw a horizontal line, and then enter the geographical distance value.

Step 5 Click Save.

## 6.9.2.2 Rule Configuration

Configure the alarm threshold for crowd monitoring. For example, when the crowd density reaches 8, an alarm is triggered.

Step 1 Click or click on the configuration interface, and then select **EVENT**.

The **EVENT** interface is displayed.

Step 2 In the device tree, select a camera.

Step 3 Select Al Plan > Crowd Distribution Map > Rule Config.

The Rule Config interface is displayed.

Step 4 Click next to **Enabled** to enable rule configuration.

#### Step 5 Set detection rules.

- Set regional detection rules.
- Click **Add Rule**. The following interface is displayed.

Figure 6-120 Add Rules

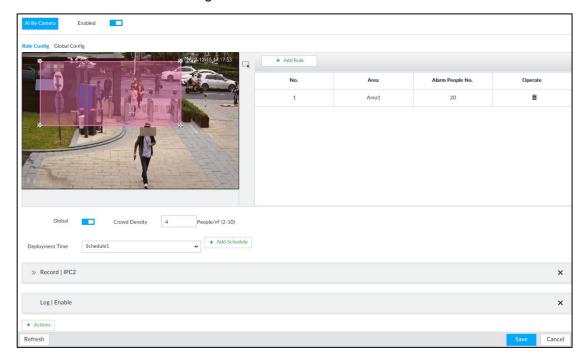

- 2) Drag \* to adjust the size.
- 3) Configure alarm threshold. Alarm is triggered when the detected people number reaches the threshold.
- Set global alarm.
- Click , and then drag to adjust the size of the yellow area.
- Click to enable global detection.
- Set crowd density. Alarm is triggered when the detected crowd density reaches the threshold.
- Step 6 Select a schedule from the **Deployment Time** drop-down list.

The alarm linkage action is triggered only during the scheduled period.

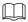

To modify the schedule, click Add Schedule.

Step 7 Click **Actions**, and then select an action to be associated to the alarm.

Step 8 Click Save.

## 6.9.3 Live View of Crowd Distribution

On the **LIVE** interface, open a view that contains the crowd distribution detection camera.

The video shows people numbers and distribution status in the detection areas in real time. The area frame flashes red when there is an alarm in the area.

Figure 6-121 Live view of crowd distribution

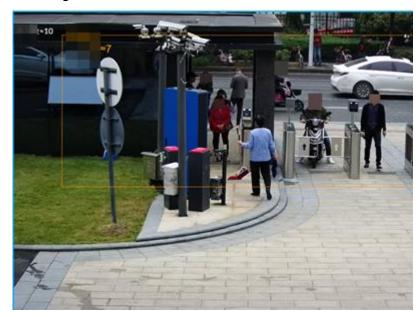

- Right-click on the live video, and then select Crowd Distribution Map > PIP. A blue section is displayed, and it shows the crowd distribution status inside the current view.
- Right-click on the live video, and then select Crowd Distribution Map > Global to switch to the distribution view. The view indicates crowd density and people heads in different colors.

# **General Operations**

This chapter introduces general operations such as live view, playback, alarm, Al functions, and IVS.

## 7.1 Live and Monitor

After you have logged in, the LIVE interface is displayed. See Figure 7-1 and Table 7-1.

Move the mouse pointer to the middle of video window and left column. \( \bigvelocity \) is displayed. Click the icon to hide the left column. See Figure 7-2.

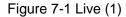

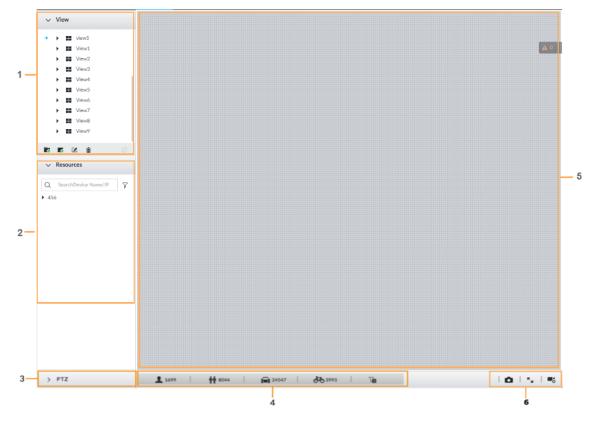

Figure 7-2 Live (2)

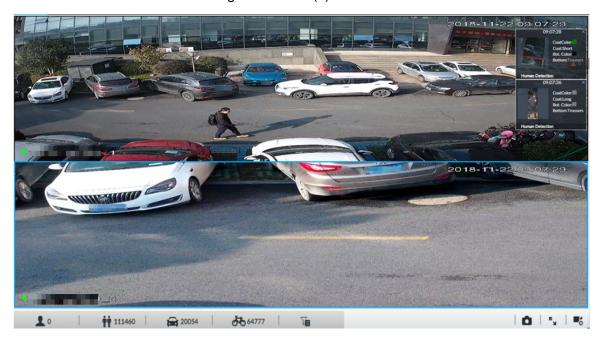

Table 7-1 Live interface description

| No. | Description                                                                         |  |  |  |  |  |
|-----|-------------------------------------------------------------------------------------|--|--|--|--|--|
| 1   | View zone. Displays the created view and view group. See "7.1.1 View Management"    |  |  |  |  |  |
| '   | for detailed information.                                                           |  |  |  |  |  |
| 2   | Resource pool. Displays the added remote device list.                               |  |  |  |  |  |
| 3   | PTZ zone. It is to control the PTZ. See "7.1.3 PTZ" for detailed information.       |  |  |  |  |  |
| 4   | Smart preview icons. View face statistics, person statistics, IVS statistics and AI |  |  |  |  |  |
| 4   | display.                                                                            |  |  |  |  |  |
| 5   | Video play window. See "7.1.1.3 View" window for detailed information.              |  |  |  |  |  |
|     | Click to take snapshot.                                                             |  |  |  |  |  |
| 6   | Click for full-screen view.                                                         |  |  |  |  |  |
|     | Click to go to the VIDEO RECORDING interface for recording                          |  |  |  |  |  |
|     | configuration. For details, see "8.10 Storage Management."                          |  |  |  |  |  |

# 7.1.1 View Management

View is composed of video images of several remote devices. Go to the view panel at the top left corner of the LIVE interface to view or call the view. See Figure 7-3.

- System has created views group by default. Create view or view group under the View.
- Double-click the view or drag the view to the play panel on the right side. Device begins playing the real-time video from the remote device.
- Click <sup>□</sup> to select views and its sub-node.

Figure 7-3 View

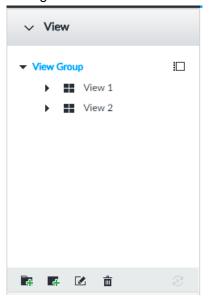

## **7.1.1.1 View Group**

View group is a group of views. The view group allows you to categorize and manage view. It is easy for you to search and find the view. Create view or view group under the View.

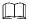

- Device supports maximum 100 view groups.
- The views hierarchy shall not be more than 2. For example, after you create View Group 1 under View, you can create a sub-level View Group 2 under View Group 1. However, you cannot create sub-level group under View Group 2.

## Create view group

Step 1 Follow the steps listed below to create a view group.

- Click View Group or a created view group, and then click .
- Right-click View Group or a created view group, and then select Add View

System creates one view group. See Figure 7-4.

Figure 7-4 Create view group

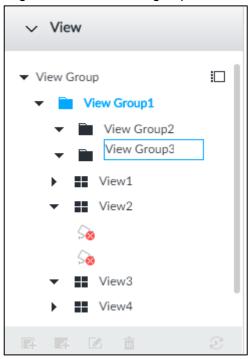

#### Step 2 Set view group name.

- The view group name ranges from 1 to 64 characters. It can contain English letters, numbers and special characters.
- View group is to classify or category different view groups. We recommend the view group name shall be easy to recognize.

Step 3 Click any black space on the interface. Device pops up successfully operated.

## Operation

After creating view group, view group can be renamed or deleted. See Table 7-2 for detailed information.

Table 7-2 View group

| Name              | Operation                                                                                                    |
|-------------------|----------------------------------------------------------------------------------------------------|
| Rename view group | <ul> <li>Select a view group and then click . Set view group name and click any spare panel.</li> <li>Right-click view group and select Rename. See Figure 7-5. Set view group name and click any spare panel.</li> </ul> |
| Delete View group | Once you delete view group, all views under current view group will be deleted at the same time. Please be careful!  Select view group and click Right-click view group and then select <b>Delete</b> .                   |

Figure 7-5 Rename

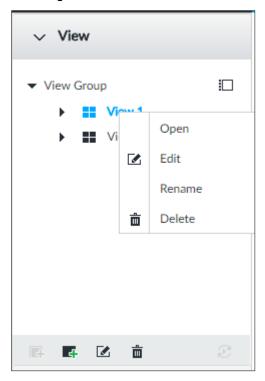

## 7.1.1.2 View

View is a video component of several remote devices. You can drag several remote devices to the same view and when view function is enabled, you can view the real-time video from several remote devices at the same time.

## 7.1.1.2.1 Creating View

Create view is to add several associated remote devices to the same View. It is easy to view the real-time video from several remote devices at the same time.

## Preparation

Remote device has been added. See "5.4.2 Adding Remote Device" for detailed information.

## Create View

Step 1 Follow the steps listed below to create view.

- Select a view group and then click , select Add view.
- Right-click a view group, select Add view.

The Edit interface is displayed. See Figure 7-6.

Figure 7-6 Edit view (1)

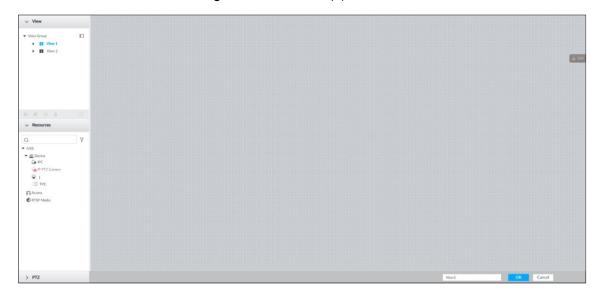

<u>Step 2</u> Double-click a remote device in resource pool, or drag the remote device to the right panel.

After one remote device is added, layout grid is displayed. See Figure 7-7.

- Each layout grid supports one remote device. If you want to add several remote devices, drag the rest remote device to other idle layout grid.
- If the layout grid has added the remote device, drag another remote device to current grid is to replace the original one.
- Move the mouse pointer to the orange panel (such as ) of the view window, click the view window and then drag after you see the arrow icon. It is to adjust view window size.

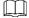

- Device automatically creates the view grids amount according to the selected remote device amount. Device supports maximum 36 view windows.
- The view window fills in the whole layout grid by default. Right-click to select
   Original Scale > ON, and turn on the Original Scale. The device automatically adjusts view window size according to resolution of remote device.
- When adjusting view window position, drag the view window to the layout grid
  of the green background color. You cannot drag the view window to the grid of
  red background color.

Figure 7-7 Edit view (2)

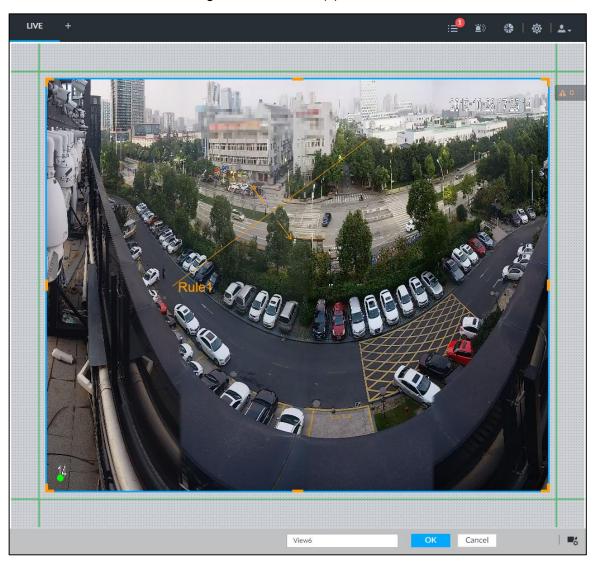

Step 3 Set view name.

The view name ranges from 1 to 64 characters. It can contain English letters, number and special character.

Step 4 Click **OK** to save the configuration.

Device pops up a prompt of **Successfully operated**.

# Operation

After creating view, view be edited, enabled, renamed or deleted. See Table 7-3 for detailed information.

Table 7-3 View

| Name        | Operation                                                                   |
|-------------|-----------------------------------------------------------------------------|
| Edit View   | Edit remote device in the view, window layout and view name. See            |
|             | "7.1.1.2.2 Editing View" for detailed information.                          |
| Enable view | After enabling view, view real-time image of remote device in the view. See |
|             | "7.1.1.2.3 Enabling view" for detailed information.                         |

| Name        | Operation                                                                                                    |
|-------------|----------------------------------------------------------------------------------------------------|
| Rename view | <ul> <li>Select a view group and then click . Set view group name and click any spare panel.</li> <li>Right-click view and select Rename. See Figure 7-8. Set view name and click any spare panel.</li> </ul> |
| Delete view | <ul> <li>Delete: Select a view and then click  , or right-click view and then select Delete.</li> <li>Batch delete: Click  , select views you want to delete and then click  </li> </ul>                      |

Figure 7-8 Menu

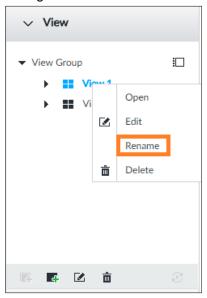

## 7.1.1.2.2 Editing View

In edit view mode, you can perform the following functions:

- Add, or delete the remote device on the view.
- Adjust the view grid display.
- Modify view name.

Step 1 Right-click a view and then select Edit.

The **Edit** interface is displayed. See Figure 7-9.

Figure 7-9 Edit view

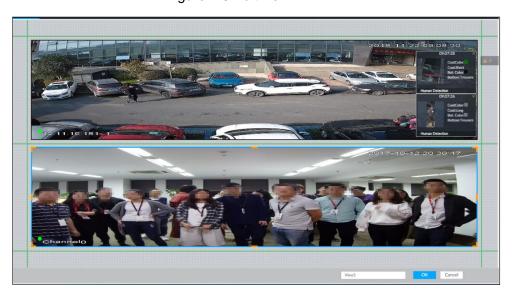

#### Step 2 Edit view as you require.

- Add remote device: Double-click remote device in the resource pool, or drag the remote device to the free layout grid on the right panel.
- Delete remote device: Move the mouse to window on the right, and click at the top right corner.
- Move window position: Select and hold on a view window, move it to the proper position and release mouse.
- Change window position: Select and hold on one view window and then drag to another view window.
- Change window size: Move your mouse to the orange panel on the window (such as **III**). Hold and drag the view window after you see the arrow icon.
- Modify view name: Set view name on View1

When adjusting view window position, drag the view window to the layout grid of the green background color. You cannot drag the view window to the grid of red background color.

Step 3 Click **OK** to save the configuration. Device pops up successfully operated.

#### 7.1.1.2.3 Enabling view

Right-click the view and select **Open**, or double-click view. The view window is displayed. See Figure 7-10.

Figure 7-10 View window

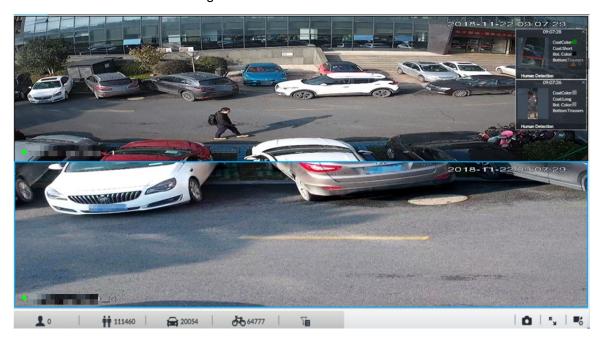

When enabling the view, you can change video position, zoom video window. See Table 7-4 for detailed information.

 $\square$ 

- When adjusting view window position, drag the view window to the layout grid of the green background color. You cannot drag the view window to the grid of red background color.
- Move the mouse to view window. Window task column is displayed to snapshot, enable record and turn off view window. See "7.1.1.3.1 Task Column" for detailed information.
- Right-click view window, you can switch bit streams, set digital zoom. See "7.1.1.3.2" Shortcut Menu" for detailed information.

Table 7-4 View function

| Name                     | Description                                                                                                    |  |  |  |  |  |  |
|--------------------------|----------------------------------------------------------------------------------------------------|--|--|--|--|--|--|
| Exchange window position | Press one view window and drag it to another view window to exchange these view window position.  The exchanging window position operation is valid only once. Disable and then enable view again, the view window restores original position. If you want to change view window position permanently, go to the view edit mode                                                                                                    |  |  |  |  |  |  |
|                          | to set. See "7.1.1.2.2 Editing View" for detailed information.                                                                                                    |  |  |  |  |  |  |
| Zoom in video<br>window  | <ul> <li>Once current view window amount is too much (more than 9), click one view window, device displays current view window at the center of the window in the zoom in mode. Click any other blank position, you can view window restores original size.</li> <li>Double-click a view window, device displays view window at one window. Double-click view window again or click any blank position, the view window restores original size.</li> </ul> |  |  |  |  |  |  |

| Name              | Description                                                                                                    |
|-------------------|----------------------------------------------------------------------------------------------------|
| Add view window   | In the resource pool, double-click the remote device or drag the remote device to the right panel, you can add remote device to current view.  Drag the remote device to the view window to replace the original remote device. |
|                   | The modified view layout is valid only for once if you do not click <b>OK</b> button. Close and enable view again, the view layout restores original layout.                                                                    |
| Close view window | Move the mouse to one view window, click to close the view window.  Close view window, device automatically adjusts view layout according to the rest remote device amount and play panel free space.                           |

## 7.1.1.3 View Window

Right-click the view, select Open, or double-click view. The view window is displayed. See Figure 7-11.

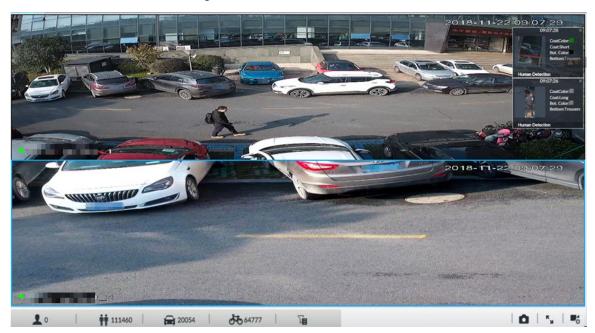

Figure 7-11 View window

### 7.1.1.3.1 Task Column

Move the mouse to view window. The icons are displayed. See Figure 7-12. For details, see Table 7-5.

Figure 7-12 View window

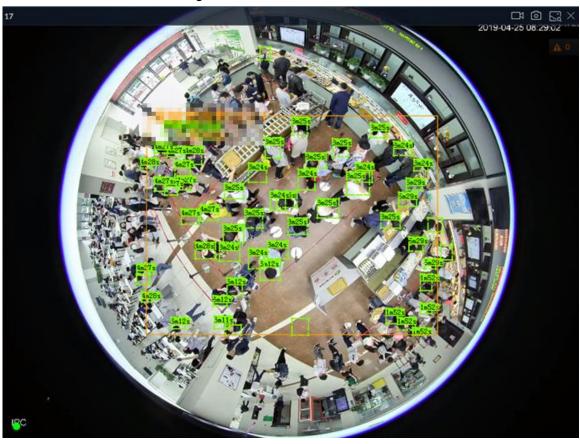

Table 7-5 Window task column

| Name        | Description                                                                  |
|-------------|------------------------------------------------------------------------------|
|             | Click to start recording manually. Now the icon becomes . Click              |
|             | to stop recording.                                                           |
|             | System stops recording according to the manual record length settings if you |
|             | do not click again to stop. See "8.2.2.3.5 Storage" for detailed             |
|             | information.                                                                 |
| Open Manual | At different interfaces, recording storage path varies.                      |
| Video       | Local Configurations                                                         |
| Recording   | ♦ When USB storage device is connected, recordings are saved in              |
|             | USB storage device.                                                          |
|             | ♦ Otherwise, the recordings are saved in the device. Query or export         |
|             | manual recording by playback control. See "7.2.1 Playing Back                |
|             | Recorded Video" for detailed information.                                    |
|             | Operate PCAPP.                                                               |
|             | Default storage path of recording is C:/Program Files (x86)/iVSS/video.      |
|             | Set storage path. See "8.2.2.3.5 Storage" for detailed information.          |

| Name       | Description                                                                                                    |
|------------|----------------------------------------------------------------------------------------------------|
| Snapshot   | Click  to snapshot.  At different interfaces, snapshot storage path varies.  Local Configurations  When USB storage device is connected, snapshots are saved in USB storage device.  Otherwise, the snapshots are saved in the device. Query or export the snapshots by playback control. See "7.2.3 Playing Back Snapshots" for detailed information.  Operate PCAPP.  Default storage path of snapshot is C:/Program Files (x86)/iVSS/pictures. Set storage path. See "8.2.2.3.5 Storage" for detailed information. |
| Search by  | Take snapshots of face or human during live view, and use the snapshot to                                                                                                    |
| image      | search for similar targets. For details, see "7.1.1.3.4 Sear by Image."                                                                                                    |
| Close view | Click to close view window.                                                                                                    |
| window     |                                                                                                    |

## 7.1.1.3.2 Shortcut Menu

Right-click the view window. The shortcut menu is displayed. See Figure 7-13. For details, see Table 7-6.

Figure 7-13 Shortcut menu

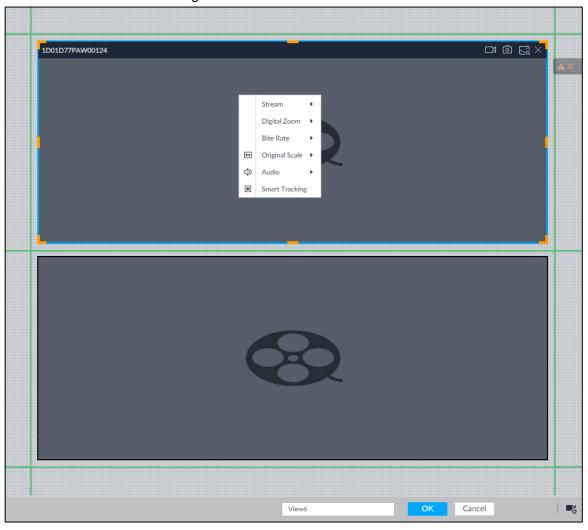

Table 7-6 Shortcut menu

| Parameters        | Description                                                                                                    |
|-------------------|----------------------------------------------------------------------------------------------------|
| Stream            | Set current window stream. It includes main stream/sub stream 1/sub stream 2.                                                                                                    |
| Digital           | Set digital zoom. Zoom in one part of live image to view details. See "7.1.1.3.3                                                                                                    |
| zoom              | Digital Zoom" for detailed information.                                                                                                    |
| Bit rate          | Displays real-time bit rate on the window or not. See Figure 7-14.                                                                                                    |
| Original<br>Scale | <ul> <li>Set video window scale.</li> <li>ON: System automatically adjusts video window scale according to the resolution.</li> <li>OFF: System automatically adjusts video window scale according to the remote device amount and the free space on the playback panel.</li> </ul> |
| Audio             | Set audio output. It includes audio 1, audio 2, mixing and off.                                                                                                    |
| Fisheye<br>Dewarp | Set instalaltion methods and display modes of fisheye cameras.  This function is only available on fisheye camera.                                                                                                    |
| Smart<br>tracking | Intelligently track targets. For details, see "7.1.1.3.6 Smart Tracking."  This function is only available on the multi-sensor panoramic camera + PTZ camera.                                                                                                    |

Figure 7-14 View window

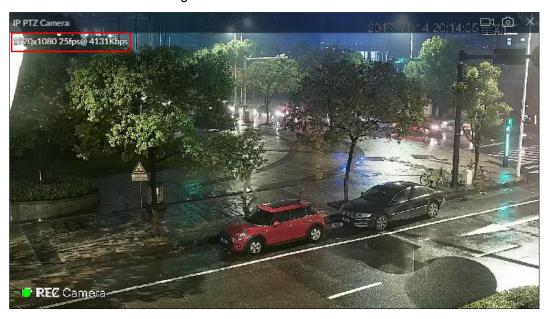

### 7.1.1.3.3 Digital Zoom

The digital zoom function allows you to zoom in a specified zone to view the video details.

After enabling view, right-click **Digital Zoom > ON**. Select a zone in view window, and the selected zone will be zoomed in. See Figure 7-15.

- In zoom in status, press any position on the video window and then drag, you can view the zoom in effect of other zones.
- Select a zone you want to zoom in on the video window again, system zooms in the zone at the larger rate.
- Right-click mouse and then select **Digital Zoom > OFF** to cancel zoom in effect. The video restores original effect.

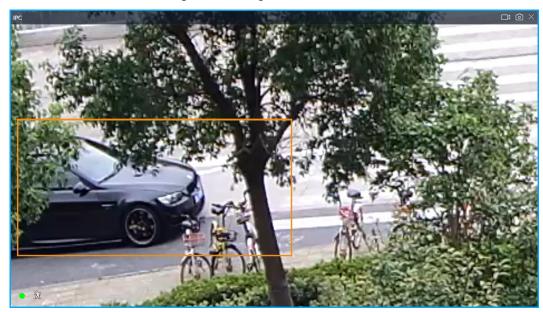

Figure 7-15 Digital zoom:

#### 7.1.1.3.4 Sear by Image

Draw a frame on the video to select an image than contains targets, and then use the images to search for similar faces or human bodies.

Step 1 Click at the upper-right corner of the video.

The following interface is displayed. See Figure 7-16.

Figure 7-16 Search by image

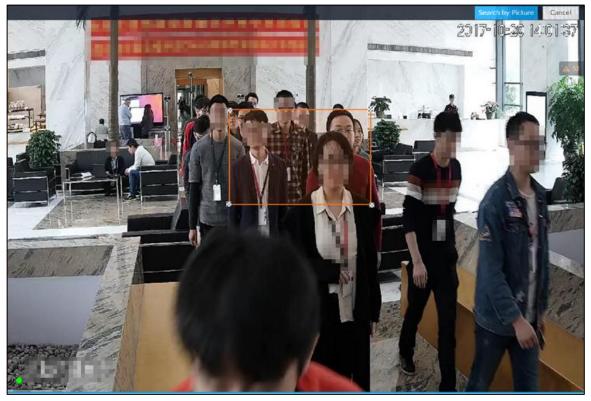

Step 2 Draw a frame on the video to select an image than contains target faces or humans.

- Point to the frame, and then you can move its position.
- Drag May to adjust the size.

### Step 3 Click Search by Picture.

You are prompted to select a type of target.

Step 4 Select a target type.

Step 5 Click **OK**. The system starts searching all the cameras for records within a week.

## Other operations

In the search result interface, click a piece of record, the following icons are displayed. See Figure 7-17. For details, see Table 7-7.

Figure 7-17 Icons

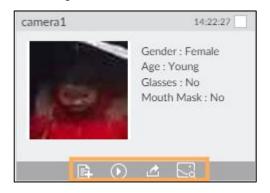

Table 7-7 Description

| Icon    | Operation                                                                           |
|---------|-------------------------------------------------------------------------------------|
|         | Select one by one: Click the panel or move the mouse pointer onto the panel, and    |
|         | then click  to select the panel.  means it is selected.                             |
|         | Batch select: Check All to select all panels on the interface.                      |
| $\odot$ | Click or double-click the panel, the system starts to play back the recorded videos |
|         | (about 10 s).                                                                       |
|         | Click to add the image to the face database. See "6.3.3.2.3 Adding from Detection   |
|         | Snapshots" for detailed information.                                                |
|         | Click or select the panel and click or to export images, videos and Excel to        |
| ₫       | designated storage path.                                                            |
|         | After setting alarm linkage snapshot, during exporting images, the system exports   |
|         | detected images and panoramic images at the time of snapshot.                       |
|         | Click , and then the system automatically searchs for the records of the most       |
| <u></u> | similar faces.                                                                      |

## 7.1.1.3.5 Fisheye Dewarp

Set the installation method and display mode of fisheye cameras.

- Installation method: Select the installation method according to the actual situation.
- Display mode: Select the display mode of live view.

Step 1 Right-click on the live video, and then select **Fisheye Dewarp**.

The fisheye dewarp interface is displayed. See Figure 7-18.

Figure 7-18 Fisheye dewarp

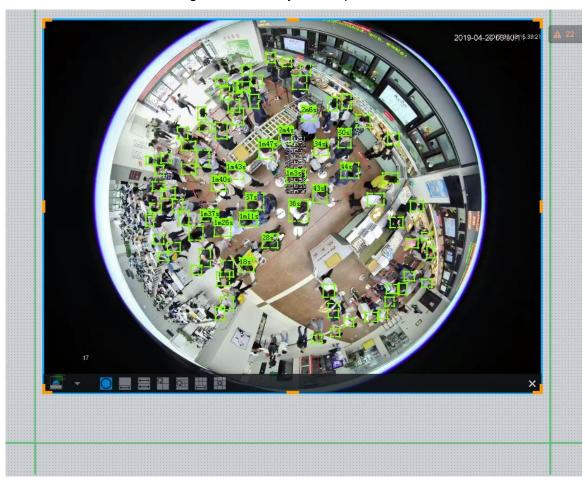

Step 2 Select an installation method.

- Click to select ceiling mount.
- Click to select wall mount.
- Click to select ground mount.

Step 3 Select a display mode. See Table 7-8.

Table 7-8 Display mode

| Installation<br>Method    | Display Mode     | Description                                                     |
|---------------------------|------------------|-----------------------------------------------------------------|
| Ceiling/wall/ground mount | O                | The original fisheye image.                                     |
|                           | 1P+1             | Corrected 360°panoramic image + section images.                 |
| Ceiling/ ground           | ₽ <sub>2</sub> P | 2 corrected 180°images, which consist the 360° panoramic image. |
| mount                     | 1+3              | Original image + 3 section images.                              |
|                           | 1+4              | Original image + 4 section images.                              |

| Installation Method Display Mode Desc |      | Description                                     |
|---------------------------------------|------|-------------------------------------------------|
|                                       | 1P+6 | Corrected 360°panoramic image + section images. |
|                                       | 1+8  | Original image + 8 section images.              |
|                                       |      | Corrected 180° image from left to right.        |
| Mall mount                            | 1P+3 | Corrected 180° image + 3 section images.        |
| Wall mount                            | 1P+4 | Corrected 180° image + 4 section images.        |
|                                       | 1P+8 | Corrected 180° image + 8 section images.        |

Step 4 Click OK.

## 7.1.1.3.6 Smart Tracking

Track targets manually or automatically. This function is only available on the multi-sensor panoramic camera + PTZ camera.

Make sure that the linked tracking function has been enabled.

<u>Step 1</u> Right-click on the live video, and then select **Smart Tracking > ON**.

The **Smart Tracking** interface is displayed. See Figure 7-19.

Figure 7-19 Smart tracking

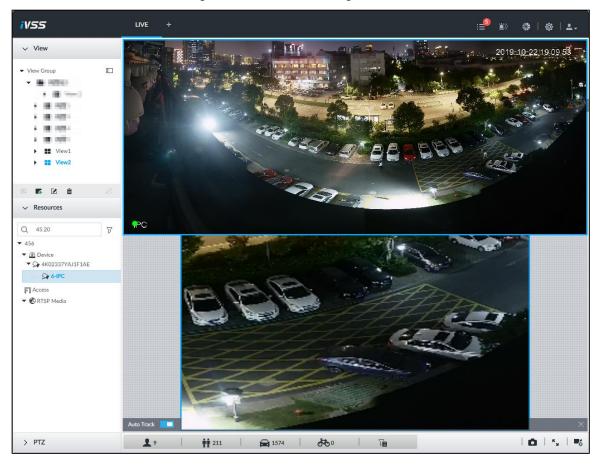

Step 2 Select the tracking method.

- Manual positioning: Click a spot or select a zone on the bullet camera video, and then the PTZ camera will automatically rotates there and zoom in.
- Manual tracking: Click or select a target on the bullet camera video, and then the PTZ camera automatically rotates and tracks it.
- Automatic tracking: The tracking action is automatically triggered by alarms in according to the pre-defined rules.

 $\square$ 

For automatic tracking, make sure that you have set intrusion detection or tripwire rules for the camera. For details, see "6.6.2 Configuring IVS."

#### 7.1.1.3.7 Thermal

On the LIVE interface, a thermal camera has 2 channels: Visible light channel and thermal channel.

Select the thermal channel, point to any position on the live video, and then you can view the real-time temperature of the position. See Figure 7-20.

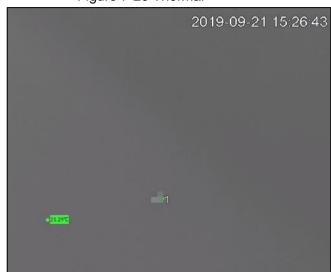

Figure 7-20 Thermal

## 7.1.2 Resources Pool

The resource pool displays the added remote device list. The system automatically divides into groups according to device type. See Figure 7-21. See Table 7-9 for detailed information.

Figure 7-21 Resources pool

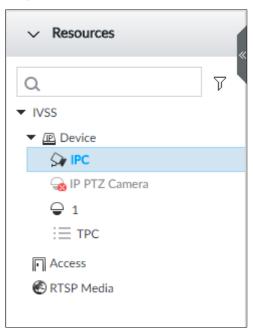

Table 7-9 Resources pool description

| Operation             | Description                                                                                                    |                                     |  |
|-----------------------|----------------------------------------------------------------------------------------------------|-------------------------------------|--|
| Search device         | Input key words at remote devices.  Support fuzzy search.                                                                                                    | , device displays the corresponding |  |
| Filter device         | Click $\overline{V}$ and then select all, online, offline. It is to filter the disqualified remote device.                                                                                                    |                                     |  |
| View device<br>status | <ul> <li>device.</li> <li>Display remote device status on the resources pool.</li> <li>If the remote device name and icon is black, it means the remote device is online. For example, ☐ IP PTZ Camera.</li> <li>If the remote device name and icon is gray, it means the remote device is offline. For example, ☐ IPC.</li> <li>If there is an icon ⚠ before the remote device, it means remote device is abnormal, alarming, and so on. Move the mouse to ⚠, to view the detailed information.</li> </ul> |                                     |  |

| Operation  | Description                                                               |
|------------|---------------------------------------------------------------------------|
|            | Move the mouse to the remote device name, you can view remote             |
|            | device IP address and port number.                                        |
|            | On the device list, click one remote device and then press Ctrl, click    |
|            | other remote device, you can select several remote devices at the same    |
|            | time.                                                                     |
| Mouse      | On the device list, select one remote device and then press Shift, click  |
| Operations | other remote device, select current two remote devices and all remote     |
|            | devices listed between them.                                              |
|            | Right-click a remote device to connect to disconnect it.                  |
|            | Double-click remote device or drag the remote device to the view window   |
|            | on the right panel, you can enter edit view interface. Edit the view. See |
|            | "7.1.1.2.2 Editing View" for detailed information.                        |

## 7.1.3 PTZ

Control the PTZ, you can move the PTZ at all directions, lens zoom in/zoom out, focus control, and so on. In this way, it can display PTZ at all angles from different positions.

On the LIVE interface, PTZ is displayed at the lower-left corner. See Figure 7-22. For details, see Table 7-10.

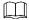

The following figure for reference only. The grey button means current function is null.

PTZ SPEED A 畬 20 Q 0 뼂 [+] [+] Ф 8:: P 0 Θ. =III >-

Figure 7-22 PTZ

Table 7-10 PTZ Icons description

| Signal Words | Description                                                                                                    |
|--------------|----------------------------------------------------------------------------------------------------|
| SPEED MRX    | •                                                                                                    |
| MIN          | Press and hold on , and drag it up and down. Set PTZ speed. The higher the value is, the faster the PTZ speed is.                                                                                                    |
|              | <ul> <li>Press and hold on to control PTZ top/bottom/left/right/top left/top right/lower-left/lower-right direction.</li> <li>Click , , , or to control PTZ top/bottom/left/right direction.</li> </ul>                                                                 |
| Q            | Click to enable 3D positioning function.                                                                                                    |
|              | Click to enter PTZ menu mode. See "7.1.3.2 PTZ Menu Settings" for detailed information.                                                                                                    |
| ⊖ ⊕          | Zoom. Click to adjust lens zoom rate of the remote device.                                                                                                    |
| $\Xi$        | Focus. Click to adjust lens focus of the remote device.                                                                                                    |
| <b>9</b> 0   | Iris. Click it to adjust iris size of the remote device.                                                                                                    |
|              | Click to enter PTZ call interface.  Go to the remote device to set corresponding PTZ function before you call it.  Click to enter preset call interface. See "7.1.3.3.1 Calling Preset" for detailed information.  Click to enter call cruise interface. See "7.1.3.3.2 |
|              | <ul> <li>Calling Cruise" for detailed information.</li> <li>Click to enter call pattern interface. See "7.1.3.3.3</li> <li>Calling Pattern" for detailed information.</li> </ul>                                                                                        |

# 7.1.3.2 PTZ Menu Settings

Enable PTZ menu function, device displays PTZ main menu on the view window. The PTZ main menu includes camera settings, PTZ settings, system management, and so on. Use direction button and confirm button to set the remote device.

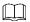

PTZ menu function is for remote device that supports PTZ function only.

Step 1 Enable view and then select a remote device on the view.

Step 2 On PTZ panel, click .

The OSD menu is displayed on the screen. See Figure 7-23. For details, see Table 7-11.

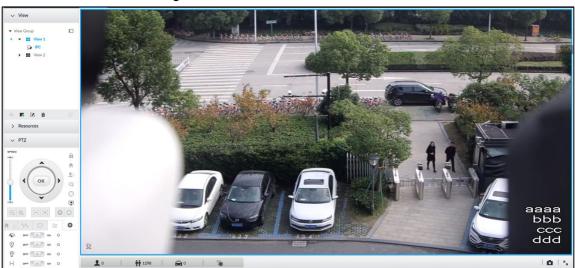

Figure 7-23 PTZ menu interface

Table 7-11 PTZ menu description

| Parameters | Description                                                                       |  |  |
|------------|-----------------------------------------------------------------------------------|--|--|
|            | Enter camera interface, you can set remote device image parameters. It            |  |  |
| Camera     | includes picture, exposure, backlight, WB, day and night, focus and zoom,         |  |  |
|            | defog, default, and so on. (Different series products have different menu items.) |  |  |
| PTZ        | Enter PTZ interface, you can set remote device PTZ function. It includes preset,  |  |  |
| FIZ        | cruise, scan, pattern, rotation, PTZ restart and so on.                           |  |  |
|            | Enter system interface, you can set remote device PTZ simulator, restore          |  |  |
| System     | default, manage remote device peripheral device, view remote device software      |  |  |
|            | version, PTZ version and so on.                                                   |  |  |
| Exit       | Exit PTZ menu interface.                                                          |  |  |

Step 3 Set PTZ menu parameters.

Enter PTZ menu interface with PTZ operation icons, and set configuration items.

- Click or to select items.
- Click or to set parameters.
- Click ok to confirm current items.
  - ♦ When there is sub-menu of the item on the main menu, move the mouse to the current item and then click OK, enter sub-menu interface.
  - ♦ Select **Back** and then click OK, return to upper-level menu.
  - ♦ Select Exit and then click ok to exit PTZ menu mode.

Step 4 Click to exit PTZ menu mode.

## 7.1.3.3 Calling PTZ Functions

Control PTZ device to implement corresponding operations.

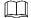

Different PTZ devices support different PTZ functions. See the actual interface for detailed information.

## 7.1.3.3.1 Calling Presets

Preset function is to save the position information (such as PTZ pan/tilt, focus) to the memory, so that you can quickly call these parameters and adjust the PTZ to the correct position.

Step 1 Click

The **Preset** interface is displayed. See Figure 7-24.

Figure 7-24 Call preset

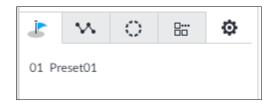

Step 2 Move the mouse to the preset name.

The displays at the right side of the preset name.

Step 3 Click .

PTZ device goes to the corresponding position.

#### 7.1.3.3.2 Calling Cruise

Cruise is to add presets into a routine in a desired order and then set time and stop duration for each position. The dome will begin an auto cruise between these presets.

Step 1 Click .

The call cruise interface is displayed. See Figure 7-25.

Figure 7-25 Call cruise

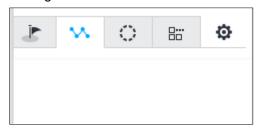

Step 2 Move the mouse to the cruise name.

The displays at the right side of the cruise name.

Step 3 Click .

PTZ device calls cruise path and goes to the presets at the specified order and interval.

Step 4 Click to stop calling cruise.

#### 7.1.3.3.3 Calling Patterns

Pattern is to memorize dome operation such as pan, tilt, and zoom to repeat. Start position of record is starting point. You can call it to repeat the previous operation.

Step 1 Click ...

The call pattern interface is displayed. See Figure 7-26.

Figure 7-26 Call pattern

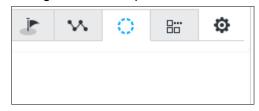

Step 2 Move the mouse to the pattern name.

The displays at the right side of the pattern name.

Step 3 Click .

PTZ device calls pattern and move back and forth according to the settings.

Step 4 Click to stop calling pattern.

## 7.2 Recorded Files

Search or play back the record file or image on the device. At the same time, you can export record file or image to designated storage path.

## 7.2.1 Playing Back Recorded Video

Search and playback record file according to remote device, record type, and record time.

Step 1 On the LIVE interface, click and then select SEARCH.

The **SEARCH** interface is displayed. See Figure 7-27.

Figure 7-27 Search

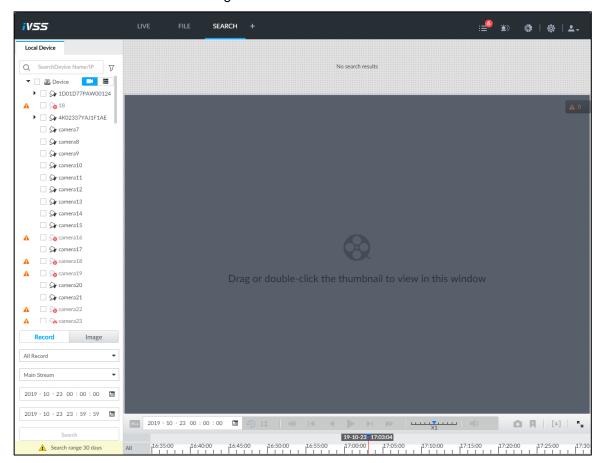

Step 2 Select a remote device, and then click **Record** tab.

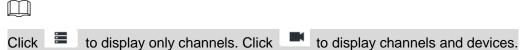

- Step 3 Select a record type from among All Record, Manual Record, Video Detect, and IO Alarm and Thermal.
  - All record: Search all records.
  - Manual record: Search the records that are manually enabled by the user. For manual record, see "7.1.1.3.1 Task Column" for detailed information.
  - Video detect: Search the records of video detection. For setting of video detection record, see "8.4.3.1 Video Detect."
  - IO alarm: Search local alarm linkage records. For setting of local alarm linkage record, see "8.4.2.4 Configuring Device Alarm."
  - Thermal: Search for videos of thermal alarms. For setting of thermal alarm linkage, see "8.4.3.4 Thermal Alarm."

## Step 4 Set search time.

- Method 1: Click the date or time on the time column, change time or date value.
- Method 2: Click the date or time on the time column, use the mouse middle button to adjust time or date value.
- Method 3: Click III, set date or time on the schedule, click OK button. See Figure 7-28.

In the schedule interface, if there is a dot under one date (such as  $^{24}$  ), the date has records.

Figure 7-28 Schedule interface

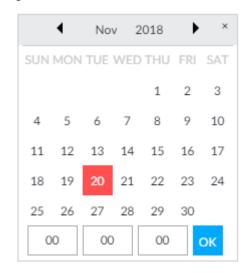

## Step 5 Click Search.

The record thumbnail is at the top of the remote device, and the time bar displays the record period (green color means there is a record). See Figure 7-29.

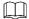

- The selected remote device is on the left panel. Click a remote device, and the record file thumbnail is on the right panel.
- to move thumbnail list or hide/display the thumbnail.
- Move the mouse pointer to the thumbnail, you can view remote device name, record start time, and end time of the corresponding record.
- Move the mouse pointer to the thumbnail list. The interface displays \_\_\_\_\_\_. Click the icon to hide the thumbnail list. If the thumbnail list is hidden, click to display the thumbnail list.

Figure 7-29 Search result

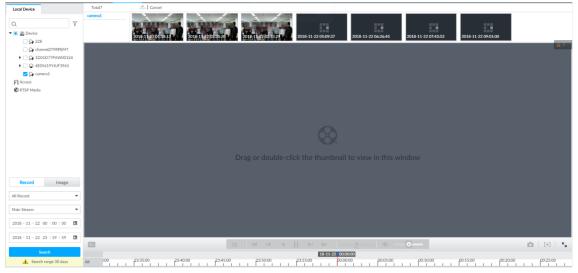

Step 6 Drag the thumbnail to the playback window or double-click the thumbnail. Device begins playing the record. See Figure 7-30. See Table 7-12 for detailed information.

- - The playback window amount depends on the thumbnail amount you can drag or select. System supports maximum 16 windows. System automatically adjusts each window size according to the original scale of playback file.
- The thumbnail with means system is playing record file of current thumbnail.

Figure 7-30 Search

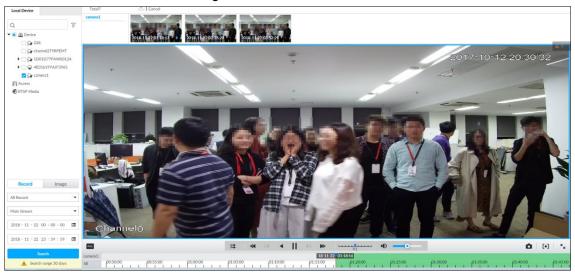

Table 7-12 Search icons description

| Signal Words                    | Description                                                                                         |
|---------------------------------|----------------------------------------------------------------------------------------------------|
|                                 | Click to synchronize playback mode. You can use the playback                                        |
|                                 | control icon to control several windows, such as fast                                               |
| ALL                             | forward/backward at the same time.                                                                  |
|                                 | Click ELL to cancel synchronization operation.                                                      |
| 2019 - 09 - 20 00 : 00 : 00 🛅 🍕 |                                                                                                    |
|                                 | time period.                                                                                        |
|                                 | Play back several record files at the same time. Click the icon to                                  |
|                                 | switch to time synchronization mode. All other windows play the                                     |
| l\$                             | video file of the same time of current window.  Click to cancel time synchronization.               |
|                                 | Click , system enables synchronization operation function. If you                                   |
|                                 | want to cancel synchronization, click                                                               |
|                                 | Click to play back video file at slow speed.                                                        |
| <b>≪</b>                        | The slow speed includes $\times$ 1/2, $\times$ 1/4, $\times$ 1/8, and $\times$ 1/16. Click the icon |
|                                 | once, the playback speed degrades one level.                                                        |
|                                 | Click to switch to frame by frame backward playback.                                                |
| I◀                              |                                                                                                    |
|                                 | It is only valid in pause mode.                                                                     |

| Signal Words   | Description                                                                                                    |
|----------------|----------------------------------------------------------------------------------------------------|
| 4              | Click to play backward. Now the icon becomes . Click to                                                                                                    |
|                | stop backward play.                                                                                                    |
|                | Click to start playback. Now the icon becomes . Click to                                                                                                    |
|                | pause playback video.                                                                                                    |
| ▶I             | Click to switch to frame by frame playback.                                                                                                    |
|                | It is only valid in pause mode.                                                                                                    |
| **             | Click to play back at fast speed.                                                                                                    |
| •              | The fast speed includes ×1, ×2, ×4, ×8, and ×16. Click the icon once, the playback speed upgrades one level.                                                                                                    |
| X1             | Displays playback speed. Drag to the left or right to playback at                                                                                                    |
|                | fast forward or fast backward.                                                                                                    |
| ٥              | Click to capture an image.                                                                                                    |
| <b>F</b>       | Click this icon to tag the current video.                                                                                                    |
| [+]            | Click to obtain one part of record, and save it in designated storage path. See "7.2.2 Clipping Recorded Video" for detailed information.                                                                                                    |
| •              | Click to mute. The icon becomes . Click to unmute.                                                                                                    |
| K <sub>M</sub> | Click to play back at full screen.                                                                                                    |
|                | <ul> <li>Time bar. Displays record type and record file period.</li> <li>There are two record file bars on the time bar. The top bar is to display record time of selected window. The bottom bar is to display record time of all selected remote devices.</li> <li>The time bar adopts color to categorize record type. Green=Regular record. Red=Alarm record. Blank=No record.</li> </ul> |
| -              | <ul> <li>55:00 Time scale is to display record file date and time.</li> <li>System automatically adjusts time scale according to the record playback process.</li> <li>On the time bar, you can:</li> </ul>                                                                                                    |
|                | Click the time bar and rotate the mouse wheel button to<br>adjust the time accuracy.                                                                                                    |
|                | <ul> <li>Press the time bar and then drag to the left or right. It is to move the time bar to view the hidden record time.</li> <li>Drag time scale to adjust start time of record playback.</li> <li>Click or drag the time scale to position where there is a record, system starts playing from the selected time.</li> </ul>                                                              |
|                | Click or drag the time scale to position where there is no record, system stops playing record.                                                                                                    |

| Signal Words |                                                              |   | Description                                                        |
|--------------|--------------------------------------------------------------|---|--------------------------------------------------------------------|
|              |                                                              |   | Shortcut menu: Right-click mouse on the playback window, you can   |
|              | Digital                                                      |   | view the shortcut menu.                                            |
|              | Digital                                                      |   | • Zoom: It is to zoom in a specified zone and view the details.    |
| ↔            | Original                                                     | • | See "7.1.1.3.3 Digital Zoom" for detailed information.             |
| 40           | Audio                                                        |   | Original scale: Set view window scale.                             |
| 70           | Addio                                                        |   | ♦ ON: System automatically adjusts video window scale              |
|              | Zoom                                                         | • | according to the video resolution.                                 |
|              |                                                              |   | ♦ OFF: System automatically adjusts video window scale             |
| ↔            | Original                                                     | • | according to the remote device amount and the free space           |
|              | Audio                                                        | • | on the playback panel.                                             |
|              | Fisheye                                                      |   | Audio: Set audio output.                                           |
| <b></b>      | Tisticyc                                                     |   | Fisheye: Set the installation method and display mode of           |
|              | fisheye camera. For details, see "7.1.1.3.5 Fisheye Dewarp." |   |                                                                    |
| $\Box$       |                                                              |   | Select faces or humans on the video to search for similar targets. |
| <u> </u>     |                                                              |   | For details, see "7.1.1.3.4 Sear by Image."                        |
|              |                                                              |   | Move the mouse pointer to the playback window, system pops up      |
|              |                                                              |   | task column. Click the icon to close the playback window.          |

# 7.2.2 Clipping Recorded Video

Clip one part of the recorded video, and save it in designated storage path.

Connect USB device to the system if you are on the local menu to operate.

Step 1 On the LIVE interface, click + and then select SEARCH.

The **SEARCH** interface is displayed.

<u>Step 2</u> See "7.2.1 Playing Back Recorded Video" to play video file. The video playback interface is displayed. See Figure 7-31.

Figure 7-31 Playback

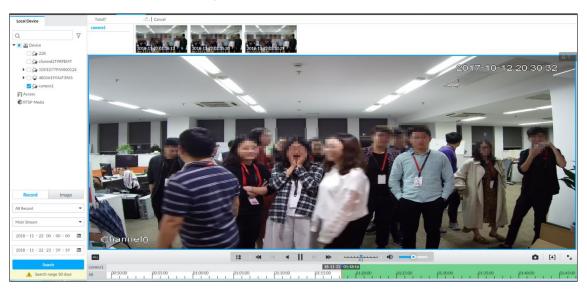

Step 3 Click [+]

Video clipping frame appears on the time bar. See Figure 7-32.

Figure 7-32 Video clipping frame

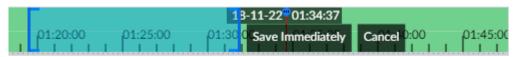

Step 4 Click the record edit column (the blue column on Figure 7-32) and drag to the left or right, to select start time and end time of clipping.

#### Step 5 Click Save Immediately.

The **Save** interface is displayed. See Figure 7-33.

Figure 7-33 Save

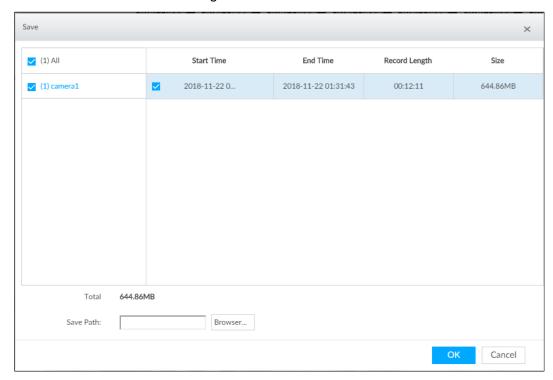

- Step 6 Click **Browser** to select saving path.
- Step 7 Click OK.

Save the clipping to designated storage path.

# 7.2.3 Playing Back Snapshots

Search and play back image according to remote device, image type, and snapshot time.

Step 1 On the LIVE interface, click and then select SEARCH.

The **SEARCH** interface is displayed.

Step 2 Select a remote device, and then click Image.

The **SEARCH** interface is displayed. See Figure 7-34.

System supports maximum 1 remote device.

Figure 7-34 Image playback (1)

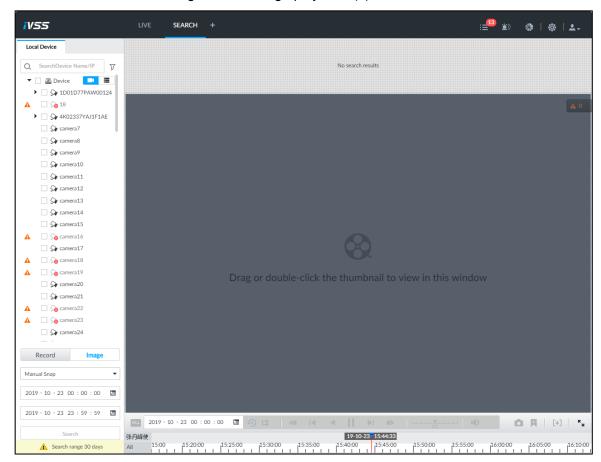

Step 3 Select image type, including manual snap and video detect. Step 4 Set search time.

- Method 1: Click the date or time on the time column, change time or date value.
- Method 2: Click the date or time on the time column, use the mouse wheel to adjust time or date value.
- Method 3: Click , set date or time on the schedule, click **OK** button. See Figure 7-35.

In the schedule interface, if there is a dot under one date (such as  $^{24}$  ), the date has records.

Figure 7-35 Schedule interface

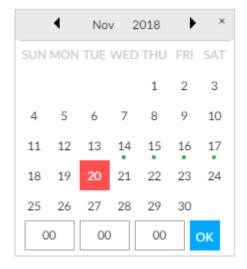

#### Step 5 Click Search.

System displays searched image thumbnail. See Figure 7-36.

Figure 7-36 Image thumbnail

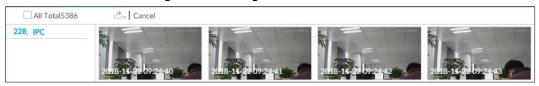

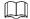

- The selected remote device is on the left panel. Click a remote device, and the image thumbnail is on the right panel.
- Click or to move thumbnail list, and display the hidden thumbnail.
- Move the mouse pointer to the thumbnail, you can view remote device name, and snapshot time of the corresponding thumbnail.
- Move the mouse pointer to the thumbnail list. The interface displays
   Click the icon to hide the thumbnail list. If the thumbnail list is hidden, click
   to display the thumbnail list.

Step 6 Drag the thumbnail to the playback window or double-click the thumbnail.

Device begins playing the image. See Figure 7-37. See Table 7-13 for detailed information.

Figure 7-37 Image playback (2)

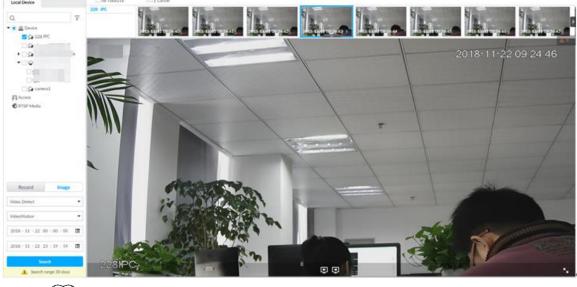

Move the mouse pointer to the playback window, you can see the following icons.

Table 7-13 Icons

| Icon | Description                                                                                                    |  |  |
|------|----------------------------------------------------------------------------------------------------|--|--|
| 1    | Click to switch to the previous image or the next image.                                                                                                    |  |  |
| 又又   | <ul> <li>Switch to the previous or next image or image group.</li> <li>When playing one image, click the icon to go to the previous image or the next image.</li> <li>When playing several images at the same time, click the icon to go to the previous group or the next group.</li> </ul> |  |  |

| Icon     | Description                                                         |
|----------|---------------------------------------------------------------------|
| <u> </u> | Click to display at full screen. Click again to cancel full screen. |

## 7.2.4 Exporting File

Export record file or image to the designated storage path.

 $\coprod$ 

- The default record file mode is .dav and the image file mode is .jpg.
- Connect USB device to the system if you are on the local menu to operate.

Step 1 On the LIVE interface, click and then select SEARCH.

The **SEARCH** interface is displayed. See Figure 7-38.

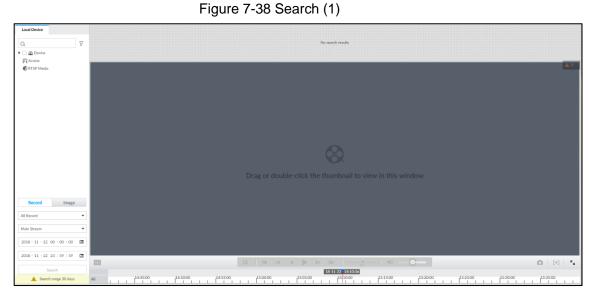

Step 2 Search record file or image.

- 1) Click **Record** or **Image** tab.
- Select a remote device and then set search criteria.
- 3) Click Query.

System displays searched record or image thumbnail. See Figure 7-39.

Figure 7-39 Thumbnail

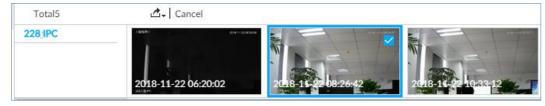

Step 3 Select the record file or image you want to export.

- Move the mouse pointer to the thumbnail and then click  $\qed$  to select the thumbnail. <a> means</a> checked.
- Click Cancel to cancel all record files or images.

#### Step 4 Select file storage path.

1) Click and then select **Export record** or **Export image**.

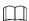

The following steps are to export video file. See the actual interface for detailed information.

#### Click OK. 2)

The **Save** interface is displayed. See Figure 7-40.

Figure 7-40 Save

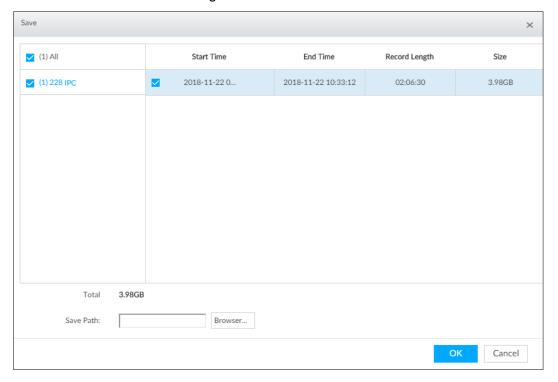

Click **Browser** to select saving path.

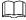

For local operation, after you set storage path, the Save interface displays the Format button. Click the Format button to clear all data on the USB storage device. The formatting operation will clear all data. Be cautious.

4) Click OK.

Device goes back to Save interface.

#### Step 5 Click OK.

The system starts to export files. The file downloading interface is displayed. See Figure 7-41.

Figure 7-41 Download

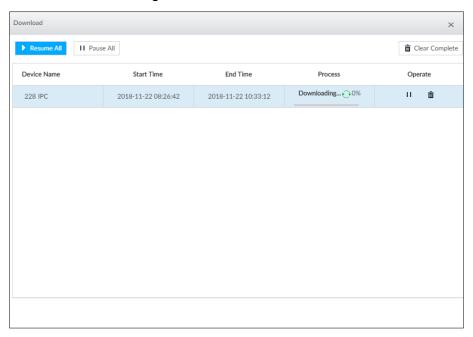

- Click Pause all to pause all download tasks. Click Start all to resume download
- Click Clear completed columns to delete all downloaded tasks.
- Click of the corresponding task to pause download task. Click to resume download.
- Click of the corresponding task to delete download task.

# 7.2.5 Video Tag

Tag specific video segments or pictures for the ease of search. For details about viewing tagged files, see "9.1.1 Video Tag Management."

Step 1 On the LIVE interface, click +, and then select SEARCH.

The **SEARCH** interface is displayed. See Figure 7-38.

Step 2 Search for pictures or videos.

- 1) Click the **Record** or **Image** tab.
- 2) Select a camera, and then set search conditions.
- The search results are displayed. See Figure 7-39.

Step 3 Click at the lower-right corner of the playback window.

The following dialogue box is displayed. See Figure 7-42.

Figure 7-42 Tag

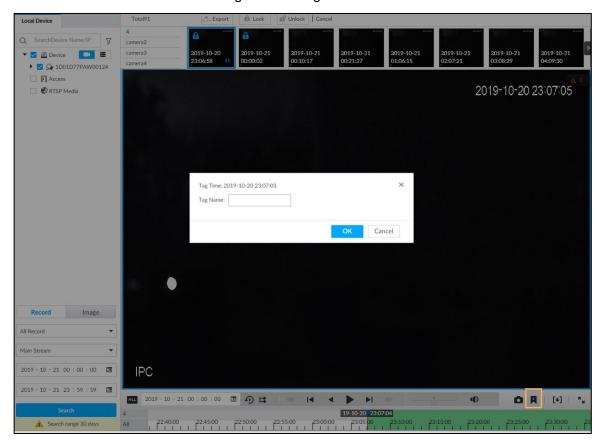

Step 4 Enter tag name, and then click OK.

# 7.2.6 Locking Files

Lock specific videos or pictures so they cannot be viewed. An locked file can only be viewed after being unlocked.

Step 1 On the LIVE interface, click , and then select SEARCH.

The **SEARCH** interface is displayed. See Figure 7-38.

- Step 2 Search for pictures or videos.
  - 1) Click the **Record** or **Image** tab.
  - 2) Select a camera, and then set search conditions.
  - 3) Click Search.

The search results are displayed. See Figure 7-39.

- Step 3 Select the video files to be locked.
  - Point to the thumbnail, and then click to select the video.
  - You can click Cancel to cancel the selected videos.
- Step 4 Click Lock.
- Step 5 (Optional) Click **Unlock** to unlock the locked videos.

You can also unlock videos in FILE > FILE LOCKED. See "9.1.2 FILE LOCKED."

## 7.3 Alarm List

to display alarm list. See Figure 7-43. It is to view alarm device name, alarm time and alarm type.

Figure 7-43 Alarm list

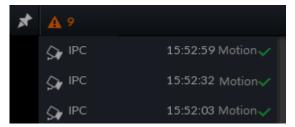

- Number 9 is the number of alarm event to be processed. The value changes according to alarm amount. It displays maximum 200 unprocessed alarm events.
- Click to lock alarm list. The alarm list is open and cannot hide. Click the icon again to cancel lock function. Move the mouse pointer to other position, and the alarm list displays for a period of time and then automatically hides.
- to confirm alarm event. The confirmed event will be removed from the alarm list.
- Click the alarm event on the alarm list. The device displays the 20 seconds video before and after the alarm event occurred. See Figure 7-44.
  - Click III to pause play. Now the icon becomes II. Click III again to continue to play.
  - Click **OK** and close, confirm the alarm event and then exit the interface.

Figure 7-44 Alarm video

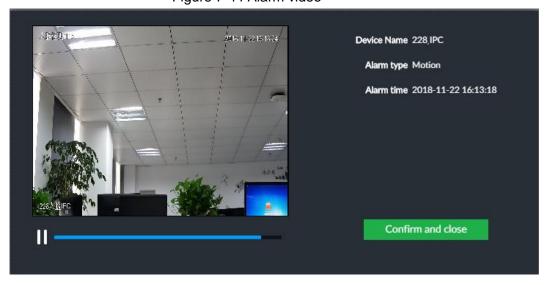

# 7.4 Display Management

Enable connected display or lock the screen.

# 7.4.1 Multiple-screen Control

Device can connect to multiple displays at the same time. You can select a display you want to use.

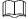

- The multiple-screen control function is for local menu only.
- Enter Display Output interface, you can enable a display or set its resolution. See "8.8.3 Display" for detailed information.
- The interface might vary since the connected display amount is not the same.

Click . The **Display** interface is displayed. See Figure 7-45.

- SN 1-3 represent displays connected to HDMI 1-HDMI 3. The main screen refers to the device connected to VGA and HDMI 1 port (The HDMI/VGA port on Figure 7-45.). The displays connected to the HDMI 2 and HDMI 3 are the sub screens. The output interfaces of main screen and the sub screen are not the same and the supported functions are different. See Table 7-14 for detailed information.
- VGA and HDMI 1 are outputting the same video source. Three HDMI ports can output different video sources.
- means connected and enabled display. means connected but not enabled display.
- or to disable or enable display. Device adopts main screen by default and the main screen cannot be disabled.

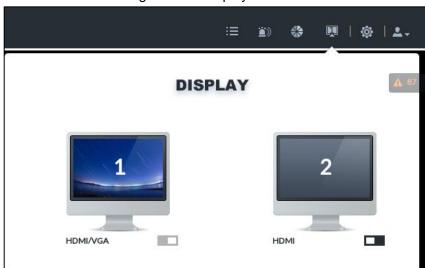

Figure 7-45 Display

Table 7-14 Difference between main screen and sub screen

| Name                   |                                                        | Main screen | Sub screen |
|------------------------|--------------------------------------------------------|-------------|------------|
| Function<br>Operations | User operation (Login, log out, modify password, lock) | Supported   | Supported  |
|                        | Preview and Monitor                                    | Supported   | Supported  |
|                        | Search                                                 | Supported   | Supported  |
|                        | Confirm alarm                                          | Supported   | N/A        |

| Name                    |                                           | Main screen | Sub screen |
|-------------------------|-------------------------------------------|-------------|------------|
|                         | File Management                           | Supported   | Supported  |
|                         | Intelligent Analytics                     | Supported   | Supported  |
|                         | Multiple-screen control                   | Supported   | N/A        |
|                         | System Info                               | Supported   | Supported  |
|                         | Background Task                           | Supported   | Supported  |
|                         | Operation and Maintenance Management      | Supported   | Supported  |
|                         | Device Operation (Reboot, shut down)      | Supported   | N/A        |
| System<br>Configuration | Device, network, event, storage, Account, |             |            |
|                         | security strategy, and system             | Supported   | N/A        |
|                         | management.                               |             |            |

# 7.4.2 Locking Screen

and then select Lock to lock the screen. The screen stops at current interface and cannot operate other functions.

If you want to unlock the screen, click any position on the screen, enter password or user other account to login. See Figure 7-46.

Figure 7-46 Unlock screen

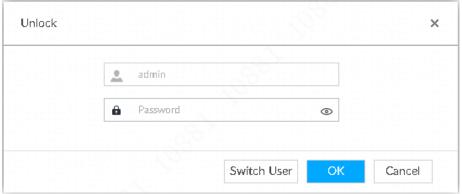

# 7.5 System Info

View system information including system error, system alarm and system notification.

Click to display background task list. See Figure 7-47.

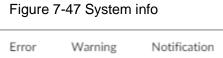

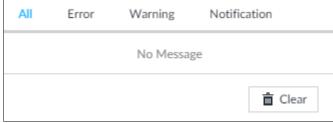

Click All, Error, Warning, or Notification tab to view the corresponding system information list.

- Click to clear the corresponding system information.
- Click Clear to clear system information under current tab.
   For example, click All tab and then click Clear button to clear all system information.
   Click Error tab and then click Clear button to clear all system error information.

# 7.6 Background Task

View background task running status.

Click , device displays background task list. See Figure 7-48. Click All, Running, or Waiting to view the corresponding background task list.

Figure 7-48 Background task

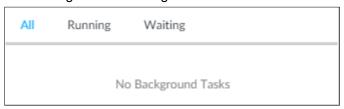

# 7.7 Buzzer

View buzzer alarm messages.

Click . The alarm messages are displayed. See Figure 7-49.

Figure 7-49 Buzzer

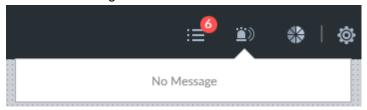

# 8 System Configuration

This chapter introduces system configuration functions such as managing remote device, setting network, setting alarm event, setting HDD storage, managing user information, setting device security strategy, and setting system parameters.

# 8.1 Configuration Interface

Click . The following interface is displayed. See Figure 8-1.

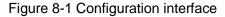

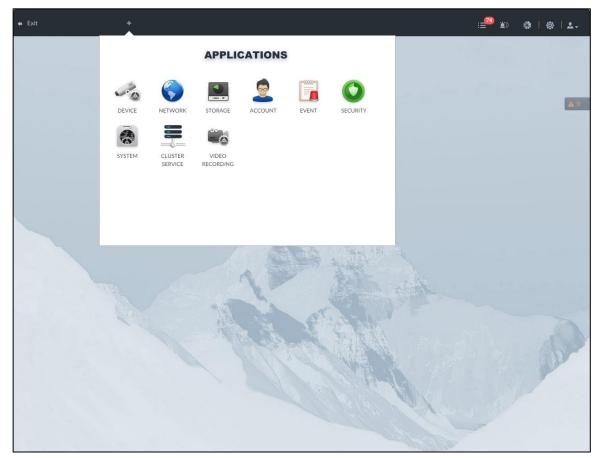

On this interface, you can:

- Click the corresponding app icon to go to the corresponding interface. The task column displays current running app name. Move the mouse pointer to the app name and then click to close the app.
- Click Exit to exit the interface.

# 8.2 Device Management

Click or click on the configuration interface, and then select **DEVICE**. The **DEVICE** interface is displayed. See Figure 8-2. You can set IVSS or remote devices.

- Select the root node in the resource tree to set IVSS name and storage plan.
- Select a remote device in the device list. Set its property, connection, video, OSD, and storage plan.

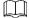

Click or click **Add** to add remote device to the system. See "5.4.2 Adding Remote Device" for detailed information.

Figure 8-2 Device management

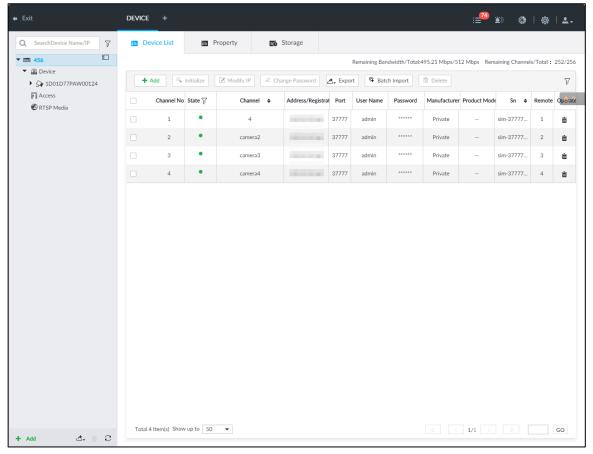

## 8.2.1 Local Device

Set device property and record storage plan.

# **8.2.1.1 Configuring Property Parameters**

Set device name, view device information.

Step 1 Click , and then select **DEVICE**.

## The **DEVICE** interface is displayed. See Figure 8-3.

Figure 8-3 Device

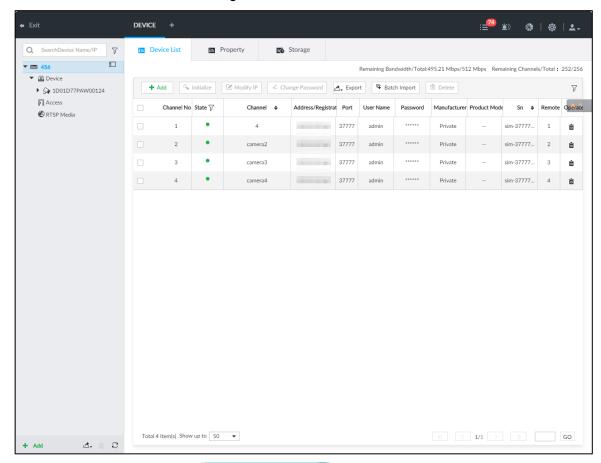

Step 2 Select the root node resource tree, and then click the **Property** tab.

The **Property** interface is displayed.

Step 3 Set parameters. For details, see Table 8-1.

Table 8-1 Property parameters description

| Parameters  | Description                                                                      |  |
|-------------|----------------------------------------------------------------------------------|--|
| Name        | Set device name.                                                                 |  |
| Description | Enter device description.                                                        |  |
| Device info | Displays device info, including type, SN, MAC, video in/out, audio in/out, Alarm |  |
|             | in/out and system version.                                                       |  |

Step 4 Click Save.

# 8.2.1.2 Configuring Storage Plans

Set device global record and image storage plan according to the actual situation.

In this interface, the record and image storage plan is for all registered remote device. You can select one remote device to set specified storage plan. See "8.2.2.3.5 Storage" for detailed information.

Step 1 Click , or click on the configuration interface, and then select **DEVICE**.

The **DEVICE** interface is displayed.

Step 2 Select the root node in the resource tree, and then click Storage tab.

The storage interface is displayed. See Figure 8-4.

Figure 8-4 Storage

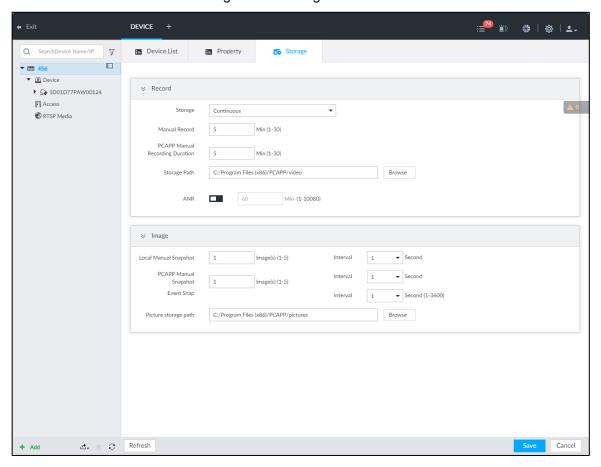

Step 3 Set parameters. See Table 8-2.

Table 8-2 Storage parameters description

| Parameters |         | Description                                                                                                    |  |
|------------|---------|----------------------------------------------------------------------------------------------------|--|
|            | Storage | <ul> <li>Set record strategy.</li> <li>Continuous Recording: 24-hour continuous recording.</li> <li>Not Recording: Device is not recording.</li> <li>Event Recording: Device only records when there is corresponding alarm event.</li> <li>Scheduled: Record in the scheduled time.</li> <li>Scheduled &amp; Event: Record in the scheduled time and also on the basis of event-triggering.</li> </ul>                                  |  |
| Record     | ANR     | <ul> <li>When a camera gets disconnected with IVSS, it stores the recorded videos in its local SD card. When the camera is connected again, it will upload the video during the disconnection to IVSS.</li> <li>Set the maximum length of the to-be-uploaded video so that after getting reconnected, the camera will only upload video of the pre-defined length to IVSS.</li> <li>Make sure that the camera has an SD card.</li> </ul> |  |

| Parameters |                                       | Description                                                                                                    |
|------------|---------------------------------------|----------------------------------------------------------------------------------------------------|
|            | Manual Record (duration)              | Set manual record file length.  On the LIVE interface, click to start record. If you do not click the icon to stop record, system stops recording                                                                                                    |
|            | PCAPP Manual<br>Recording<br>Duration | automatically according to the record length here.  Set the time length of manual recording performed on the PCAPP client.  Click to start manual recording on the PCAPP client. The manual recording automatically finishes at the end of the pre-defined time period. |
|            | Storage Path                          | Click <b>Browser</b> to set manual record storage path.  Only PCAPP supports this function.                                                                                                    |
| Image      | Local Manual<br>Snapshot              | Set manual snapshot amount and snapshot speed.                                                                                                    |
|            | PCAPP Manual<br>Snapshot              | Set the number and speed of manual snapshot on the PCAPP.                                                                                                    |
|            | Event Snap                            | Set event snapshot interval. Select <b>Customize</b> to set customized interval. The maximum internal is 3600 seconds.                                                                                                    |
|            | Picture storage path                  | Click <b>Browser</b> to set snapshot image storage path.  Only PCAPP supports this function.                                                                                                    |

Step 4 Click Save.

# 8.2.2 Remote Device

The Device supports to add remote device, modify its IP address and configurations, and export its information.

See "5.4.2 Adding Remote Device" for detailed information.

## 8.2.2.1 Viewing Remote Devices

View connected remote devices. For details about adding devices, see "5.4 Configuring Remote Device."

Step 1 Click , or click on the configuration interface, and then select **DEVICE**.

The **DEVICE** interface is displayed. See Figure 8-5.

Figure 8-5 Device management

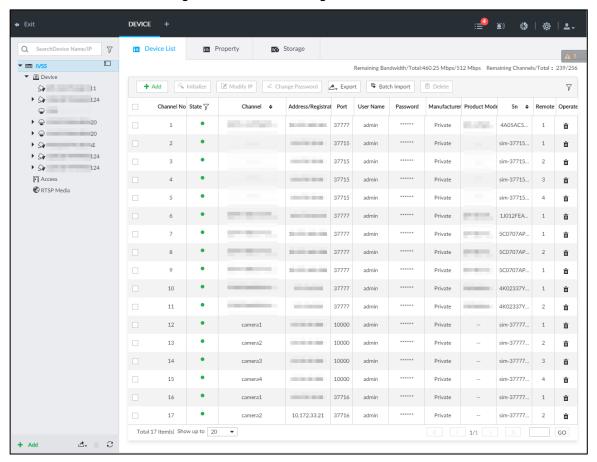

in the resource tree, and then click the Step 2 Select the root node \*\*\*\*

## Device List tab.

The Device List interface is displayed. See Figure 8-6.

Figure 8-6 Device list

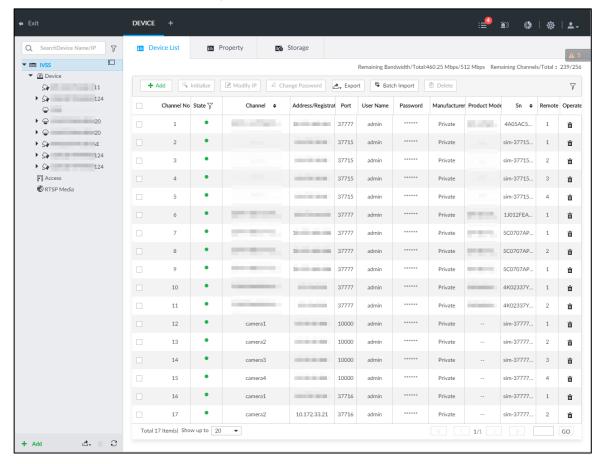

Step 3 View details of connected devices, including IP address and serial number.

- In the **Status** column, indicates that the device is offline.
- In the **Status** column, **I** indicates that the device is online.
- In the **Status** column, A indicates that the device is exception. Point to A, and then you are prompted about the details of the exception, such as being uninitialized, device mismatch, and wrong password.
- Step 4 (Optional) Click to set filtering conditions for search.
- Step 5 (Optional) You can select the uninitialized devices to initialize them. For details, see "5.4.1 Initializing Remote Device."

# 8.2.2.2 Changing IP Address

Modify IP address of the remote device connected or not connected to the Device.

## 8.2.2.2.1 Modifying IP of Unconnected Devices

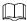

- You can only modify the IP address of initialized devices. For remote device initialization, see "5.4.1 Initializing Remote Device."
- You can only modify the IP address of remote devices connected with private protocol.

Step 1 Click , or click on the configuration interface, and then select **DEVICE**.

The **DEVICE** interface is displayed. See Figure 8-7. Figure 8-7 Device management

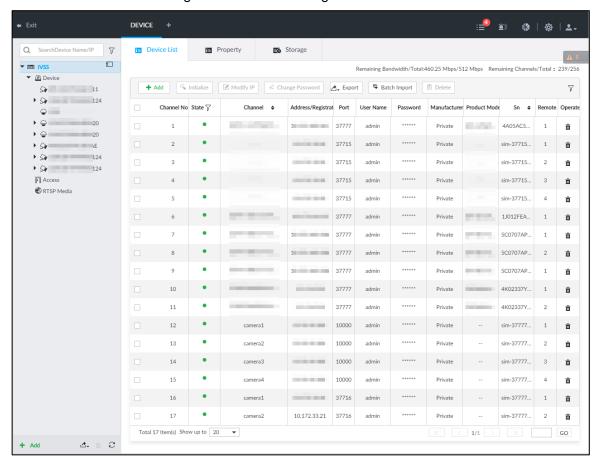

Step 2 Click or click Add, and then select Smart Add.

The Smart Add interface is displayed.

Figure 8-8 Smart add

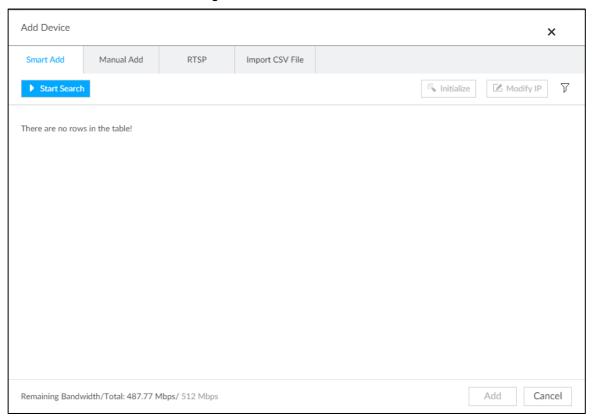

#### Step 3 Click Start Search.

System starts to search and displays result. See Figure 8-9. Figure 8-9 Remote device

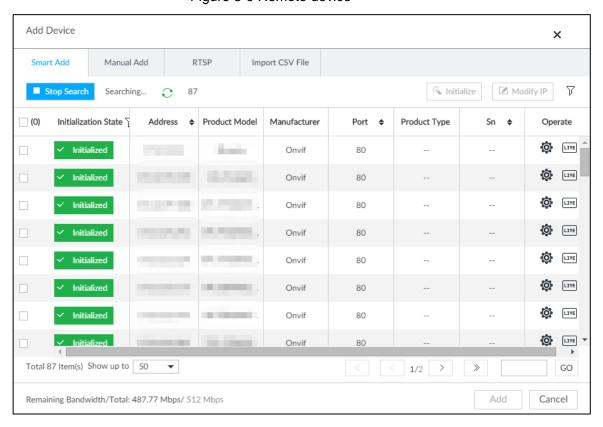

Step 4 Select a remote device and then click **Modify IP**.

The **Modify IP** interface is displayed. See Figure 8-10.

Figure 8-10 Modify IP (1)

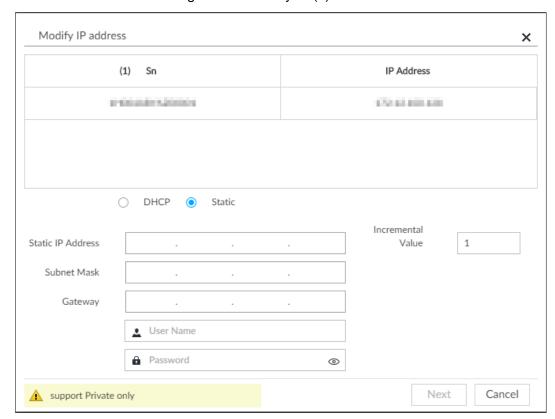

Step 5 Enter the static IP address, subnet mask, gateway, and incremental value.

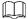

- Enter incremental value only when multiple remote devices are modified. If you want to change IP addresses of several devices at the same time, system allocates IP address one by one according to your setting at the fourth bit of the IP address.
- If there is IP conflict when changing static IP address, device pops up IP conflict dialogue box. To change IP addresses in batches, system automatically skips the conflicted IP and begins the allocation according to the incremental value.

Step 6 Enter the user name and password of remote device.

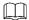

When you are changing several device IP addresses, make sure that the user name and password of these remote devices are the same.

Step 7 Click Next.

The modification result is displayed.

Step 8 Click **OK** to complete the modification.

## 8.2.2.2.2 Modifying IP of Connected Devices

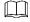

- You can only modify the IP address of initialized devices. For remote device initialization, see "5.4.1 Initializing Remote Device" for detailed information.
- You can only modify the IP address of remote devices connected through private protocol.
- To modify the IP address of connected devices one by one, see "8.2.2.3.2 Configuring Connection Information."

Step 1 Click , or click on the configuration interface, and then select **DEVICE**.

The **DEVICE** interface is displayed. See Figure 8-11.

Figure 8-11 Device management

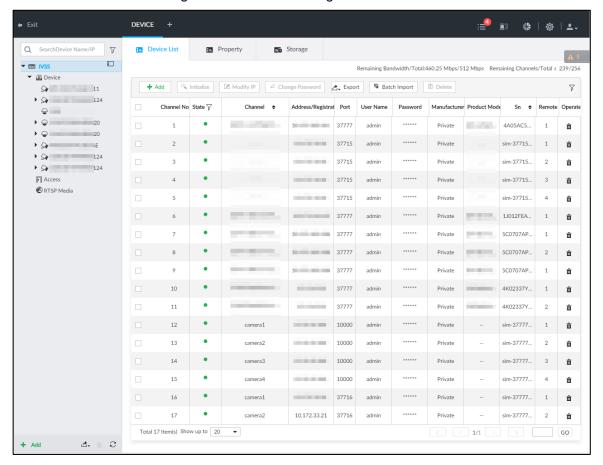

Step 2 Select a remote device and then click Modify IP. The Modify IP interface is displayed. See Figure 8-10.

Figure 8-12 Modify IP (1)

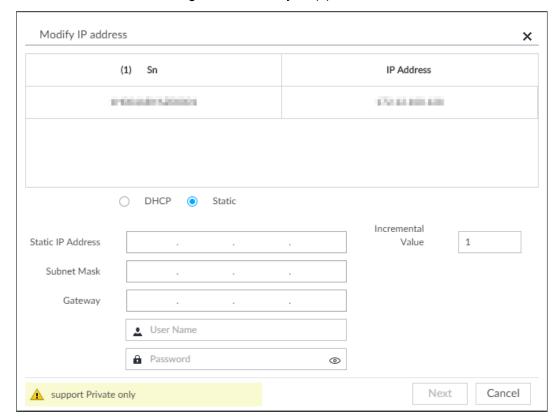

Step 3 Enter the IP address, subnet mask, gateway, and incremental value.

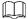

- Enter incremental value only when multiple remote devices are modified. If you want to change IP addresses of several devices at the same time, system allocates IP address one by one according to your setting at the fourth bit of the IP address.
- If there is IP conflict when changing static IP address, device pops up IP conflict dialogue box. To change IP addresses in batches, system automatically skips the conflicted IP and begins the allocation according to the incremental value.

Step 4 Enter the user name and password of remote device.

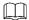

When you are changing several device IP addresses, make sure that the user name and password of these remote devices are the same.

Step 5 Click Next.

The result of IP modification is displayed.

Step 6 Click OK.

# 8.2.2.3 Configuring Remote Devices

Set remote device property, connection information, and video parameters.

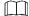

Different remote devices have different interfaces. See the actual interface for detailed information.

### 8.2.2.3.1 Configuring Device Property

Set remote device name, and view device information.

Step 1 Click , or click on the configuration interface, and then select **DEVICE**.

The **DEVICE** interface is displayed.

Step 2 Select a remote device on the left panel and then click **Property** tab.

The **Property** interface is displayed. See Figure 8-13.

Figure 8-13 Property

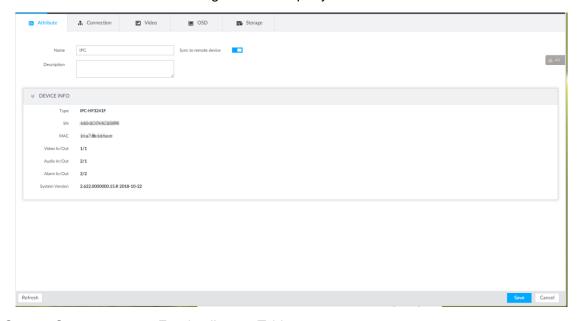

Step 3 Set parameters. For details, see Table 8-3.

Table 8-3 Property parameters description

| Parameters  | Description                                                                 |  |
|-------------|-----------------------------------------------------------------------------|--|
|             | Set remote device name.                                                     |  |
| Name        | Enable Sync to remote device and save the settings to synchronize new       |  |
|             | name to the remote device.                                                  |  |
| Description | Input remote device description.                                            |  |
| Device info | Displays remote device information. It includes remote device type, SN, MAC |  |
|             | address, video in/out, audio in/out, alarm in/out, and system version.      |  |

Step 4 Click Save.

### 8.2.2.3.2 Configuring Connection Information

Set connection information of remote device, such as IP address and port number.

Step 1 Click , or click on the configuration interface, and then select **DEVICE**.

The **DEVICE** interface is displayed.

Step 2 Select a remote device on the left panel and then click the **Connection** tab. The Connection interface is displayed. See Figure 8-14.

Figure 8-14 Connection information

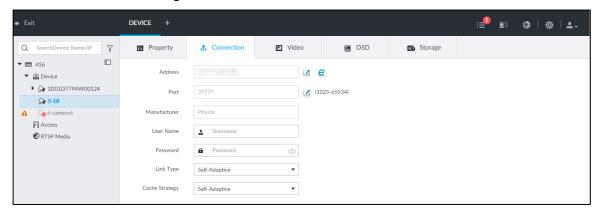

Step 3 Change IP address.

Click of the corresponding address.

The Modify IP interface is displayed. See Figure 8-15.

Figure 8-15 Modify IP

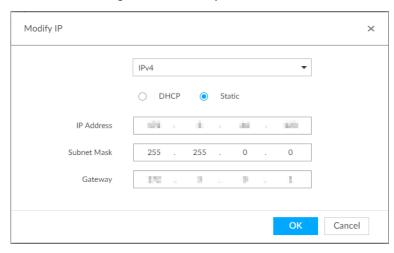

- 2) Select IP mode.
  - Check DHCP, there is no need to enter IP address, subnet mask, and default gateway. Device automatically allocates dynamic IP address to the remote device.
  - Check Static, and then enter IP address, subnet mask, default gateway and incremental value.

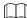

- Enter incremental value only when multiple remote devices are modified. If you want to change IP addresses of several devices at the same time, system allocates IP address one by one according to your configuration at the fourth bit of the IP address.
- If there is IP conflict when changing static IP address, device pops up IP conflict dialogue box. To change IP addresses in batches, device automatically skips the conflicted IP and begins the allocation according to the incremental value.
- 3) Click **OK** to save setting.

## Step 4 Change port number.

1) Click of the corresponding port.

## The **Modify Port** interface is displayed. See Figure 8-16.

Figure 8-16 Port

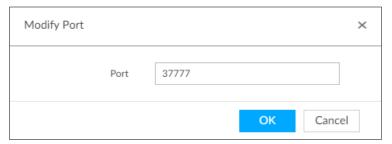

- 2) Change port number.
- 3) Click **OK** to save setting.

<u>Step 5</u> Set other parameters. See Table 8-4 for detailed information.

Table 8-4 Connection parameters description

| Parameters   | Description                                                              |  |
|--------------|--------------------------------------------------------------------------|--|
| Manufacturer | Displays the connection protocol of the remote device.                   |  |
|              | Enter username and password of remote device.                            |  |
| Username     | The new password can be set from 8 characters through 32 characters and  |  |
|              | contains at least two types from number, letter and special characters   |  |
| Password     | (excluding ' "; : & and space). Enter a strong password according to the |  |
|              | password strength indication.                                            |  |
| Link type    | Displays link type of the system and remote device. It is self-adaptive. |  |
|              | Set cache strategy of remote device video stream.                        |  |
|              | Self-adaptive: System automatically adjusts video stream cache status    |  |
| Cache        | according to the network bandwidth.                                      |  |
| strategy     | Real-time: Guarantee video real-timeness. When the network bandwidth     |  |
|              | is not sufficient, the video might not be fluent.                        |  |
|              | Fluency: Guarantee video fluency. When the network bandwidth is not      |  |
|              | sufficient, the video might not be clear.                                |  |

Step 6 Click Save.

Step 7 (Optional) Click, and then you can go to the web interface of the remote device.

On the local interface of the Device, you cannot click cto go to the web interface of the remote device.

### 8.2.2.3.3 Configuring Video Parameters

Set different video parameters according to different bit stream types based on the bandwidth.

Step 1 Click , or click on the configuration interface, and then select **DEVICE**.

The **DEVICE** interface is displayed.

Step 2 Select a remote device on the left panel and then click **Video** tab.

The Video interface is displayed. See Figure 8-17.

Figure 8-17 Video

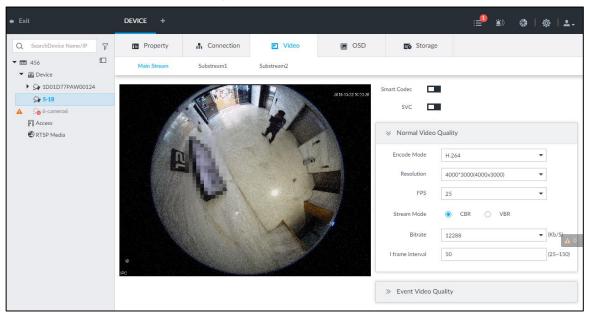

Step 3 Set main stream, sub stream 1, or sub stream 2.

<u>Step 4</u> Set general video quality parameters. See Table 8-5 for detailed information.

Table 8-5 Video parameters description

| Parameters     | Description                                                                                                    |  |
|----------------|----------------------------------------------------------------------------------------------------|--|
| Smart<br>Codec | Enable this function to enhance performance of video compression and thus reduce storage space requirement.                                                                                                    |  |
| Codec          | This function is only available for main stream.                                                                                                    |  |
| SVC            | Select the check box to enable SVC function. Select 1 or 2 from the drop-down list on the right. The default setup is 1, there is no scaled encoding.                                                                                                    |  |
|                | SVC refers to the scaled video coding. It can split the video stream to basic stream and enhanced scale.                                                                                                    |  |
| Encode<br>mode | <ul> <li>Set video encode mode.</li> <li>H.264: It is a highly compressed video encoding or encoding standard. At the same video quality, it has increased the compression rate by 2X compared with the MPEG-2.</li> <li>H.265: It is a new video encode standard coming after H.264. It has improved the complicated relationship among bit stream, encode quality, latch and algorithm on the previous standard. It can get the best encoding.</li> </ul> |  |
| Resolution     | Set video resolution. The higher the resolution is, the better the video quality is.  Different series products support different resolutions. See the actual interface for detailed information.                                                                                                    |  |
| FPS            | Set the frame amount displayed at each second. The higher the frame rate is, the more vivid and fluent the video is.                                                                                                    |  |
| Stream<br>mode | <ul> <li>Set video bit stream control mode.</li> <li>CBR: The bit stream changes slightly. The bit stream is near the value you set here.</li> <li>VBR: The bit stream might change according to the environment.</li> </ul>                                                                                                    |  |

| Parameters | Description                                                                                                    |  |
|------------|----------------------------------------------------------------------------------------------------|--|
| Quality    | Set video quality. It includes low, middle, high.                                                                                                    |  |
|            | It is null when the stream mode is CBR.                                                                                                    |  |
| Bitrate    | <ul> <li>Set video bitrate.</li> <li>Main stream: In the Bit Rate list, select a value or enter a customized value to change the image quality. The bigger the value is, the better the image will become.</li> <li>Sub stream: In CBR mode, the bit stream changes around the value you set. In VBR mode, it changes according to the bit stream value, but its max value is near the specified value.</li> </ul> |  |
| I frame    | Set the P frame amount between two I frames. Usually we recommend it is the                                                                                                    |  |
| interval   | 2X of the frame rate.                                                                                                    |  |

Step 5 Enable Event Video Quality and set FPS and stream mode.

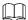

Event video quality is for main stream only.

Step 6 Click Save.

#### 8.2.2.3.4 OSD

It is to overlay time information, and channel information on the video.

Step 1 Click , or click on the configuration interface, and then select **DEVICE**.

The **DEVICE** interface is displayed.

Step 2 Select a remote device on the left panel and then click OSD tab.

The **OSD** interface is displayed. See Figure 8-18.

Figure 8-18 OSD

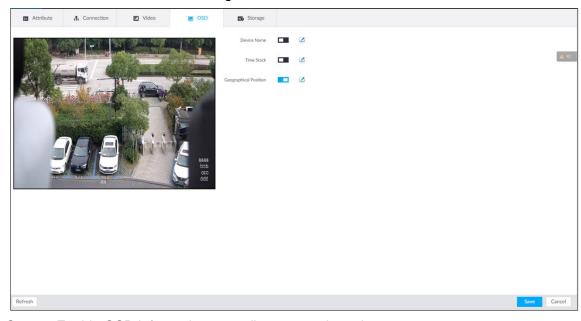

Step 3 Enable OSD information according to actual requirements.

- 1) Click to enable OSD function.
- 2) Click .

The video displays the text boxes. See Figure 8-19, Figure 8-20 or Figure 8-21.

Figure 8-19 Device name

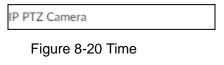

2018-11-20 14:25:34

Figure 8-21 Geographical position

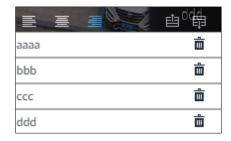

3) Set device name.

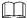

Skip this step if you do not want to use device name function.

4) Set geographical position information.

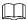

Skip this step if you do not want to use geographical position function.

or to create a text box. Enter the geographical position information.

- to adjust font alignment mode. ♦ Click
- ♦ Click again, add one text box at the top or the bottom of the text box.
- ♦ Click to delete the text box.
- 5) Drag the text box to the proper position.
- 6) Click (a) to save.

Step 4 Click Save.

### 8.2.2.3.5 Storage

Set video file and image storage plan of remote device according to the actual situation.

Step 1 Click , or click on the configuration interface, and then select **DEVICE**.

The **DEVICE** interface is displayed.

<u>Step 2</u> Select a remote device on the left panel and then click **Storage** tab.

The Storage interface is displayed. See Figure 8-22.

Figure 8-22 Storage

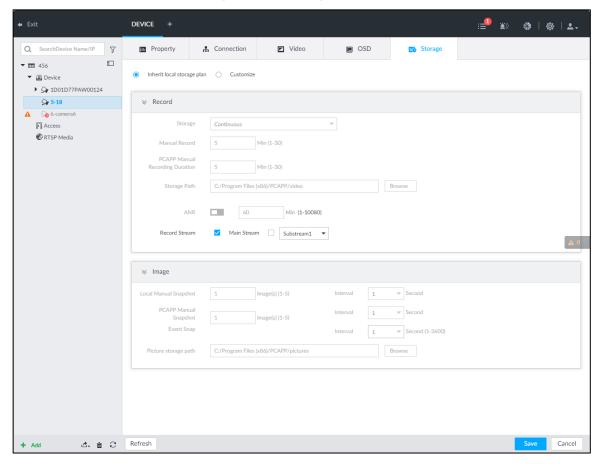

- Step 3 Select Inherit local storage plan or Customize.
  - Inherit local storage plan: The remote device adopts global storage plan of the Device. For details, see "8.2.1.2 Configuring Storage Plans."
  - Customize: Set customized storage plan.
- Step 4 Set parameters. For details, see Table 8-6.

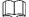

Set record streams only if you select Inherit local storage plan.

Table 8-6 Storage parameters description

| Parameters |         | Description                                                                                                    |
|------------|---------|----------------------------------------------------------------------------------------------------|
| Record     | Storage | <ul> <li>Set record strategy.</li> <li>Continuous Recording: 24-hour continuous recording.</li> <li>Not Recording: Device is not recording.</li> <li>Event Recording: Device only records when there is corresponding alarm event.</li> <li>Scheduled: Record in the scheduled time.</li> <li>Scheduled &amp; Event: Record in the scheduled time and also on the basis of event-triggering.</li> </ul> |

| Parameters |                                       | Description                                                                                                    |
|------------|---------------------------------------|----------------------------------------------------------------------------------------------------|
|            | ANR                                   | <ul> <li>When a camera gets disconnected with IVSS, it stores the recorded videos in its local SD card. When the camera is connected again, it will upload the video during the disconnection to IVSS.</li> <li>Set the maximum length of the to-be-uploaded video so that after getting reconnected, the camera will only upload video of the pre-defined length to IVSS.</li> <li>Make sure that the camera has an SD card.</li> </ul> |
|            | Manual Record<br>(length)             | Set manual record file length.  On the LIVE interface, click to start record. If you do not click the icon to stop record, system stops recording automatically according to the record length here.                                                                                                    |
|            | PCAPP Manual<br>Recording<br>Duration | Set the time length of manual recording performed on the PCAPP client.  Click to start manual recording on the PCAPP client. The manual recording automatically finishes at the end of the pre-defined time period.                                                                                                    |
|            | Storage Path                          | Click <b>Browser</b> to set manual record storage path.  Only PCAPP supports this function.                                                                                                    |
|            | Local Manual<br>Snapshot              | Set manual snapshot amount and snapshot speed.                                                                                                    |
| Image      | Event Snap                            | Set event snapshot interval. Select <b>Customize</b> to set customized interval. The maximum internal is 3600 seconds.                                                                                                    |
|            | Picture storage path                  | Click <b>Browser</b> to set snapshot image storage path.  Only PCAPP supports this function.                                                                                                    |

Step 5 Click Save.

# 8.2.2.4 Exporting Remote Devices in Batches

Export the added remote device. When the device restores factory default settings or information of remote device is lost, export information of remote device to recover quickly.

See "5.4.2 Adding Remote Device" for detailed information.

Step 1 Click , or click on the configuration interface, and then select **DEVICE**.

The **DEVICE** interface is displayed.

Step 2 Click d at the lower-left corner.

The **Export** interface is displayed. See Figure 8-23.

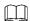

Click Download Template to download template file of the remote device, and add remote device through the template.

Figure 8-23 Export

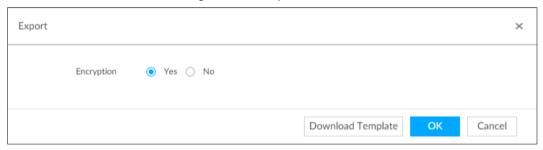

### Step 3 Select encryption or not.

- If you select **Yes**, the system exports encrypted .backup file.
- If you select No, the system exports .csv file, which can be opened with Excel. The exported .csv file contains IP address, port number, channel number, channel name, manufacturer and username (excluding password) of the remote device.

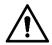

When unencrypted file is exported, keep the file properly to avoid data leakage.

## Step 4 Click OK.

The following prompt interface is displayed.

#### Step 5 Click Save.

File path might be different depending on interface operations. See actual interfaces.

- On PCAPP, click , select **Downloads** to view file saving path. For details, see "11.3 Viewing Downloads."
- Select file saving path during local operation.

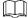

Connect USB device to the system if you are on the local menu to operate.

During web operations, files are saved under default downloading path of the browser.

# 8.2.2.5 Importing Remote Devices in Batches

Import devices in batches by using the template.

On the Device List interface, click Batch Import to go to the Add Device interface. On the Add Device interface, click the Import CSV File tab. For further operation instruction about how to use the CSV file to import devices in batches, see "5.4.2.4 Batch Add."

Figure 8-24 Import in batches

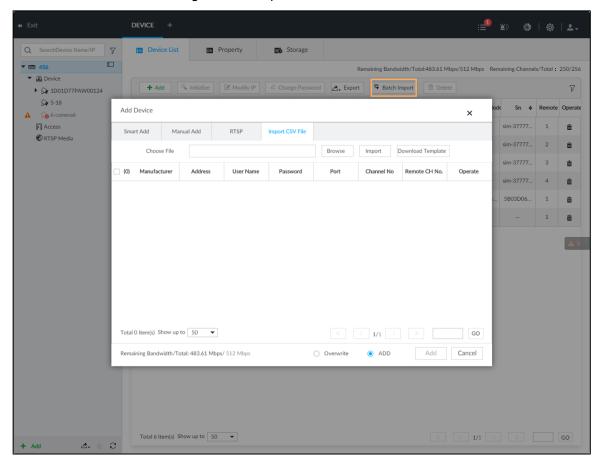

# 8.2.2.6 Connecting Remote Devices

On the Device interface, view connection status of remote device in the device list. See Figure 8-25.

When the remote device name and icon is black, \$\ointle{\top}\$ SDT5A403 for example, it means the remote device is online. When they are gray, \$\sigma \cong 2 8249\$ for example, it means the remote device is offline.

- Right-click the offline device, and then select **Connect** to connect the device.
- Right-click the online device, and then select **Disconnect** to disconnect the device.
- Right-click the online device, and then select Open WEB to go to the web interface of the device.

Figure 8-25 Device list

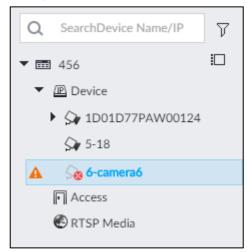

## 8.2.2.7 Deleting Remote Devices

On the **Device** interface, delete the registered remote device.

- Delete one by one:
  - Select a remote device and then click to delete.
  - On the **Device List** interface, right-click a remote device and then click **Delete**.

  - On the **Device List** interface, select a remote device, and then click **Delete**.
- Batch delete:
  - Click , device list displays check box for you to select multiple remote devices. Click to delete the selected devices.
  - On the device list, click one remote device, press Ctrl to select other remote devices and then click to delete them.
  - On the device list, click one remote device, press Shift and then click another remote device to select all remote devices between these two, and then click into delete them.
  - On the **Device List** interface, select multiple remote devices, and then click **Delete.**

# 8.2.2.8 Modifying Device Password

Modify passwords of connected devices.

 $\square$ 

You can only modify devices successfully connected to IVSS via private protocol.

Step 1 Click , or click on the configuration interface, and then select **DEVICE**.

The **DEVICE** interface is displayed. See Figure 8-26.

Figure 8-26 Device management

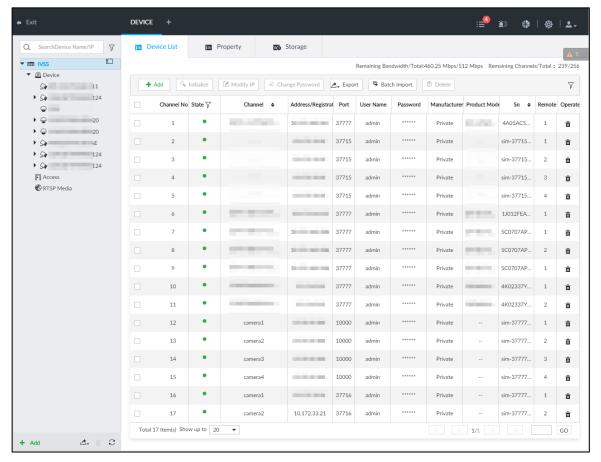

Step 2 Select a remote device and then click **Change Password**. The Change Password interface is displayed. See Figure 8-27.

System Configuration 220

Figure 8-27 Modify password

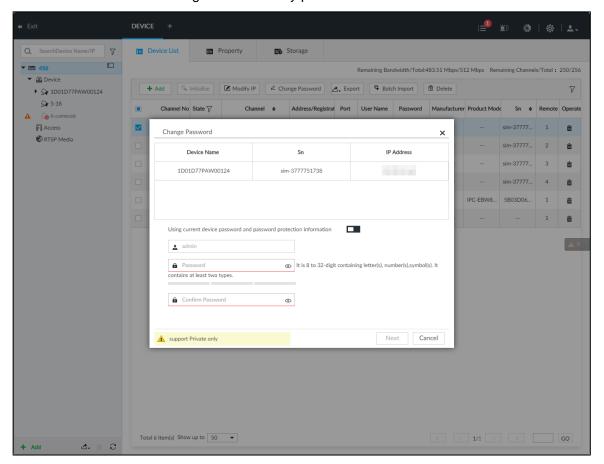

- Step 3 Keep Using current device password and password protection information disabled.
  - means that the function is disabled.
- Step 4 Enter the new password, and then confirm it as required.
- Step 5 Click Next button.

The result of password modification is displayed.

- Step 6 Click OK.
- Step 7 (Optional) On the **Device List** interface, double-click the device name, and then you can modify device name.

# 8.3 Network Management

Click or click on the configuration interface, select **NETWORK**. The **NETWORK** interface is displayed. See Figure 8-28. You can set basic network parameters and application.

Figure 8-28 Network management

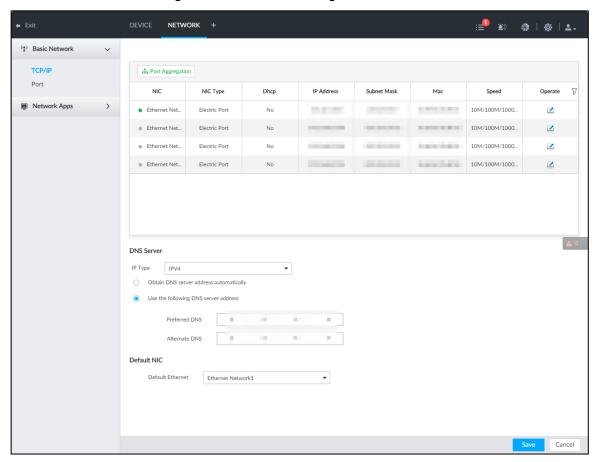

## 8.3.1 Basic Network

Set basic network parameters of the device, such as IP address, port aggregation and port number, to connect with other devices in the network.

# 8.3.1.1 Configuring IP Address

Set device IP address, DNS server information and other information according to network planning.

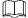

Device has 4 Ethernet ports by default. Make sure that at least one Ethernet port has connected to the network before you set IP address.

Step 1 Click or click on the configuration interface, and then select **NETWORK** >

Basic Network > TCP/IP.

The TCP/IP interface is displayed. See Figure 8-29.

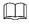

Click to view the NIC parameter information.

Figure 8-29 TCP/IP

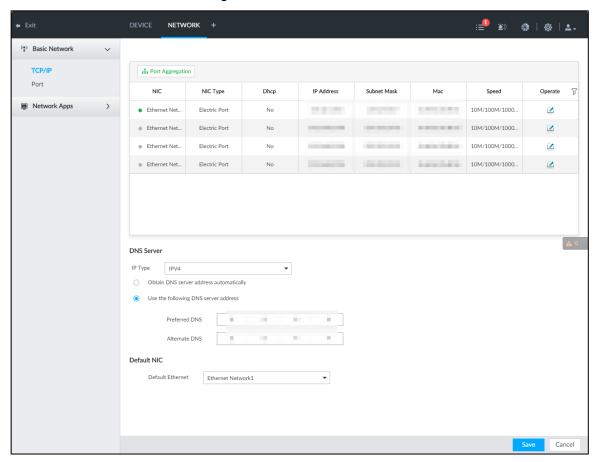

Step 2 Click do of the corresponding NIC.

The **Edit Ethernet Network** interface is displayed. See Figure 8-30.

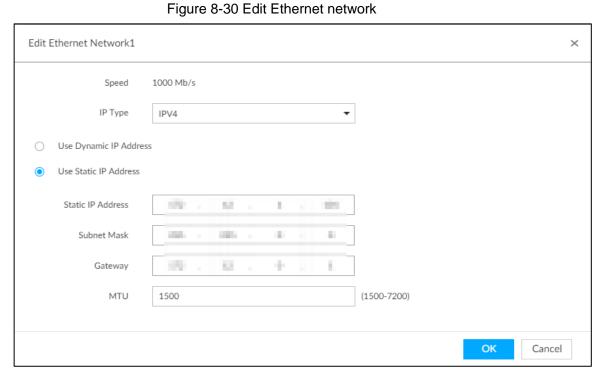

Step 3 Set parameters. For details, see Table 8-7.

Table 8-7 TCP/IP parameters description

| Parameters      | Description                                                                |
|-----------------|----------------------------------------------------------------------------|
| Speed           | Current NIC max network transmission speed.                                |
| IP Type         | Select IPv4or IPv6.                                                        |
| Llos Dynamia ID | When there is a DHCP server on the network, check the box to use           |
| Use Dynamic IP  | dynamic IP address, system can allocate an dynamic IP address to the       |
| Address         | device. There is no need to set IP address manually.                       |
| Use Static IP   | Check the box to use static IP address. Set static IP address, subnet mask |
| Address         | and gateway. Set a static IP address for the device.                       |
|                 | Set NIC MTU value. The default setup is 1500 Byte.                         |
|                 | We recommend you to check the MTU value of the gateway first and then      |
|                 | set the device MTU value equal to or smaller than the gateway value. It is |
|                 | to reduce the packets slightly and enhance network transmission            |
| MTU             | efficiency.                                                                |
|                 | $\triangle$                                                                |
|                 | Changing MTU value might result in NIC reboot, network offline and affect  |
|                 | current running operation. Please be careful!                              |

## Step 4 Click OK.

Go back to TCP/IP interface.

Step 5 Set DNS server information.

You can select to get DNS server manually or enter DNS server information.

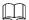

This step is compulsive if you want to use domain service.

- Check the box to auto get DNS server address, device can automatically get the DNS server IP address on the network.
- Check the box to use the following DNS server addresses, and then enter primary DNS and alternate DNS IP address.

### Step 6 Set default NIC.

Select default NIC from the drop-down list.

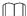

Make sure that the default NIC is online.

Step 7 Click Save.

# 8.3.1.2 Port Aggregation

Bind multiple NIC to create one logic NIC and use one IP address for peripheral device. The bonded NIC can work as the specified aggregation mode to work. It enhances network bandwidth and network reliability.

System supports configuring load balance, fault tolerance, and link aggregation. See Table 8-8.

Table 8-8 Aggregation mode description

| Aggregation mode    | Description                                                                   |
|---------------------|-------------------------------------------------------------------------------|
|                     | Device has bonded several NICs at the same time and use one IP address to     |
|                     | communicate with the external device. The bonded NICs are working             |
| Load balance        | together to bear the network load.                                            |
| Load Dalarice       | The load balance mode adds the network throughput data amount and             |
|                     | enhances network flexibility and availability. In this mode, the network is   |
|                     | offline once all NICs break down.                                             |
|                     | In this mode, device has bonded several NICs and set one NIC as the master    |
|                     | card and the rest NICs are the alternative NICs. Usually, only the master NIC |
| Fault-tolerance     | card is working. System can automatically enable other alternate cards to     |
| i adit-tolerance    | work when the master card breaks down.                                        |
|                     | Fault-tolerance is a network mode to enhance NIC reliability. In this mode,   |
|                     | the network is offline once all NICs break down.                              |
|                     | Device has bonded several NICs and all NICs are working together to share     |
|                     | the network load. System allocates data to each NIC according to your         |
|                     | allocated strategy. Once the system detects that one NIC breaks down, it      |
|                     | stops sending data with this NIC, and then system transmits the data among    |
| Link<br>aggregation | the rest NICs. System calculates transmission data again after                |
|                     | malfunctioning NIC resumes work.                                              |
|                     | In this mode, the network is offline once all bonded NICs are malfunctioning. |
|                     |                                                                               |
|                     | Make sure that the switch supports link aggregation and you have set the link |
|                     | aggregation mode.                                                             |

## 8.3.1.2.2 Binding NIC

System supports load balance, fault-tolerance, and link aggregation. Select bind mode according to your actual requirements.

Step 1 Click or click on the configuration interface, and then select **NETWORK** >

## Basic Network > TCP/IP.

The **TCP/IP** interface is displayed. See Figure 8-31.

Figure 8-31 TCP/IP

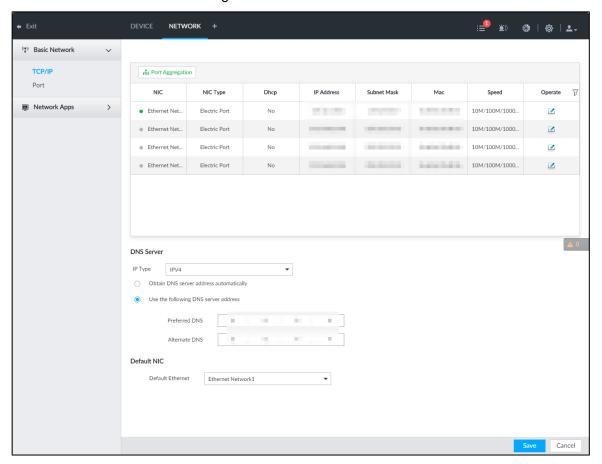

### Step 2 Bind NICs.

1) Click Port Aggregation.

The Port Aggregation interface is displayed. See Figure 8-32.

Figure 8-32 Port aggregation

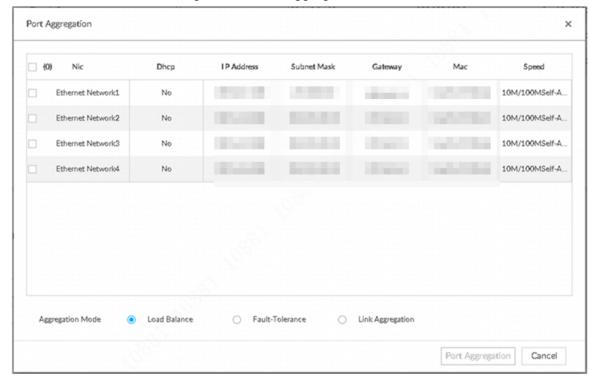

- 2) Select the NICs you want to bind.
- 3) Select an aggregation mode.

## 4) Click Port Aggregation.

The corresponding setting interface is displayed. See Figure 8-33.

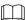

The setting interface varies depending on the aggregation mode you have selected. Figure 8-33 is the load balance setting interface. For the other two modes, the actual interface shall prevail.

Figure 8-33 Edit load balance

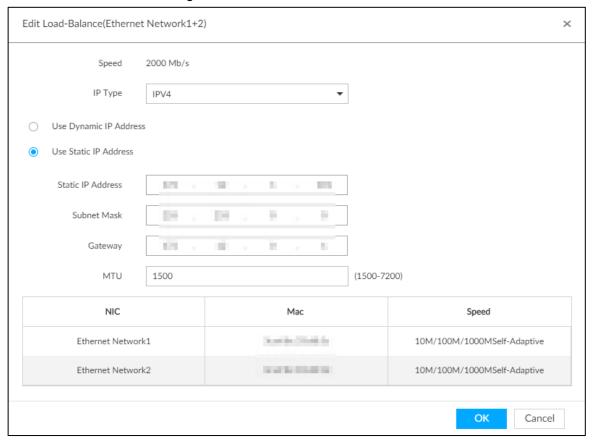

Set parameters. For details, see Table 8-9.

Table 8-9 TCP/IP parameters description

| Parameters                | Description                                                           |
|---------------------------|-----------------------------------------------------------------------|
| Speed                     | Maximum network transmission speed of current NIC.                    |
| IP Type                   | Select IPv4 or IPv6.                                                  |
| Llee Dynamie ID           | When there is a DHCP server on the network, check the box to use      |
| Use Dynamic IP<br>Address | dynamic IP address. System can allocate a dynamic IP address to the   |
|                           | device. There is no need to set IP address manually.                  |
| Use Static IP             | Check the box to use static IP address. Set static IP address, subnet |
| Address                   | mask and gateway. Set a static IP address for the device.             |

| Parameters | Description                                                        |
|------------|--------------------------------------------------------------------|
|            | Set NIC MTU value. The default setup is 1500 Byte.                 |
|            | We recommend you to check the MTU value of the gateway first and   |
|            | then set the device MTU value equal to or smaller than the gateway |
|            | value. It is to reduce the packets slightly and enhance network    |
| MTU        | transmission efficiency.                                           |
|            | $\triangle$                                                        |
|            | Changing MTU value might result in NIC reboot, network offline and |
|            | affect current running operation. Please be careful!               |

6) Click OK.

Go back to TCP/IP interface.

### Step 3 Click Save.

System pops up a confirmation box. See Figure 8-34.

Figure 8-34 Confirmation

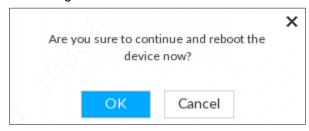

Step 4 Click **OK** to save the configuration.

The binding card information becomes activated after reboot operation.

## 8.3.1.2.3 Cancelling Binding NIC

Cancel port aggregation and allow the bonded NICs to work as independent card.

Step 1 Click or click on the configuration interface, and then select **NETWORK** >

## Basic Network > TCP/IP.

The **TCP/IP** interface is displayed.

Step 2 Select a bonded NIC.

The confirm dialogue box is displayed. See Figure 8-35.

Figure 8-35 Confirm

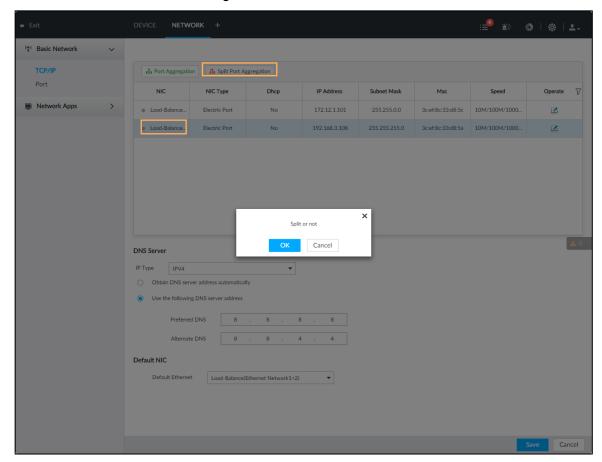

Step 3 Click OK.

System splits the bonded NIC.

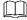

After splitting NIC binding, the first NIC reserves the IP address configured during binding, while the rest NICs restore default IP addresses.

# 8.3.1.3 Setting Port Number

Set device port number.

Step 1 Click , or click on the configuration interface, and then select **NETWORK** > Basic Network > Port.

The **Port** interface is displayed. See Figure 8-36.

Figure 8-36 Port

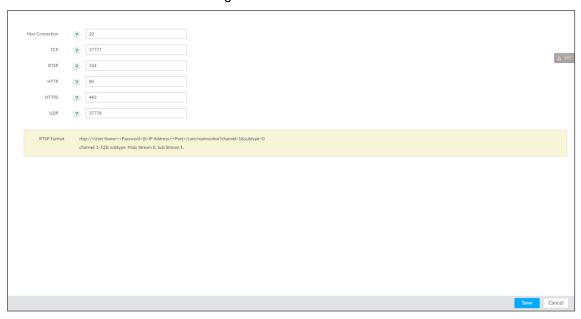

Step 2 Set parameters. For details, see Table 8-10.

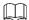

Log in again after modifying parameters except Max Connection.

Table 8-10 Connection setting parameters description

| Parameters | Description                                                                  |
|------------|------------------------------------------------------------------------------|
| Max        | The allowable maximum clients accessing the Device at the same time,         |
| Connection | such as web, PCAPP, and Platform. Select a value between 1 and 128. The      |
| Connection | default value setting is 20.                                                 |
| TCP Port   | Set according to the actual requirements. The default value is 37777. The    |
| TCP POIL   | value ranges from 1025 to 65535.                                             |
| RTSP Port  | Set according to the actual requirements. The default value is 554. The      |
| KISPFOIL   | value ranges from 1 to 65535.                                                |
|            | Set according to the actual requirements. The default value is 80. The value |
| HTTP Port  | ranges from 1 to 65535.                                                      |
| ITTTF FOIL | If the value you set is not 80, please add the port number after the IP      |
|            | address when you are using browser to login the device.                      |
| HTTPS Port | Set according to the actual requirements. The default value is 443. The      |
| HITPS POIL | value ranges from 1 to 65535.                                                |
| UDP Port   | Set according to the actual requirements. The default value is 37778. The    |
| ODF FUIL   | value ranges from 1025 to 65535.                                             |

Step 3 Click Save.

System reboots corresponding service of the port.

# 8.3.2 Network Apps

Set device network parameters, so that system can connect to other devices.

## 8.3.2.1 P2P

P2P is a peer to peer technology. You can scan the QR code to download cellphone APP without DDNS service or the port mapping or installing the transmission server. After register the device to the APP, you can view the remote video, playback record file and so on.

- Make sure that the system has connected to the network. Otherwise, the P2P function is null.
- When using the P2P function, we will collect device information such as IP address, MAC address, name and serial number. The collected information is only used for remote access.
- Step 1 Click , or click on the configuration interface, and then select **NETWORK** > **Network Apps> P2P.**

The P2P interface is displayed. See Figure 8-37. Scan the QR code on the actual interface.

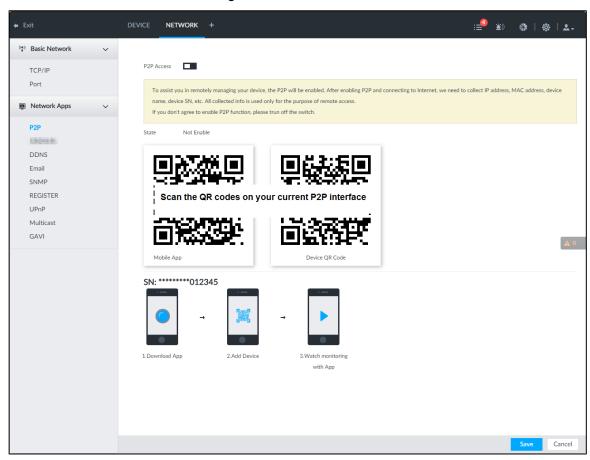

Figure 8-37 P2P

Step 2 Click to enable P2P function.

### Step 3 Click Save.

After the configuration, you can register a device to the APP to view remote video, playback record file, and so on. See corresponding cellphone APP for detailed information.

 $\coprod$ 

After successfully connected to the P2P, the status displayed as Success.

## 8.3.2.2 DDNS

After setting DDNS parameters, when IP address of IVSS changes frequently, the system dynamically updates the relation between domain name and IP address on DNS server. You can use domain name to remotely access IVSS, without need to note down IP address.

## Preparation

Confirm whether IVSS supports the DDNS Type and log in the website provided by the DDNS service provider to register the information such as domain from PC located in the WAN.

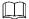

After you have registered and logged in the DDNS website successfully, you can view the information of all the connected devices under this user name.

### **Procedure**

Step 1 Click , or click on the configuration interface, and then select **NETWORK** >

#### Basic Network > DDNS.

The **DDNS** interface is displayed. See Figure 8-38.

Figure 8-38 DDNS

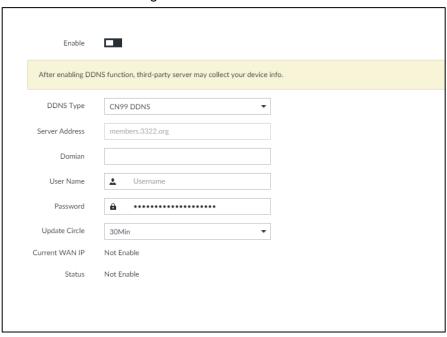

Step 2 Click to enable DDNS function.

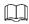

After enabling DDNS function, the third-party server might collect your device information. Pay attention to privacy security.

Step 3 Set the corresponding parameters. For details, see Table 8-11.

Table 8-11 DDNS setting parameters description

| Parameters     | Description                                                               |  |
|----------------|---------------------------------------------------------------------------|--|
| DDNC Ture      | Name and address of DDNS service provider.                                |  |
| DDNS Type      | Dyndns DDNS: members.dyndns.org                                           |  |
| Comion Address | NO-IP DDNS: dynupdate.no-ip.com                                           |  |
| Server Address | CN99 DDNS: members.3322.org                                               |  |
| Domain         | The domain name for registering on the website of DDNS service provider.  |  |
| Username       | Enter the user name and password obtained from DDNS service provider.     |  |
| Decoword       | You need to register (including user name and password) on the website of |  |
| Password       | DDNS service provider.                                                    |  |
| Update Circle  | Enter the amount of time that you want to update the DDNS.                |  |
| Current WAN    | Displays the WAN ID address of IVCC                                       |  |
| IP             | Displays the WAN IP address of IVSS.                                      |  |
| Status         | Displays DDNS registration result or update status.                       |  |

Step 4 Click Save.

After successful configuration, enter domain name in address bar of the browser or PCAPP, and press Enter key to access the IVSS.

## 8.3.2.3 Email

Configure email information, and enable alarm linked email. When NVR has alarm events, the system automatically sends emails to the user.

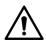

Device data will be sent to specific servers after the email function is enabled. Be cautious.

Step 1 Click , or click on the configuration interface, and then select **NETWORK** >

## **Network Apps > Email.**

The **Email** interface is displayed. See Figure 8-39.

Figure 8-39 Configuring Email

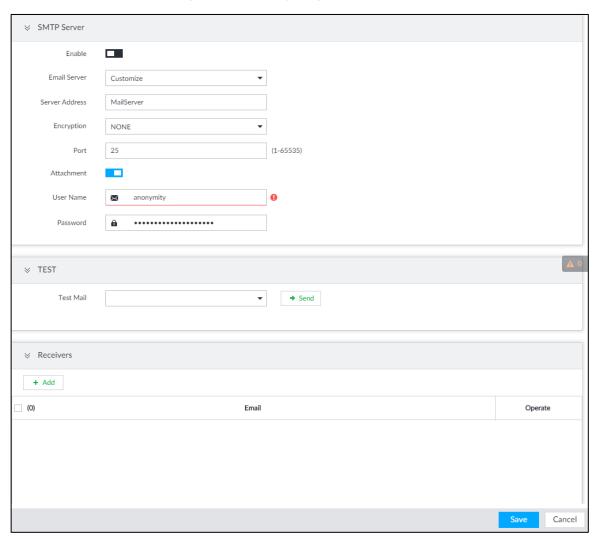

Step 2 Click to enable the email function.

Step 3 Set parameters.

Table 8-12 EMAIL parameter description

| 1 2 2 2 2 2 2 2 2 2 2 2 2 2 2 2 2 2 2 2 |                                                                                |  |
|-----------------------------------------|--------------------------------------------------------------------------------|--|
| Parameters                              | Description                                                                    |  |
| Email Server                            | Select email server type, including Customize, Gmail, Hotmail, and Yahoo.      |  |
| Server                                  | Enter email server address.                                                    |  |
| Address                                 |                                                                                |  |
| Encryption                              | Set the encryption type of email server, such as NONE, SSL, and TLS.           |  |
|                                         | You are recommended to select TLS. Other encryption methods might not be       |  |
|                                         | safe.                                                                          |  |
| Port                                    | Enter the port number of email server. For details, see.                       |  |
| User name                               |                                                                                |  |
| and                                     | Enter the configured user name and password of Email server. For details, see. |  |
| password                                |                                                                                |  |

Step 4 Add the information of mail receiver.

Click Add.

The Add interface is displayed.

Enter a receiver email address. See Figure 8-40. Figure 8-40 Email address

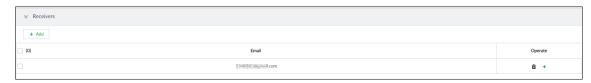

- Click **Add** or to add other receiver email address.
  - Click to delete the added receiver.
  - Select a receiver. The **Delete** button is displayed. Click **Delete** button to delete the selected receiver.

#### Step 5 Click Save.

Step 6 (Optional) Test the email sending function.

- 1) In **Test Mail**, select or enter a receiver email address.
- 2) Click Send.
  - When the configuration is correct, the system pops up a message of success, and the receiver will receive the test mail.
  - Otherwise, the system pops up a message of failure, and the receiver will not receive the test mail.

## 8.3.2.4 SNMP

After setting SNMP (Simple Network Management Protocol) and successfully connecting devices through relevant software tools such as MIB Builder, and MG-SOFT MIB Browser, you can directly manage and monitor devices on software tools.

- Install SNMP device monitoring and management tools, such as MIB Builder and MG-SOFT MIB Browser.
- Obtain the MIB file corresponding to the current version from technical support.

Step 1 Click , or click on the configuration interface, and then select

#### **NETWORK > Network Apps > SNMP.**

The **SNMP** interface is displayed. See Figure 8-41.

Figure 8-41 SNMP (1)

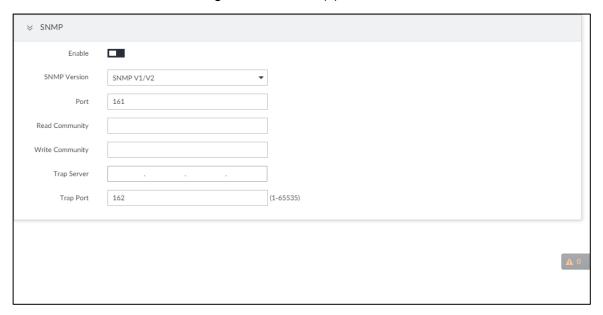

- Step 2 Click to enable the function.
- Step 3 Select SNMP version.
  - If you have selected SNMP V1/V2, see Figure 8-41.

SNMP V1/V2 has security risks. You are recommended to use SNMP V3.

If you have selected SNMP V3, see Figure 8-42.

Figure 8-42 SNMP(2)

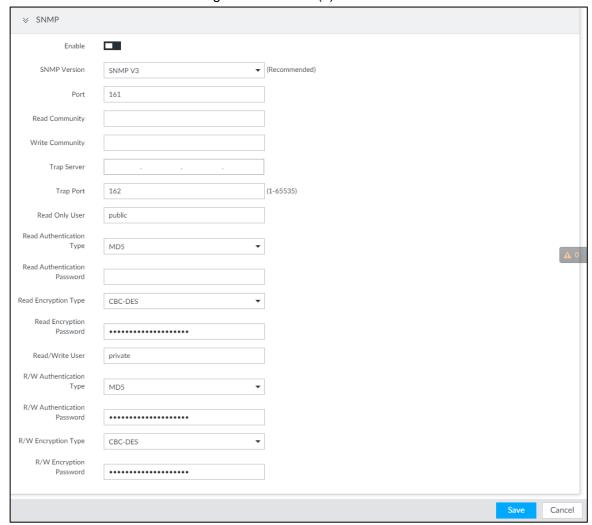

Step 4 Set parameters. For Trap server address, enter the IP address of the PC that has MG-SOFT MIB Browser. Keep the other parameters as default. For detailed description, see Table 8-13.

Table 8-13 SNMP parameters

| Parameters                      | Description                                                         |
|---------------------------------|---------------------------------------------------------------------|
| Port                            | Listening port of agent programs on the device.                     |
|                                 | Read or Write Community supported by the agent programs.            |
| Read Community, Write Community |                                                                     |
| vviile Community                | The name can only contain numbers, letters, underscores, and        |
|                                 | middle lines.                                                       |
| Trap Server                     | The destination address of Trap information sent by the agent       |
| Trap Server                     | program.                                                            |
| Trap Port                       | The destination port of Trap information sent by the agent program. |
|                                 | Set the username the read-only user. The read-only user can only    |
|                                 | have the read-only permission.                                      |
| Read Only User                  |                                                                     |
|                                 | The name can only contain numbers, letters, and underscores.        |

| Parameters          | Description                                                                   |  |
|---------------------|-------------------------------------------------------------------------------|--|
| Read Authentication | You can select MD5 or SHA. It is MD5 by default.                              |  |
| Туре                |                                                                               |  |
| Read Authentication | The password must contain at least 8 digits.                                  |  |
| Passwrod            | The password must contain at least o digits.                                  |  |
| Read Encryption     | CER-AES by default                                                            |  |
| Туре                | CFB-AES by default.                                                           |  |
| Read Encryption     | The password must contain at least 9 digits                                   |  |
| Password            | The password must contain at least 8 digits.                                  |  |
|                     | The username is <i>private</i> by default. If you log in using this username, |  |
|                     | you have the read-and-write permission.                                       |  |
| Read/Write User     |                                                                               |  |
|                     | The name can only contain numbers, letters, and underscores.                  |  |
| R/W Authentication  | You can select MD5 or SHA. It is MD5 by default.                              |  |
| Туре                |                                                                               |  |
| R/W Authentication  | The meaning of the state of O. digital                                        |  |
| Passwrod            | The password must contain at least 8 digits.                                  |  |
| R/W Encryption      | CED AEC by default                                                            |  |
| Туре                | CFB-AES by default.                                                           |  |
| R/W Encryption      | The password must contain at least 8 digits.                                  |  |
| Password            |                                                                               |  |

Step 5 Click Save.

# 8.3.2.5 Register

Register the device on designated proxy server, and client software visits the device through the proxy server.

Step 1 Click , or click on the configuration interface, and then select **NETWORK** > **Network Apps > Register.** 

The **REGISTER** interface is displayed. See Figure 8-43.

Figure 8-43 Register

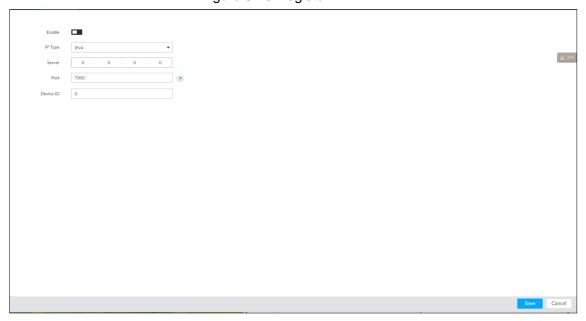

Step 2 Click to enable the function.

Step 3 Set parameters. For details, see Table 8-14.

Table 8-14 Register

| Parameters | Description                                                                   |
|------------|-------------------------------------------------------------------------------|
| IP Type    | Select IP address of server for registration.                                 |
| Server     | In the Server box, enter the IP address of server for registration.           |
| Port       | Enter the port number of the server for registration.                         |
| Device ID  | Enter Device ID to identify IVSS uniquely. Device ID shall be consistent with |
|            | server configuration.                                                         |

Step 4 Click Save.

## 8.3.2.6 UPnP

Through the UPnP (Universal Plug and Play) protocol, you can establish a mapping relationship between the LAN and the WAN, the WAN user can use the WAN IP address to directly access the device in the LAN.

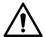

Device services and ports will be mapped to the public network after UPnP is enabled. Be cautious.

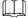

- Make sure that your PC has UPnP network services installed.
- Log in to the router and set the WAN port IP address of router.
- Enables the UPnP function on the router.
- Connect the device to the router LAN (Local Area Network, LAN) port.
- Select NETWORK >Basic Network >TCP/IP, and then set the IP address to be the private-network IP of the router, or select DHCP to automatically obtain the IP address.

Step 1 Click , or click on the configuration interface, and then select **NETWORK** >

## **Network Apps > UPnP.**

The **UPnP** interface is displayed. See Figure 8-44.

Figure 8-44 UPnP

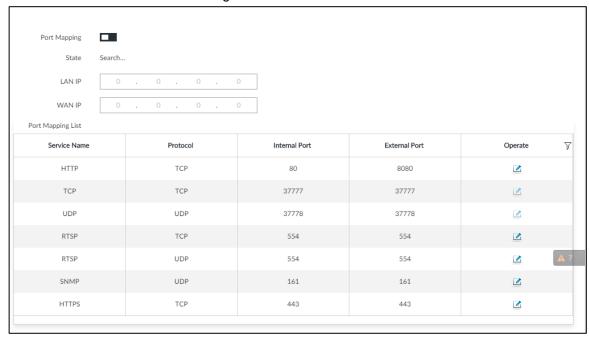

Step 2 Set parameters. For details, see Table 8-15.

Table 8-15 UPnP parameters

| Parameters           | Description                                                                                                    |
|----------------------|----------------------------------------------------------------------------------------------------|
| Port Mapping         | Click to enable UPnP.                                                                                                    |
| State                | The status of port mapping.                                                                                                    |
| LAN IP               | The LAN IP address of router.  The IP address is automatically obtained after the mapping succeeds.                                                                                                    |
| WAN IP               | The WAN IP address of router.  The IP address is automatically obtained after the mapping succeeds.                                                                                                    |
| Port Mapping<br>List | <ul> <li>The list is consistent with the UPnP port mapping list on the router.</li> <li>Internal Port: The IVSS port to be mapped on the router.</li> <li>External Port: The WAN port of the internal port.</li> <li>When setting the external port, use the ports between 1024 and 5000, and do not use the well-known ports 1 to 255 and the system ports 256 to 1023, so as to avoid conflicts.</li> <li>When there are multiple devices within the LAN, properly plan the port mapping to avoid conflicts of WAN ports</li> <li>When making a port mapping, make sure that the port you are mapping is not occupied or restricted.</li> <li>The TCP/UDP WAN and LAN ports must be consistent and cannot be modified.</li> </ul> |

| Parameters   | Description                                        |
|--------------|----------------------------------------------------|
| Modification | Click , and then you can modify the external port. |

Step 3 Click Save.

Enter http://WAN IP: WAN port number in the browser to access the device with the corresponding port number in the router network.

## 8.3.2.7 Multicast

When multiple users are viewing live video of the same device at the same time, it might cause failure due to limited bandwidth. To solve this problem, you can set a multicast IP address (224.0.0.0-239.255.255.255) for the Device.

Step 1 Click , or click on the configuration interface, and then select **NETWORK** >

### **Network Apps > Multicast.**

The **Multicast** interface is displayed. See Figure 8-45.

Figure 8-45 Multicast

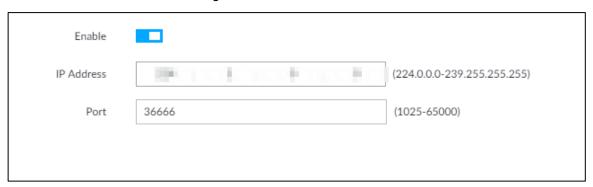

Step 2 Click to enable multicast.

Step 3 Set parameters. See Table 8-16.

Table 8-16 Parameters

| Parameters | Description                                                            |
|------------|------------------------------------------------------------------------|
| IP Address | Set the multicast IP address of the device(224.0.1.0–239.255.255.255). |
| Port       | Set the multicast port (1025–65000).                                   |

#### Step 4 Click Save.

After configuring the multicast address and port, you can log in to the web interface or PCAPP client through the multicast protocol.

Take PCAPP for example. On the login interface of PCAPP, select Multicast as the login type. See Figure 8-46. The PCAPP client will automatically obtain the multicast address and join the multicast group. After login, you can view live videos through multicast protocol.

Figure 8-46 Log in through multicast

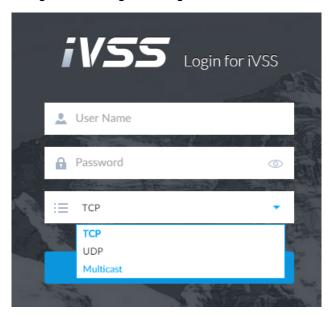

### 8.3.2.8 GAVI

The device is connected to the server supporting view database, and after the connection, the server can collect information from the device, which is divided into human, face, motor vehicle, non-motor vehicle and image.

Step 1 Click , or click on the configuration interface, and then select **NETWORK** >

### Network Apps > GAVI.

The **GAVI** interface is displayed. See Figure 8-47.

Figure 8-47 GAVI

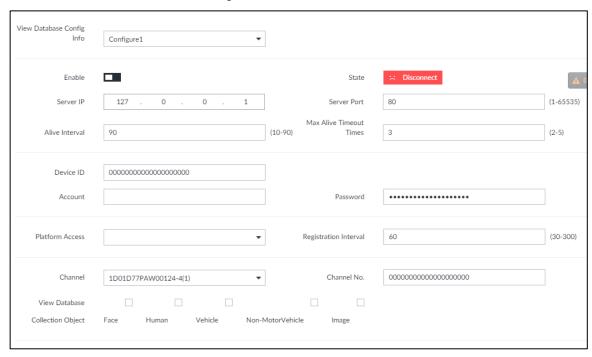

Step 2 Select vide database config info, and enable it.

Configure 1 and Configure 2 refers to two platforms. The device can connect 2 servers at the same time.

- indicates that the device is not connected to the platform server.
- indicates that the device is connected to the platform server.

Step 3 Set parameters. See Table 8-17.

Table 8-17 Parameters

| Parameters               | Description                                                               |  |  |
|--------------------------|---------------------------------------------------------------------------|--|--|
| Server IP                | Video database server IP.                                                 |  |  |
| O - m m D - mt           | Video database server port. It is 80 by default. This port must be        |  |  |
| Server Port              | consistent with the server port.                                          |  |  |
| Alive Interval           | The interval of heartbeat between vide database and server. It is 90      |  |  |
| Alive Interval           | seconds by default.                                                       |  |  |
| Max Alive                | Set the number of heartbeat timeout times between the device and view     |  |  |
| TimeoutTimes             | database. After the defined the times of timeout, the device disconnects  |  |  |
| Timeouttimes             | with the server. It is 3 times by default.                                |  |  |
| Device ID                | The ID given by the server. IDs or devices are unique.                    |  |  |
| Account                  |                                                                           |  |  |
| Password                 | Username and password of the view database server.                        |  |  |
| Platform Access          | The access protocol between the device and platform server.               |  |  |
| Degistration             | The device keeps sending registration requests to the platform at the     |  |  |
| Registration<br>Interval | pre-defined interval if it failed to register for the first time. The     |  |  |
| interval                 | registration interval is 30 seconds to 300 seconds.                       |  |  |
| Channel                  | Select a channel and set channel number for it.                           |  |  |
|                          | Channel: For a multi-channel device, you can select the specific          |  |  |
|                          | channels to collect information; for a single-channel device, the channel |  |  |
| Channel No.              | number is 0 bydefault.                                                    |  |  |
|                          | Channel No.: Set the number of channel, so as to differentiate the        |  |  |
|                          | channels.                                                                 |  |  |
| View Database            | Set the information types that the server needs to collect from the       |  |  |
| Collection Object        | device through view database.                                             |  |  |

Step 4 Click Save.

# 8.4 Event Management

Click or click on the configuration interface, select **EVENT**. The **EVENT** interface is displayed. See Figure 8-48.

On the interface, configure alarm event, including alarm event of IVSS and remote device.

in the resource tree on the left to set alarm Select the root node event of the Device. See "8.4.1.11 Smart Tracking

Alarm is triggered when a tripwire or intrusion behavior is detected. If smart tracking action is configured, the PTZ camera automatically rotates to the target view to track it.

 $\square$ 

- Smart tracking is only available for AI by camera.
- Smart tracking is only available on the multi-sensor panoramic camera + PTZ camera.

On the event configuration interface, select Actions > Smart Tracking to enable the action.

- Local Device" for detailed information.
- Select remote device in the device tree on the left, to set alarm event of this remote device. See "8.4.3 Remote Device" for detailed information.

 $\square$ 

- The alarm event might be different depending on the model you purchased. The actual interface shall prevail.
- means that the corresponding alarm event has been enabled.
- means that AI by camera has been enabled; means that AI by device has been

means that both have been enabled.

Figure 8-48 Event management

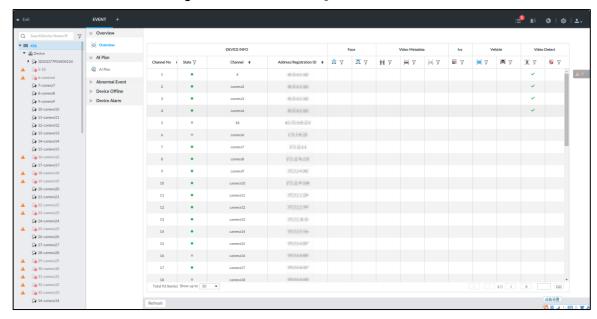

### 8.4.1 Alarm Actions

System can trigger the corresponding actions when an alarm occurs.

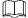

The supported actions might be different depending on the model you purchased. The actual interface shall prevail.

On the alarm configuration interface, click Actions to display actions. See Table 8-18 for detailed information. Configure actions according to your actual need.

- After setting actions, click **Save** on the interface.
- After enabling actions, click to disable the corresponding actions.

Table 8-18 Actions description

| Actions                         | Description                                                                                                    | Preparation                                                                                                    |
|---------------------------------|----------------------------------------------------------------------------------------------------|----------------------------------------------------------------------------------------------------|
| Record                          | The system links the selected remote device to record when there is a corresponding alarm event.                                                                                   | Remote device, such as IPC, has been added. See "5.4.2 Adding Remote Device" for detailed information.                        |
| Buzzer                          | The system activates a buzzer alarm when there is a corresponding alarm event.                                                                                                    | -                                                                                                    |
| Log                             | The system notes down the alarm information in the log when there is a corresponding alarm event.                                                                                  | _                                                                                                    |
| Email                           | The system sends alarm email to all added receivers when there is corresponding an alarm event.                                                                                    | Email configuration has been completed. See "8.3.2.3 Email" for detailed information.                                         |
| Snapshot                        | The system takes snapshots of the linked channel hen there is corresponding an alarm event.                                                                                        | _                                                                                                    |
| Preset                          | The system links the selected remote device to rotate to the designated preset point when there is a corresponding alarm event.                                                    | PTZ device has been added, and preset point has been added. See "5.4.2 Adding Remote Device" for detailed information.        |
| Local Alarm<br>Output           | When there is an alarm, system can trigger the corresponding device to generate alarm.                                                                                             | IVSS is connected with alarm output device. See "3.4.1.4 Alarm Output."                                                       |
| IPC Alarm<br>Output<br>Settings | When there is an alarm, system can trigger the corresponding device to generate alarm.                                                                                             | IPC has been added, and IPC is connected with alarm output device. See "5.4.2 Adding Remote Device" for detailed information. |
| Access                          | When there is an alarm, system can trigger the corresponding access control device to open door and close door.                                                                    | See "5.4.2 Adding Remote Device" for detailed information.                                                                    |
| Voice Prompt                    | When there is an alarm, system can play the selected audio file.                                                                                                    | Audio function has been configured. See "9.1.5 Voice Management" for detailed information.                                    |
| Smart<br>tracking               | Alarm is triggered when a tripwire or intrusion behavior is detected. If smart tracking action is configured, the PTZ camera automatically rotates to the target view to track it. | See "8.4.1.11 Smart Tracking."                                                                                                |

# 8.4.1.1 Record

Enable record control function. The system links the selected remote device to record when there is corresponding alarm event.

 $\square$ 

Make sure that the remote device, such as IPC, has been added. See "5.4.2 Adding Remote Device" for detailed information.

Step 1 Click Actions, and then select Record.

The record setting interface is displayed. See Figure 8-49.

Figure 8-49 Record

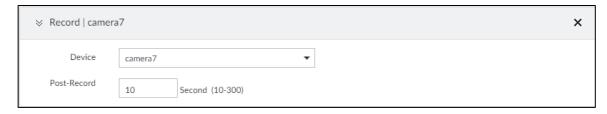

Step 2 Set the time length of recording after the event moment.

Step 3 (Optional) Repeat Step 1–Step 2 to link multiple remote devices to record.

#### 8.4.1.2 Buzzer

The system activates a buzzer alarm when there is corresponding alarm event.

Click **Actions** and select **Buzzer** to enable this function. See Figure 8-50.

Figure 8-50 Buzzer

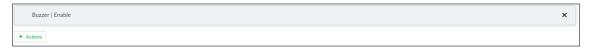

# 8.4.1.3 Log

Enable the log function. The system notes down the alarm information in the log when there is corresponding alarm event.

Click **Actions** and select **Log** to enable this function. See Figure 8-51.

Figure 8-51 Log

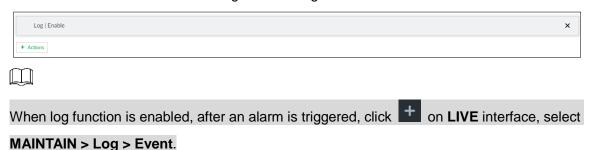

### 8.4.1.4 Email

Enable email function. The system sends alarm email to all added receivers when there is corresponding alarm event.

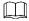

Make sure that the Email configuration has been completed. See 8.3.2.3 Email for detailed information.

Click **Actions** and select **Email** to enable this function. See Figure 8-52.

Figure 8-52 Email

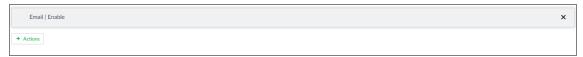

### 8.4.1.5 Preset

Set preset function. The system links the selected remote device to rotate to the designated preset point when there is corresponding alarm event.

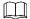

Make sure that the PTZ device has been added, and preset has been added. See "5.4.2" Adding Remote Device" for detailed information.

Step 1 Click Actions and select Preset.

The **Preset** interface is displayed. See Figure 8-53.

Figure 8-53 Preset

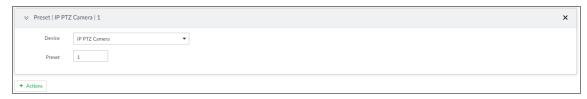

Step 2 Select PTZ device, and enter preset number.

Step 3 (Optional) Repeat Step 1-Step 2, and link multiple PTZ devices to turn to designated presets.

# **8.4.1.6 Snapshot**

Set the snapshot linkage action for alarms, so that once an alarm happens, it will triggered a snapshot of the alarm.

Click Actions, and then select Snapshot. The Snapshot interface is displayed. See Figure 8-54.

Figure 8-54 Snapshot action

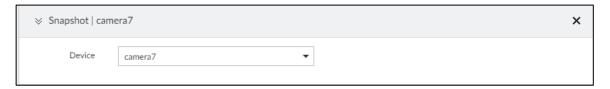

### 8.4.1.7 Local Alarm Out

Set local alarm output. System can trigger the corresponding alarm event when an alarm occurs.

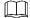

Make sure that IVSS is connected with alarm output device.

Step 1 Click Actions and select Local Alarm Out.

The Local Alarm Out interface is displayed. See Figure 8-55.

Figure 8-55 Local alarm out

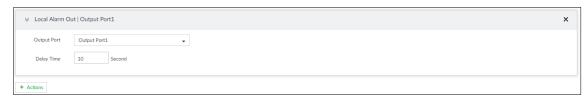

Step 2 Select alarm output port.

You can select multiple alarm output ports.

Step 3 Set delay time.

Set a delay time. After alarm event is ended, alarm will end after the delay time. You can configure from 0 seconds through 300 seconds, and the default value is 10 seconds.

### 8.4.1.8 IPC Alarm Out

Set IPC alarm output. System can trigger the corresponding alarm output device when an alarm occurs.

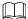

Make sure that the IPC has been added, and IPC is connected with alarm output device. See "5.4.2 Adding Remote Device" for detailed information.

Step 1 Click Actions and select IPC Alarm Out.

The IPC Alarm Out interface is displayed. See Figure 8-56.

Figure 8-56 IPC alarm output settings

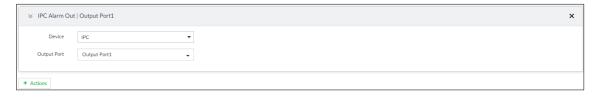

Step 2 Select IPC and alarm output port.

You can select multiple alarm output ports.

Step 3 (Optional) Repeat Step 1-Step 2, and link multiple IPC alarm output devices.

### 8.4.1.9 Access

Set access control function. When there is an alarm, system can trigger the corresponding access control device to open door and close door.

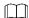

Make sure that access control device has been added. See "5.4.2 Adding Remote Device" for detailed information.

Step 1 Click Actions and select Access.

The **Access** setting interface is displayed. See Figure 8-57.

Figure 8-57 Access

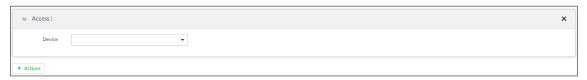

Step 2 Select access control device.

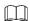

Not all models support this function. The actual interface shall prevail.

Step 3 (Optional) Repeat Step 1–Step 2, and link multiple access control devices.

## **8.4.1.10 Voice Prompt**

Set voice prompt function. When there is an alarm, system can play the selected audio file.

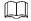

Make sure that the voice function has been configured. For details, see "9.1.5 Voice Management."

Step 1 Click **Actions** and select **Voice Prompt**.

The **Voice Prompt** interface is displayed. See Figure 8-58.

Figure 8-58 Voice prompt

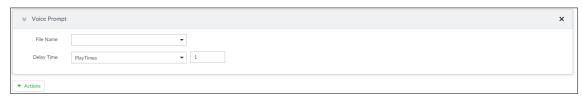

Step 2 In the File Name list, select the audio file that you want to play for this configured period.

Step 3 Set delay time.

- Play times: Select **Play Times** and enter the times to play the file. After the alarm event is ended, system will continue to play the voice file according to the play times.
- Duration: Select **Duration** and enter the delayed play duration. After the alarm event is ended, system will continue to play the voice file according to the duration.

# 8.4.1.11 Smart Tracking

Alarm is triggered when a tripwire or intrusion behavior is detected. If smart tracking action is configured, the PTZ camera automatically rotates to the target view to track it.

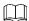

- Smart tracking is only available for AI by camera.
- Smart tracking is only available on the multi-sensor panoramic camera + PTZ camera.

On the event configuration interface, select **Actions > Smart Tracking** to enable the action.

### 8.4.2 Local Device

Set IVSS alarm event, including abnormal event, device offline alarm, Al plan, and local device alarm.

### 8.4.2.1 Abnormal Event

Set the alarm mode when an abnormal event occurs.

The Device supports HDD, storage error, network, Al module, fan and power fault alarm. For details, see Table 8-19.

Table 8-19 Abnormal event description

| Name               | Description                                                                           |  |  |
|--------------------|---------------------------------------------------------------------------------------|--|--|
| No HDD             | System triggers an alarm when there is no HDD. It is enabled by default.              |  |  |
| Storage orrer      | System triggers an alarm in case of HDD error, RAID degrade, RAID broken,             |  |  |
| Storage error      | and storage pool error. It is enabled by default.                                     |  |  |
|                    | System triggers an alarm when the used storage space reaches the                      |  |  |
| Storage space full | pre-defined threshold. It is disabled by default.                                     |  |  |
| Space Iuli         | The alarm is valid only when the storage mode is set as Stop on the Local             |  |  |
|                    | Hard Disk interface. For details, see "8.5.1.4 Setting Storage Strategy."             |  |  |
| IP conflict        | System triggers an alarm when its IP address conflicts with IP address of             |  |  |
| IF COMME           | other device in the same LAN. It is enabled by default.                               |  |  |
| MAC conflict       | System triggers an alarm when its MAC address conflicts with MAC address              |  |  |
| WAC COMMIC         | of other device in the same LAN. It is enabled by default.                            |  |  |
|                    | System triggers an alarm when an account login error has reached the                  |  |  |
|                    | threshold. At the same time, system locks current account. It is disabled by          |  |  |
| Lock in            | default.                                                                              |  |  |
| LOCK III           |                                                                                       |  |  |
|                    | Go to the <b>Security</b> interface to set account error threshold. See "8.6.3 Safety |  |  |
|                    | Protection" for detailed information.                                                 |  |  |
| Al module          | When AI module temperature is higher than the specified value, system                 |  |  |
| temp               | triggers an alarm. It is enabled by default.                                          |  |  |
| Al module          | When AI module and system is disconnected, system triggers an alarm. It is            |  |  |
| offline            | enabled by default.                                                                   |  |  |
| Fan speed          | When IVSS fan speed is abnormal, system triggers an alarm. It is enabled by           |  |  |
| alarm              | default.                                                                              |  |  |
| Power fault        | When IVSS power supply is abnormal, system triggers an alarm. It is disabled          |  |  |
| i ower lauit       | by default.                                                                           |  |  |

Here we take AI module temp for example. For other events, the setting steps are similar. See the actual interface for detailed information.

Step 1 Click , or click on the configuration interface, and then select **EVENT**.

The **EVENT** interface is displayed.

Step 2 Select the root node in the device tree.

Step 3 Select Abnormal Event > Al Module TEMP.

The **Al Module TEMP** interface is displayed. See Figure 8-59.

Figure 8-59 Al module temp

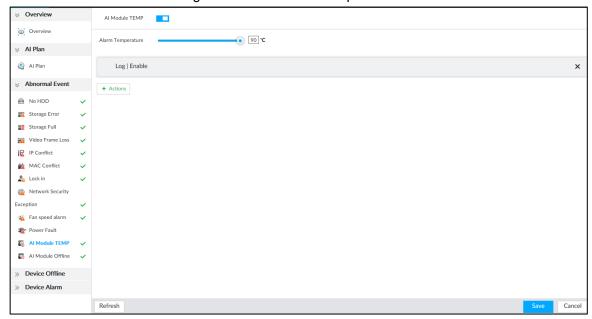

- Step 4 Click to enable AI module temperature alarm function.
- Step 5 Drag to set alarm temperature threshold.

The above step is for AI module temperature alarm only.

- Step 6 Click **Actions** to set alarm actions. See "8.4.1 Alarm Actions" for detailed information.
- Step 7 Click Save.

### 8.4.2.2 Offline Alarm

Set IVSS network offline alarm. If you have not set offline alarm for a specified remote device, once the remote device is disconnect from the system, system adopts IVSS alarm strategy to trigger an alarm.

Step 1 Click , or click on the configuration interface, and then select **EVENT**.

The **EVENT** interface is displayed.

- Step 2 Select the root node in the device tree on the left.
- Step 3 Select Device Offline > Device Offline.

The **Device Offline** interface is displayed. See Figure 8-60.

Figure 8-60 Offline alarm

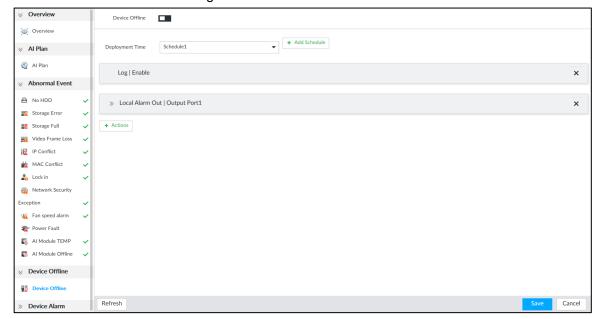

Step 4 Click to enable device offline alarm.

Step 5 Click **Deployment Time** to select schedule from the drop-down list.

After setting deployment period, system triggers corresponding operations when there is a motion detection alarm in the specified period.

- Click View Schedule to view detailed schedule settings.
- If the schedule is not added or the added schedule does not meet actual needs, click Add Schedule. See "8.8.4 Schedule" for detailed information.

Step 6 Click **Actions** to set alarm actions. See "8.4.1 Alarm Actions" for detailed information. Step 7 Click Save.

# 8.4.2.3 Configuring Al Plan

Configure AI detection result display strategy of IVSS. If you have not set AI display settings for current remote device, the remote device inherits AI display mode of IVSS.

#### 8.4.2.3.1 Viewing Al Plan

After adding remote device, on IVSS, obtain Al detection type and status of the remote device.

On the EVENT interface, select the root node in the device tree on the left. Select Al Plan > Al Plan > Al Plan. The Al Plan interface is displayed. See Figure 8-61.

After installing the Al module, and the remote device supports Al detection, and you have enabled the AI detection function, you can view channel name of the remote device on the corresponding AI detection panel.

Ш indicates that AI by camera is enabled; I indicates that AI by device is enabled

Figure 8-61 Al plan

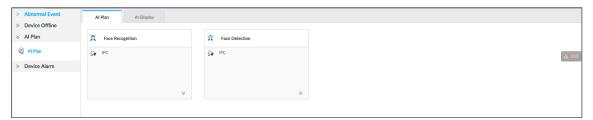

### 8.4.2.3.2 Setting Al Display

Set the property that shall be displayed in rule box and feature property panel. View AI detection result through smart preview, and support to display face, human and vehicle.

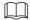

Take the procedure of configuring face detection AI display as an example. For other AI detection functions, the procedures are similar.

Step 1 Click , or click on the configuration interface, and then select **EVENT**.

The **EVENT** interface is displayed.

- Step 2 Select the root node in the device tree on the left.
- Step 3 Select Al Plan > Al Plan > Al Display > Face.

The Face interface is displayed. See Figure 8-62.

Figure 8-62 Face

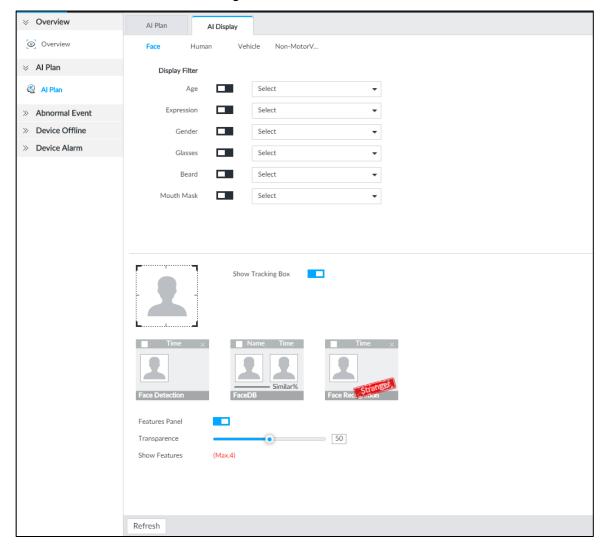

#### Step 4 Configure display filter information.

After setting filter criteria, only the qualified detection result will be displayed. For example, enable Age, and then select youth from the drop-down list. The tracking box and the features panel only display the human face of the youth age.

- Click to enable corresponding filter type.
- Set display filter criteria.

Click to set the filter color.

# Step 5 Click in the right of **Show Tracking Box** to enable.

After enabled, when the system detects face or human, tracking box will be shown beside the face or human in the view window. See Figure 8-63.

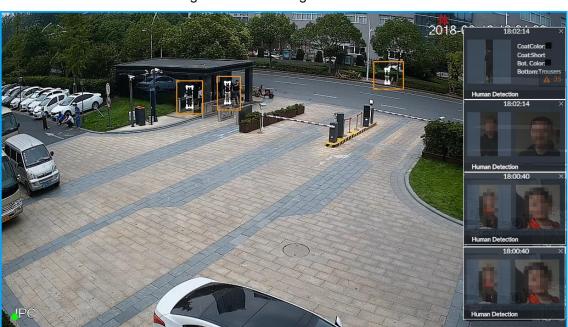

Figure 8-63 Tracking box

Step 6 Click in the right of Features Panel to enable, and select the features that shall be displayed on the **LIVE** interface.

After enabled, there is a features panel on the right side of the view window. See Figure 8-64.

- Drag to adjust features panel transparency. The higher the value, the more transparent the features panel.
- System supports maximum 4 features. System has checked four features by default. To select other features, cancel the selected features, and then select the ones you need.
- Click to display the features panel on the LIVE interface, including face detection panel, stranger panel and face DB panel.

Figure 8-64 Features panel

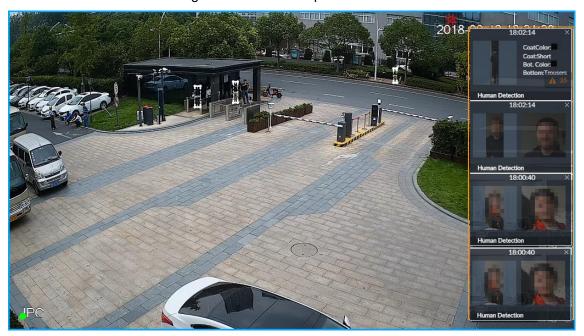

Step 7 Click Save.

# 8.4.2.4 Configuring Device Alarm

Set device alarm. When alarm input device sends an alarm signal to IVSS, an alarm is triggered.

- Make sure that IVSS is connected with alarm input device.
- IVSS supports 16-channel alarm input. Configure according to actual port of alarm input device. Take ALARM1 port connection for example.
- Step 1 Click , or click on the configuration interface, and then select **EVENT**.

The **EVENT** interface is displayed.

- Step 2 Select the root node in the device tree on the left.
- Step 3 Select **Device Alarm > IO1**.

The IO1 interface is displayed. See Figure 8-65.

Figure 8-65 IO1

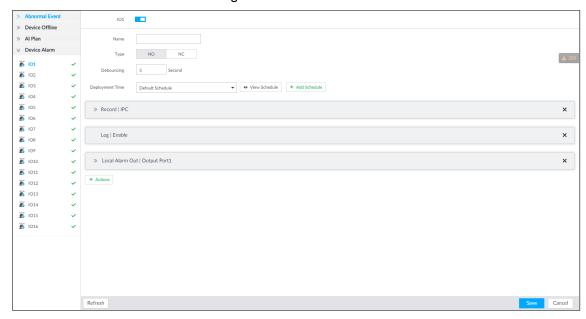

Step 4 Click to enable local alarm.

Step 5 Set parameters. For details, see Table 8-20.

Table 8-20 Local alarm parameters description

| Parameters | Description                                                   |  |
|------------|---------------------------------------------------------------|--|
| Name       | In the Alarm name box, enter a name for the alarm.            |  |
| Type       | Select alarm input device type. Both NO and NC are supported. |  |
| Debouncing | The system records only one event during this period.         |  |

Step 6 Click **Deployment Time** to select schedule from the drop-down list.

After setting deployment period, system triggers corresponding operations when there is a motion detection alarm in the specified period.

- Click **View Schedule** to view detailed schedule settings.
- If the schedule is not added or the added schedule does not meet actual needs, click Add Schedule. See "8.8.4 Schedule" for detailed information.

Step 7 Click Actions to set alarm actions. See "8.4.1 Alarm Actions" for detailed information. Step 8 Click Save.

### 8.4.3 Remote Device

Set alarm actions of remote device, including video detection alarm, offline alarm and Al plan of remote device.

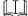

The parameters might be different depending on the model you purchased. The actual interface shall prevail.

### 8.4.3.1 Video Detect

Video detection function adopts the PC visual, image and graphical processing technology to analyze the video image and check there is considerable changes on the video. Once there are considerable video changes (such as there is any moving object, or the video is blurred), system triggers corresponding alarm event.

#### 8.4.3.1.1 Configuring Video Motion

After analyzing video, system can generate a video motion alarm when the detected moving target reaches the sensitivity you set here.

Step 1 Click , or click on the configuration interface, and then select **EVENT**.

The **EVENT** interface is displayed.

- Step 2 Select remote device in the device tree on the left.
- Step 3 Select Video Detect > Video Motion.

The Video Motion interface is displayed. See Figure 8-66.

Figure 8-66 Video motion

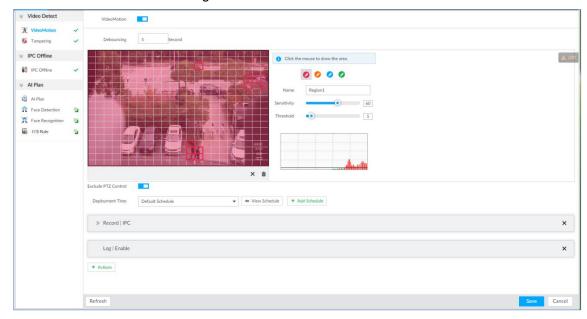

Step 4 Click to enable video motion detection.

Step 5 Set parameters. For details, see Table 8-21.

Table 8-21 Motion detect parameters description

| Parameters          | Description                                                                                                 |  |
|---------------------|----------------------------------------------------------------------------------------------------|--|
| Debouncing          | System only records one alarm event during the debouncing period.                                           |  |
| Exclude PTZ control | After enabling exclude PTZ control, system does not trigger an alarm when you are manually control the PTZ. |  |
|                     | It is for PTZ camera only.                                                                                  |  |

Step 6 Set motion detection region.

System supports maximum four detection zones. After setting, once there is an alarm from any of these four zones, the remote device trigger an alarm.

- 1) Click motion detection zone icon
- 2) On the surveillance video, press and hold on the left button of mouse to select detection zone.

- Select the motion detect zone you have drawn. Click \* to delete the zone.
- Click to clear the zone you have drawn.
- Set parameters. For details, see Table 8-22.

Table 8-22 Description of zone parameters

| Parameters  | Description                                                                           |  |
|-------------|---------------------------------------------------------------------------------------|--|
| Name        | Set detection zone name to distinguish different zones.                               |  |
|             | Drag to set sensitivity.                                                              |  |
| Sensitivity | The higher the sensitivity is, the easier it is to trigger an alarm. At the same      |  |
|             | time, the false alarm rate increases as well. Usually we recommend the default value. |  |
|             | Drag to adjust threshold.                                                             |  |
| Threshold   | Once the detected percentage (the percentage of target to detection zone) is          |  |
|             | equivalent to or larger than the specified threshold, system triggers alarm. For      |  |
|             | example, the threshold is 10. Once the detected target occupies the 10% of the        |  |
|             | detection zone, system triggers an alarm.                                             |  |

Step 7 Click **Deployment Time** to select schedule from the drop-down list.

After setting deployment period, system triggers corresponding operations when there is a motion detection alarm in the specified period.

- Click View Schedule to view detailed schedule settings.
- If the schedule is not added or the added schedule does not meet actual needs, click Add Schedule. See "8.8.4 Schedule" for detailed information.

Step 8 Click **Actions** to set alarm actions. See "8.4.1 Alarm Actions" for detailed information.

Step 9 Click Save.

### 8.4.3.1.2 Tampering

Once something tampers the surveillance video, and the output video is in one color, the system can generate an alarm.

Step 1 Click , or click on the configuration interface, and then select **EVENT**.

The **EVENT** interface is displayed.

Step 2 Select remote device in the device tree on the left.

Step 3 Select Video Detect > Tampering.

The **Tampering** interface is displayed. See Figure 8-67.

Figure 8-67 Tampering

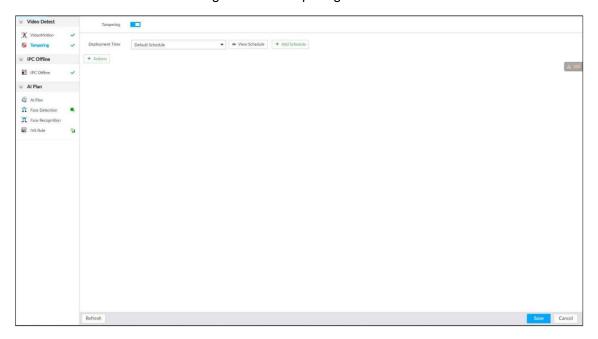

- Step 4 Click to enable tampering alarm.
- Step 5 Click **Deployment Time** to select schedule from the drop-down list.

After setting deployment period, system triggers corresponding operations when there is a motion detection alarm in the specified period.

- Click View Schedule to view detailed schedule settings.
- If the schedule is not added or the added schedule does not meet actual needs, click Add Schedule. See "8.8.4 Schedule" for detailed information.
- Step 6 Click **Actions** to set alarm actions. See "8.4.1 Alarm Actions" for detailed information.
- Step 7 Click Save.

### 8.4.3.2 Offline Alarm

When the remote device and the IVSS are disconnected, system can trigger an alarm.

Step 1 Click , or click on the configuration interface, and then select **EVENT**.

The **EVENT** interface is displayed.

- Step 2 Select a remote device in the device tree on the left.
- Step 3 Select Device Offline > Device Offline.

The **Device Offline** interface is displayed. See Figure 8-68.

Figure 8-68 IPC offline

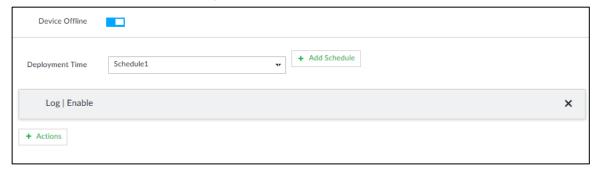

Step 4 Click to enable offline alarm.

The device offline alarm is enabled by default. You can skip this step.

Step 5 Click **Deployment Time** to select schedule from the drop-down list.

After setting deployment period, system triggers corresponding operations when there is a device offline alarm in the specified period.

- Click View Schedule to view detailed schedule settings.
- If the schedule is not added or the added schedule does not meet actual needs, click **Add Schedule**. See "8.8.4 Schedule" for detailed information.

Step 6 Click **Actions** to set alarm actions. See "8.4.1 Alarm Actions" for detailed information. Step 7 Click Save.

### 8.4.3.3 IPC External Alarm

Set IPC alarm input event, so that when there is an alarm input to the IPC, IPC uploads the alarm to the Device. If the camera has multiple IO channels, you can set the alarm input event for each of them as you might need.

Step 1 Click , or click on the configuration interface, and then select **EVENT**.

The **EVENT** interface is displayed.

- Step 2 Select a remote device in the device tree on the left.
- Step 3 Select External Alarm> IO1.

The **IO1** interface is displayed. See Figure 8-69.

Figure 8-69 IO1

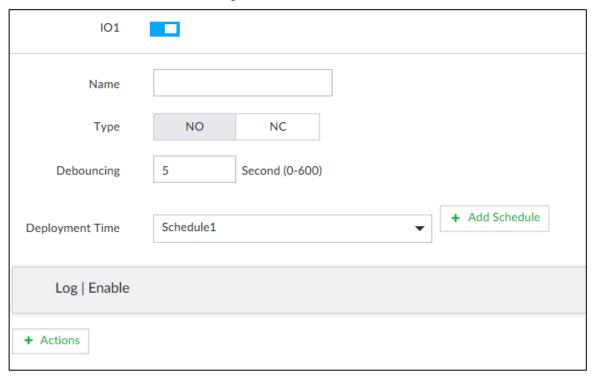

- Step 4 Click to enable the alarm.
- Step 5 Set parameters. For details, see Table 8-20.

Table 8-23 Local alarm parameters description

| Parameters | Description                                                   |  |
|------------|---------------------------------------------------------------|--|
| Name       | In the Alarm name box, enter a name for the alarm.            |  |
| Туре       | Select alarm input device type. Both NO and NC are supported. |  |
| Debouncing | The system records only one event during this period.         |  |

Step 6 Click **Deployment Time** to select schedule from the drop-down list.

After setting deployment period, system triggers corresponding operations when there is a motion detection alarm in the specified period.

- Click View Schedule to view detailed schedule settings.
- If the schedule is not added or the added schedule does not meet actual needs. click Add Schedule. See "8.8.4 Schedule" for detailed information.

Step 7 Click **Actions** to set alarm actions. See "8.4.1 Alarm Actions" for detailed information. Step 8 Click Save.

### 8.4.3.4 Thermal Alarm

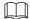

- Alarm types vary depending on the models of thermal cameras. The actual interface shall prevail.
- Make sure that configurations of thermal detections such as fire detection and temperature detection have been done on the thermal camera.

Support the following thermal camera alarms. See Table 8-24.

Table 8-24 Thermal alarms

| Function          | Description                                                                 |  |  |
|-------------------|-----------------------------------------------------------------------------|--|--|
| Fire alarm        | When the thermal camera detects a fire, the alarm signal is transmitted to  |  |  |
| File diaiiii      | the IVSS device, which performs an alarm linkage action.                    |  |  |
| Tomporatura       | When the thermal camera detects that the temperature is above or below      |  |  |
| Temperature alarm | the threshold value, the alarm signal is transmitted to the IVSS device,    |  |  |
| alailii           | which performs an alarm linkage action.                                     |  |  |
| Temperature       | When the thermal camera detects a temperature difference greater than       |  |  |
| difference        | the set value, the alarm signal is transmitted to the IVSS device, and the  |  |  |
| alarm             | IVSS device will perform an alarm linkage action.                           |  |  |
|                   | When the maximum temperature detected by the thermal camera is higher       |  |  |
| Hot spot alarm    | than the set value, the alarm signal is transmitted to the IVSS device, and |  |  |
|                   | the IVSS device will perform an alarm linkage action.                       |  |  |
| Cold spot         | When the lowest temperature detected by the thermal camera is below the     |  |  |
| alarm             | set value, the alarm signal is transmitted to the IVSS device, and the IVSS |  |  |
| alaiiii           | device will perform an alarm linkage action.                                |  |  |

Take the procedure of configuring fire alarm as an example. The procedures are similar, and the actual interface shall prevail.

Step 1 Click , or click on the configuration interface, and then select **EVENT**.

The **EVENT** interface is displayed.

Step 2 Select the root node in the device tree on the left.

Step 3 Select Thermal Alarm > Fire Alarm.

The Fire Alarm interface is displayed.

Step 4 Click **Deployment Time** to select schedule from the drop-down list.

After setting deployment period, system triggers corresponding operations when there is a motion detection alarm in the specified period.

- Click **View Schedule** to view detailed schedule settings.
- If the schedule is not added or the added schedule does not meet actual needs, click Add Schedule. See "8.8.4 Schedule" for detailed information.

Step 5 Click **Actions** to set alarm actions. See "8.4.1 Alarm Actions" for detailed information. Step 6 Click Save.

# 8.5 Storage Management

Click or click on the configuration interface, select STORAGE. The STORAGE interface is displayed. See Figure 8-70. Manage storage resources (such as recording file) and space, so you can use and improve utilization ratio of storage space.

 $\square$ 

The system supports pre-check and routine inspection function, and displays health status on the STRAGE interface, so you can obtain real-time status of device and avoid data loss.

- Pre-check: During device operation, the system automatically detects disc status in case of change (reboot, insert and pull the disc).
- Routine inspection: the system carries out routine inspection of the disc continuously. During device operation, the disc might go wrong due to service life, environment and other factors. Find out any problems during routine inspection.

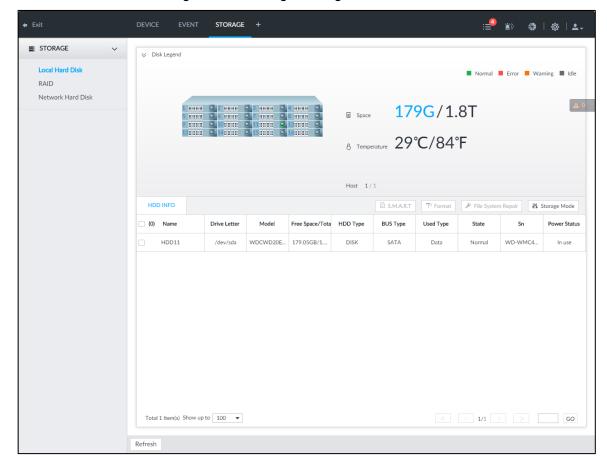

Figure 8-70 Storage management

### 8.5.1 Local Hard Disk

The local hard disk refers to the HDD installed on the system. On this interface, you can view HDD space (free space/total space), temperature (centigrade/Fahrenheit), HDD information and so on.

Click on the configuration interface, and then select STORAGE > Local Hard Disk. The Local Hard Disk interface is displayed. See Figure 8-71. There is a corresponding icon near the HDD name after you create the RAID and hot spare HDD.

- 🖴 : RAID HDD.
- : Global hot spare HDD.
- : Invalid HDD of RAID group.

Slight difference might be found on the user interface. The actual interface shall prevail. Figure 8-71 HDD

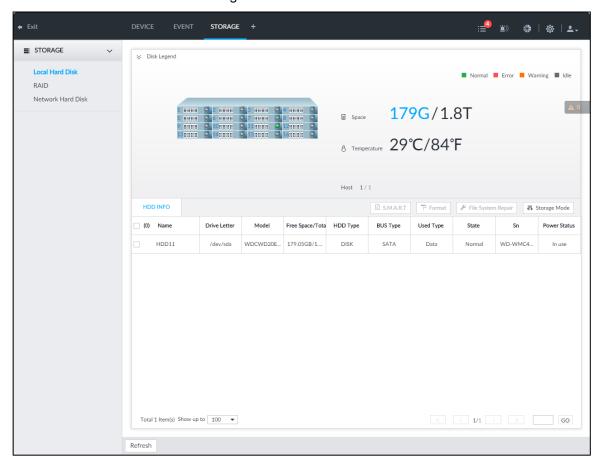

# 8.5.1.1 Viewing S.M.A.R.T

S.M.A.R.T is so called Self-Monitoring Analysis and Reporting Technology. It is a technical standard to check HDD drive status and report potential problems. System monitors the HDD running status and compares with the specified safety value. Once the monitor status is higher than the specified value, system displays alarm information to guarantee HDD data security.

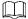

#### Check one HDD to view S.M.A.R.T information at one time.

On the Local Hard Disk interface, select a HDD, and then click S.M.A.R.T. The S.M.A.R.T interface is displayed. See Figure 8-72. Check whether the HDD status is OK or not. If there is any problem, fix it in time.

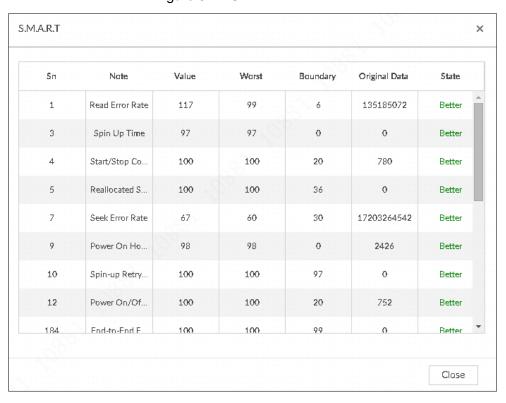

Figure 8-72 S.M.A.R.T

### 8.5.1.2 Format

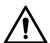

- Formatting HDD will clear all data on the HDD. Be careful!
- Hot spare HDD cannot be formatted.

Enter the Local Hard Disk interface, select one or more HDD(s), and click Format. It is to format the selected HDD.

# 8.5.1.3 File System Repair

Once you cannot mount the HDD or you cannot properly use the HDD, you can try to use the File System Repair function to fix the problem.

Enter the Local Hard Disk interface, select one or more HDD(s) you cannot mount, and click File System Repair, you can repair the selected file system of the corresponding HDD(s). The repaired HDD can work properly or to be mounted.

## 8.5.1.4 Setting Storage Strategy

Set storage strategy when HDD space is full.

Step 1 Click , or click on the configuration interface, and then select STORAGE > Local Hard Disk.

The Local Hard Disk interface is displayed.

Step 2 Click Storage Strategy.

The **Set Storage Strategy** interface is displayed. See Figure 8-73.

Figure 8-73 Set storage strategy

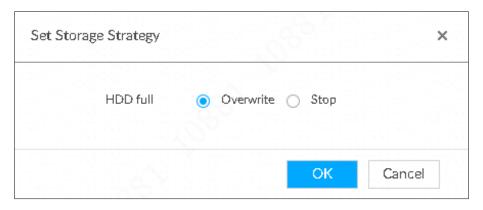

### Step 3 Set storage strategy.

- Overwrite: When HDD free space is less than 150G or 4% of the total space (the larger of the two values prevails), system continues to record and begins overwriting the oldest record file.
- Stop: When HDD free space is less than 150G or 4% of the total space (the larger of the two values prevails), system stops recording. Stop recording will trigger an alarm. For details, see "8.4.2.1 Abnormal Event."

Step 4 Click **OK** to save the configuration.

# 8.5.1.5 Viewing RAID Group

Click on the configuration interface, and then select STORAGE > Local

Hard Disk >RAID Group. The RAID Group interface is displayed. You can view free space, RAID type, working mode and status of RAID group.

Figure 8-74 RAID group

- Click next to the RAID name to display the RAID member list, and then you can view RAID member details.
- Point to the Status column, and then click to display the Details interface to view RAID group details.

### 8.5.2 RAID

RAID (Redundant Array of Independent Disks) is a data storage virtualization technology that combines multiple physical HDD components into a single logical unit for the purposes of data redundancy, performance improvement, or both.

Ш

- The Device supports RAID 0, RAID 1, RAID5, RAID6, RAID10, RAID 50 and RAID60. See "Appendix 2 RAID" for detailed information.
- You are recommended to use enterprise HDD when you are creating RAID, and use surveillance HDD for single-HDD mode.

## 8.5.2.1 Creating RAID

RAID has different levels such as RAID5, RAID6 and so on. Different RAID levels have different data protection, data availability and performance levels. Create RAID according to your actual requirements.

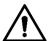

Creating RAID operation is going to clear all data on these HDD. Be careful!

# Strategy of automatic creation

For automatic creation of RAID, the system adopts different creation strategies according to disc quantity. For details, see Table 8-25.

 $\square$ 

In the following table, among the numbers in the creation strategy, the number without () represents the disk number of the RAID group. The number with () represents the number of hot spare disks. For example, for 24 HDD, the creation strategy is 7+7+9+(1). It means three RAID5 and one hot spare, and each RAID5 respectively contains 7 disks, 7 disks and 9 disks.

Table 8-25 Shortcut menu to create RAID

| HDD No. | Creation Strategy | HDD No. | Creation Strategy |
|---------|-------------------|---------|-------------------|
| 3       | Not recommended   | 14      | 6+7+(1)           |
| 4       | Not recommended   | 15      | 7+7+(1)           |
| 5       | 5                 | 16      | 5+5+5+(1)         |
| 6       | 5+(1)             | 17      | 5+5+6+(1)         |
| 7       | 6+(1)             | 18      | 5+6+6+(1)         |
| 8       | 7+(1)             | 19      | 6+6+6+(1)         |
| 9       | 8+(1)             | 20      | 6+6+7+(1)         |
| 10      | 9+(1)             | 21      | 6+7+7+(1)         |

| HDD No. | Creation Strategy | HDD No. | Creation Strategy |
|---------|-------------------|---------|-------------------|
| 11      | 5+5+(1)           | 22      | 7+7+7+(1)         |
| 12      | 5+6+(1)           | 23      | 7+7+8+(1)         |
| 13      | 6+6+(1)           | 24      | 7+7+9+(1)         |

### Create RAID

Step 1 Click , or click on the configuration interface, and then select STORAGE > RAID > RAID.

The RAID interface is displayed. See Figure 8-75.

Figure 8-75 RAID (1)

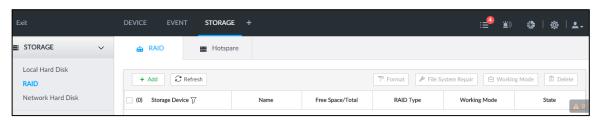

Step 2 Click Add.

The Create RAID interface is displayed. See Figure 8-76. Figure 8-76 Create RAID (1)

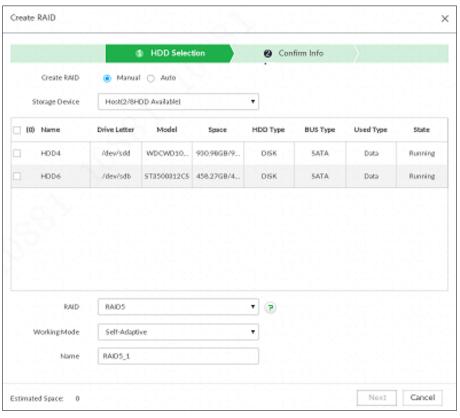

Step 3 Set RAID parameters.

Select RAID creation type according to actual situation. It includes Manual RAID and Auto RAID.

- Manual RAID: System creates a specified RAID type according to the selected HDD amount.
- Select Manual RAID. 1)

- 2) Select HDD you want to use.
- Set parameters. For details, see Table 8-26.

Table 8-26 Manual creation parameters description

| Parameters        | Description                                                                                                    |  |
|-------------------|----------------------------------------------------------------------------------------------------|--|
| Storage<br>Device | It is to select storage device of the HDD and select the HDD you want to add to the RAID.  Different RAID types need different HDD amounts, and the actual situation shall prevail.                                                                                                    |  |
| RAID              | Select a RAID type you want to create.                                                                                                    |  |
| Working<br>mode   | <ul> <li>Select a RAID type you want to create.</li> <li>Set RAID resources allocation mode. The default setup is self-adaptive.</li> <li>Self-adaptive means the system can automatically adjust RAID synchronization speed according to current business load. When there is no external business, the synchronization speed is at high speed. When there is external business, the synchronization speed is at low speed.</li> <li>Sync first: Allocate resources to RAID synchronization first.</li> <li>Business first: Allocate resources to business first.</li> <li>Load-Balance: Allocate resources to business and RAID synchronization equally.</li> </ul> |  |
| Name              | Set RAID name.                                                                                                    |  |

- Auto: System creates RAID5 according to the HDD amount.
- 1) Select Auto.

The **Auto** interface is displayed. See Figure 8-77.

Figure 8-77 Create RAID (2)

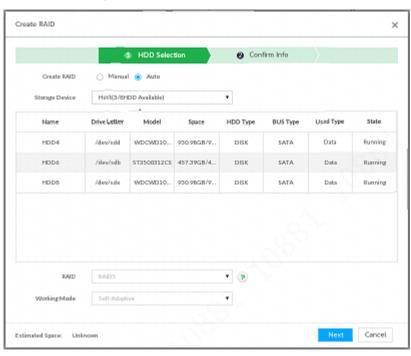

Set parameters. For details, see Table 8-27.

Table 8-27 Auto parameters description

| Parameters | Description                       |
|------------|-----------------------------------|
| Storage    | Soloat ataraga daviga of the UDD  |
| Device     | Select storage device of the HDD. |

| Parameters      | Description                                                             |
|-----------------|-------------------------------------------------------------------------|
| Working<br>mode | Set RAID resources allocation mode. The default setup is self-adaptive. |
|                 | Self-adaptive means the system can automatically adjust RAID            |
|                 | synchronization speed according to current business load. When there is |
|                 | no external business, the synchronization speed is at high speed. When  |
|                 | there is external business, the synchronization speed is at low speed.  |
|                 | Sync first: Allocate resources to RAID synchronization first.           |
|                 | Business first: Allocate resources to business first.                   |
|                 | Load-Balance: Allocate resources to business and RAID synchronization   |
|                 | equally.                                                                |

Step 4 Click Next.

The **Confirm Info** interface is displayed. See Figure 8-78 or Figure 8-79. Figure 8-78 Confirm info (manual)

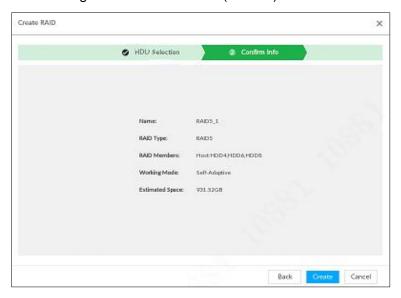

Figure 8-79 Confirm info (Auto)

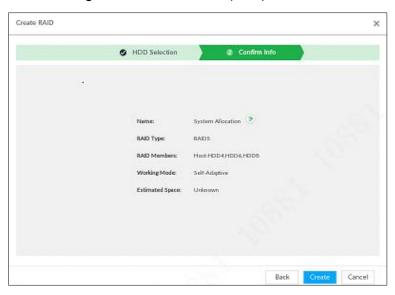

Step 5 Confirm info.

If the entered information is wrong, click **Back** to set RAID parameters again. Step 6 Click Create.

System begins to create RAID. It displays RAID information after creation. See Figure 8-80.

Figure 8-80 RAID (2)

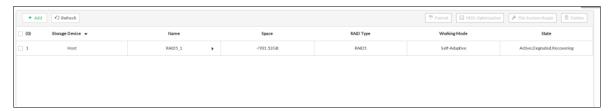

# Operation

After creating RAID, view RAID disk status and details, clear up RAID, and repair file system. For details, see Table 8-28.

Table 8-28 RAID operation

| Name                   | Operation                                                                                                    |
|------------------------|----------------------------------------------------------------------------------------------------|
| View RAID HDD status   | Click at the right side of the RAID name to open the RAID HDD list. It is to view RAID HDD space, status and so on.                                                                                                    |
| View RAID details      | Click . It displays detailed information. See Figure 8-81. It is to view RAID detailed information.                                                                                                    |
| File System<br>Repair  | Once you cannot mount the RAID or you cannot properly use the RAID, you can try to use repair file system function to fix.  Enter RAID interface, select one or more RAID(s) you cannot mount, click <b>File System Repair</b> , you can repair the selected file system of the corresponding RAID(s). The repaired RAID can work properly or to be mounted. |
| Modify Working<br>Mode | Select one or more RAIDs, and then click <b>Working Mode</b> to modify the working mode.                                                                                                    |
| Format RAID            | Formatting RAID is to clear all data on the RAID and cancel the RAID group.  Please be careful.  Enter RAID interface, select one and more RAID groups. Click Format to format the selected RAID.                                                                                                    |
| Delete RAID            | Deleting RAID is to clear all data on the RAID and cancel the RAID group.  Please be careful.  Enter RAID interface, select one and more RAID groups. Click <b>Delete</b> to delete the selected RAID.                                                                                                    |

Figure 8-81 RAID details

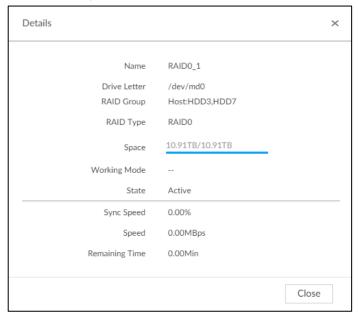

# 8.5.2.2 Creating Hot Spare HDD

When a HDD of the RAID group is malfunctioning or has a problem, the hot spare HDD can replace the malfunctioning HDD. There is no risk of data loss and it can guarantee storage system reliability.

Step 1 Click , or click on the configuration interface, and then select STORAGE > RAID > Hot spare.

The Hot spare interface is displayed. See Figure 8-82.

Figure 8-82 Hot spare (1)

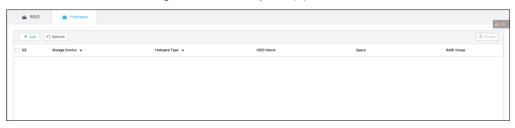

Step 2 Click Add.

The Add interface is displayed. See Figure 8-83 or Figure 8-84.

Figure 8-83 Global hot spare

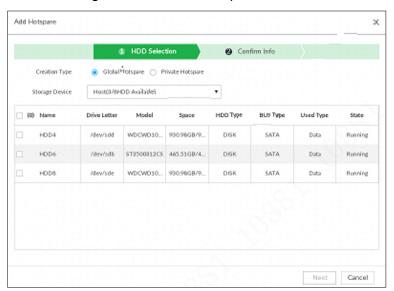

Figure 8-84 Private hot spare

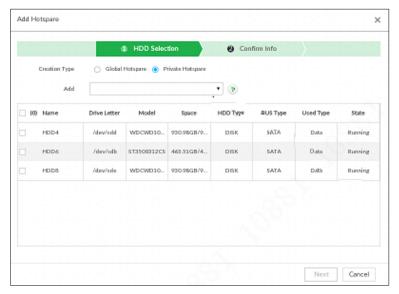

### Step 3 Select hot spare creation type.

- Global hot spare: It is to create hot spare for all RAID. It is not a hot spare HDD for a specified RAID group.
- Private hot spare: Select Private Hot spare and Add it to a RAID group. The private hot spare HDD is for a specified RAID group.

### Step 4 Select one or more HDD(s) and then click Next.

The **Confirm Info** interface is displayed. See Figure 8-85.

Figure 8-85 Confirm info

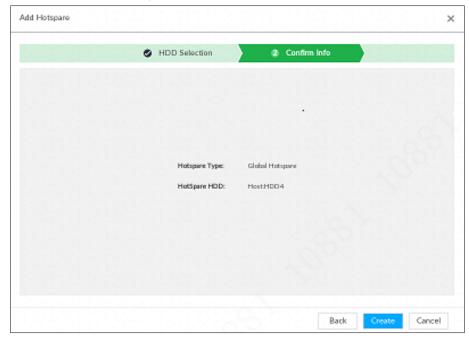

Step 5 Confirm info.

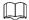

Click **Back** to select hot spare HDD(s) again if you want to change settings.

Step 6 Click Create to save settings.

System displays the added hot spare HDD information. See Figure 8-86.

Figure 8-86 Hot spare (2)

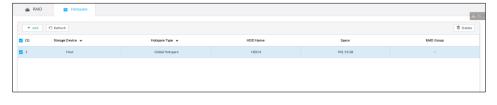

 $\square$ 

Select a hot spare HDD and then click **Delete** to delete hot spare HDD.

### 8.5.3 Network Hard Disk

Network hard disk is a network-based online storage service that stores device information in the network hard disk through the iSCSI protocol.

# 8.5.3.1 iSCSI Application

View network hard disk usage, including remaining capacity, and hard disk status.

Click on the configuration interface, and then select STORAGE > Network Hard Disk > iSCSI Application.

The iSCSI Application interface is displayed. See Figure 8-87.

Figure 8-87 ISCSI application

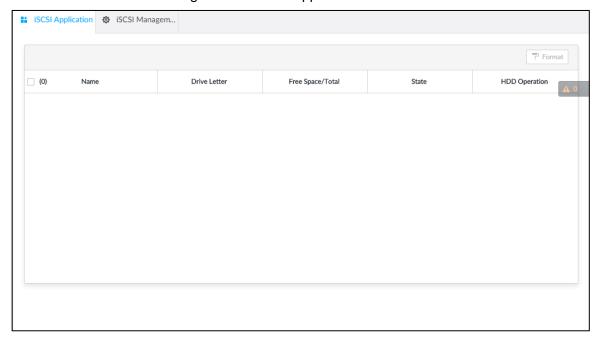

- Select a network hard disk, and then click Format to format the disk. Formatting your hard disk will erase all data from your hard disk, so do it carefully.
- Click the HDD Operation column, and then you can select an HDD operation permission type.
  - $\Diamond$ Read/Write: One can read, edit, add, and delete data of this disk.
  - Read Only: One can only read data of this disk.

# 8.5.3.2 iSCSI Management

Set up the network disk through iSCSI and map the network disk to the device so that the device can use the network disk for storage.

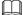

- iSCSI is a networked storage technology that runs SCSI protocols on the IP network.
- The network disk mapped to the device cannot be used to create a RAID.
- Make sure that service has been enabled on the iSCSI server and the server has provided the shared file directory.

Step 1 Click , or click on the configuration interface, and then select STORAGE >

Network Hard Disk > iSCSI Management.

The iSCSI Management interface is displayed. See Figure 8-88.

Figure 8-88 Network hard disk

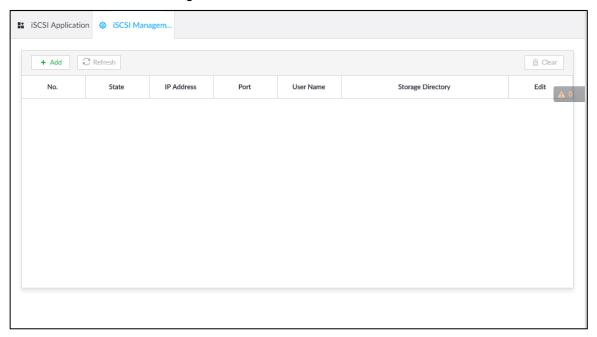

Step 2 Click +.

The Add interface is displayed. See Figure 8-89. Figure 8-89 Add iSCSI

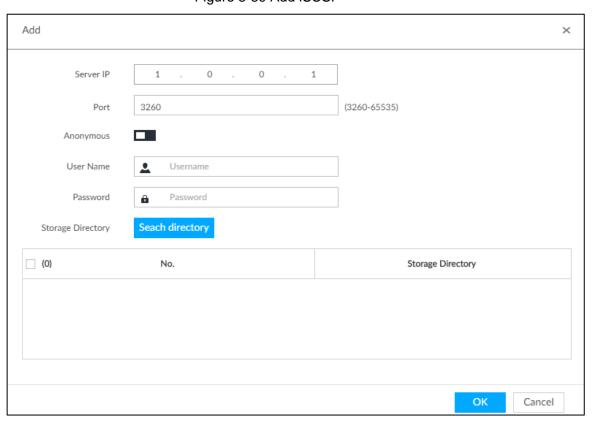

Step 3 Set parameters. See Table 8-29.

Table 8-29 Network hard disk parameters

| Parameters | Description                                            |
|------------|--------------------------------------------------------|
| Server IP  | Enter iSCSI server IP address.                         |
| Port       | Enter iSCSI server port number. It is 3260 by default. |

| Parameters           | Description                                                                   |
|----------------------|-------------------------------------------------------------------------------|
| Anonymous            | If iSCSI server has no permission limitation, you can select anonymous login. |
|                      | indicates that anonymous login is enabled and there is no need to             |
|                      | set username and password.                                                    |
|                      | indicates that anonymous login is disabled.                                   |
| Username             | If access permission has been limited when creating the shared file directory |
| Password             | on the iSCSI server, you need to enter username and password.                 |
| Storage<br>Directory | Click <b>Search Directory</b> to select the storage directory.                |
|                      | The storage directory is generated when the shared file directory is being    |
|                      | created on the iSCSI server. Each directory is an iSCSI disk.                 |

Step 4 Click OK.

The added network disk is displayed.

- Click to delete a disk; click **Refresh** to refresh the disk list.
- On the Disk Group interface, you can configure network disk groups. For details, see "8.10.1.1 Setting Disk Group."

# 8.6 Security Strategy

Click or click on the configuration interface, select SECURITY. The SECURITY interface is displayed. See Figure 8-90.

Set security strategy to guarantee device network and data safety. It includes HTTPS, set host IP access rights, enable network security protection.

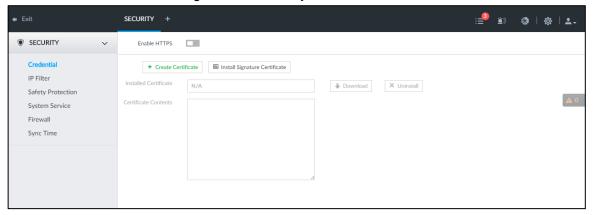

Figure 8-90 Security center

## 8.6.1 HTTPS

HTTPS can use the reliable and stable technological means to guarantee user information and device security and communication data security. After installing the certificate, you can use the HTTPS on the PC to access the device.

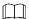

- HTTPS function is for web interface and PCAPP only. The actual interface shall prevail.
- You are recommended to enable HTTPS service. Otherwise, you might risk data leakage.

### 8.6.1.1 Installing Certificate

There are two ways to install the certificate.

- Manually create a certificate and then install.
- Upload a signature certificate and then install.

### 8.6.1.1.1 Installing the Created Certificate

Install the created certificate manually. It includes creating the certificate on the device, downloading and installing the certificate on the PC.

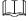

- Create and install root certificate if it is your first time to use HTTPS or you have changed device IP address.
- After creating server certificate and installing root certificate, download and install root certificate on the new PC, or download the certificate and then copy to the new PC.

Step 1 Click , or click on the configuration interface, and then select SECURITY > Credential.

The Credential interface is displayed. See Figure 8-91.

Figure 8-91 Credential (1)

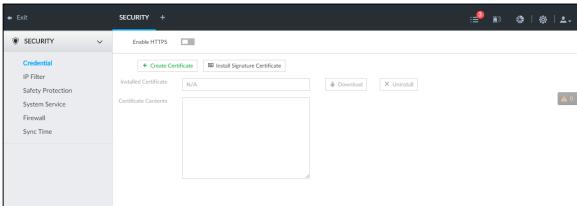

Step 2 Create certificate on the device.

1) Click Create certificate.

The Create certificate interface is displayed. See Figure 8-92.

Figure 8-92 Create certificate

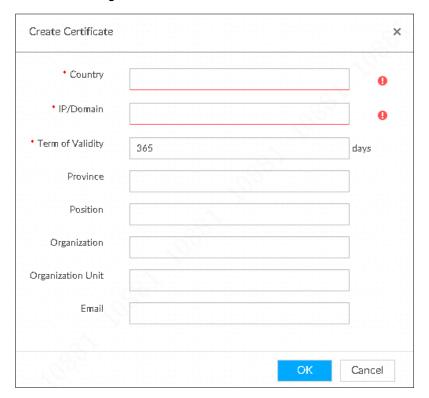

Set country, IP/domain, valid date and so on.

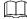

- Country, IP/domain, and valid date are required items. Other items are optional.
- IP/domain shall be the device IP or the domain.
- Click OK. 3)

System begins to install certificate, and then displays certificate information after the installation. See Figure 8-93.

Figure 8-93 Credential (2)

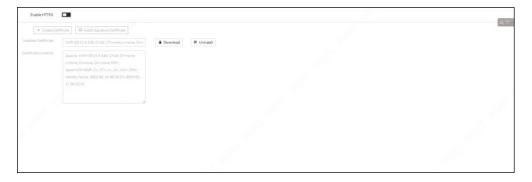

Step 3 Download certificate.

Download 🖡 1) Click

The **Opening ca.crt** interface is displayed. See Figure 8-94.

Figure 8-94 Opening ca.crt

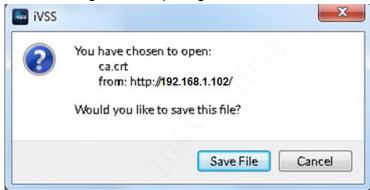

- 2) Click Save File to select file saved path.
- 3) Click Save.

System begins downloading certificate file.

#### Step 4 Install root certificate on the PC.

- 1) Double-click the certificate. System displays **Open file-security warning** interface.
- 2) Click Open.

System displays Certificate interface. See Figure 8-95.

Figure 8-95 Certificate

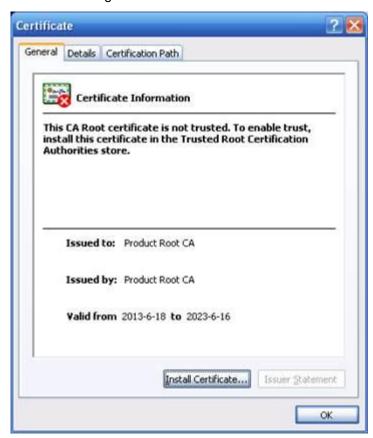

Click Install Certificate. 3)

The **Certificate Import Wizard** interface is displayed. See Figure 8-96.

Figure 8-96 Certificate import wizard

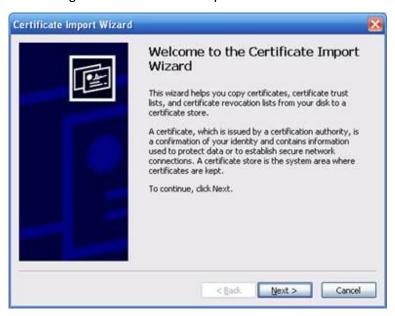

Follow the prompts to import the certificate. System goes back to Certificate interface.

<u>Step 5</u> Click **OK** to complete certificate installation.

#### 8.6.1.1.2 Installing Signature Certificate

Upload signature certificate to install.

### Preparation

Before installation, make sure that you have obtained safe and valid signature certificate.

# **Operation Steps**

Step 1 Click , or click on the configuration interface, and then select SECURITY > Credential.

The **Credential** interface is displayed. See Figure 8-97.

Figure 8-97 Credential(1)

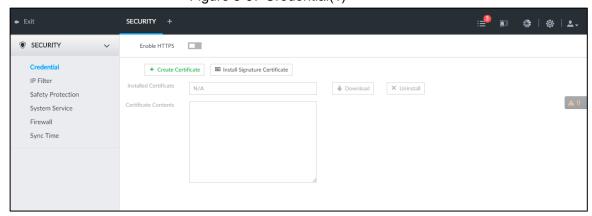

Step 2 Click Install Signature Certificate.

The Install Signature Certificate interface is displayed. See Figure 8-98.

Figure 8-98 Install signature certificate

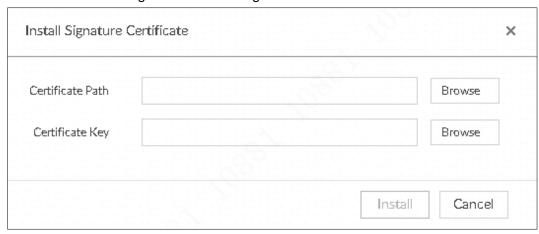

- Step 3 Click **Browse** and then select certificate and credential file.
- Step 4 Click Install.

System begins to install certificate, and then displays certificate information after the installation.

Step 5 Install the root certificate on the PC. See "8.6.1.1.1 Installing the Created Certificate Step 4" for detailed information.

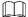

This root certificate is the one obtained with signed certificate.

# 8.6.1.2 Enabling HTTPS

After you install the certificate and enable HTTPS function, you can use the HTTPS on the PC to access the device.

Step 1 Click , or click on the configuration interface, and then select **SECURITY** > Credential.

The Credential interface is displayed.

Step 2 Click to enable HTTPS function. See Figure 8-99.

Figure 8-99 Credential

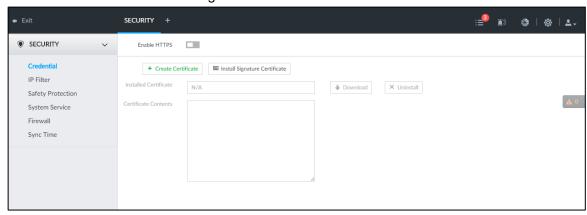

Step 3 Click Save.

After you successfully save the settings, you can use HTTPS to access the web interface.

Open the browser, enter https://IP address:port in the address bar, and then press Enter, and the login interface is displayed.

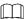

- IP address is device IP or the domain name.
- Port refers to device HTTPS port number. If the HTTPS port is the default value 443, just use https://IP address to access.

## 8.6.1.3 Uninstalling the Certificate

Uninstall the certificate.

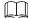

- You cannot use the HTTPS function after you uninstall the certificate.
- The certificate cannot be restored after being uninstalled. Be cautious.

Step 1 Click , or click on the configuration interface, and then select SECURITY > Credential.

The Credential interface is displayed. See Figure 8-100.

Figure 8-100 Credential

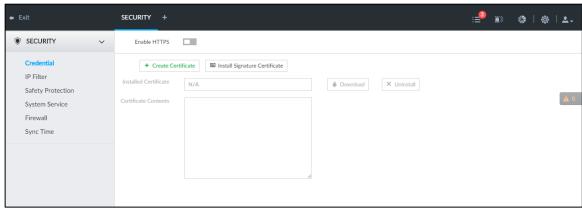

Step 2 Click Uninstall.

System pops up a confirmation box. See Figure 8-101.

Figure 8-101 Confirmation

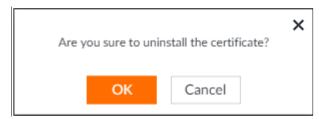

Step 3 Click **OK** to uninstall the certificate.

# 8.6.2 Configuring Access Permission

Set the specified IP addresses to access the device, to enhance device network and data security.

Step 1 Click , or click on the configuration interface, and then select SECURITY > IP Filter.

The **IP Filter** interface is displayed. See Figure 8-102.

Figure 8-102 IP Filter

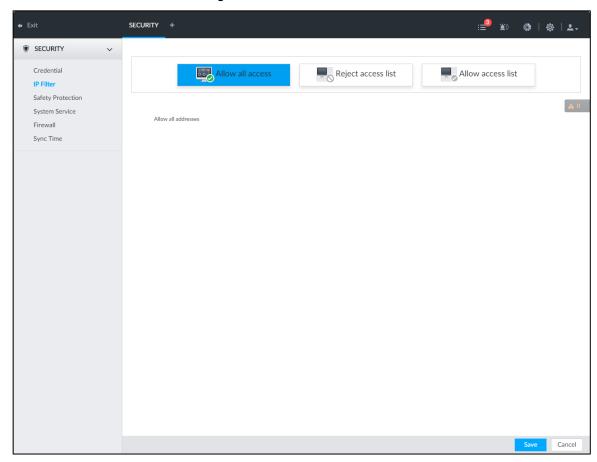

### Step 2 Select IP access rights.

- Allow all access: It is to allow all IP addresses in the same IP segment to access
- Reject access list: It means the IP address in the list cannot access the device.
- Allow access list: It means the IP address in the list can access the device.

#### Step 3 Add IP host.

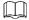

The following steps are to set reject access list or allow access list.

Click Add.

The Add interface is displayed. See Figure 8-103.

Figure 8-103 Add

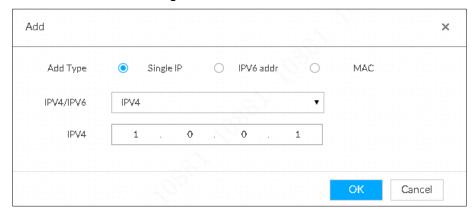

- Select Add Type, and set IP address or MAC address of IP host.
  - Single IP: Enter host IP address.

- IP segment: Enter IP segment. It can add multiple IP addresses in current IP segment.
- MAC: Enter MAC address of IP host.
- 3) Click **OK** to add the IP host.

System displays added IP host list.

- Click Add to add more IP hosts.
- Click do edit the IP host.
- Select an IP host and then click **Delete** to delete.

Step 4 Click Save.

# 8.6.3 Safety Protection

Set the login password lock strategy once the login password error has exceeded the specified threshold. System can lock current IP host for a period of time.

Step 1 Click , or click on the configuration interface, and then select **SECURITY** > Safety Protection.

The **Safety Protection** interface is displayed. See Figure 8-104.

Figure 8-104 Safety protection (1)

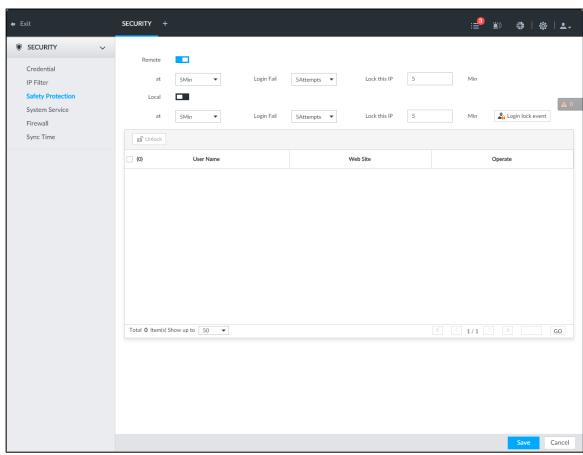

Step 2 Click to enable security protection function.

- Remote: When you are using web interface, PCAPP to access the device remotely, once the login password error has exceeded the threshold, system locks the IP host for a period of time.
- Local: When you are accessing local menu of the device, once the login password error has exceeded the threshold, system locks the account for a period of time.
- Step 3 Set lock strategy according to the actual situation.
- Step 4 Click Save.

Once the IP host has been locked, you can view the locked IP host on the list. Select an IP host and then click Unlock, or click the of the corresponding IP host to unlock.

Step 5 (Optional) Click Login lock event to go to the Event interface where you can select **Abnormal Event > Lock** in to configure a **Lock in** event.

# 8.6.4 Enabling System Service Manually

Enable system services for third-party access.

Step 1 Click , or click on the configuration interface, and then select **SECURITY** > System Service.

The **System Service** interface is displayed. See Figure 8-105.

Figure 8-105 System service

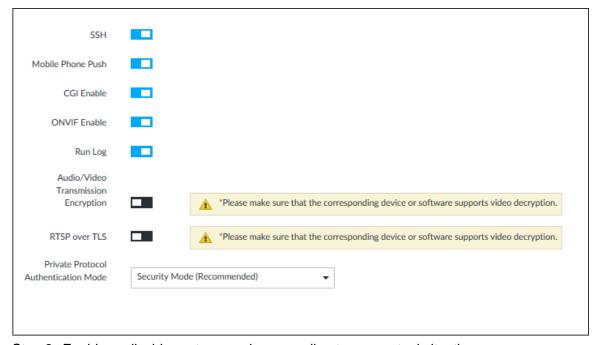

Step 2 Enable or disable system service according to your actual situation. See Table 8-30 for detailed information.

Table 8-30 System service

| System service   | Description                                                                |
|------------------|----------------------------------------------------------------------------|
|                  | After enabling this function, you can access IVSS through SSH protocol to  |
|                  | carry out system debugging and IP configuration. This function is disabled |
| SSH              | by default.                                                                |
|                  |                                                                            |
|                  | You are recommended to disable this function. Otherwise there might be     |
|                  | security risks.                                                            |
|                  | After enabling this function, you can access IVSS with mobile phone client |
| Mobile Phone     | to receive information from IVSS.                                          |
| Push             |                                                                            |
| 1 4311           | You are recommended to disable this function. Otherwise there might be     |
|                  | security risks.                                                            |
|                  | After this function is enabled, third-party platform can connect IVSS      |
|                  | through CGI protocol.                                                      |
| CGI Enable       |                                                                            |
|                  | You are recommended to disable this function. Otherwise there might be     |
|                  | security risks.                                                            |
|                  | After this function is enabled, other devices can connect IVSS through     |
|                  | ONVIF protocol.                                                            |
| ONVIF Enable     |                                                                            |
|                  | You are recommended to disable this function. Otherwise there might be     |
|                  | security risks.                                                            |
| Dun Las          | After enabling it, you can view system running logs in Intelligent         |
| Run Log          | Diagnosis > Run Log.                                                       |
| A . P . A C . L  | When this function is enabled, stream trasmission will be encrypted.       |
| Audio/Video      |                                                                            |
| Transmission     | You are recommended to enable this function. Otherwise you might risk      |
| Encryption       | data leakage.                                                              |
|                  | Enable this function to encrypt stream transmission.                       |
| DT0D TI 0        |                                                                            |
| RTSP over TLS    | You are recommended to enable this function. Otherwise you might risk      |
|                  | data leakage.                                                              |
| Private Protocol |                                                                            |
| Authentication   | Select a private protocol authentication mode between secruity mode an     |
| Mode             | compatible mode. Compatible mode is recommended.                           |

Step 3 Click Save.

# 8.6.5 Configuring Firewall

Enhance network and data security by prohibiting Ping and half-connection.

- PING Prohibited: When PING Prohibited is enabled, the device does not respond to Ping requests.
- Anti Half Connection: When Anti Half Connection is enabled, and the device can provide service normally under half-connection attack.

Step 1 Click , or click on the configuration interface, and then select SECURITY > Firewall.

The Firewall interface is displayed. See Figure 8-106.

Figure 8-106 Firewall

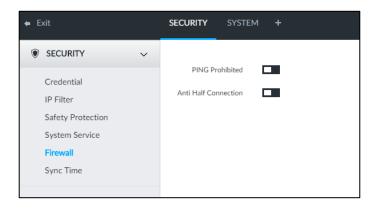

Step 2 Click to enable PING Prohibited or Anti Hal Connection.

Step 3 Click Save.

# 8.6.6 Configuring Time Synchronization Permission

Configure permissions of time synchronization actions from other devices or servers.

Step 1 Click , or click on the configuration interface, and then select SECURITY > Synch Time.

The **Synch Time** interface is displayed. See Figure 8-107.

Figure 8-107 Sync time

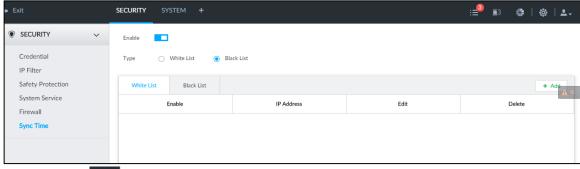

Step 2 Click to enable time synchronization restriction.

Step 3 Select White List or Black List.

- Hosts in the white list have the permission to synchronize time of the Device.
- Hosts in the white list cannot synchronize time of the Device.

Step 4 On the White List interface or the Black List interface, add hosts.

1) Click **Add**. The following interface is displayed. See Figure 8-108.

Figure 8-108 Add a host

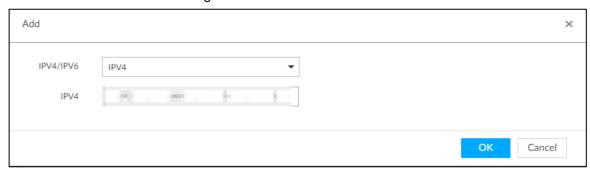

- 2) Select an IP version, and then enter an IP address.
- 3) Click OK.

#### Step 5 Click Save.

You can also perform the following functions after configuring the whitelist or blacklist. See Table 8-31.

Table 8-31 Other functions

| Function                        | Description                                                                                                  |
|---------------------------------|----------------------------------------------------------------------------------------------------|
| Edit IP address                 | Click do edit IP address.                                                                                    |
| Delete IP address               | Click to delete a host from the list.                                                                        |
| Configure IP address permission | Click the corresponding of each host, so as to enable the whitelist or balcklist configuration for the host. |
|                                 | Click to disable the whitelist or balcklist configuration for the host.                                      |

# 8.7 Account Management

Device account adopts two-level management mode: user and user group. You can manage their basic information. To conveniently manage the user, we recommend the general user authorities shall be lower than high-level user authorities.

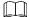

- To ensure device safety, enter correct login password to operate Account interface (for example, add or delete user).
- After a correct login password is entered on Account interface, if you do not close Account interface, you can do other operations directly. If you close the interface and enter it again, you shall enter the correct login password again. The actual interface shall prevail.

# 8.7.1 User Group

Different users might have different authorities to access the device. You can divide the users to different groups. It is easy for you to maintain and manage the user information.

- System supports maximum 64 user groups. User group name supports maximum 64 characters.
- System has two default user groups (read-only): admin and ONVIF.

Create new user group under the root.

## Adding User Group

- Step 1 Click , or click on the configuration interface, and then select **ACCOUNT**. The **Account** interface is displayed.
- Step 2 Select the root node in the device tree on the left and then click 4 at the lower-left corner.

The Input Password is displayed. See Figure 8-109.

Figure 8-109 Input password

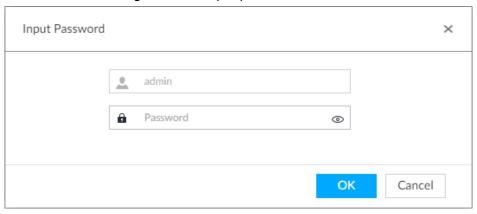

Step 3 Enter current user's login password, and then click **OK**. System creates one user group and displays **Property** interface. See Figure 8-110. Figure 8-110 User group property

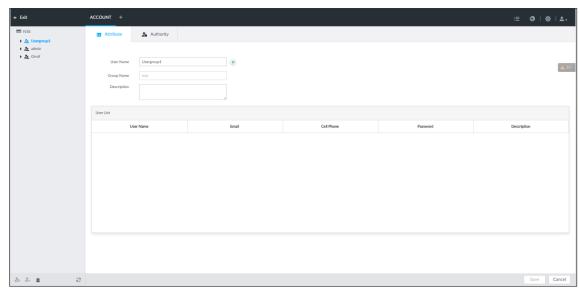

Step 4 Set parameters. For details, see Table 8-32.

Table 8-32 User group

| Parameters | Description                                                              |
|------------|--------------------------------------------------------------------------|
| Name       | Set user group name.                                                     |
|            | The name ranges from 1 to 64 characters. It can contain English letters, |
|            | number and special character ("_", "@", ".").                            |

| Parameters  | Description                                                            |
|-------------|------------------------------------------------------------------------|
| Group name  | Displays user group organization node. System automatically recognizes |
|             | the group name.                                                        |
| Description | Enter user group description information.                              |
| User list   | Displays user information of current group.                            |

Step 5 Select user authority.

1) Click Authority tab.

The Authority interface is displayed. See Figure 8-111.

Figure 8-111 Authority

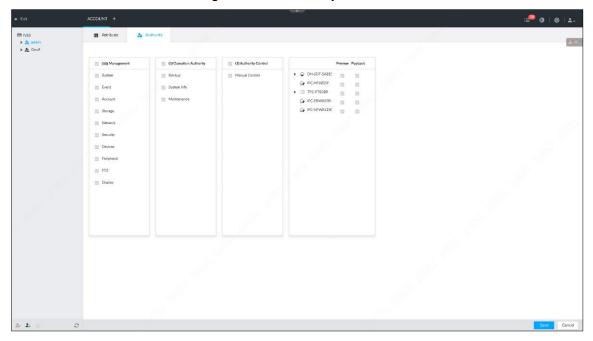

- Set user group authorities according to actual situation.
  - : means it has the corresponding authority.
  - Check the box at the top of the authority list (such as (0) Authority Control) to select all authorities of current category.

Step 6 Click Save.

## **Deleting User Group**

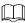

- Before you delete a user group, delete all users of current group first. User group cannot be restored after being deleted. Be cautious.
- Admin and ONVIF user cannot be deleted.

Step 1 Click , or click on the configuration interface, and then select **ACCOUNT**.

The Account interface is displayed.

Step 2 Select user group and click

The Input Password interface is displayed. See Figure 8-112.

Figure 8-112 Input password

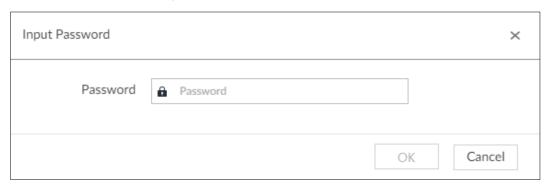

Step 3 Enter current user's login password, and then click **OK**. The following prompt interface is displayed.

Step 4 Click OK.

### 8.7.2 Device User

The device user is to access and manage the device. System default administrator is admin. It is to add a user and then set corresponding authorities, so that the user can access the resources within its own rights range only.

 $\square$ 

User authorities adopt the user group authorities settings. It is read-only.

### Adding a user

Step 1 Click , or click on the configuration interface, and then select **ACCOUNT**. The **Account** interface is displayed.

Step 2 Select admin user group or other newly added user group, and then click at the lower-left corner.

The **Input Password** is displayed. See Figure 8-113.

Figure 8-113 Input password

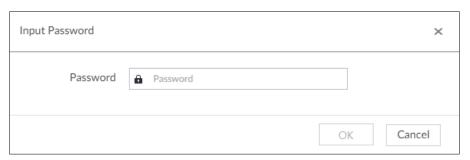

Step 3 Enter current user's login password, and then click OK. The **Property** interface is displayed. See Figure 8-114.

Figure 8-114 Property

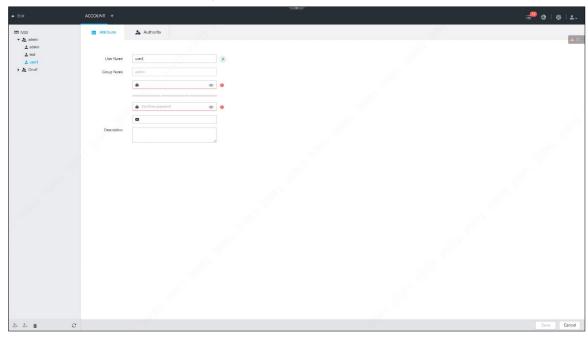

Step 4 Set parameters. For details, see Table 8-33.

Table 8-33 User management

| Parameters  | Description                                                                 |
|-------------|-----------------------------------------------------------------------------|
|             | Set user name.                                                              |
| Name        | The name ranges from 1 to 31 characters. It can contain English letters,    |
|             | number and special character ("_", "@", ".").                               |
| Group name  | Displays user organization node. System automatically identifies it.        |
| Password    | In the new password box, enter the new password and enter it again in the   |
|             | Confirm Password box.                                                       |
|             | The password ranges from 8 to 32 non-empty characters. It can contain       |
| Confirm     | letters, numbers and special characters (excluding ' "; : & and space) .The |
| Password    | password shall contain at least two categories. Usually we recommend the    |
|             | strong password.                                                            |
| Description | Enter user description information.                                         |

Step 5 (Optional) Click **Authority** tab to view user authority.

Figure 8-115 Authority

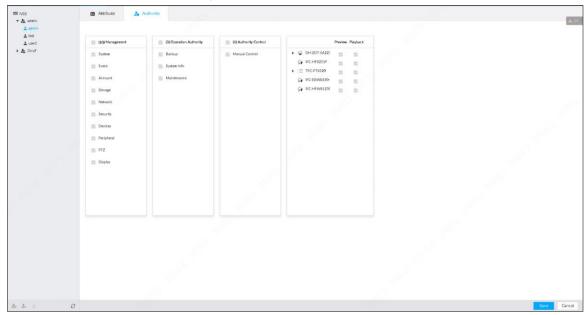

Step 6 Click Save.

# Operation

After adding a user, you can modify user information or delete the user. For details, see Table 8-34.

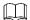

The user with account management authority can change its own and other users' information.

Table 8-34 User operation

| Name                  | Operation                                                                                                    |
|-----------------------|----------------------------------------------------------------------------------------------------|
| Edit user information | Select a user from user list. The <b>Property</b> interface of the user is displayed, and the user's login password and description information can be modified. |
| Delete User           | Select a user from user list, and then click to delete.                                                                                                    |
| Delete Osei           | <ul> <li>Before deleting an online user, block the user first. For details, see<br/>"10.5 Online User."</li> </ul>                                               |
|                       | <ul> <li>User information cannot be restored after being deleted. Be cautious.</li> </ul>                                                                        |

## 8.7.3 Password Maintenance

Maintain and manage user's login password.

# 8.7.3.1 Modifying Password

Modify user's login password.

## Modifying Password of the Current User

at the top right corner, and then select **Modify Password**. Step 1 Click

The Change Password interface is displayed. See Figure 8-116.

Figure 8-116 Modify password

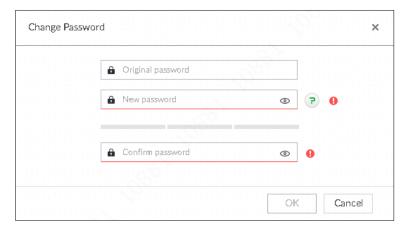

Step 2 Input old password and then enter new password and then confirm.

Step 3 Click OK.

## Modifying Password of Other User

Only Admin account supports this function.

Step 1 Click , or click on the configuration interface, and then select **ACCOUNT**.

The **Account** interface is displayed.

Step 2 Select a user.

The **Property** interface is displayed. See Figure 8-117.

Figure 8-117 Property

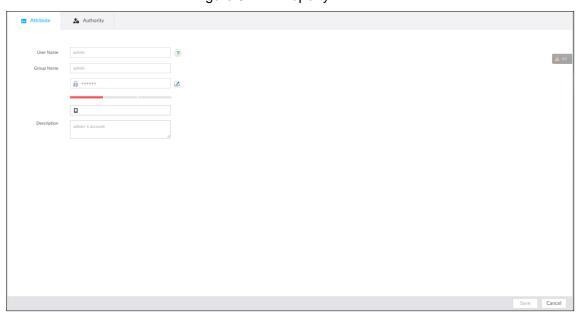

Step 3 Click .

The **Input Password** interface is displayed. See Figure 8-118.

Figure 8-118 Input password

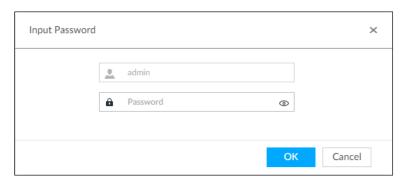

Step 4 Enter current user's login password, and then click **OK**. The **Change Password** interface is displayed. See Figure 8-119. Figure 8-119 Modify password

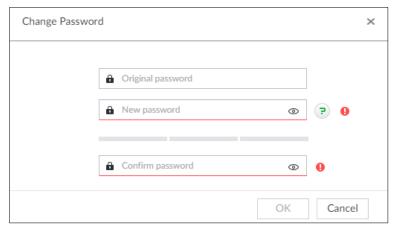

Step 5 In the **New Password** box, enter the new password and enter it again in the **Confirm** Password box.

Step 6 Click OK.

# 8.7.3.2 Resetting Password

You can use email address or answer the security questions to reset password once you forgot it. You can only reset password on the local interface of the Device.

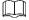

When password resetting function is not enabled, the password cannot be reset if the security questions are not set.

# Leaving Email Address and Setting Security Questions

Enable the password reset function, leave an email address and set security questions. You can only use the local interface to set security questions.

Step 1 Click , or click on the configuration interface, and then select **ACCOUNT**.

The **Account** interface is displayed.

Step 2 Select the root node in the device tree on the left.

The Password Reset interface is displayed.

Step 3 Click to enable the password reset function.

- Step 4 Enter an email address for resetting password.
- <u>Step 5</u> Set security questions. Only available on the local interface of the Device.
- Step 6 Click Save.

## Resetting Password on Local Interface

Step 1 Connect a display to the Device, and then go to the Login interface of device. See Figure 8-120.

Figure 8-120 Login

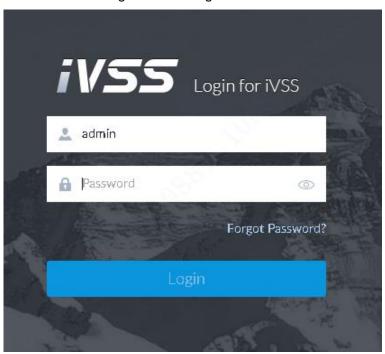

#### Step 2 Click Forgot Password.

System pops up a confirmation box. See Figure 8-121.

Figure 8-121 Prompt interface

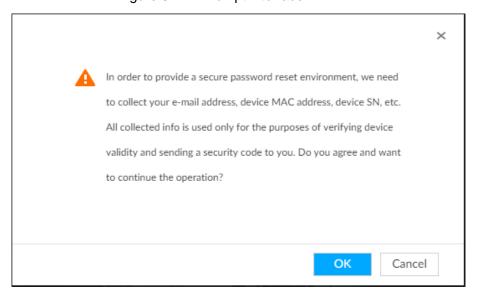

### Step 3 Click OK.

If you have set the email address information, the QR code interface is displayed.

If you have not set the email address information, the email address interface is displayed. See Figure 8-122. After you set the email address information and click Next, the QR code interface is displayed. See Figure 8-123.

Figure 8-122 Enter email address

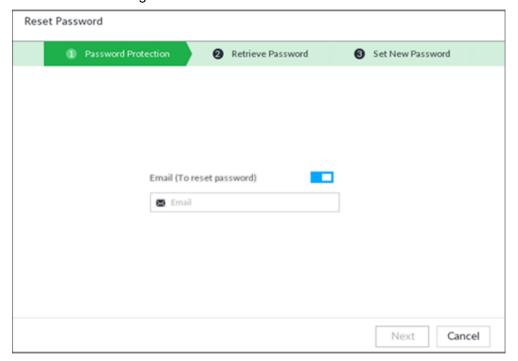

Figure 8-123 Scan QR code

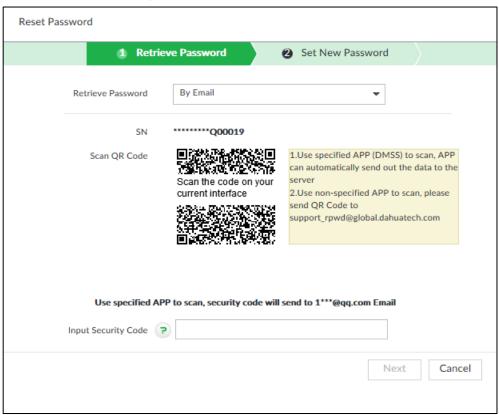

#### Step 4 Reset the password.

Use email address Scan the QR code to obtain the security code according to system prompts. Enter the security code that you received in the security code box. Enter the email address in the email address box.

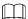

- You can get security codes twice by scanning the same QR code. If you need to get the security code once again, refresh the interface.
- Use the security code to reset the password within 24 hours; otherwise the security code becomes invalid.
- Answer security questions

On the QR code interface, in the Retrieve Password drop-down list, select Security Questions, and the security questions interface is displayed, see Figure 8-124. In the **Answer** boxes, enter the correct answers.

Figure 8-124 Security questions

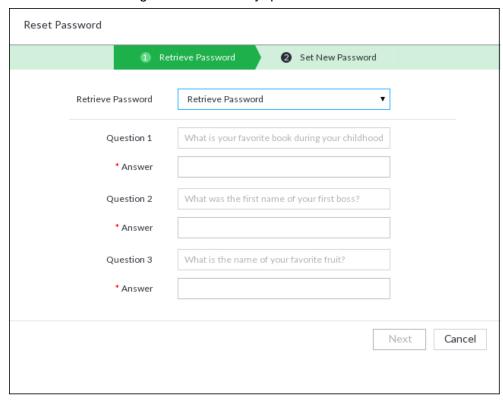

Step 5 Click Next.

The new password setting interface is displayed. See Figure 8-125.

Figure 8-125 New password setting

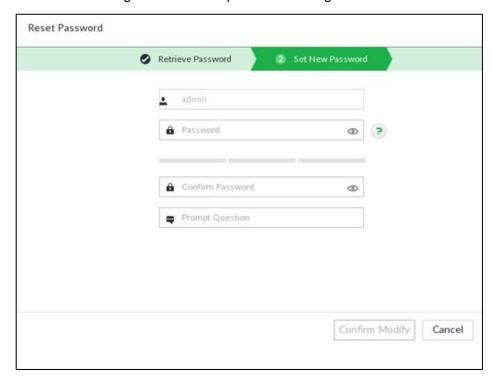

Step 6 Set parameters. For details, see Table 8-35.

Table 8-35 Description of password parameters

| Parameters | Description                                                                      |
|------------|----------------------------------------------------------------------------------|
| User       | The default user name is admin.                                                  |
| Danassa    | In the <b>New Password</b> box, enter the new password and enter it again in the |
| Password   | Confirm Password box.                                                            |
|            | The new password can be set from 8 through 32 non-empty characters and           |
| Confirm    | contains at least two types from number, letter and special characters           |
| Password   | (excluding ' ";: & and space). Enter a strong password according to the          |
|            | password strength indication.                                                    |
|            | After setting the prompt, when you move the mouse to on the login                |
| Prompt     | interface, the system pops up a prompt to help you remember the password.        |
| question   |                                                                                  |
|            | The prompt question function is for local login interface only. See the actual   |
|            | interface for detailed information.                                              |

Step 7 Click Confirm Modify.

You can log in with the new password.

## 8.7.4 **ONVIF**

When the remote device is connecting with the device through ONVIF protocol, use the verified ONVIF account.

- System adopts three ONVIF user groups (admin, user and operator). You cannot add ONVIF user group manually.
- You cannot add user under ONVIF group directly.

## Adding ONVIF User

Step 1 Click on the configuration interface, and then select **ACCOUNT**.

The **Account** interface is displayed.

Step 2 Select user group under ONVIF.

The **Property** interface of ONVIF group is displayed. See Figure 8-126.

Figure 8-126 ONVIF

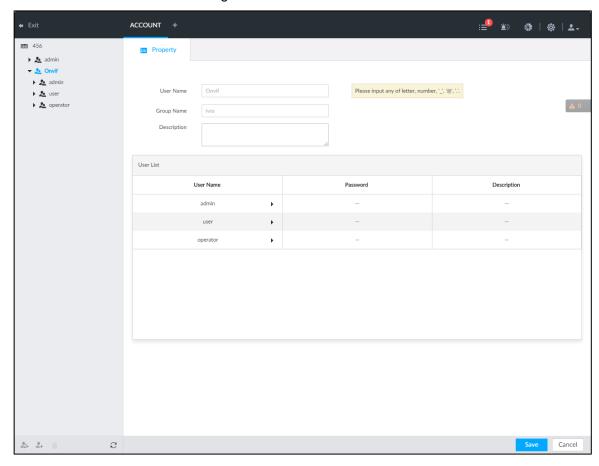

Step 3 Click at the lower-left corner of the **Property** interface.

The Input Password interface is displayed. See Figure 8-127.

Figure 8-127 Input password

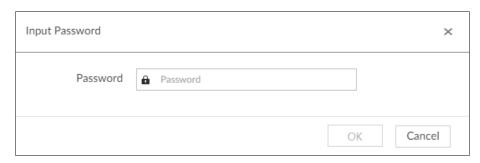

Step 4 Enter the login password of current user, and then click **OK**.

The **Property** interface is displayed. See Figure 8-128.

Figure 8-128 ONVIF property

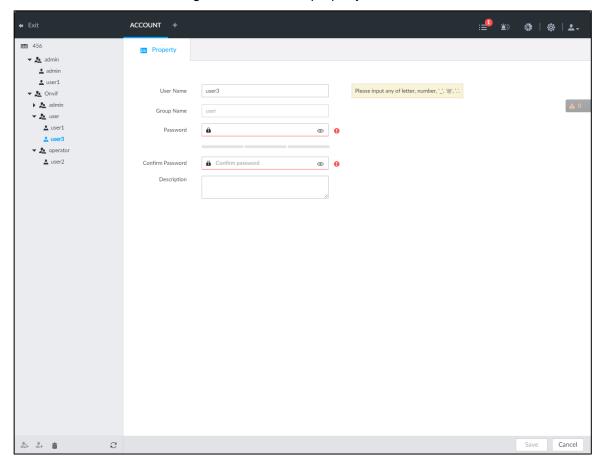

Step 5 Set parameters. For details, see Table 8-36.

Table 8-36 ONVIF parameters description

| Parameters          | Description                                                                 |
|---------------------|-----------------------------------------------------------------------------|
| User Name           | Set ONVIF user name.                                                        |
|                     | The name ranges from 1 to 31 characters. It can contain English letters,    |
|                     | number and special character (_ @ .).                                       |
| Group name          | Displays user organization node. System automatically identifies it.        |
| Password            | Set ONVIF user password.                                                    |
|                     | The password ranges from 8 to 32 non-empty characters. It can contain       |
| Confirm<br>Password | letters, numbers and special characters (excluding ' "; : & and space) .The |
|                     | password shall contain at least two categories. Usually we recommend the    |
|                     | strong password.                                                            |
| Description         | Enter ONVIF user description information.                                   |

Step 6 Click Save.

## Delete ONVIF User

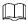

Deleting the admin account is not supported.

Step 1 Click on the configuration interface, and then select **ACCOUNT**.

The **Account** interface is displayed.

Step 2 Select an ONVIF user and click

The **Input Password** interface is displayed. See Figure 8-129.

Figure 8-129 Input password

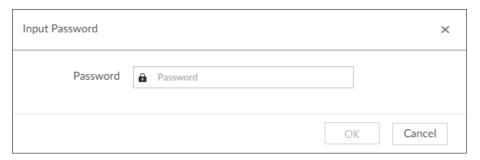

Step 3 Enter current user's login password, and then click **OK**.

The following prompt interface is displayed.

Step 4 Click OK.

# 8.8 System Configuration

Click or click on the configuration interface, select SYSTEM. The SYSTEM interface is displayed. See Figure 8-130.

Set system basic settings, such as general parameters, time, display parameter, schedule, and voice.

Figure 8-130 System management

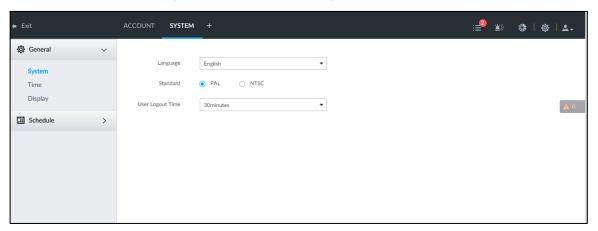

# 8.8.1 Setting System Parameters

Set system language, standard, user logout time, virtual keyboard, and mouse moving speed.

Step 1 Click , or click on the configuration interface, and then select SYSTEM > General > System.

The **SYSTEM** interface is displayed. See Figure 8-131.

Figure 8-131 Configuring system settings

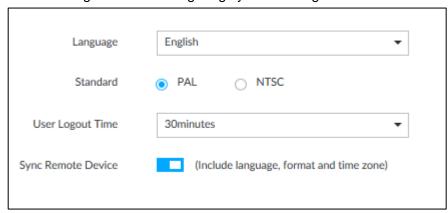

Step 2 Set parameters. For details, see Table 8-37.

Table 8-37 System parameters description

| Parameters            | Description                                                                                                    |
|-----------------------|----------------------------------------------------------------------------------------------------|
| Language              | Set system language.                                                                                                    |
| Standard              | <ul> <li>Select video standard.</li> <li>PAL is mainly used in China, Hong Kong, Middle East and Europe.</li> <li>NTSC is mainly used in Japan, United States of America, Canada and Mexico.</li> <li>As a technical standard of processing video and audio signals, PAL and NTSC mainly differ in encoding, decoding mode and field scanning frequency.</li> </ul> |
| User Logout<br>Time   | Set auto logout interval once you remains inactive for a specified period or the device exceeds the set value. After auto logout, the user needs to login again to operate.  If you select No Logout, system does not automatically log out.                                                                                                    |
| Sync Remote<br>Device | Click to enable the function. If enabled, the language, standard and time settings configured here will be synchronized to all the connected remote devices.                                                                                                    |
| Virtual<br>Keyboard   | Enable virtual keyboard function on the local menu. See "Appendix 1.2 Virtual Keyboard" for detailed information.  This function is for local menu only.                                                                                                    |
| Mouse Moving<br>Speed | Set mouse moving speed on the local interface.  This function is for local menu only.                                                                                                    |

Step 3 Click Save.

# 8.8.2 System Time

Set system time, and enable NTP function according to your need. After enabling NTP function, device can automatically synchronize time with the NTP server.

Step 1 Click , or click on the configuration interface, and then select SYSTEM >

#### General > Time.

The **Time** interface is displayed. See Figure 8-132. Figure 8-132 Time

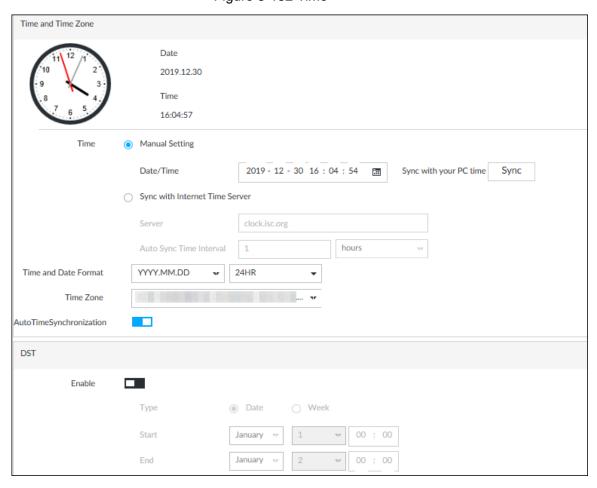

Step 2 Set parameters. For details, see Table 8-38.

Table 8-38 System parameters description

| Parameters | Description                                                                             |
|------------|-----------------------------------------------------------------------------------------|
|            | Set system date and time. You can set manually or set device to                         |
|            | synchronize time with the NTP server.                                                   |
|            | Manual Setting: Select Manual Setting and then set the actual                           |
|            | date and time in the following two ways.                                                |
|            | ♦ Click , and then set the time and date in the calendar.                               |
|            | Click Sync to synchronize device time with your PC.                                     |
|            |                                                                                         |
| Time       | <ul> <li>When using IE11, Google Chrome75 or Firefox61 and later</li> </ul>             |
|            | versions, on the web interface of the Device, click Sync to                             |
|            | synchronize both device time and time zone with the PC.                                 |
|            | <ul> <li>When using earlier versions of browser, on the web interface of the</li> </ul> |
|            | Device, click <b>Sync</b> to synchronize only device time with PC.                      |
|            | Sync with the Internet Time Server: Select the check box, enter                         |
|            | NTP server IP address or domain, and then set Auto Sync Time                            |
|            | Interval.                                                                               |

| Parameters                   | Description                                                             |
|------------------------------|-------------------------------------------------------------------------|
| Time and Date                | Set time and date display format.                                       |
| Format                       |                                                                         |
| Time Zone                    | Set device time zone.                                                   |
| Auto Time<br>Synchronization | After enabling this function, IVSS detects system time of remote device |
|                              | once in every interval. When time of remote device is inconsistent with |
|                              | IVSS time, IVSS will calibrate the time of remote device automatically. |

Step 3 (Optional) Set DST.

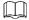

DST is a system to stipulate local time, in order to save energy. If the country or region where the device is located follows DST, you can enable DST to ensure that system time is correct.

- 1) Click to enable DST.
- 2) Select DST mode. It includes **Date** and **Week**.
- 3) Set DST start time and end time.

Step 4 Click Save.

# 8.8.3 Display

Set connected display resolution and refresh rate.

Step 1 Click , or click on the configuration interface, and then select SYSTEM >

### General > Display.

The **Display** interface is displayed. See Figure 8-133.

Figure 8-133 Display

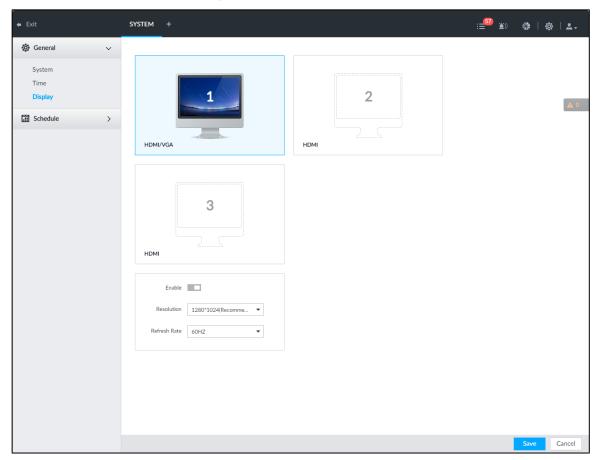

- - SN 1-3 refers HDMI 1-HDMI 3. Among which, HDMI/VGA is the main display, while the VGA and HDMI 1 outputs the same video.
- VGA and HDMI 1 are outputting the same video source. Three HDMI ports can output different video sources.

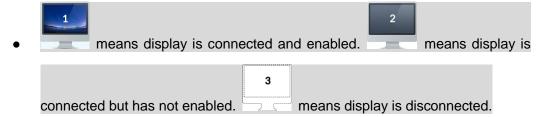

- Step 2 Select a display.
- Step 3 Click to enable the selected display.
- Step 4 Set parameters. For details, see Table 8-39.

Table 8-39 Display parameters description

| Parameters   | Description                                                                   |
|--------------|-------------------------------------------------------------------------------|
| Resolution   | Set display resolution. Different displays support different resolutions. See |
|              | your actual interface for detailed information.                               |
| Refresh rate | Set refresh rate of the display.                                              |

Step 5 Click Save.

### 8.8.4 Schedule

Set schedule. When you are configuring alarm, record arm/disarm period, system can call the schedule directly. System only triggers the corresponding operations during the specified schedule.

 $\coprod$ 

Default schedule has been created by default. Default schedule is **Always Effective**, and cannot be modified or deleted.

Step 1 Click , or click on the configuration interface, and then select SYSTEM > Schedule > Schedule.

The **Schedule** interface is displayed. See Figure 8-134.

Figure 8-134 Schedule

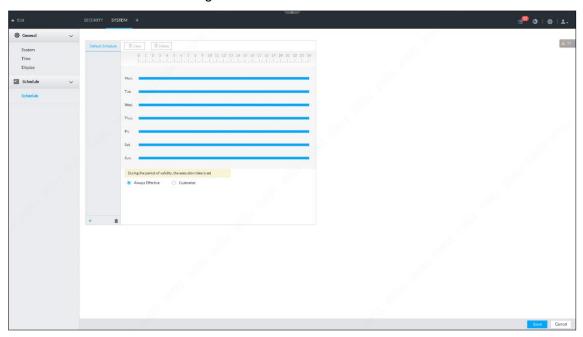

Step 2 Add schedule.

Click +. 1)

The **Add Schedule** interface is displayed. See Figure 8-135.

Figure 8-135 Adding schedule

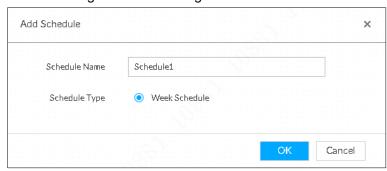

- Set schedule name. 2)
- Click **OK** to save the configuration.

<u>Step 3</u> Set valid time period. It includes **Always Effective** and **Customize**.

Step 4 Set validity period of schedule.

- $\square$
- The step is for customized mode only.
- Each calendar supports maximum 50 validity periods.
- The blue area on the time bar means the validity period.

On the time bar, you can:

- Click the blue area, and !! is displayed. Drag !! to adjust the start time and end time of validity period.
- Press the any blank space on the time bar, and drag to the right to add a validity
- Click **Clear** to clear all validity periods of current schedule.
- Select a validity period, and then click **Delete** to delete the period.

Step 5 Click Save.

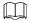

Select an added schedule, and then click to delete.

### 8.9 Cluster Service

The cluster function, also known as cluster redundancy, is a kind of deployment method that can improve the reliability of device. In the cluster system, there is a number of master devices and another number of slave devices (the N+M mode), and they have a virtual IP address (the cluster IP) for unified login and management. Under normal circumstances, the master devices are in the working state. When the master device fails, the corresponding slave device will take over the job automatically. When the master device recovers, the slave device will transmit the configuration data, cluster IP address and videos recorded during the failure to the master device which then takes over the job again.

In the N+M cluster system, there is a management server, the DCS (Dispatching Console) server, which is responsible for timely and correct scheduling management of the main and slave devices.

When you create a cluster, the current IVSS is used as the first slave device and the DCS server by default.

# 8.9.1 Configuring Cluster

Create cluster, view cluster details, recover master devices and configure the arbitration IP address.

# 8.9.1.1 Creating a Cluster

Creating a cluster is to add multiple devices into a cluster that requires the addition of master and slave devices and the configuration of cluster IP. For the procedure, see Figure 8-136.

When you create a cluster, the current Device is taken as the first slave device and the DCS server by default, and the priority of the other slave devices is determined by the order in which they are added, with the first slave device being the highest priority.

Figure 8-136 Procedure of creating a cluster

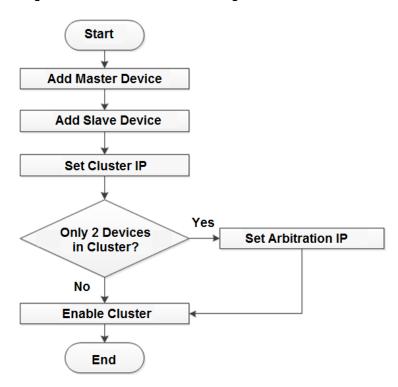

Step 1 Click , or click on the configuration interface, and then select CLUSTER **SERVICE > CLUSTER.** 

The **CLUSTER** interface is displayed. See Figure 8-137.

Figure 8-137 Configure cluster

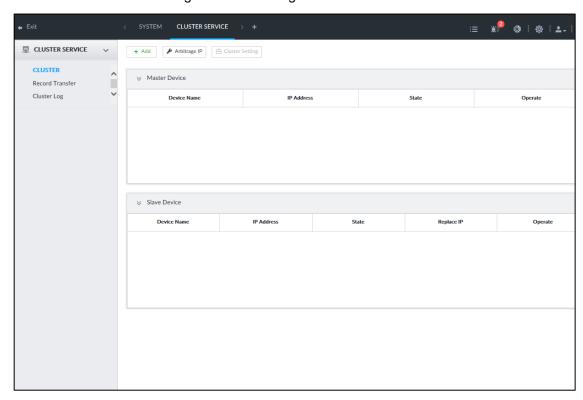

Step 2 Add a master device or slave device.

Click Add. 1)

The Add interface is displayed. See Figure 8-138.

Figure 8-138 Add cluster

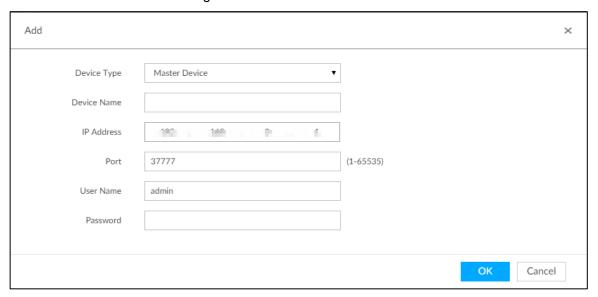

2) Set parameters. See Table 8-40.

Table 8-40 Parameters description

| Parameters  | Description                                                                                                    |
|-------------|----------------------------------------------------------------------------------------------------|
| Device Type | Select master device, or slave device as needed.                                                                                   |
| Device Name | Name the device.                                                                                                    |
| IP Address  | Enter the IP address of the master device or slave device.  When adding the first slave device, you need not enter the IP address, |
|             | because the first slave device is the current device by default.                                                                   |
| Port        | 37777 by default.                                                                                                    |
| User Name   | Username and password of the device, which are also used to log in to the                                                          |
| Password    | web interface or PCAPP.                                                                                                    |

3) Click OK.

#### Step 3 Click Start Cluster.

For a cluster of only 2 devices, you must set the arbitration IP address. For details. See "8.9.1.3 Configuring Arbitration IP."

Step 4 Set cluster IP address.

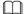

Cluster IP is a virtual IP that is used to access and manage the main devices and slave devices in the cluster. After logging in with the virtual IP, when the main device fails and the system is switched to the slave device, you can still view live video.

Click Cluster Setting.

The **Setting** interface is displayed. See Figure 8-139.

Figure 8-139 Set cluster IP

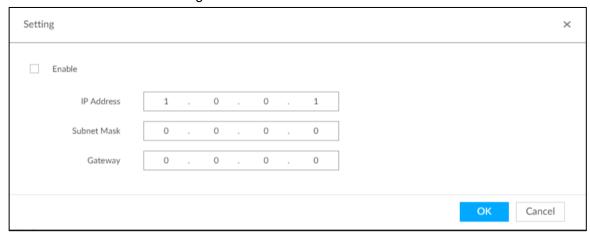

- 2) Select the Enable check box, and then set the other parameters as required.
- 3) Click OK.

# 8.9.1.2 Viewing Details

Click that corresponds to a master or slave device to view device event logs including event time, name and details.

Figure 8-140 Event log

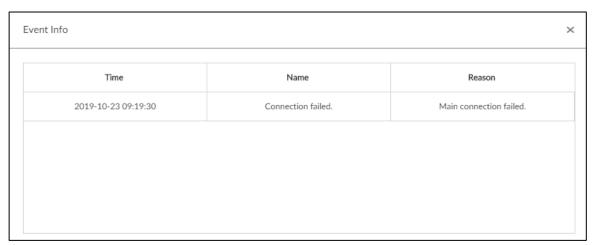

# 8.9.1.3 Configuring Arbitration IP

When there are only 2 devices in the cluster, a third-party device is required to determine whether the master device is faulty, so arbitration IP must be set for the cluster to perform a normal replacement operation. The arbitration IP can be the IP address of another device, PC or gateway that is connected to the device.

Step 1 Click on the configuration interface, and then select CLUSTER SERVICE > CLUSTER.

The **CLUSTER** interface is displayed. See Figure 8-141.

Figure 8-141 Configure cluster

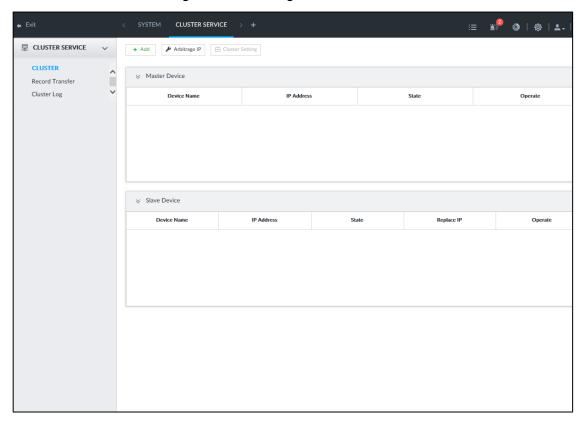

#### Step 2 Click Arbitrage IP.

The Arbitrage IP interface is displayed. See Figure 8-142.

Figure 8-142 Set arbitration IP

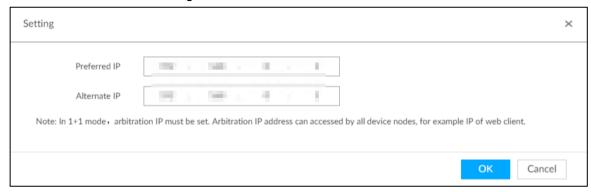

Step 3 Set the preferred IP and alternate IP.

Step 4 Click OK.

# 8.9.2 Record Synchronization

After the master device has recovered, the recordings on the slave device during the failure period need to be transmitted back to the master device.

Step 1 Click , or click on the configuration interface, and then select CLUSTER

**SERVICE > Record Transfer.** 

The Record Transfer interface is displayed. See Figure 8-143

Figure 8-143 Video transfer

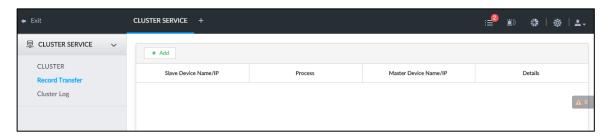

Step 2 Click Add.

The Add interface is displayed. See Figure 8-144.

Figure 8-144 Add

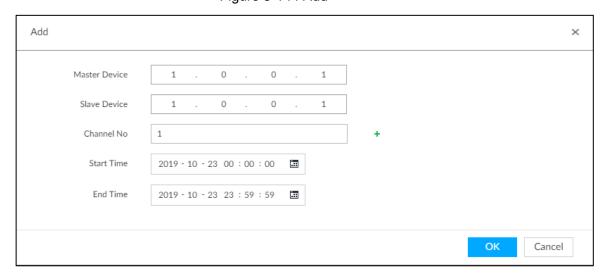

Step 3 Set parameters. See Table 8-41.

Table 8-41 Parameters

| Parameters  | Description                                                 |
|-------------|-------------------------------------------------------------|
| Master IP   | Master device IP.                                           |
| Slave IP    | Slave device IP.                                            |
| Channel No. | Select the channel of which the video is to be transferred. |
|             | Click + to set the channel range.                           |
| Start Time  | The start and end time of the video.                        |
| End Time    |                                                             |

Step 4 Click OK.

# 8.9.3 Viewing Cluster Log

Step 1 Click , or click on the configuration interface, and then select CLUSTER

SERVICE > Cluster Log.

The **Cluster Log** interface is displayed. See Figure 8-145.

Figure 8-145 Cluster log

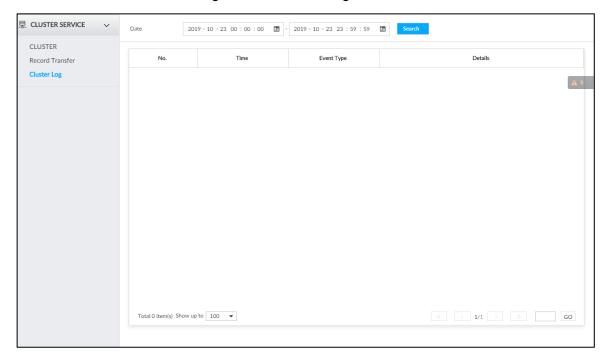

Step 2 Set search time, and then click **Search**. The logs during the set time period are displayed.

# 8.10 Storage Management

#### 8.10.1 Storage Mode

Allocate disks or RAID groups to different disk groups, and store video and image to specified disk group.

#### 8.10.1.1 Setting Disk Group

Disk and created RAID group are allocated to group 1 by default. You can allocate disk and RAID group to other groups according to your actual needs.

The default number of disk group is the same as the maximum number of HDD that IVSS supports. Fox example, the Device supports a maximum number of 16 HDDs, and then the default number of disk group is 16.

Step 1 Click , or click on the configuration interface, and then select VIDEO RECORDING > Storage Mode > Disk Group.

The **Disk Group** interface is displayed. See Figure 8-146.  $\square$ 

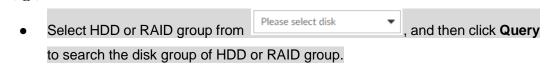

The value (such as 1) next to the group name refers to the number of HDD and RAID group in the disk group. If instead, • is displayed, it means no available HDD or RAID group in the disk group, but there is video or image stored in the disk group.

Figure 8-146 Disk group

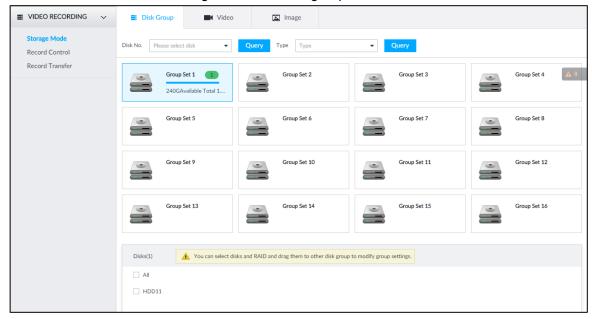

Step 2 Click a disk group.

The disk information of the group is displayed.

Step 3 Select HDD or RAID group from Disks, and then drag the HDD or the RAID group to another disk group.

Disk grouping takes effect immediately.

Select All to select all the HDDs and RAID groups of the disk group.

After configuring disk groups, you can also view which disk group the selected disk, video or picture belongs to. For details, see Table 8-42.

Table 8-42 Disk group functions

| Function                                        | Description                                                                                                    |
|-------------------------------------------------|----------------------------------------------------------------------------------------------------|
| View the disk group of a disk, video or picture | Click Click or RAID, select a disk or RAID group, and then click Query to search for the disk group that the selected disk or RAID group belongs to. |
| View disk groups of video or image              | Select <b>Video</b> or <b>Image</b> from then click <b>Query</b> to search for disk groups of the selected type.                                     |

#### 8.10.1.2 Setting Video/Image Storage

Videos/images of all channels are stored in disk group 1 by default. You can store the videos/images in different disk groups according to actual needs. Two methods are available to set video/image storage.

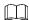

This section takes storing video for example. To store images, the procedure is similar.

#### Method 1

Step 1 Click , or click on the configuration interface, and then select VIDEO RECORDING > Storage Mode > Video.

The **Video** interface is displayed. See Figure 8-147.

Figure 8-147 Video

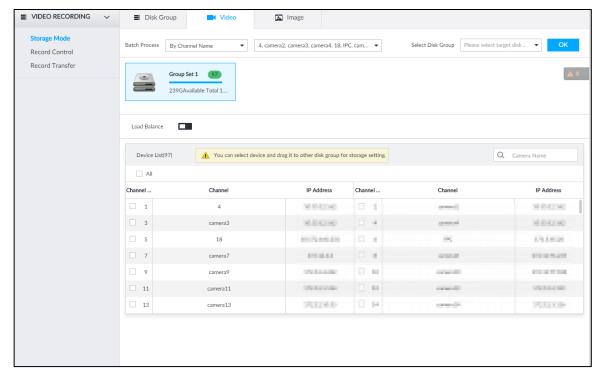

Step 2 Select filtering way from the **Batch Process** drop-down list.

- By Channel Name: Select channel according to the channel name.
- By Logical Channel No.: Select channel that is connected to IVSS. In this case, Start Channel No. and End Channel No. need to be configured.
- Step 3 In the **Select Disk Group** drop-down list, select target disk group.

In the drop-down list, only disk group with available HDD or RAID group is displayed. Step 4 Click OK.

Disk grouping takes effect immediately.

#### Method 2

Step 1 Click , or click on the configuration interface, and then select VIDEO RECORDING > Storage Mode > Video.

The **Video** interface is displayed. See Figure 8-147.

Step 2 Click a disk group.

The linked channels of the disk group are displayed in Device List. See Figure 8-148.

 $\square$ 

Only disk group with available HDD or RAID group or linked channel is

displayed.

The value (such as 1) next to the group name refers to the number of HDD and RAID group in the disk group. If instead,  $oldsymbol{\Theta}$  is displayed, it means no available HDD or RAID group in the disk group, but there is video or image stored in the disk group.

Figure 8-148 Device list

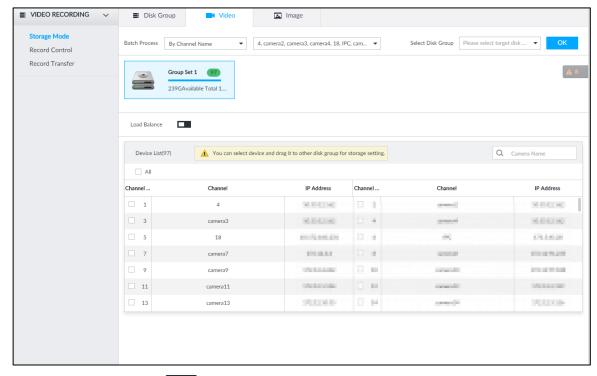

- Step 3 (Optional) Click to enable load balance, and then the icon turns into blue. To disable it, click it again, and then the icon turns into gray.
  - After load balance is enabled, if one disk group has no usable disk, the video of all channels that belong to this disk group will be stored into all the usable disk groups.
  - When load balance is not enabled, if one disk group has no usable disk, the video of all channels that belong to this disk group will be stored in another usable disk group.
- Step 4 Select a channel from the device list, and drag the channel to the target disk group. Disk grouping takes effect immediately.

#### 8.10.2 Record Control

Configure recording schedules for channels.

Step 1 Click , or click on the configuration interface, and then select VIDEO

**RECORDING > Record Control.** 

The **Record Control** interface is displayed. See Figure 8-149.

Figure 8-149 Record control

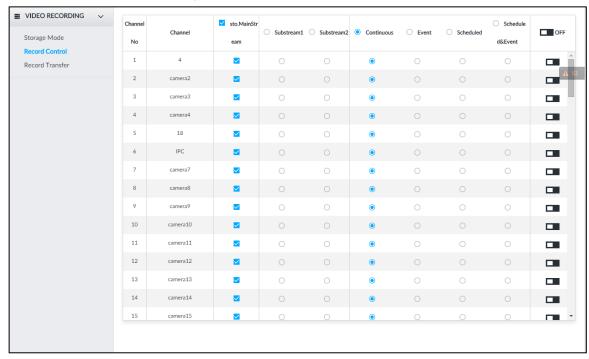

- Step 2 Select one stream type.
  - means that the type is selected.
  - means that the type is not selected.
- Step 3 Select a recording method.
- Step 4 (Optional) click to disabled the recording schedule configuration of the selected channel
- Step 5 Click Save.

#### 8.10.3 Record Transfer

When the device and an IPC are disconnected, the IPC continues to record and stores the recording in the SD card. After the network is recovered, the device will download the recording during the disconnection from the IPC.

Two ways for record transfer after the network recovers.

- Automatic download: After the network recovers, the device automatically downloads the recording in the set time period, see "8.2.1.2 Configuring Storage Plans."
- Manual download: If ANR is not enabled when you set the storage plan, after the network recovers, the device can not automatically download the recording during the disconnection, the user can manually create the download task.

Step 1 Click , or click on the configuration interface, and then select VIDEO

#### **RECORDING > Record Transfer.**

The **Record Transfer** interface is displayed. See Figure 8-150.

Figure 8-150 Record transfer

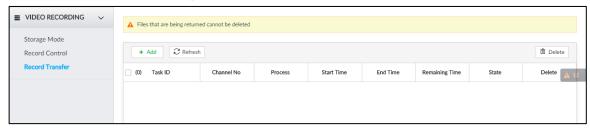

#### Step 2 Click Add.

The **Add** interface is displayed. See Figure 8-151.

Figure 8-151 Add

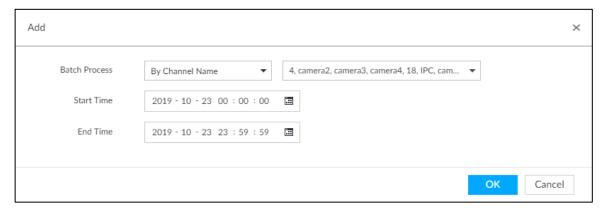

- Step 3 Select By Channel Name or By Channel No. in the Batch Process drop-down list.
- Step 4 Set time period of the video to be searched.
- Step 5 Click OK.

The transfer progress is displayed.

Select a transfer task, click Delete to delete it. A task in progress cannot be deleted.

# **System Management**

This chapter introduces system management operations including file management, maintenance, and task management.

# 9.1 File Management

#### 9.1.1 Video Tag Management

Step 1 On the LIVE interface, click +, and then select FILE > Tag Management > Tag Management.

The **Tag Management** interface is displayed. See Figure 9-1.

Figure 9-1 Tag management

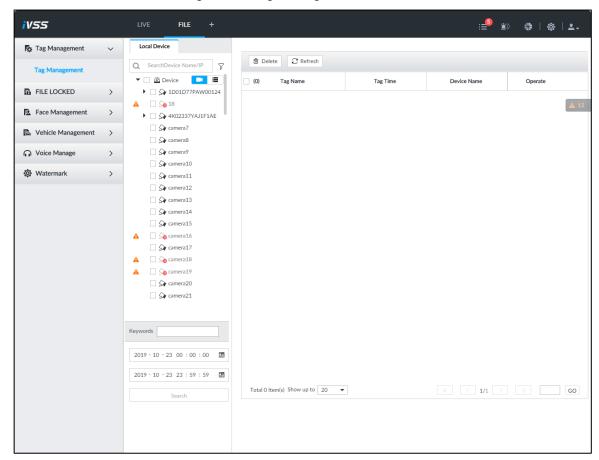

Step 2 Select a channel, set start time and end time, and then click **Search**.

The tags during the set time period are displayed.

- Click to view the corresponding video.
- Click is to edit the tag.
- Click is to delete the tag.
- Select multiple tags and click **Delete** to delete the tags in batches.
- Click **Refresh** to video the latest tags.

#### 9.1.2 FILE LOCKED

View the locked video files, and you can unlock them.

Step 1 On the LIVE interface, click , and then select FILE > FILE LOCKED > FILE LOCKED.

The **FILE LOCKED** interface is displayed. See Figure 9-2.

Figure 9-2 FILE LOCKED interface

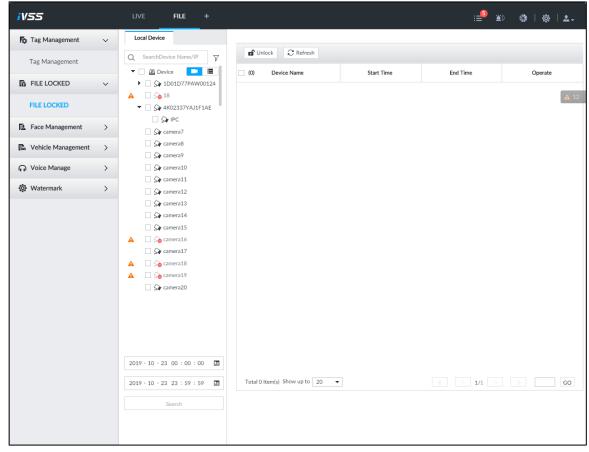

Step 2 Select a channel, set start time and end time, and then click **Search**. The locked files are displayed.

- Click to view the video of the locked file.
- Click Refresh to view the latest locked files.
- Click 1 to unlock a file.
- Select multiple files and click **Unlock** to unlock the files in batches.

# 9.1.3 Face Management

See "6.3.3 Configuring Face Database."

# 9.1.4 Vehicle Management

See "6.8.3 Configuring Vehicle Database."

## 9.1.5 Voice Management

Upload and manage audio files, so the device plays audios in case of events.

- You can upload .pcm, .mp3, .wav.,and .aac files.
- A single audio file shall not be less than 2KB and shall not exceed 10MB.
- Total size of imported audio files shall not exceed 200MB.

Step 1 On the LIVE interface, click , and then select FILE > Voice Manage > Voice Manage.

The Voice Manage interface is displayed. See Figure 9-3.

Figure 9-3 Audio management

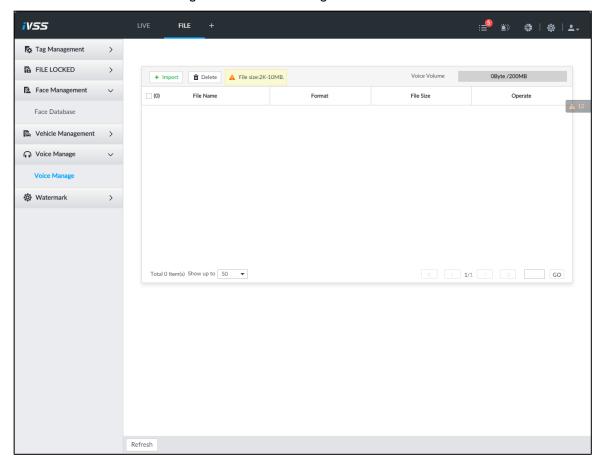

- Step 2 Click **Import** to select the audio files that you want to import.
- Step 3 Click OK.

The uploaded audio file is displayed. See Figure 9-4.

Figure 9-4 Audio file

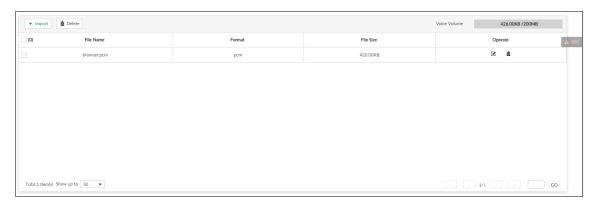

After the audio file is uploaded, it can be renamed or deleted. For details, see Table 9-1.

Table 9-1 Audio file operation

| Name              | Operation                                                                                                    |  |
|-------------------|----------------------------------------------------------------------------------------------------|--|
| Rename audio file | Click beside the audio file. The <b>Rename</b> interface is displayed. See Figure 9-5. You can rename the audio file.                 |  |
| Delete audio file | <ul> <li>Delete: Click beside the audio file.</li> <li>Batch delete: Select multiple audio files, and click <b>Delete</b>.</li> </ul> |  |

Figure 9-5 Rename

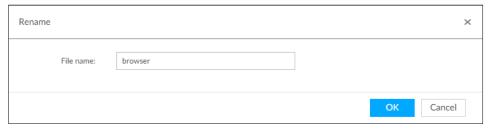

#### 9.1.6 Watermark Verification

Verify whether a video filed is tempered.

Step 1 On the LIVE interface, click +, and then select FILE > Watermark > Watermark. The Watermark interface is displayed. See Figure 9-6.

Figure 9-6 Watermark

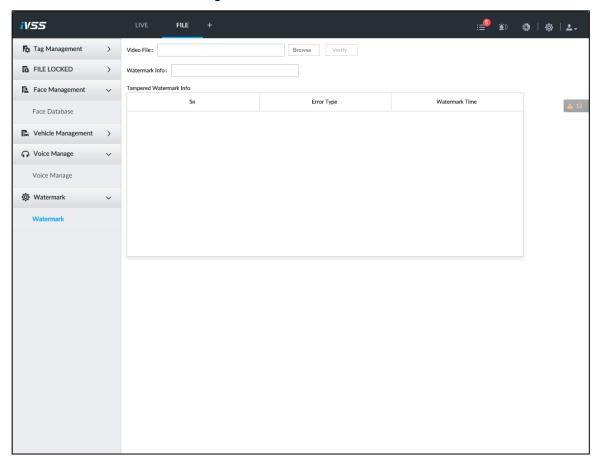

Step 2 Click Browse to select a video file.

#### Step 3 Click Verify.

- Normal
  - If the verification result is normal, the correct watermark is displayed.
- Exception If the verification result is abnormal, the abnormal watermark and its type are displayed.

# 9.2 Task Management

Configure intelligent analysis tasks for metadata of recorded videos. After the intelligent analysis task is completed, you can view the metadata video on the playback interface. For details, see "6.2.4.2.3 Searching Task Lists."

Step 1 On the LIVE interface, click +, and then select TASK.

The **TASK** interface is displayed. See Figure 9-7.

Figure 9-7 Task management

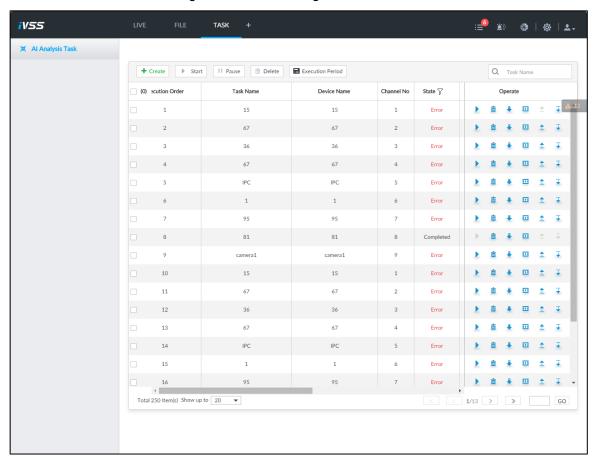

#### Step 2 Click Create.

The Create interface is displayed. See Figure 9-8.

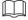

In the device tree, indicates that the camera has been configured with intelligent analysis task.

Figure 9-8 Create a task

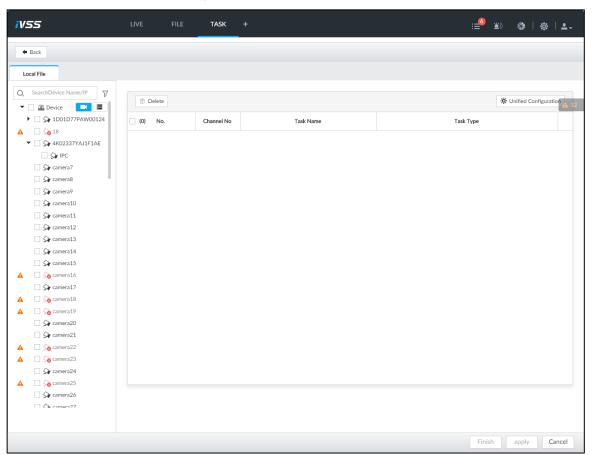

- Step 3 Select a channel from the resource tree.
- Step 4 Select a task type in the **Task Type** drop-down list.
  - 1) Click the task type cell. The following dialogue box is displayed. See Figure 9-9. Figure 9-9 Task type

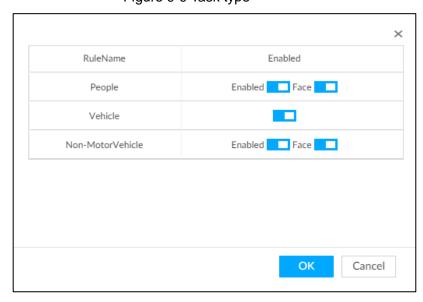

Select a task type. For details, see Table 9-2.

Table 9-2 Task type description

| Rule Name         | Operations                                                                        |  |
|-------------------|-----------------------------------------------------------------------------------|--|
|                   | Click next to <b>Enabled</b> to enable human detection as well as face detection. |  |
| People            | Click next to Face to disable face detection.                                     |  |
| ·                 |                                                                                   |  |
|                   | You can only enable face detection after human detection has                      |  |
|                   | been enabled.                                                                     |  |
| Vehicle           | Click to enable vehicle detection.                                                |  |
|                   | Click  next to Enabled to enable non-motor vehicle                                |  |
|                   | detection as well as face detection.                                              |  |
| Non-Motor Vehicle | Click next to Face to disable face detection.                                     |  |
|                   |                                                                                   |  |
|                   | You can only enable face detection after non-motor vehicle                        |  |
|                   | detection has been enabled.                                                       |  |

3) Click OK.

Select multiple channels, click Unified Configuration, and then you can configure tasks in batches.

Step 5 Select start time and end time.

Step 6 Click Apply.

After creating the tasks, you can perform the following operations. See Table 9-3.

Table 9-3 Task operations

| Function            | Operation                                                                                                    |
|---------------------|----------------------------------------------------------------------------------------------------|
| <u> </u>            | Click ▶ to start a task.                                                                                                    |
|                     | Click to delete a task.                                                                                                    |
| <b>₽</b>            | Click   to download the task video.                                                                                                    |
| E I                 | Click to play back video of the task.                                                                                                    |
| <b>±</b>            | Click to increase the priority of the task.                                                                                               |
| <b>∓</b>            | Click   to lower the priority of the task.                                                                                                |
| Start               | Select tasks, and then click <b>Start</b> to start the tasks in batches.                                                                  |
| Pause               | Select tasks, and then click Pause to pause the tasks in batches.                                                                         |
| Delete              | Select tasks, and then click <b>Delete</b> to delete the tasks in batches.                                                                |
| Execution<br>Period | Select one or more tasks, click <b>Execution Period</b> , and then select a time period. Tasks automatically run during this time period. |

# 9.3 Backup

Step 1 On the LIVE interface, click +, and then select BACKUP.

The **BACKUP** interface is displayed. See Figure 9-10.

Figure 9-10 Backup

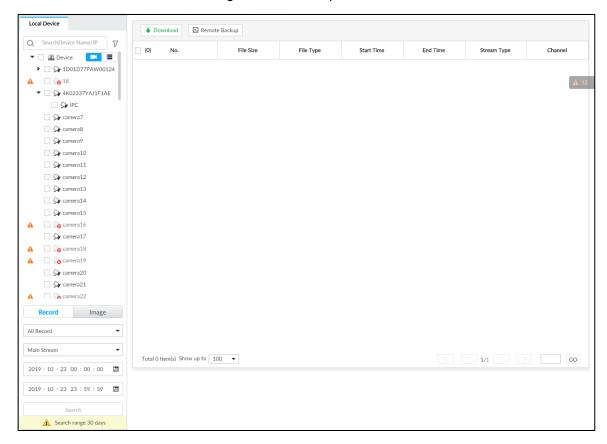

- Step 2 Select a channel from the resource tree on the left.
- Step 3 Select a file type.
  - Record
    - You can select record types including All, Manual Record, Video Detect, and IO Alarm.
    - You can select a stream type including **Main Stream** and **Sub Stream**.
    - Set the time period.  $\Diamond$
  - **Image**

Select a snapshot type from Manual Snap and Video Detect.

- Step 4 Click Search.
- Step 5 Select a searched file, and then click **Remote Backup**.

The Remote Backup interface is displayed. See Figure 9-11.

Figure 9-11 Remote backup

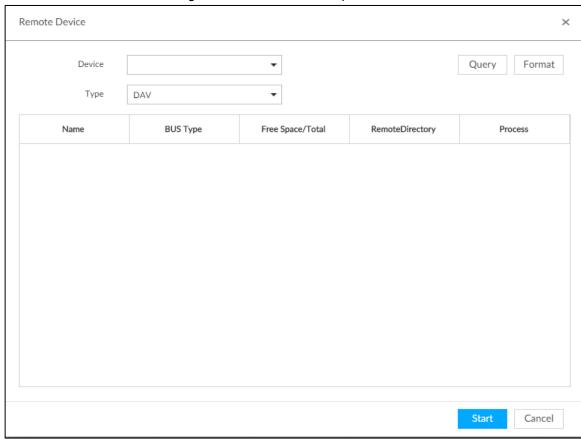

- Step 6 Click Query to search for connected third-party storage devices.
- Step 7 Select a storage device, and then in the **Type** box, select a target format for the file.
- Step 8 (Optional) Click Format to format the selected storage device. The formatting operation will clear all data of the storage device. Be cautious.
- Step 9 Click Start to start backing up the file.
- Step 10 (Optional) You can select a searched file, and then click **Download** to download it.

# 9.4 Al Report

 $\square$ 

On the LIVE interface, click , select AI REPORT and then you can view in-area people counting report and queue people counting report.

When viewing the report of a camera, make sure that people counting rules have been configured on it. For details, see "6.4 People Counting."

# 9.4.1 In-area People Counting Report

Step 1 On the LIVE interface, click , select AI REPORT > AI REPORT> In Area People **Counting Report.** 

The In Area People Counting Report interface is displayed. See Figure 9-12.

Figure 9-12 In-area people counting report

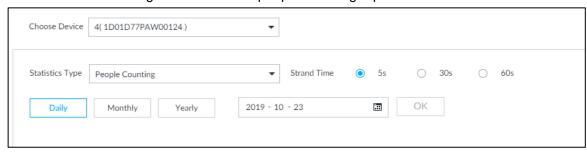

- Step 2 Select a device to be searched. You can only select Al fisheye camera.
- Step 3 Select a statistics type.
  - People counting: Select People Counting, and then select the strand time (5 s, 30 s, 60 s).
  - Average strand Time: The report shows the average strand time during different time periods.
- Step 4 Select a time period type from Daily, Monthly, and Yearly, and then set the corresponding date, month or year.

#### Step 5 Click OK.

The report is displayed. See Figure 9-13 and Figure 9-14.

Figure 9-13 People counting report

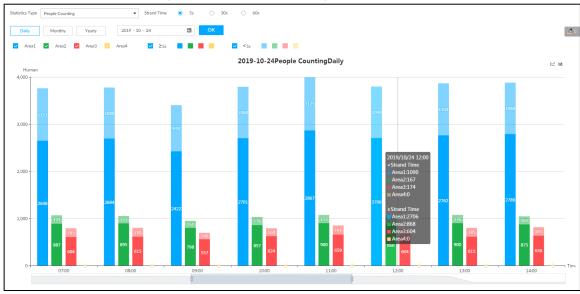

Figure 9-14 Average strand time report

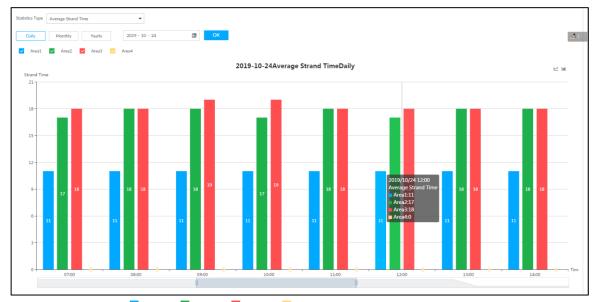

- Area3 Area4 to select the areas of which you need to ✓ Area2 view the reports. The ordinate of the report displays different areas in different colors, showing the number of people in different areas or the average strand time.
- For people counting report, click Strand Time 5s30s strand time. The report shows the people numbers of which the strand time is greater or less than the selected strand time.
- Point to the report, and then the report shows the details at that time point.
- Drag the gray scroll bar under the ordinate to view the statistics for different time periods.
- Click to view the line chart.
- Click u to view the bar chart.
- Click do export the report.

#### 9.4.2 Queue People Counting Report

Step 1 On the LIVE interface, click +, and then select AI REPORT > AI REPORT> Queue People Counting.

The Queue People Counting interface is displayed. See Figure 9-15.

Figure 9-15 Queue people counting

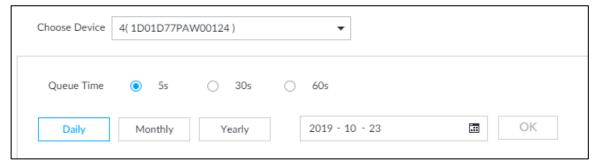

Step 2 Select a device to be searched. You can only select Al fisheye camera.

Step 3 Select a queue time.

- Step 4 Select a time period type from Daily, Monthly, and Yearly, and then set the corresponding date, month or year.
- Step 5 Click **OK**. The report is displayed. See Figure 9-16.
  - Figure 9-16 Queuing people counting report

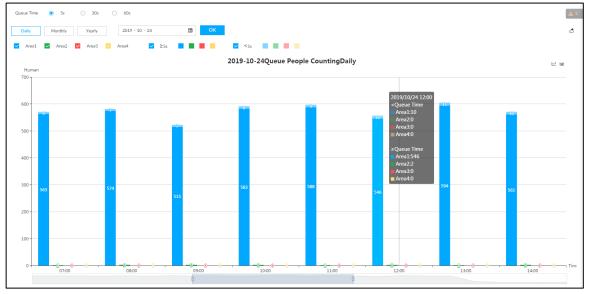

- The ordinate of the report displays different areas in different colors, showing the number of people in different areas or the average dwell time.
- Point to the report, and then the report shows the details at that time point.
- Drag the gray scroll bar under the ordinate to view the statistics for different time periods.
- Click ' to view the line chart.
- Click ut to view the bar chart.

# 10 System Maintenance

Click on the LIVE interface, and select MAINTAIN. The MAINTAIN interface is displayed. See Figure 10-1.

You can operate and maintain the device working environment to guarantee proper operation.

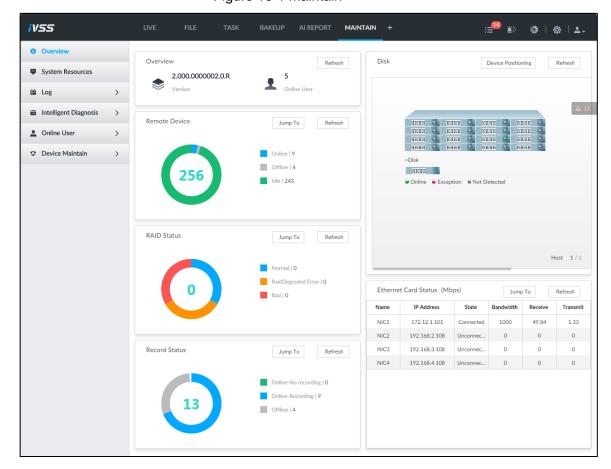

Figure 10-1 Maintain

## 10.1 Overview

Click on the LIVE interface, and select MAINTAIN > Overview.

The Overview interface is displayed. See Figure 10-2. For details, see Table 10-2.

Figure 10-2 Overview

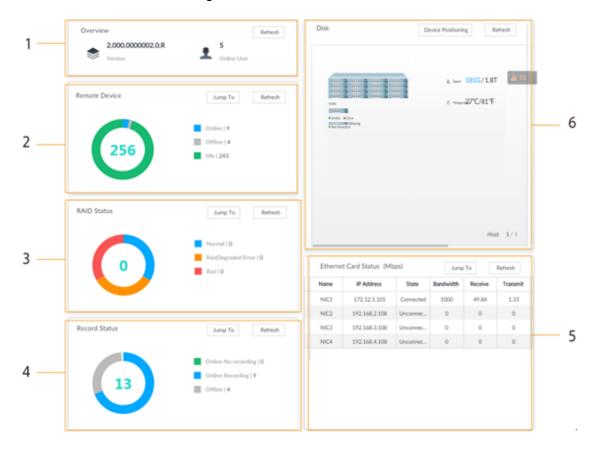

Table 10-1 Overview

| No.   | Function                    | Description                                                   |
|-------|-----------------------------|---------------------------------------------------------------|
| 1     | Overview                    | View device version details and online users.                 |
| ı     | Overview                    | Click <b>Refresh</b> to refresh the data.                     |
|       |                             | View the connection and idle status of remote                 |
|       |                             | devices                                                       |
| 2     | Remote Device               | Click <b>Jump To</b> to go to the <b>DEVICE</b> interface for |
|       |                             | detailed information.                                         |
|       |                             | Click <b>Refresh</b> to refresh the data.                     |
|       |                             | View RAID status.                                             |
| 3     | RAID Status                 | Click Jump To to go to the STORAGE interface                  |
|       |                             | for detailed information.                                     |
|       |                             | Click <b>Refresh</b> to refresh the data.                     |
|       |                             | View recording status of remote devices.                      |
| 4     | Record Status               | Click Jump To to go to the VIDEO                              |
| 4     | Record Status               | RECORDING interface for detailed information.                 |
|       |                             | Click <b>Refresh</b> to refresh the data.                     |
| 5 E   | Ethernet Card Status (Mbps) | View NIC status.                                              |
|       |                             | Click Jump To to go to the TCP/IP interface for               |
|       |                             | detailed information.                                         |
|       |                             | Click <b>Refresh</b> to refresh the data.                     |
| 6 Dis | Disk                        | View disk status, device temperature and stoage               |
|       |                             | usage.                                                        |
|       |                             | indicates that the disk is online.                            |

| No. | Function | Description                                           |
|-----|----------|-------------------------------------------------------|
|     |          | indicates that the disk is exception.                 |
|     |          | indicates that the slot has no disk.                  |
|     |          | Click <b>Device Positioning</b> , and then the device |
|     |          | positioning indicator flashes. In this way, you       |
|     |          | can quickly find the device.                          |
|     |          | Click <b>Refresh</b> to refresh the data.             |

# 10.2 System Resources

Click on the LIVE interface, and select MAINTAIN > System Resources.

The System Resources interface is displayed. See Figure 10-3. You can view resource status including CPU and memory usage, panel temperature and fan speed.

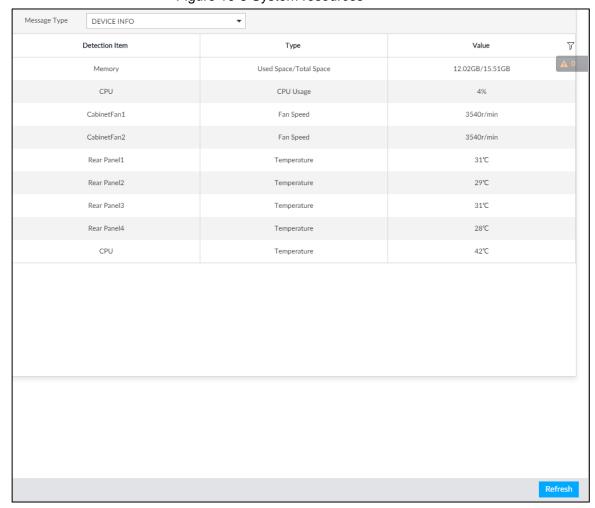

Figure 10-3 System resources

- Click  $\overline{V}$  to filter the search conditions.
- Click Refresh to refresh the data.

# **10.3 Logs**

The logs record all kinds of system running information. Check the log periodically and fix the problems in time to guarantee system proper operation.

#### Log Classification

Search system log, user log, event log, and link log. For details, see Table 10-2.

Table 10-2 Log description

| Log            | Туре                                                                            |  |
|----------------|---------------------------------------------------------------------------------|--|
|                | Search system log.                                                              |  |
| System log     | It includes logs of system running status, file management, hot spare,          |  |
|                | hardware detect and scheduled task.                                             |  |
| User operation | Search user operation log.                                                      |  |
| log            | It includes user operation and user configuration log.                          |  |
| Event log      | Search alarm event log.                                                         |  |
|                | It includes logs of cross line detection, storage error, storage full, lock in, |  |
|                | power fault, video motion, fan speed alarm, face detection, face recognition,   |  |
|                | human detect, device offline, tampering, no HDD, IPC offline, AI module         |  |
|                | offline, AI module temp, IO alarm, IP conflict, MAC conflict, and cross region  |  |
|                | detection.                                                                      |  |
| Link log       | Search device link log.                                                         |  |
|                | You can search or export link log including user login/logout, session hijack,  |  |
|                | session blast and remote device.                                                |  |

#### Log Search

The following steps are to search system log. See the actual interface for detailed information.

Step 1 On the LIVE interface, click +, and select MAINTAIN > Log > System.

The **system** interface is displayed.

Step 2 Set search criteria such as system log level, type and date.

Step 3 Click Search.

The search results are displayed. See Figure 10-4.

Figure 10-4 System log

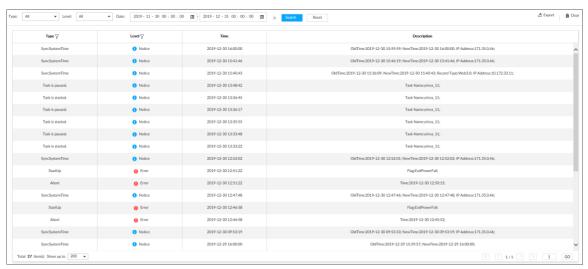

#### Operation

Search, export and clear log. For details, see Table 10-3.

Table 10-3 Log operation

| Name       | Operation                                                             |
|------------|-----------------------------------------------------------------------|
| Export log | Click to export log information to local PC or USB storage device.    |
| Clear log  | You will be unable to track the system error reason if you clear log. |
|            | Click Clear all to clear all system logs.                             |

# 10.4 Intelligent Diagnosis

# 10.4.1 Run Log

View system running logs for troubleshooting.

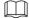

Make sure that you have enabled **Run Log** in **SECURITY > System Service**. Otherwise there is no log data.

On the LIVE interface, click +, and select MAINTAIN > Intelligent Diagnosis > Run Log.

The **SYSTEM** interface is displayed. See Figure 10-5.

Figure 10-5 Logs

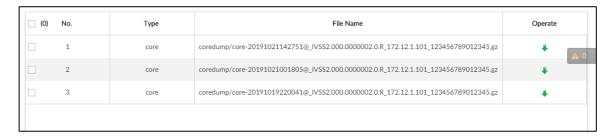

- Click to export a log.
- After selecting multiple logs, click **Export** to export them in batches.

# 10.4.2 One-click Export

Export the diagnosis data for troubleshooting when the device is exception.

Step 1 On the LIVE interface, click +, and select MAINTAIN > Intelligent Diagnosis > One-click Export.

The One-click Export interface is displayed. See Figure 10-6.

Figure 10-6 One-click export

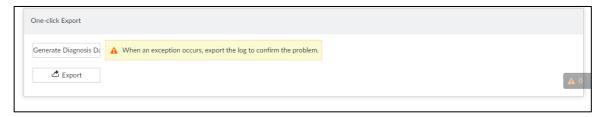

- Step 2 Click **Generate Diagnosis Data** to generate diagnosis data.
- Step 3 Click Export to export the diagnosis result.

#### 10.5 Online User

Search remote access network user information or you can block a user from access for a period of time. During the block period, the selected user cannot access the Device.

Cannot block yourself or block admin.

Step 1 On the LIVE interface, click \_\_\_\_, and select MAINTAIN > Online User > Online User.

The **Online User** interface is displayed. See Figure 10-7.

The list displays the connected user information.

Figure 10-7 Online user

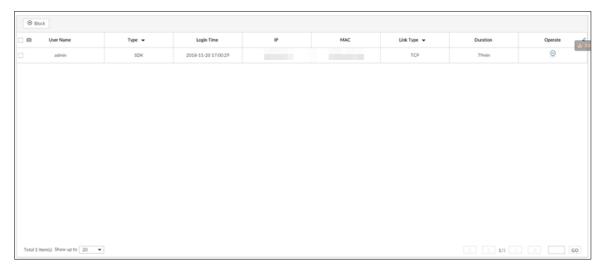

#### Step 2 Block user.

- Block: Click corresponding to the user.
- Batch block: Select multiple users you want to block and then click **Block**.

The **Block** interface is displayed. See Figure 10-8.

Figure 10-8 Block

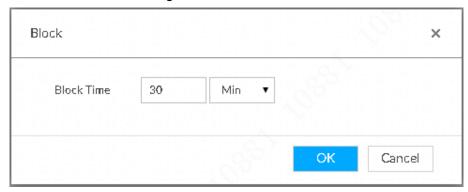

Step 3 Set block period. The default period is 30 minutes.

Step 4 Click **OK** to save the configuration.

#### 10.6 Device Maintenance

Device maintenance is to reboot device, restore factory default setup, or upgrade system and so on. Clear the malfunction or error during the system operation and enhance device running performance.

# 10.6.1 Upgrading Device

Upgrade device or the AI module version.

#### 10.6.1.1 Upgrading the Device

You can import the upgrade file to upgrade device version. The upgrade file extension name shall be .bin.

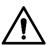

- During upgrading, do not disconnect from power and network, and reboot or shut down the Device.
- Make sure that the upgrade file is correct. Improper upgrade file might result in device error!

#### Preparation

You need to obtain the correct upgrade file and save it in the corresponding path.

- When operating on the local interface, save the upgrade file in the USB storage device and then connect the USB storage device to the IVSS.
- When operating on the web or IVSS interface, save the upgrade file on the PC in which the Web or PCAPP is located.

#### **Procedure**

Step 1 On the LIVE interface, click +, and select MAINTAIN > Device Maintain > Upgrade > Host.

The **Host** interface is displayed. See Figure 10-9.

Figure 10-9 Upgrade host

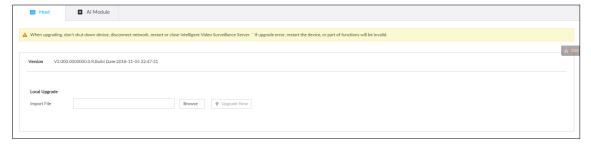

- Step 2 Click **Browse** to select an upgrade file.
- Step 3 Click Upgrade Now.

System pops up a confirmation box. See Figure 10-10.

Figure 10-10 Note

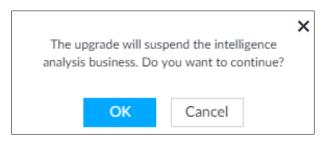

#### Step 4 Click OK.

The system starts upgrading. Device automatically reboots after successfully upgraded.

#### 10.6.1.2 Upgrading Cameras

Import the upgrade file to upgrade a camera.

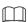

Make sure that you have got the upgrade file and placed it in the correct directory.

- During local operation, place the upgrade file in a USB storage device, and then connect the USB device to the device.
- If you use the web client or the PCAPP client, place the upgrade file in the computer you are using.

Step 1 On the LIVE interface, click , and select MAINTAIN > Device Maintain > **Upgrade > Camera Upgrade.** 

The **Camera Upgrade** interface is displayed. See Figure 10-11.

Figure 10-11 Upgrade camera

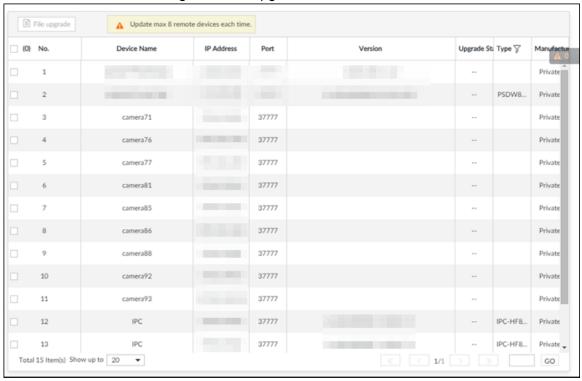

Step 2 Select a camera, and then click File upgrade.

The **File upgrade** interface is displayed. See Figure 10-12.

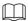

Stop recording on the camera first; otherwise the upgrade might fail. If recording is not disabled, you will be prompted as follows. See Figure 10-13.

Figure 10-12 Upgrade

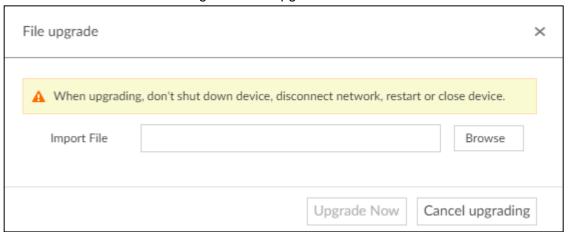

Figure 10-13 Prompt

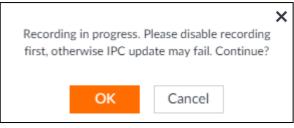

- Step 3 Click **Browse** to select an upgrade file.
- Step 4 Click Upgrade Now.

#### 10.6.1.3 Viewing AI module

View the system version of the AI module installed on the device.

Step 1 On the LIVE interface, click , and then select MAINTAIN > Device Maintain > Upgrade > Al Module.

The Al Module interface is displayed. See Figure 10-14.

Figure 10-14 Upgrade Al module

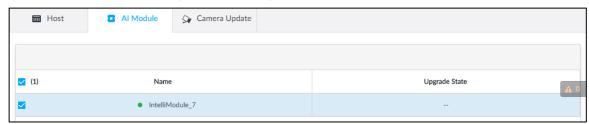

Step 2 View AI module status.

- indicates that the AI module is online.
- indicates that the AI module is not started.
- Blank row indicates that the AI module is disconnected.

#### 10.6.2 Default

When the system runs slowly and has configuration errors, try to solve the problems by restoring the default settings.

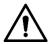

All configurations are lost after factory default operation.

Step 1 On the LIVE interface, click \_\_\_\_, and then select MAINTAIN > Device Maintain > Default.

The **Default** interface is displayed. See Figure 10-15.

Figure 10-15 Default

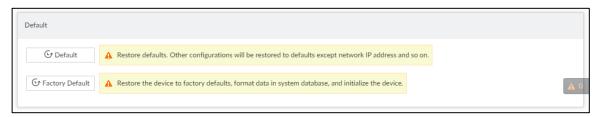

Step 2 Select a method.

Click **Default**.

The following prompt is displayed. See Figure 10-16.

Figure 10-16 Prompt (1)

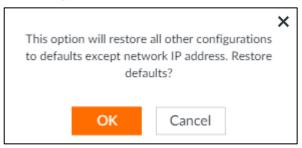

#### Click Factory Default.

The following prompt is displayed. See Figure 10-17.

Figure 10-17 Prompt (2)

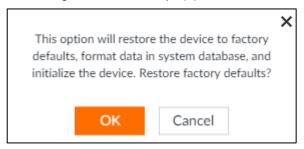

#### Step 3 Click OK.

System begins to restore default settings. After successfully restored default settings, system prompts to restart the device.

#### 10.6.3 Automatic Maintenance

If the device has run for a long time, you can set to automatically reboot the device at idle time.

Step 1 On the LIVE interface, click \_\_\_\_, and then select MAINTAIN > Device Maintain > Auto Maintain.

The Auto Maintain interface is displayed. See Figure 10-18.

Figure 10-18 Auto Maintain

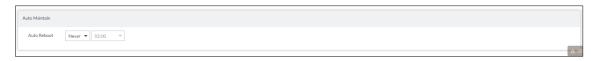

Step 2 Set auto reboot time.

Step 3 Click Save.

#### 10.6.4 IMP/EXP

Export device configuration file to local PC or USB storage device, to backup it. When the configuration is lost due to abnormal operation, import the backup configuration file to restore system configurations quickly.

On the LIVE interface, click , and then select MAINTAIN > Device Maintain > IMP/EXP. The IMP/EXP interface is displayed. See Figure 10-19.

Figure 10-19 IMP/EXP

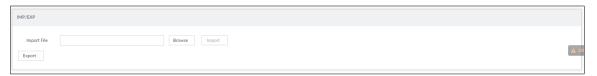

#### **Export Configuration File**

Click Export to export configuration file to local PC or USB storage device. File path might vary depending on interface operations, and the actual interface shall prevail.

- On PCAPP, click , and then select **Download content** to view file saving path. For details, see "11.3 Viewing Downloads."
- Select file saving path during local operation.

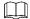

Connect USB device to the system if you are on the local menu to operate.

During web operations, files are saved under default downloading path of the browser.

#### Import Configuration File

Step 1 Click **Browse** to select the configuration file.

Step 2 Click Import.

After the configuration file is imported successfully, the device will reboot automatically.

# **PCAPP Introduction**

After installing PCAPP, system supports to access the Device remotely to carry out system configuration, function operations and system maintenance.

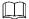

For details about installing PCAPP, see "5.3.1 Logging in to PCAPP Client."

# 11.1 Interface Description

on the PC desktop. System displays PCAPP at full screen by default. Click to display the task column. See Figure 11-1. See Table 11-1 for detailed information.

Figure 11-1 IVSS task column

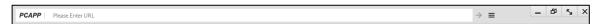

Table 11-1 Icons

| Icons                    | Description                                                                     |
|--------------------------|---------------------------------------------------------------------------------|
| PCAPP   Please Enter URL | Address bar: Enter the IP address of remote device.                             |
| $\rightarrow$            | Enter device IP address and then click the button to go to the login interface. |
|                          | Now the icon turns into 2. Click to refresh the interface.                      |
| =                        | Click to view history login record, view downloads, set compatibility           |
|                          | mode and view IVSS version information.                                         |
| -                        | Click to minimize PCAPP.                                                        |
|                          | Click to maximize PCAPP.                                                        |
| K <sub>M</sub>           | Click to display PCAPP at full screen.                                          |
| x                        | Click to close PCAPP.                                                           |

# 11.2 History Record

Click , and then select **History**.

The History interface is displayed. See Figure 11-2. You can view history access record and clear buffer.

- Click Clear History to clear all history records.
- Click Clear Buffer to clear buffer data, and reboot PCAPP.

Figure 11-2 History record

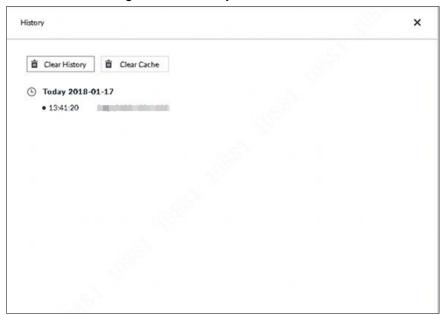

# 11.3 Viewing Downloads

To view and clear history downloads, click , and then select **Downloads**. The **Downloads** interface is displayed. See Figure 11-3.

- Double-click file name to open it.
- Click **Displayed in Folder** to open the folder where the file is located.
- Click Clear Downloads to clear history download records.

Figure 11-3 Downloads

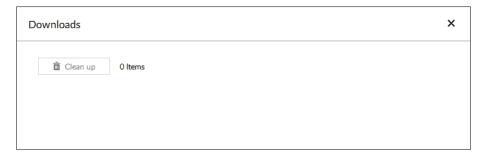

# 11.4 Configuring PCAPP

When PC theme is not Areo, video of PCAPP might not be displayed normally. It is suggested that PC theme should be switched to Areo, or compatibility mode of PCAPP should be enabled.

### Switching PC Theme

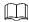

This section takes Windows 7 as an example.

Right-click any blank position on PC desktop, select Personalize, and then switch to Aero theme. See Figure 11-4. Restart the PCAPP before the Aero theme takes effect.

Figure 11-4 PC theme

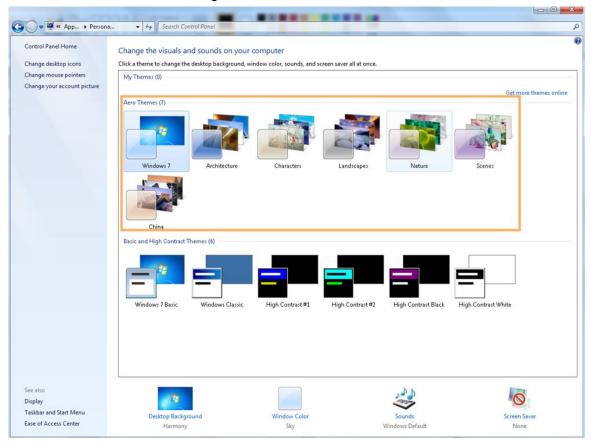

#### **Enable Compatibility Mode**

Click , and select **Settings**. The **Settings** interface is displayed. See Figure 11-5. Select compatibility mode. Restart PCAPP before the compatibility mode takes effect.

Figure 11-5 Setting

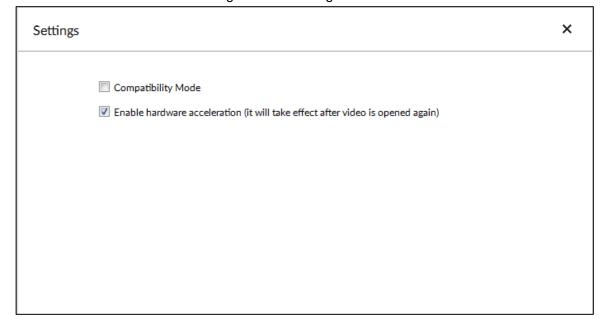

#### **Enable Hardware Acceleration**

Click , and select **Settings**. The **Settings** interface is displayed. See Figure 11-5. Select Enable hardware acceleration (it will take effect after video is opened again).

The live view becomes much more fluent when this function is enabled.

# 11.5 Viewing Version Details

Click and then select **About**. The **About** interface is displayed. See Figure 11-6. It is to view PCAPP version information.

Figure 11-6 About

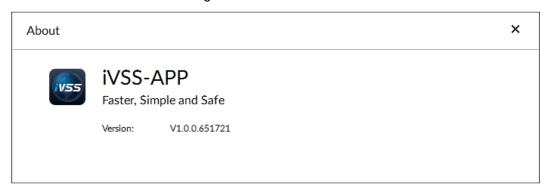

# 12 Log Out, Reboot, Shut Down, Lock

Log out, reboot, shut down and lock out the Device. See Figure 12-1.

Figure 12-1 User operation

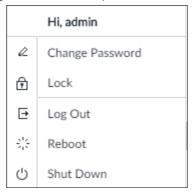

# Log Out

Click , and then select Log Out.

#### Reboot

, and then select **Reboot**. System pops up confirm dialogue box. Click **OK** to reboot.

#### Shut Down

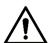

To unplug the power cable might result in data (record and image) loss.

- Mode 1 (recommended): Click, and then select **Shutdown**. System pops up confirm dialogue box and then click **OK** to shut down.
- Mode 2: Use power on-off button on the device.
  - 8-HDD series product: Press power on-off button on rear panel.
  - Other series products: Press the power on-off button on the device for at least 4 seconds.
- Mode 3: Unplug the power cable.

#### Lock

Click and then select **Lock** to lock the client. The locked client cannot be operated.

To unlock the client, click anywhere on the client, and then the Unlock dialogue box is displayed. See Figure 12-2. Enter the username and password, and then click OK. You can also click Switch User to switch to another user account.

Figure 12-2 Unlock the client

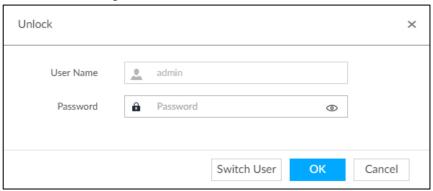

# **13** FAQ

| Problem Possibilities and Solutions                        |                                                                                                |  |
|------------------------------------------------------------|------------------------------------------------------------------------------------------------|--|
|                                                            | The AI module is offline.                                                                      |  |
|                                                            | On the LIVE interface, click +. Select SYSTEM > MAINTAIN >                                     |  |
|                                                            | <b>Upgrade &gt; Al Module</b> , and then check the Al module is online or not.                 |  |
| After enabling AI by                                       | There are too many filter criteria on the AI display interface.                                |  |
| device function, there is no human face recognition event. | The registered remote device does not support face detection function.                         |  |
|                                                            | Enable AI by device function. See "6.2.2 Configuring Face Detection" for detailed information. |  |
|                                                            | It is not in the deployment period.                                                            |  |
|                                                            | There is no linked face database or the face database has no                                   |  |
|                                                            | data.                                                                                          |  |
|                                                            | The human face similarity setting is too high.                                                 |  |
| After enabling AI by                                       | The human face recognition function has not been enabled on<br>the AI plan.                    |  |
| camera function, there is no human face                    | There is no human face database on the web interface of the                                    |  |
| recognition event.                                         | remote device.                                                                                 |  |
| recognition event.                                         | It is not in the deployment period.                                                            |  |
|                                                            | The human face similarity setting is too high.                                                 |  |
|                                                            | The selected remote device does not trigger the human face                                     |  |
| There are no human                                         | recognition.                                                                                   |  |
| face search results.                                       | There is no human face recognition on the search period                                        |  |
|                                                            | The specified human face image is not on the human face                                        |  |
|                                                            | database.                                                                                      |  |

# Appendix 1 Mouse and Keyboard Operations

## Appendix 1.1 Mouse Operations

Connect mouse to the USB port, you can use the mouse to control the local menu. For details, see the following table.

| Operation       | Description                                                                         |
|-----------------|-------------------------------------------------------------------------------------|
|                 | Click to select a function menu, to enter the corresponding menu interface.         |
| Click (click    | Implement the operation indicated on the control.                                   |
| the left        | Change check box and option button status.                                          |
| mouse           | Click the check box to display drop-down list.                                      |
| button)         | On virtual keyboard, select letter, symbol, English upper letter and lower          |
|                 | letter, and Chinese characters.                                                     |
|                 | • On the LIVE interface, double-click one video window to zoom in the               |
| Double-click    | window. Click any position out of the window, so the video window                   |
| (click the left | restores original size.                                                             |
| mouse           | On the <b>LIVE</b> interface, double-click the remote device in the device tree.    |
| button twice)   | Switch to video edit status, and add remote device.                                 |
| Dutton twice)   | Double-click the image or record file thumbnail, to playback record file or         |
|                 | view the image.                                                                     |
| Right-click     | On the LIVE or SEARCH interface, right-click one video window to                    |
| (click the      | display the shortcut menu.                                                          |
| right mouse     | On the <b>LIVE</b> interface, right-click the view in the list or the remote device |
| button)         | in the device tree, to display the shortcut menu.                                   |
|                 | On <b>SEARCH</b> interface, move the mouse pointer to the time bar, and then        |
| Wheel           | click the mouse wheel, to adjust the accurate time on the time bar.                 |
| button          | Click the control that needs to enter number (such as date or time). Roll           |
|                 | the mouse wheel to adjust the number value.                                         |
|                 | Drag the mouse pointer to select the motion detect zone.                            |
|                 | On the LIVE interface, drag the remote device in the device tree to the             |
| Drag the        | play window, switch to the view status. It is to add the remote device.             |
| mouse           | On <b>SEARCH</b> interface, drag the record file or the image thumbnail to the      |
|                 | playback window. It is to play back the corresponding record file or                |
|                 | image.                                                                              |

## Appendix 1.2 Virtual Keyboard

The local menu supports virtual keyboard.

Click the text box to display virtual keyboard interface. For details, see the following pictures and table.

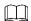

If the device has connected to the peripheral keyboard, click the text column. Virtual keyboard will disappear.

Virtual keyboard (global keyboard)

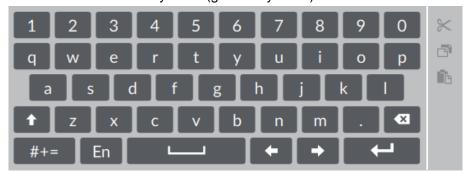

Virtual keyboard (digital keyboard)

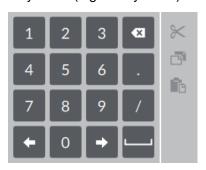

Virtual keyboard icon

| Signal Words | Description                                                                                   |
|--------------|-----------------------------------------------------------------------------------------------|
| t            | Click the icon to switch to upper case. The icon becomes to switch to lower case.             |
| <b>(X)</b>   | Click to delete letter.                                                                       |
| #+=          | Click to enter letter. Now the icon turns into abc. Click abc to restore previous input mode. |
|              | Click to input space.                                                                         |
| ← →          | Click to control cursor position.                                                             |
| <b>+</b>     | Click to switch to the next line.                                                             |
| *            | Select text and click the icon to cut the selected contents.                                  |
| ð            | Select text and click the icon to copy the selected contents.                                 |
| Ē            | Cut or copy the contents, click the text box and click the icon to paste the contents.        |

## Virtual keyboard (input letter)

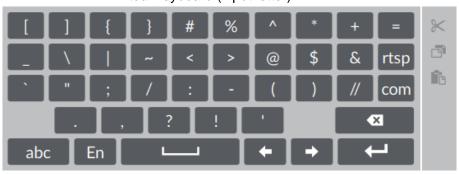

# Appendix 2 RAID

RAID is an abbreviation for Redundant Array of Independent Disks. It is to combine several independent HDDs (physical HDD) to form a HDD group (logic HDD).

Comparing with one HDD, RAID provides more storage capacity and data redundancy. The different redundant arrays have different RAID level. Each RAID level has its own data protection, data availability and performance degree.

### **RAID Level**

| RAID   | Description                                                                                                    | Min. HDD |
|--------|----------------------------------------------------------------------------------------------------|----------|
| Level  | Description                                                                                                    | Needed   |
| RAID0  | RAID 0 is called striping.  RAID 0 is to save the continued data fragmentation on several HDDs. It can process the read and write at the same time, so its read/write speed is N (N refers to the HDD amount of the RAID 0) times as many as one HDD. RAID 0 does not have data redundant, so one HDD damage might result in data loss that cannot be restored.                           | 2        |
| RAID1  | It is also called mirror or mirroring.  RAID 1 data is written to two HDDs equally, which guarantee the system reliability and can be repaired. RAID 1 read speed is almost close to the total volume of all HDDs. The write speed is limited by the slowest HDD. At the same time, the RAID 1 has the lowest HDD usage rate. It is only 50%.                                             | 2        |
| RAID5  | RAID5 is to save the data and the corresponding odd/even verification information to each HDD of the RAID5 group and save the verification information and corresponding data to different HDDs. When one HDD of the RAID5 is damaged, system can use the rest data and corresponding verification information to restore the damaged data. It does not affect data integrity.            | 3        |
| RAID6  | Based on the RAID5, RAID6 adds one odd/even verification HDD. The two independent odd/even systems adopt different algorithm, the data reliability is very high. Even two HDDs are br <b>OK</b> en at the same time, there is no data loss risk. Comparing to RAID5, the RAID6 needs to allocate larger HDD space for odd/even verification information, so its read/write is even worse. | 4        |
| RAID10 | RAID 10 is a combination of the RAID 1 and RAID 0. It uses the extra high speed efficient of the RAID 0 and high data protection and restores capability of the RAID 1. It has high read/write performance and security. However, the RAID 10 HDD usage                                                                                                    | 4        |

| RAID   | Description                                                    | Min. HDD |
|--------|----------------------------------------------------------------|----------|
| Level  | Description                                                    | Needed   |
|        | efficiency is as low as RAID 1.                                |          |
| RAID50 | RAID50 is a combination of the RAID5 and RAID0. It has higher  | 6        |
|        | fault-tolerance. There is no data loss even one HDD in the set |          |
|        | malfunctions.                                                  |          |
| RAID60 | RAID60 is a combination of the RAID6 and RAID0. It has higher  | 8        |
|        | fault-tolerance and read performance. There is no data loss    |          |
|        | even two HDDs in one set malfunctions.                         |          |

## **RAID** Capacity

See the sheet for RAID space information.

Capacity N refers to the mini HDD amount to create the corresponding RAID.

| RAID Level | Total Space of the N HDD               |
|------------|----------------------------------------|
| RAID0      | The total amount of current RAID group |
| RAID1      | Min (capacityN)                        |
| RAID5      | (N-1) ×min (capacityN)                 |
| RAID6      | (N-2) ×min (capacityN)                 |
| RAID10     | (N/2)×min (capacityN)                  |
| RAID50     | (N-2) ×min (capacityN)                 |
| RAID60     | (N-4) ×min (capacityN)                 |

# Appendix 3 HDD Capacity Calculation

HDD capacity calculation formula:

Total capacity (M) = Channel number × Demand time length (hour) × HDD capacity occupied per hour (M/hour)

According to the above formula, get recording time calculation formula.

Recording time (hour) = 
$$\frac{\text{Total capacity (M)}}{\text{HDD capacity occupied per hour (M/hour)} \times \text{Channel numbner}}$$

For example, for single-channel recording, HDD capacity occupied per hour is 200M/hour. Use 4-channel device to make 24-hour continuous recording in every day of one month (30 days), the required HDD space is: 4 channels x 30 days x 24 hours x 200M/hour = 576G. Therefore, five 120G HDD or four 160G HDD shall be installed.

According to the above formula, at different stream values, recording file size of 1 channel in 1 hour is shown as follows (for your reference):

| Bit stream size | File size | Bit stream size | File size |
|-----------------|-----------|-----------------|-----------|
| (max.)          |           | (max.)          |           |
| ≤ 96K           | 42M       | 128K            | 56M       |
| 160K            | 70M       | 192K            | 84M       |
| 224K            | 98M       | 256K            | 112M      |
| 320K            | 140M      | 384K            | 168M      |
| 448K            | 196M      | 512K            | 225M      |
| 640K            | 281M      | 768K            | 337M      |
| 896K            | 393M      | 1024K           | 450M      |
| 1280K           | 562M      | 1536K           | 675M      |
| 1792K           | 787M      | 2048K           | 900M      |

# Appendix 4 Glossary

| Name  | Description                                                                            |
|-------|----------------------------------------------------------------------------------------|
| CGI   | Common Gateway Interface (CGI) is an important Internet technology. With CGI,          |
|       | client can ask data from program running on network server. CGI describes data         |
|       | transmission standard between server and asking processing program.                    |
|       | Dynamic Domain Name System (DDNS) is to map the user dynamic IP address to             |
|       | a specified domain analysis service. Each time, when the user connects to the          |
|       | network, the client can transmit the host dynamic address to the server                |
| DDNS  | application on the host of the service provider. The server applications are to        |
|       | provide the DNS service and realize dynamic domain analysis. That is to say, the       |
|       | user does not need to remember the changeable IP address, just uses the                |
|       | domain name to login the device or the address.                                        |
|       | Dynamic Host Configuration Protocol (DHCP) is a network protocol in the LAN. It        |
| DHCP  | is to automatically allocate IP address for the internal network or the ISP (Internet  |
| DHCP  | service provider).It is to manage the computer IP address by the unified means of      |
|       | management.                                                                            |
|       | Domain Name System (DNS) is to save the all host domain name and                       |
| DNS   | corresponding IP address in the network. It has the ability to change the domain       |
|       | to the IP address.                                                                     |
| DVR   | Digital Video Recorder.                                                                |
| FTP   | File Transfer Protocol (FTP) is used to control bilateral transmission of file on the  |
| 1 11  | Internet.                                                                              |
|       | High Definition Multimedia Interface (HDMI) is a special digital interface suitable    |
| HDMI  | for audio/video transmission. It can transmit audio signal and video signal at the     |
|       | same time.                                                                             |
|       | Hyper Text Transfer Protocol over Secure Socket Layer (HTTPS) is a HTTP                |
| HTTPS | channel for security purpose. The HTTPS has defines the browser the world wide         |
|       | web service safety communication rule. It adopts encryption technology to              |
|       | guaranty safety access to the webpage.                                                 |
| IP    | Internet Protocol.                                                                     |
| IPC   | IP Camera.                                                                             |
|       | Network Time Protocol (NTP) is a protocol to synchronize computer time. It             |
| NTP   | adopts wireless network protocol UDP, so that the computer time synchronizes           |
|       | with the server or the time source. It is to provide time correction of high accuracy. |
| NTSC  | National Television Standards Committee, American national standard television         |
|       | and broadcast transmission and receiving protocol. This is a television standard       |
|       | that television scanning beam is 525 beams, 30 frames per second, interlaced           |
|       | scanning, odd field first and then it is followed by even field. NTSC is used in the   |
|       | United States of America, Japan, and so on.                                            |
| NVR   | Network Video Recorder                                                                 |
| MTU   | Maximum Transmission Unit (MTU) refers to the maximum data packet amount               |
| IVIIU | (byte) on one layer of the communication protocol.                                     |

| Name         | Description                                                                          |
|--------------|--------------------------------------------------------------------------------------|
| ONVIF        | Open Network Video Interface Forum (ONVIF) is the defined general protocol for       |
|              | information exchange among the network video devices. It includes search             |
|              | device, real-time audio/video, metadata, information control, and so on.             |
|              | Phase Alteration Line, this is a television standard that television scanning beam   |
| PAL          | is 625 beams, 25 frames per second, phase alteration, odd field first and then it is |
| PAL          | followed by even field. PAL color encoding is used. PAL is used in China, Europe,    |
|              | and so on.                                                                           |
| PTZ          | Pan Tilt Zoom (PTZ) refers to the PTZ all-direction movement, lens zoom, and         |
| PIZ          | focus control.                                                                       |
|              | RAID is an abbreviation for Redundant Array of Independent Disks. It is to           |
| RAID         | combine several independent HDDs (physical HDD) to form a HDD group (logic           |
|              | HDD), to provide higher storage performance and data redundancy.                     |
| S.M.A.R.T    | Self-Monitoring Analysis and Reporting Technology (S.M.A.R.T) is a technical         |
| S.IVI.A.R. I | standard to detect HDD drive status and report potential problems.                   |
|              | Secure Shell (SSH) is a security protocol formulated by IETF network group on        |
| SSH          | the basis of application layer. SSH protocol can effectively prevent information     |
|              | leakage problem during remote management.                                            |
|              | Scalable Video Coding (SVC) is a video encoding technology. It can split the         |
| SVC          | video streams to one basic layer and several enhanced layers according to the        |
| SVC          | requirements. The basic layer provides the general video quality, frame rate and     |
|              | resolution, and the enhanced layer is to perfect the video quality.                  |
| \(C \)       | Video Graphics Array (VGA) is a video transmission standard. It has high             |
| VGA          | resolution, high display speed and abundant colors.                                  |
| WLAN         | Wireless Local Area Networks (WLAN) adopts radio frequency to realize data           |
| WLAN         | transmission.                                                                        |

## Appendix 5 Cybersecurity Recommendations

Cybersecurity is more than just a buzzword: it's something that pertains to every device that is connected to the internet. IP video surveillance is not immune to cyber risks, but taking basic steps toward protecting and strengthening networks and networked appliances will make them less susceptible to attacks. Below are some tips and recommendations on how to create a more secured security system.

#### Mandatory actions to be taken for basic equipment network security:

#### **Use Strong Passwords**

See the following suggestions to set passwords:

- The length should not be less than 8 characters;
- Include at least two types of characters; character types include upper and lower case letters, numbers and symbols;
- Do not contain the account name or the account name in reverse order:
- Do not use continuous characters, such as 123, abc, etc.;
- Do not use overlapped characters, such as 111, aaa, etc.;

#### 2. Update Firmware and Client Software in Time

- According to the standard procedure in Tech-industry, we recommend to keep your equipment (such as NVR, DVR, IP camera, etc.) firmware up-to-date to ensure the system is equipped with the latest security patches and fixes. When the equipment is connected to the public network, it is recommended to enable the "auto-check for updates" function to obtain timely information of firmware updates released by the
- We suggest that you download and use the latest version of client software.

#### "Nice to have" recommendations to improve your equipment network security:

#### 1. Physical Protection

We suggest that you perform physical protection to equipment, especially storage devices. For example, place the equipment in a special computer room and cabinet, and implement well-done access control permission and key management to prevent unauthorized personnel from carrying out physical contacts such as damaging hardware, unauthorized connection of removable equipment (such as USB flash disk, serial port), etc.

#### 2. Change Passwords Regularly

We suggest that you change passwords regularly to reduce the risk of being guessed or cracked.

#### 3. Set and Update Passwords Reset Information Timely

The equipment supports password reset function. Please set up related information for password reset in time, including the end user's mailbox and password protection questions. If the information changes, please modify it in time. When setting password protection questions, it is suggested not to use those that can be easily guessed.

#### 4. Enable Account Lock

The account lock feature is enabled by default, and we recommend you to keep it on to guarantee the account security. If an attacker attempts to log in with the wrong password several times, the corresponding account and the source IP address will be locked.

#### 5. Change Default HTTP and Other Service Ports

We suggest you to change default HTTP and other service ports into any set of numbers between 1024-65535, reducing the risk of outsiders being able to guess which ports you are using.

#### 6. Enable HTTPS

We suggest you to enable HTTPS, so that you visit Web service through a secure communication channel.

#### 7. Enable Whitelist

We suggest you to enable whitelist function to prevent everyone, except those with specified IP addresses, from accessing the system. Therefore, please be sure to add your computer's IP address and the accompanying equipment's IP address to the whitelist.

#### 8. MAC Address Binding

We recommend you to bind the IP and MAC address of the gateway to the equipment, thus reducing the risk of ARP spoofing.

#### 9. Assign Accounts and Privileges Reasonably

According to business and management requirements, reasonably add users and assign a minimum set of permissions to them.

#### 10. Disable Unnecessary Services and Choose Secure Modes

If not needed, it is recommended to turn off some services such as SNMP, SMTP, UPnP, etc., to reduce risks.

If necessary, it is highly recommended that you use safe modes, including but not limited to the following services:

- SNMP: Choose SNMP v3, and set up strong encryption passwords and authentication passwords.
- SMTP: Choose TLS to access mailbox server.
- FTP: Choose SFTP, and set up strong passwords.
- AP hotspot: Choose WPA2-PSK encryption mode, and set up strong passwords.

#### 11. Audio and Video Encrypted Transmission

If your audio and video data contents are very important or sensitive, we recommend that you use encrypted transmission function, to reduce the risk of audio and video data being stolen during transmission.

Reminder: encrypted transmission will cause some loss in transmission efficiency.

#### 12. Secure Auditing

- Check online users: we suggest that you check online users regularly to see if the device is logged in without authorization.
- Check equipment log: By viewing the logs, you can know the IP addresses that were used to log in to your devices and their key operations.

#### 13. Network Log

Due to the limited storage capacity of the equipment, the stored log is limited. If you need to save the log for a long time, it is recommended that you enable the network log function to ensure that the critical logs are synchronized to the network log server for tracing.

#### 14. Construct a Safe Network Environment

In order to better ensure the safety of equipment and reduce potential cyber risks, we recommend:

- Disable the port mapping function of the router to avoid direct access to the intranet devices from external network.
- The network should be partitioned and isolated according to the actual network needs. If there are no communication requirements between two sub networks, it is suggested to use VLAN, network GAP and other technologies to partition the network, so as to achieve the network isolation effect.
- Establish the 802.1x access authentication system to reduce the risk of unauthorized access to private networks.